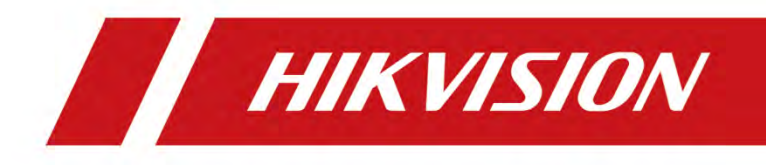

## **Netzwerkkamera**

## **Bedienungsanleitung**

UD09650B

#### **Bedienungsanleitung**

COPYRIGHT ©2018 Hangzhou Hikvision Digital Technology Co., Ltd.

#### **ALLE RECHTE VORBEHALTEN.**

Alle Informationen, einschließlich unter anderem Formulierungen, Bilder, Grafiken, sind Eigentum von Hangzhou Hikvision Digital Technology Co., Ltd. oder deren Tochtergesellschaften (im Folgenden "Hikvision" genannt). Dieses Benutzerhandbuch (im Folgenden "die Anleitung" genannt) darf ohne vorherige schriftliche Genehmigung von Hikvision in keiner Weise, weder ganz noch teilweise, reproduziert, verändert, übersetzt oder verteilt werden. Sofern nicht anders angegeben, gibt Hikvision keine Gewährleistungen, Garantien oder Zusicherungen, weder ausdrücklich noch stillschweigend, in Bezug auf die Anleitung.

#### **Über diese Anleitung**

Die Anleitung enthält Anweisungen zur Verwendung und Verwaltung des Produkts. Diagramme, Grafiken, Bilder und alle weiteren Informationen dienen nur zur Beschreibung und Erläuterung. Die in dieser Anleitung enthaltenen Informationen können sich aufgrund von Firmware-Updates oder aus anderen Gründen ohne Vorankündigung ändern. Die aktuelle Version finden Sie auf der Website des Unternehmens [\(http://overseas.hikvision.com/en/\)](http://overseas.hikvision.com/en/).

Bitte benutzen Sie dieses Benutzerhandbuch unter Anleitung von Fachleuten.

#### **Markenhinweise**

#### **HIKVISION** HiWatch Seri

 und andere Marken und Logos von Hikvision sind Eigentum von Hikvision in verschiedenen Ländern. Andere Marken und Logos, die unten erwähnt werden, sind Eigentum ihrer jeweiligen Besitzer.

#### **Rechtshinweis**

IM GRÖSSTMÖGLICHEN UMFANG DES ANWENDBAREN RECHTS WIRD DAS BESCHRIEBENE PRODUKT MIT SEINER HARDWARE, SOFTWARE UND FIRMWARE "OHNE MÄNGELGEWÄHR" MIT JEGLICHEN FEHLERN

ZUR VERFÜGUNG GESTELLT, UND HIKVISION ÜBERNIMMT KEINE AUSDRÜCKLICHEN ODER STILLSCHWEIGENDEN GEWÄHRLEISTUNGEN, EINSCHLIESSLICH OHNE BESCHRÄNKUNG, HANDELSÜBLICHKEIT, BEFRIEDIGENDE QUALITÄT, EIGNUNG FÜR EINEN BESTIMMTEN ZWECK UND NICHTVERLETZUNG VON RECHTEN DRITTER. HIKVISION, SEINE DIREKTOREN, FÜHRUNGSKRÄFTE, MITARBEITER ODER VERTRETER HAFTEN IN KEINEM FALL FÜR SONDER-, FOLGESCHÄDEN, ZUFÄLLIGE ODER INDIREKTE SCHÄDEN, EINSCHLIESSLICH UNTER ANDEREM SCHADENSERSATZ FÜR GEWINNVERLUSTE, BETRIEBSUNTERBRECHUNG ODER VERLUST VON DATEN ODER DOKUMENTATION IN VERBINDUNG MIT DER VERWENDUNG DIESES PRODUKTS, AUCH WENN HIKVISION AUF DIE MÖGLICHKEIT SOLCHER SCHÄDEN HINGEWIESEN WURDE.

BEZÜGLICH PRODUKTE MIT INTERNETZUGANG, ERFOLGT DIE NUTZUNG DES PRODUKTS AUF EIGENE GEFAHR. HIKVISION ÜBERNIMMT KEINERLEI VERANTWORTUNG FÜR ANORMALEM BETRIEB, DATENKLAU ODER SONSTIGE SCHÄDEN, DIE DURCH CYBER ATTACKEN, HACKERANGRIFFE, VIRENBEFALL ODER ANDERE INTERNETSICHERHEITSRISIKEN RESULTIEREN; JEDOCH WIRD HIKVISION ZEITNAHEN TECHNISCHEN SUPPORT ANBIETEN WENN NOTWENDIG.

DIE ÜBERWACHUNGSGESETZGEBUNG VARIIERT NACH LAND UND ZUSTÄNDIGKEIT. BITTE ÜBERPRÜFEN SIE ALLE RELEVANTEN, ANWENDBAREN GESETZE, BEVOR SIE DIESES PRODUKT VERWENDEN, UM SICHERZUSTELLEN, DASS IHRE NUTZUNG GELTENDEM RECHT ENTSPRICHT. HIKVISION ÜBERNIMMT KEINE HAFTUNG, WENN DIESES PRODUKT ZU ILLEGALEN ZWECKEN VERWENDET WIRD.

IM FALLE VON KONFLIKTEN ZWISCHEN DIESER ANLEITUNG UND ANWENDBAREN RECHT, KOMMT LETZTERES VOR.

2

#### **Hinweis:**

Wenn die lokale Uhrzeit nicht mit der des Netzwerks synchronisiert werden kann,

müssen Sie die Kamerazeit manuell einstellen. Öffnen Sie die

Kamera-Systemeinstellungsoberfläche für die Zeiteinstellung und stellen Sie die

Zeit ein.

#### **Sicherheitshinweise**

Diese Anweisungen sollen sicherstellen, dass der Benutzer das Produkt richtig verwenden kann, um Gefahren oder Sachschäden zu vermeiden.

Die Vorsichtsmaßnahmen sind in "Warnhinweise" und "Vorsichtshinweise" unterteilt.

**Warnhinweise**: Wenn diese Warnhinweise vernachlässigt werden, kann dies zu schweren Verletzungen oder zum Tod führen.

**Vorsichtshinweise**: Verletzungen oder Schäden an der Ausrüstung können auftreten, wenn die Vorsichtsmaßnahmen nicht beachtet werden.

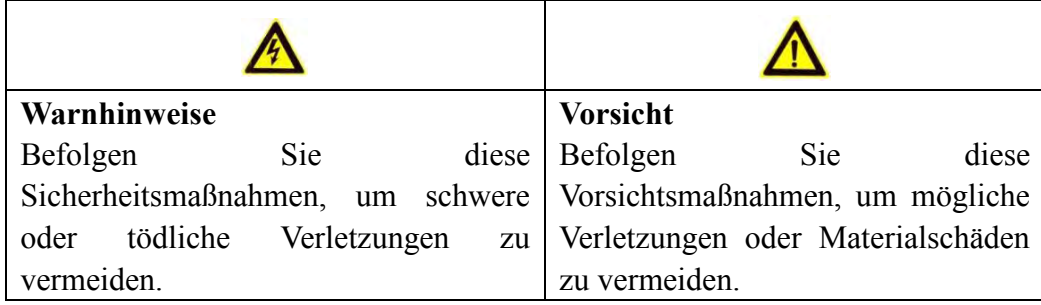

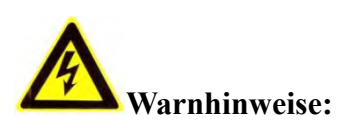

- Bitte nehmen Sie ein Netzteil, das den Sicherheitsstandard (SELV) erfüllt und mit 12 VDC oder 24 VAC (je nach Modell) gemäß IEC60950-1 und dem Limited Power Source-Standard kompatibel ist.
- Setzen Sie dieses Produkt nicht Regen oder Feuchtigkeit aus, um die Gefahr eines Brandes oder elektrischen Schlags zu verringern.
- Diese Installation sollte von einem qualifizierten Servicetechniker durchgeführt

werden und muss allen lokalen Vorschriften entsprechen.

- Bitte installieren Sie Stromausfallgeräte in den Stromkreis, um die Stromversorgung nicht zu unterbrechen.
- Wenn die Kamera an der Decke befestigt wird, stellen Sie sicher, dass die Decke mehr als 50 (N) Newton-Gewichte aufnehmen kann.
- Wenn das Produkt nicht ordnungsgemäß funktioniert, wenden Sie sich an Ihren Händler oder an das nächstgelegene Servicecenter. Versuchen Sie niemals, die Kamera selbst zu zerlegen. (Wir übernehmen keine Verantwortung für Probleme, die durch nicht autorisierte Reparatur- oder Wartungsarbeiten verursacht wurden.)

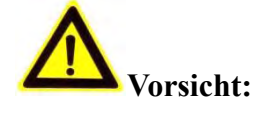

- Stellen Sie sicher, dass die Versorgungsspannung korrekt ist, bevor Sie die Kamera verwenden.
- Lassen Sie die Kamera nicht fallen und setzen Sie sie keinen Erschütterungen aus.
- Berühren Sie die Sensormodule nicht mit den Fingern. Wenn eine Reinigung erforderlich ist, verwenden Sie ein sauberes Tuch mit etwas Ethanol und wischen Sie es vorsichtig ab. Wenn die Kamera längere Zeit nicht verwendet wird, setzen Sie bitte den Objektivdeckel auf, um den Sensor vor Schmutz zu schützen.
- Richten Sie die Kamera nicht auf die Sonne oder besonders helle Orte. Sonst kann es zu Überstrahlung oder Verschmieren kommen (was keine Fehlfunktion ist) und gleichzeitig die Lebensdauer des Sensors beeinträchtigen.
- Der Sensor kann durch einen Laserstrahl ausgebrannt werden. Stellen Sie daher sicher, dass die Oberfläche des Sensors dem Laserstrahl nicht ausgesetzt ist, wenn ein Lasergerät verwendet wird.
- Stellen Sie die Kamera nicht an staubige, feuchte, extrem heiße oder kalte (Informationen zur Betriebstemperatur finden Sie in den Spezifikationen) Orte. Setzen Sie die Kamera keinen starken elektromagnetischen Strahlungen aus.
- Um Wärmestau zu vermeiden, ist eine gute Belüftung der Betriebsumgebung erforderlich.
- Halten Sie Flüssigkeiten von der Kamera fern.
- Während der Lieferung muss die Kamera in der Originalverpackung oder in einer Verpackung derselben Textur verpackt sein.
- Bitte verwenden Sie den vom Hersteller empfohlenen Akku typ.

#### *Hinweis:*

Für Kameras, die IR unterstützen, müssen die folgenden Vorsichtsmaßnahmen beachtet werden, um IR-Reflexion zu verhindern:

● Staub oder Fett auf der Kuppelabdeckung führt zu IR-Reflexion. Entfernen Sie den Kuppeldeckelfilm erst, wenn die Installation abgeschlossen ist. Wenn sich Staub oder Fett auf dem Kuppeldeckel befindet, reinigen Sie den Kuppeldeckel mit einem sauberen, weichen Tuch und Isopropyl Alkohol.

Stellen Sie sicher, dass sich keine reflektierende Oberfläche in der Nähe des Kameraobjektivs befindet. Das IR-Licht der Kamera kann in das Objektiv reflektiert werden, was zu einer Reflexion führt.

Der Schaumstoffring um das Objektiv muss bündig an der Innenfläche der Kuppel anliegen, um das Objektiv von den IR-LEDs zu trennen. Befestigen Sie die Kuppelabdeckung so am Kameragehäuse, dass der Schaumstoffring und die Kuppelabdeckung nahtlos angebracht sind

## **Inhaltsverzeichnis**

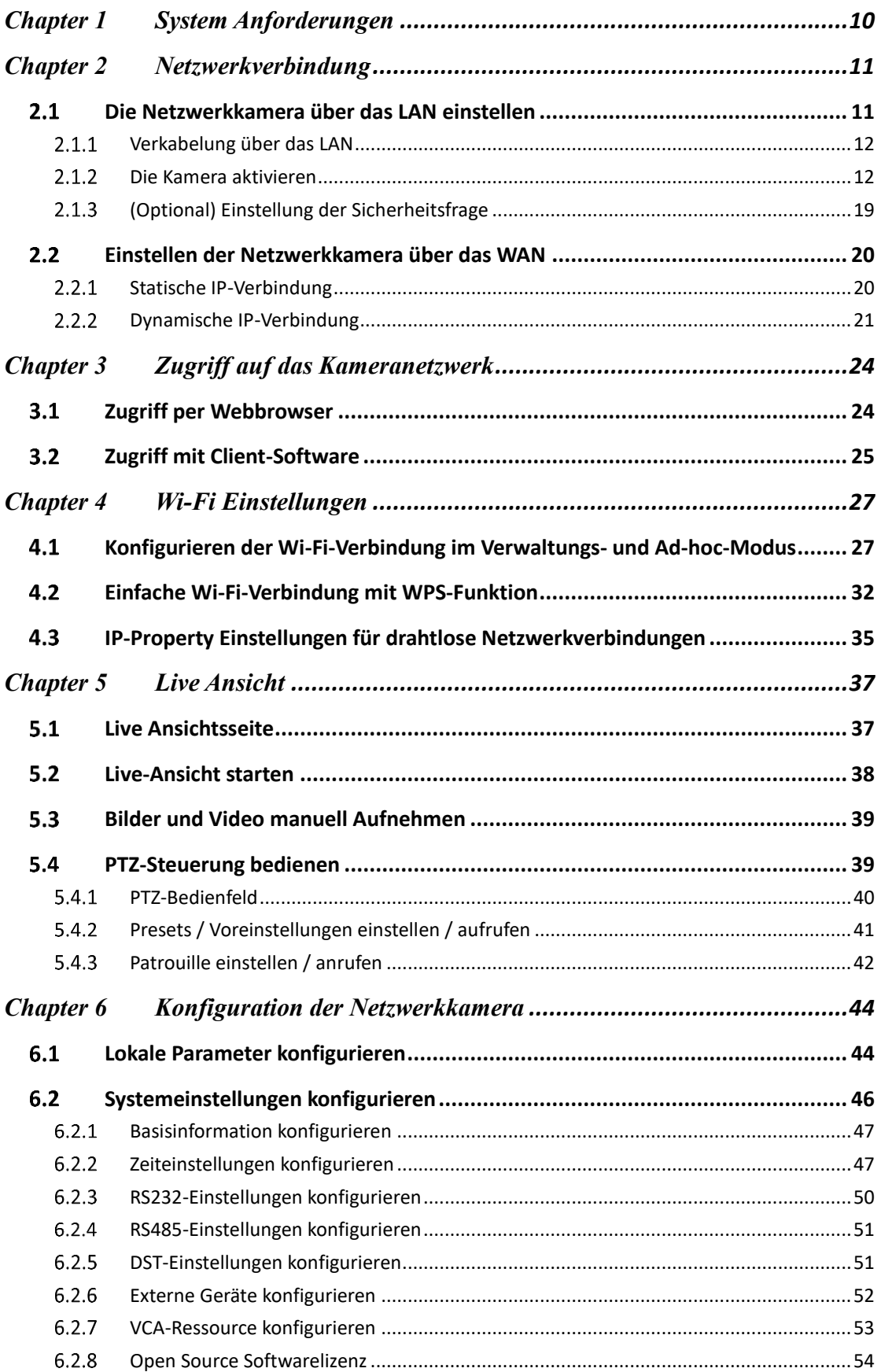

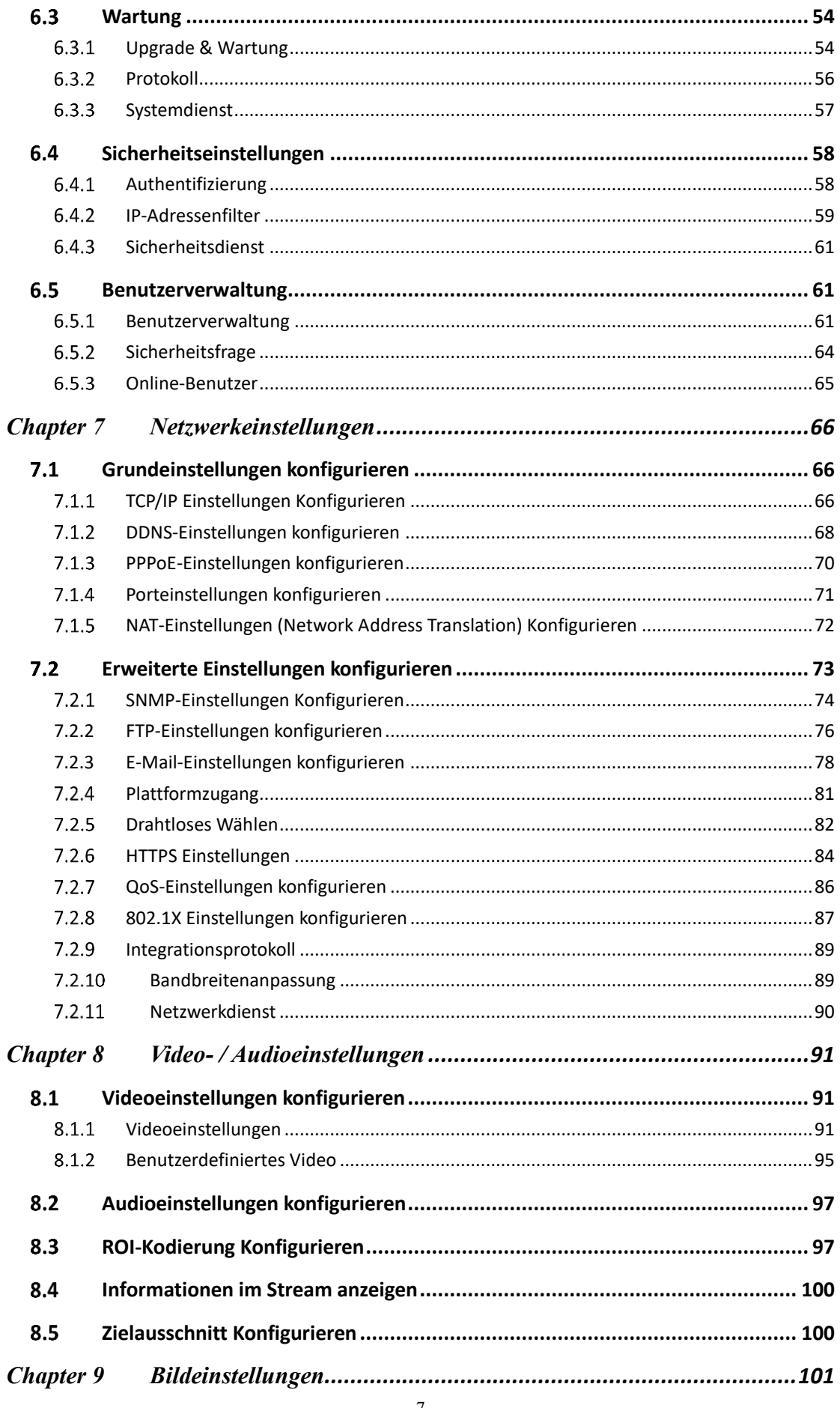

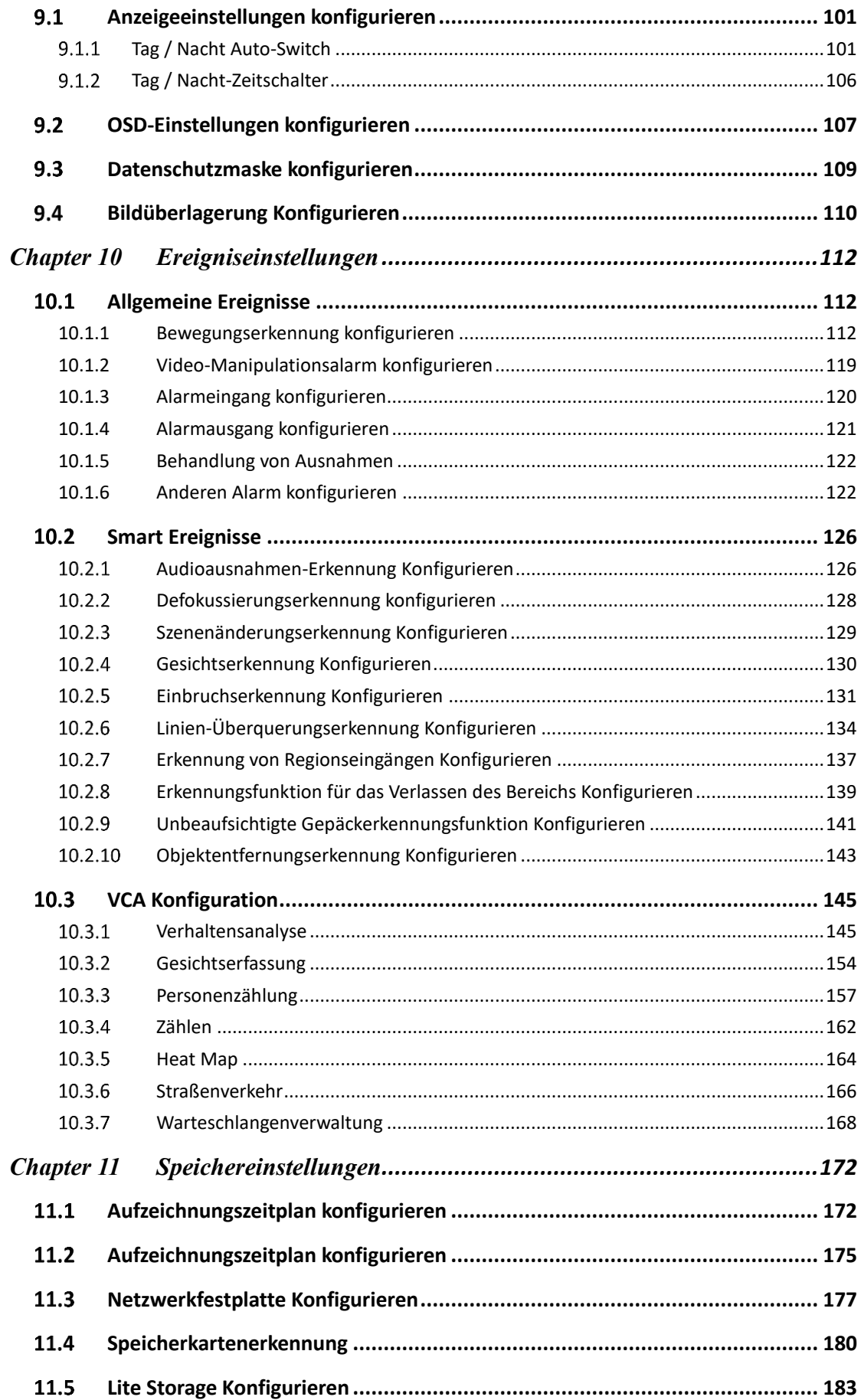

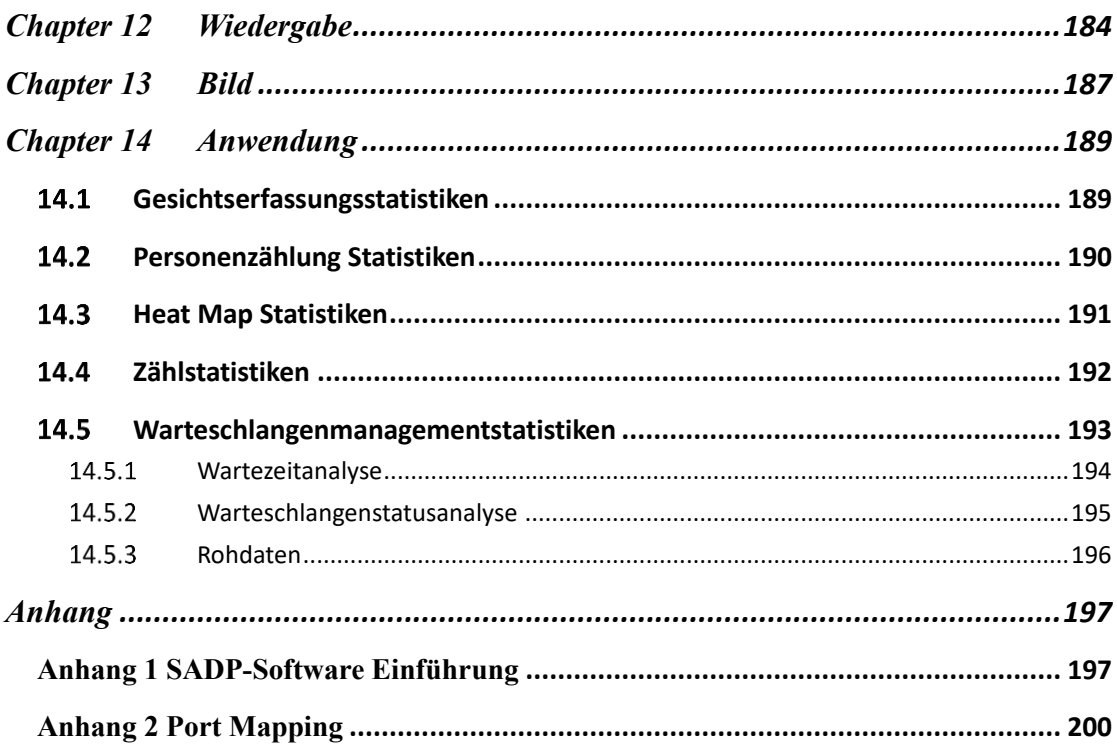

#### 0505601080428

# <span id="page-10-0"></span>**Chapter 1 System Anforderungen**

#### **Betriebssystem**

Microsoft Windows XP SP1 und höhere Versionen

#### **CPU**

2.0 GHz oder höher

#### **RAM**

1G oder höher

#### **Display**

1024×768 Auflösung oder höher

#### **Webbrowser**

Internet Explorer 8.0 und höher, Apple Safari 5.0.2 und höher, Mozilla Firefox 30.0 und höher sowie Google Chrome 31.0 und höher.

#### *Hinweis:*

Bei Google Chrome 45 und höhere Versionen oder Mozilla Firefox 52 und höhere Versionen, die Plug-In-frei sind, sind die **Bild**- und **Wiedergabefunktionen** ausgeblendet.

Um die genannten Funktionen über einen Webbrowser zu verwenden, wechseln Sie zu einer niedrigeren Version oder zu Internet Explorer 8.0 und höher.

# <span id="page-11-0"></span>**Chapter 2 Netzwerkverbindung**

#### *Hinweis:*

- Sie erkennen an, dass die Verwendung des Produkts mit Internetzugang möglicherweise Risiken für die Netzwerksicherheit birgt. Um Netzwerkangriffe und Informationslecks zu vermeiden, sorgen Sie bitte für ausreichende Schutzmaßnahmen. Wenn das Produkt nicht ordnungsgemäß funktioniert, wenden Sie sich bitte an Ihren Händler oder das nächstgelegene Kundendienstzentrum
- Um die Netzwerksicherheit der Netzwerkkamera zu gewährleisten, empfehlen wir Ihnen, die Netzwerkkamera regelmäßig überprüfen und warten zu lassen. Sie können uns kontaktieren, wenn Sie einen solchen Service benötigen

#### *Bevor Sie beginnen:*

- Wenn Sie die Netzwerkkamera über ein LAN (Local Area Network) einstellen möchten, lesen Sie bitte Abschnitt *2.1, Einstellung der Netzwerkkamera über das LAN.*
- Wenn Sie die Netzwerkkamera über ein WAN (Wide Area Network) einstellen möchten, lesen Sie bitte *Abschnitt 2.2 Einrichten der Netzwerkkamera über das WAN.*

## <span id="page-11-1"></span>**Die Netzwerkkamera über das LAN einstellen**

#### *Funktion:*

Um die Kamera über ein LAN anzuzeigen und zu konfigurieren, müssen Sie die Netzwerkkamera im selben Subnetz mit Ihrem Computer verbinden und die SADPoder iVMS-4200-Software installieren, um die IP der Netzwerkkamera zu suchen und zu ändern.

*Hinweis:* Eine detaillierte Einführung zu SADP finden Sie in Anhang 1.

### <span id="page-12-0"></span>**Verkabelung über das LAN**

Die folgenden Abbildungen zeigen die zwei Arten der Kabelverbindung einer Netzwerkkamera und eines Computers:

#### *Funktion:*

- Zum Testen der Netzwerkkamera können Sie die Netzwerkkamera mit einem Netzwerkkabel direkt an den Computer anschließen (siehe Abbildung 2-1).
- Siehe Abbildung 2-2 zum Einstellen der Netzwerkkamera über das LAN mit einem Switch oder einen Router r.

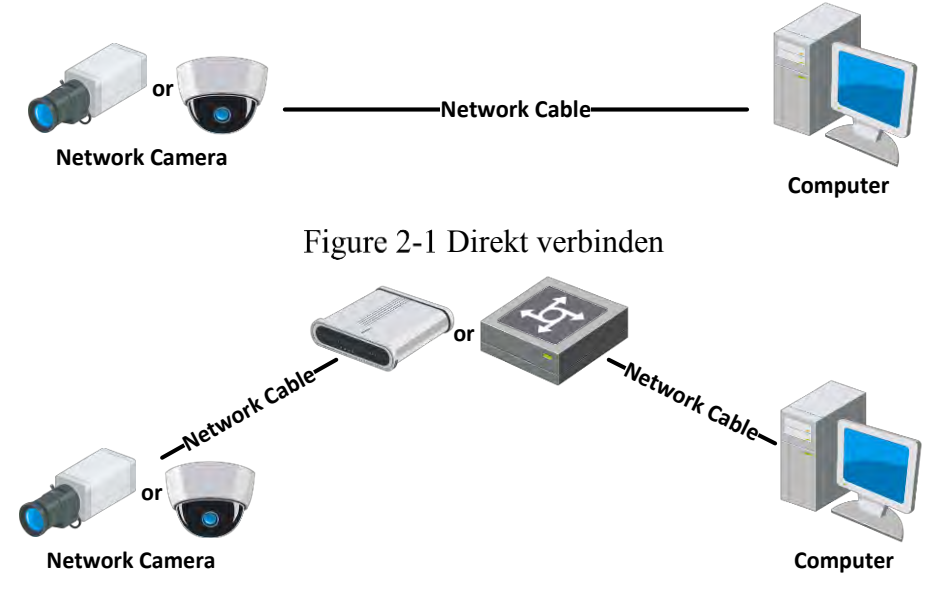

Über einen Switch oder einen Router anschließen

### <span id="page-12-1"></span>**Die Kamera aktivieren**

Sie müssen die Kamera erst aktivieren, indem Sie ein sicheres Kennwort festlegen, bevor Sie die Kamera verwenden können.

Die Aktivierung über den Webbrowser, SADP und die Client-Software werden unterstützt.

### **Aktivierung über den Webbrowser**

#### *Schritte:*

1. Schalten Sie die Kamera ein und verbinden Sie die Kamera mit einem Netzwerk.

2. Geben Sie die IP-Adresse in die Adressleiste des Webbrowsers ein und drücken Sie die Eingabetaste, um die Aktivierungsoberfläche zu öffnen.

#### *Hinweis:*

- Die Standard-IP-Adresse der Kamera ist 192.168.1.64.
- Der Computer und die Kamera sollten zum selben Subnetz gehören.
- Da die Kamera standardmäßig DHCP aktiviert, müssen Sie die IP-Adresse mit der SADP-Software suchen.

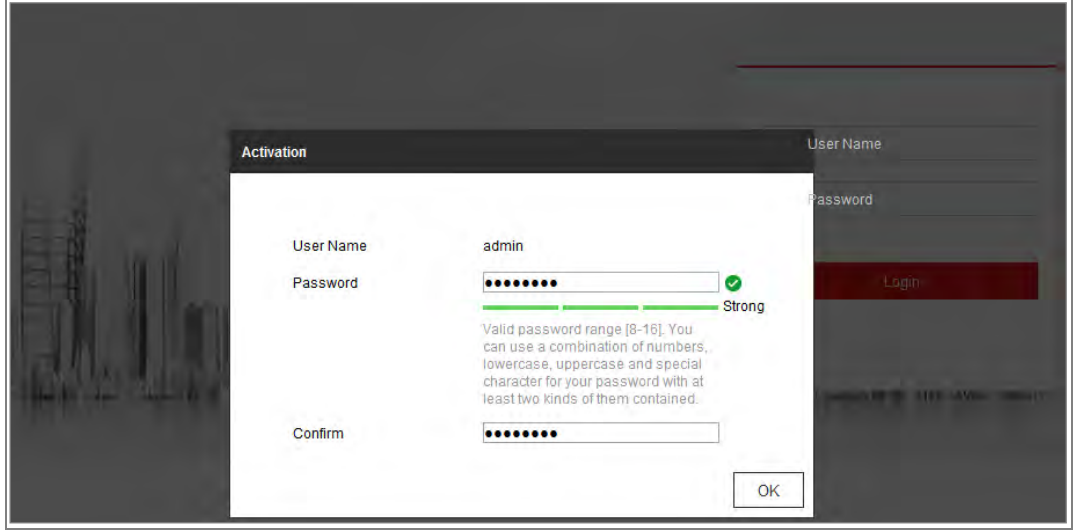

Aktivierung über den Webbrowse**r**

3. Erstellen Sie ein Passwort und geben Sie das Passwort in das Passwortfeld ein.

Ein Passwort mit Benutzername ist nicht zulässig.

**STARKES PASSWORT EMPFOHLEN** *– Wir empfehlen Ihnen dringend, ein sicheres Passwort eigener Wahl zu erstellen (mit mindestens 8 Zeichen, einschließlich mindestens drei der folgenden Kategorien: Großbuchstaben, Kleinbuchstaben, Zahlen und Sonderzeichen) um die Sicherheit Ihres Produktes zu erhöhen. Wir empfehlen, dass Sie Ihr Passwort regelmäßig zurücksetzen, insbesondere im Hochsicherheitssystem. Durch das monatliche oder wöchentliche Zurücksetzen des Kennworts können Sie Ihr Produkt besser schützen*.

- 4. Bestätigen Sie das Passwort.
- 5. Klicken Sie auf **OK**, um das Kennwort zu speichern und die Live-Ansicht zu

öffnen.

#### **Aktivierung über SADP**-**Software**

Die SADP-Software dient zum Erkennen des Online-Geräts, zum Aktivieren der Kamera und zum Zurücksetzen des Passworts.

Laden Sie die SADP-Software von dem mitgelieferten Datenträger oder der offiziellen Website herunter und installieren Sie die SADP entsprechend den Anweisungen.

Befolgen Sie die Schritte, um die Kamera zu aktivieren.

#### *Schritte*:

1. Aktivieren Sie die SADP-Software, um die Online-Geräte zu finden.

2. Überprüfen Sie den Gerätestatus in der Geräteliste und wählen Sie das inaktive Gerät aus.

| $\bullet$<br>SADP |                                      |          |                     |      |                           |              |     |                               |                   | $ \Box$ $\times$<br>$\circ$                                           |
|-------------------|--------------------------------------|----------|---------------------|------|---------------------------|--------------|-----|-------------------------------|-------------------|-----------------------------------------------------------------------|
|                   | 9<br>Total number of online devices: |          |                     |      |                           |              |     | Export                        | Refresh           | Activate the Device                                                   |
| $B + D$           | -   Device Type                      | Security | <b>IPv4 Address</b> | Port | Software Version          | IPv4 Gateway |     | HTTP Port   Device Serial No. |                   |                                                                       |
| a<br>DO1          |                                      | Active   | 10,16.6.20          | 8000 |                           | 10.16.6.254  | 80  |                               |                   |                                                                       |
| 002               | 12 month 2                           | Active   | 10.16.6.21          | 8000 |                           | 10.16.6.254  | 30  |                               |                   | e                                                                     |
| 003<br>ш          | $-11$                                | Active   | 10.16.6.213         | 8000 |                           | 10.16.6.254  | N/A |                               |                   |                                                                       |
| 004<br>o.         |                                      | Active   | 10.16.6.179         | 8000 | Life Room                 | 10.16.6.254  | N/A |                               |                   | The device is not activated.                                          |
| u.<br>005         |                                      | Active   | 10.16.6.127         | 8000 |                           | 10.16.6.254  | N/A |                               |                   |                                                                       |
| 006               |                                      | Active   | 10.16.6.250         | 8000 |                           | 10.16.6.254  | 80  |                               |                   |                                                                       |
| ✓                 | 007                                  |          |                     |      | Inactive                  |              |     | 192.168.1.64                  |                   |                                                                       |
| a<br>009          |                                      |          |                     |      | "Select inactive device." |              | 80  |                               |                   | You can modify the network parameters after<br>the device activation. |
|                   |                                      |          |                     |      |                           |              |     |                               |                   |                                                                       |
|                   |                                      |          |                     |      |                           |              |     |                               | Input and confirm | New Password: <b>seessess</b>                                         |
|                   |                                      |          |                     |      |                           |              |     |                               |                   | Strong                                                                |
|                   |                                      |          |                     |      |                           | password.    |     |                               |                   | Confirm Password: esseees                                             |
|                   |                                      |          |                     |      |                           |              |     |                               |                   | Enable Hik-Connect                                                    |
|                   |                                      |          |                     |      |                           |              |     |                               |                   | Activate                                                              |
| $\lambda$         |                                      |          |                     |      |                           |              |     |                               |                   |                                                                       |

Figure 2-4 SADP Oberfläche

#### *Hinweis:*

Die SADP-Software unterstützt die Batch-Aktivierung der Kamera. Weitere Informationen finden Sie im Benutzerhandbuch der SADP-Software.

3. Erstellen Sie das neue Passwort, geben Sie es in das Passwortfeld ein und bestätigen Sie das Passwort. Ein Passwort mit Benutzername ist nicht zulässig.

**STARKES PASSWORT EMPFOHLEN** *– Wir empfehlen Ihnen dringend, ein sicheres Passwort eigener Wahl zu erstellen (mit mindestens 8 Zeichen, einschließlich mindestens drei der folgenden Kategorien: Großbuchstaben, Kleinbuchstaben, Zahlen und Sonderzeichen) um die Sicherheit Ihres Produktes zu erhöhen. Wir empfehlen, dass Sie Ihr Passwort regelmäßig zurücksetzen, insbesondere im Hochsicherheitssystem. Durch das monatliche oder wöchentliche Zurücksetzen des Kennworts können Sie Ihr Produkt besser schützen*.

#### *Hinweis:*

Sie können den Hik-Connect-Dienst für das Gerät während der Aktivierung einrichten. Detaillierte Informationen finden Sie in Kapitel 5.1.

4. Klicken Sie auf **Aktivieren**, um die Aktivierung zu starten.

Sie können im Popup-Fenster überprüfen, ob die Aktivierung abgeschlossen ist. Wenn die Aktivierung fehlgeschlagen ist, stellen Sie sicher, dass das Kennwort die Anforderung erfüllt, und versuchen Sie es erneut.

5. Ändern Sie die IP-Adresse des Geräts in dasselbe Subnetz wie Ihr Computer, indem Sie die IP-Adresse entweder manuell ändern oder das Kontrollkästchen **DHCP aktivieren** markieren.

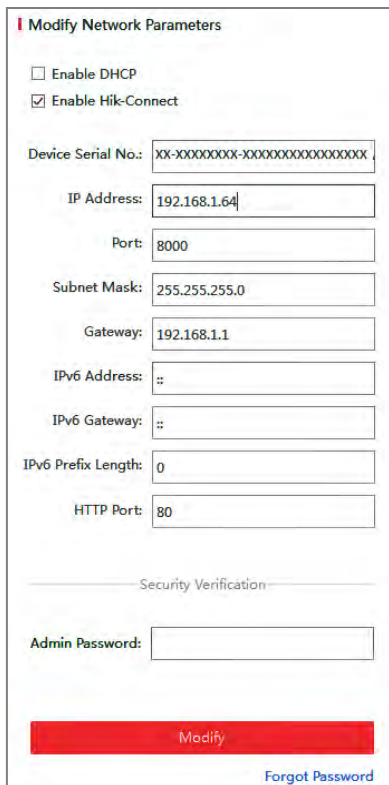

Figure 2-5 IP-Adresse ändern

6. Geben Sie das Administratorkennwort ein und klicken Sie auf **Ändern**, um die IP-Adressänderung zu aktivieren.

Die Batch-IP-Adressänderung wird vom SADP unterstützt. Weitere Informationen finden Sie in der Bedienungsanleitung des SADP.

#### **Aktivierung über Client-Software**

Die Client-Software ist eine vielseitige Videomanagement-Software für verschiedene Arten von Geräten.

Laden Sie die Client-Software von dem mitgelieferten Datenträger oder der offiziellen Website herunter und installieren Sie die Software gemäß den Anweisungen. Befolgen Sie die Schritte, um die Kamera zu aktivieren.

#### *Schritte:*

1. Führen Sie die Client-Software aus, und das Kontrollfeld der Software wird angezeigt (siehe Abbildung unten).

| File System View Tool Help                                                                                                    | гЪ,<br><b>iVMS-4200</b>                                                                                          |                                                                                |
|----------------------------------------------------------------------------------------------------|----------------------------------------------------------------------------------------------------|--------------------------------------------------------------------------------|
| 른<br>驃<br><b>Control Panel</b><br>Device Management                                                                                   |                                                                                                    |                                                                                |
|                                                                                                    |                                                                                                    |                                                                                |
| <b>Operation and Control</b>                                                                                                    |                                                                                                    |                                                                                |
| <b>Main View</b>                                                                                                    | Remote Playback<br>3333333                                                                                       | E-map                                                                          |
| Viewing live video, controlling PTZ<br>functionality and setting image<br>parameters.                                                 | Searching the record files and<br>playback                                                                       | Adding, modifying, deleting, and basic<br>operations of E-map                  |
| <b>Maintenance and Management</b>                                                                                                    |                                                                                                    |                                                                                |
| <b>Device Management</b><br>The management of the devices and<br>groups: adding, deleting, and the<br>configuration of the resources. | <b>Event Management</b><br>Configuration of alarm, abnormal<br>parameters and linkage actions of the<br>servers. | Record Schedule<br>Configure the recording schedule and<br>related parameters. |
| <b>Account Management</b><br>Adding, deleting users and assigning<br>the permissions.                                                 | Log Search<br>Search, view and backup local and<br>18<br>remote logs.                                            | <b>System Configuration</b><br>Configure general parameters.                   |
| <b>Data and statistics</b>                                                                                                    |                                                                                                    |                                                                                |
| <b>HeatMan</b><br>The statistical data to see the heat,                                                                               | PeopleCounting<br>The statistical data to see the people<br>countino.                                            | Counting<br>Counting Statistics<br>$\bar{\tau}$                                |
| <b>As 20 the Motion Detection Alarm</b>                                                                                               |                                                                                                    | н                                                                              |

Figure 2-6 Systemsteuerung

2. Klicken Sie auf das **Geräteverwaltung** Symbol, um die Geräteverwaltungsoberfläche aufzurufen, wie in der folgenden Abbildung dargestellt.

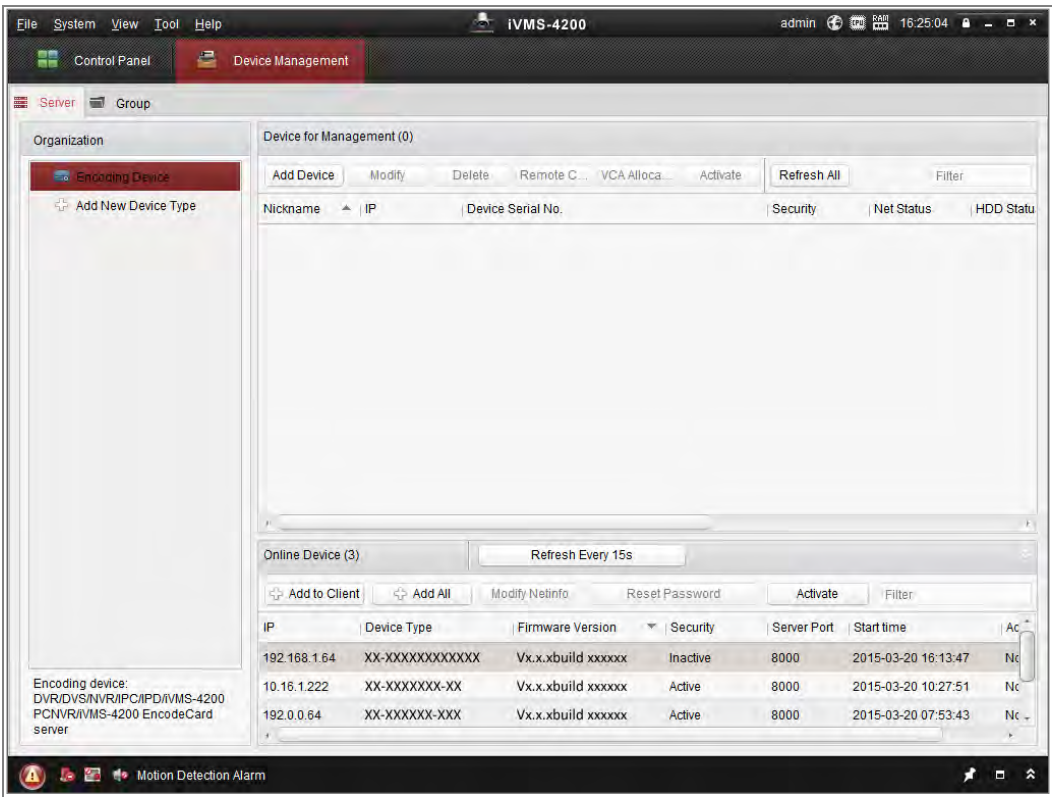

Figure 2-7 Geräteverwaltungsschnittstelle

- 3. Überprüfen Sie den Gerätestatus in der Geräteliste und wählen Sie ein inaktives Gerät aus.
- 4. Klicken Sie auf die Schaltfläche **Aktivieren**, um die Aktivierungsoberfläche anzuzeigen.
- 5. Erstellen Sie ein Passwort, geben Sie das Passwort in das Passwortfeld ein und bestätigen Sie das Passwort.

Ein Passwort mit Benutzername ist nicht zulässig

.

**STARKES PASSWORT EMPFOHLEN** *– Wir empfehlen Ihnen dringend, ein sicheres Passwort eigener Wahl zu erstellen (mit mindestens 8 Zeichen, einschließlich mindestens drei der folgenden Kategorien: Großbuchstaben, Kleinbuchstaben, Zahlen und Sonderzeichen) um die Sicherheit Ihres Produktes zu erhöhen. Wir empfehlen, dass Sie Ihr Passwort regelmäßig zurücksetzen, insbesondere im Hochsicherheitssystem. Durch das monatliche oder wöchentliche Zurücksetzen des Kennworts können Sie Ihr Produkt besser schützen*.

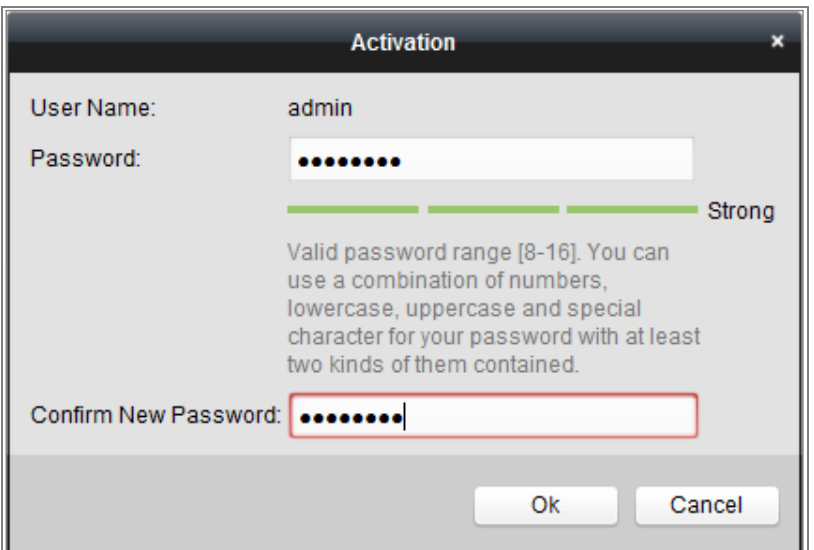

Figure 2-8 Aktivierungsschnittstelle (Client-Software)

- 6. Klicken Sie auf die Schaltfläche **OK**, um die Aktivierung zu starten.
- 7. Klicken Sie auf die Schaltfläche **Netinfo ändern**, um die Netzwerkparameter-Änderungsoberfläche aufzurufen, wie in der folgenden Abbildung dargestellt.

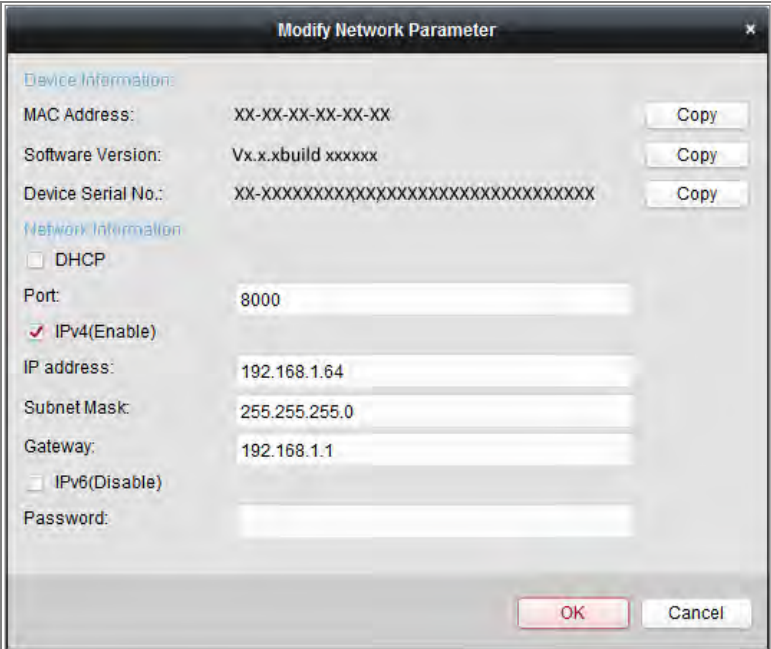

Figure 2-9 Netzwerkparameter Ändern

- 8. Ändern Sie die IP-Adresse des Geräts in dasselbe Subnetz wie Ihr Computer, indem Sie die IP-Adresse entweder manuell ändern oder das Kontrollkästchen **DHCP aktivieren** markieren.
- <span id="page-19-0"></span>9. Geben Sie das Passwort ein, um Ihre IP-Adressänderung zu aktivieren.

#### **(Optional) Einstellung der Sicherheitsfrage**

Die Sicherheitsfrage wird verwendet, um das Administratorkennwort zurückzusetzen, wenn der Administrator das Kennwort vergisst.

Der Admin-Benutzer kann dem Popup-Fenster folgen, um die Sicherheitsfrageneinstellungen während der Kameraaktivierung vorzunehmen. Der Admin-Benutzer kann die Benutzerverwaltungsoberfläche aufrufen, um die Funktion einzurichten.

## <span id="page-20-0"></span>**Einstellen der Netzwerkkamera über das WAN**

#### *Funktion:*

In diesem Abschnitt wird erläutert, wie Sie die Netzwerkkamera mit einer statischen oder dynamischen IP-Adresse an das WAN anschließen.

#### <span id="page-20-1"></span>**Statische IP-Verbindung**

#### *Bevor Sie beginnen:*

Bitte wenden Sie eine statische IP von einem ISP (Internet Service Provider) an. Mit der statischen IP-Adresse können Sie die Netzwerkkamera über einen Router oder direkt mit dem WAN verbinden.

#### **Anschließen der Netzwerkkamera über einen Router**

#### *Schritte:*

- 1. Verbinden Sie die Netzwerkkamera mit dem Router.
- 2. Weisen Sie eine LAN-IP-Adresse, die Subnetzmaske und das Gateway zu. Ausführliche Informationen zur Konfiguration der IP-Adresse der Netzwerkkamera finden Sie in Abschnitt 2.1.2.
- 3. Speichern Sie die statische IP-Adresse im Router.
- 4. Legen Sie die Portzuordnung fest, z. B. 80, 8000 und 554 Ports. Die Schritte für das Port-Mapping variieren je nach Router. Wenden Sie sich an den Hersteller des Routers, um Unterstützung beim Port-Mapping zu erhalten.

*Hinweis:* Ausführliche Informationen zur Portzuordnung finden Sie in Anhang 2.

5. Besuchen Sie die Netzwerkkamera über einen Webbrowser oder die Client-Software über das Internet.

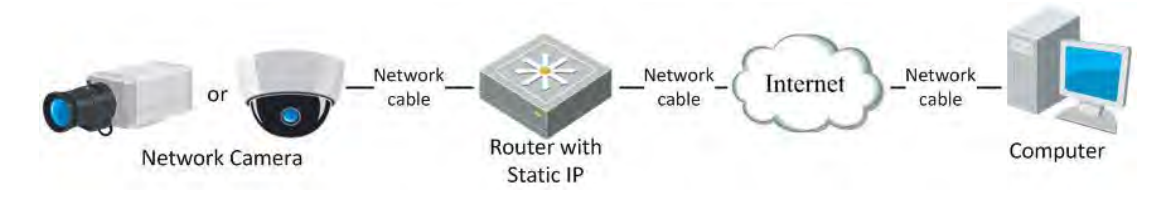

Figure 2-10 Direkter Zugriff auf die Kamera per Router mit statischer IP-Adresse

#### **Direkte Verbindung der Netzwerkkamera mit statischer IP**

Sie können die statische IP-Adresse auch in der Kamera speichern und sie ohne Router direkt mit dem Internet verbinden. Ausführliche Informationen zur Konfiguration der IP-Adresse der Netzwerkkamera finden Sie in Abschnitt 2.1.2.

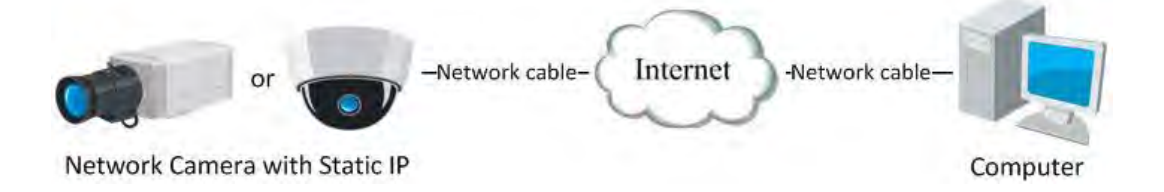

Figure 2-11 Direkter Zugriff auf die Kamera mit statischer IP-Adresse

### <span id="page-21-0"></span>**Dynamische IP-Verbindung**

#### *Bevor Sie beginnen:*

Bitte wenden Sie eine dynamische IP von einem ISP an. Mit der dynamischen IP-Adresse können Sie die Netzwerkkamera an ein Modem oder einen Router anschließen.

#### **Anschließen der Netzwerkkamera über einen Router**

#### *Schritte:*

- 1. Verbinden Sie die Netzwerkkamera mit dem Router.
- 2. Weisen Sie in der Kamera eine LAN-IP-Adresse, die Subnetzmaske und das Gateway zu. Ausführliche Informationen zur Konfiguration der IP-Adresse der Netzwerkkamera finden Sie in Abschnitt 2.1.2.
- 3. Legen Sie im Router den PPPoE-Benutzernamen und das Kennwort fest und bestätigen Sie das Kennwort.
- 4. Legen Sie die Portzuordnung fest. Z.B. 80, 8000 und 554 Ports. Die Schritte für das Port-Mapping variieren je nach Router. Wenden Sie sich an den Hersteller des Routers, um Unterstützung beim Port-Mapping zu erhalten.

*Hinweis:* Ausführliche Informationen zur Portzuordnung finden Sie in Anhang 2.

5. Wenden Sie einen Domainnamen von einem Domainnamenanbieter an.

- 6. Konfigurieren Sie die DDNS-Einstellungen in der Einstellungsschnittstelle des Routers.
- 7. Besuchen Sie die Kamera über den verwendeten Domainnamen.

#### **Anschließen der Netzwerkkamera über ein Modem**

#### *Funktion:*

Diese Kamera unterstützt die automatische DFÜ-Funktion von PPPoE. Die Kamera erhält eine öffentliche IP-Adresse per ADSL-Einwahl, nachdem die Kamera an ein Modem angeschlossen wurde. Sie müssen die PPPoE-Parameter der Netzwerkkamera konfigurieren. Ausführliche Informationen finden Sie in Abschnitt 7.1.3 **Konfigurieren der PPPoE-Einstellungen**.

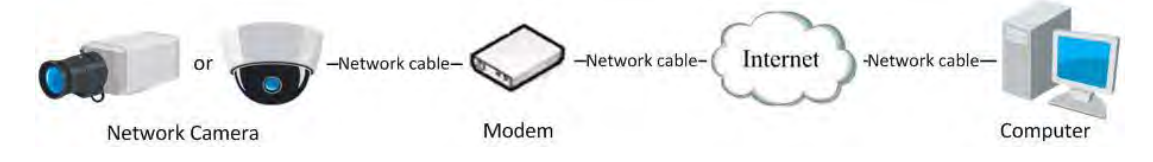

Figure 2-12 Zugriff auf die Kamera mit dynamischer IP-Adresse

*Hinweis:* Die erhaltene IP-Adresse wird dynamisch über PPPoE zugewiesen, sodass sich die IP-Adresse nach dem Neustart der Kamera immer ändert. Um die Unannehmlichkeiten der dynamischen IP-Adresse zu beheben, müssen Sie einen Domänennamen vom DDNS-Anbieter (z. B. DynDns.com) anfordern. Führen Sie die folgenden Schritte aus, um das Problem mit der normalen Domainnamen-Auflösung und der Auflösung von privaten Domainnamen zu lösen.

Normale Domänennamenauflösung

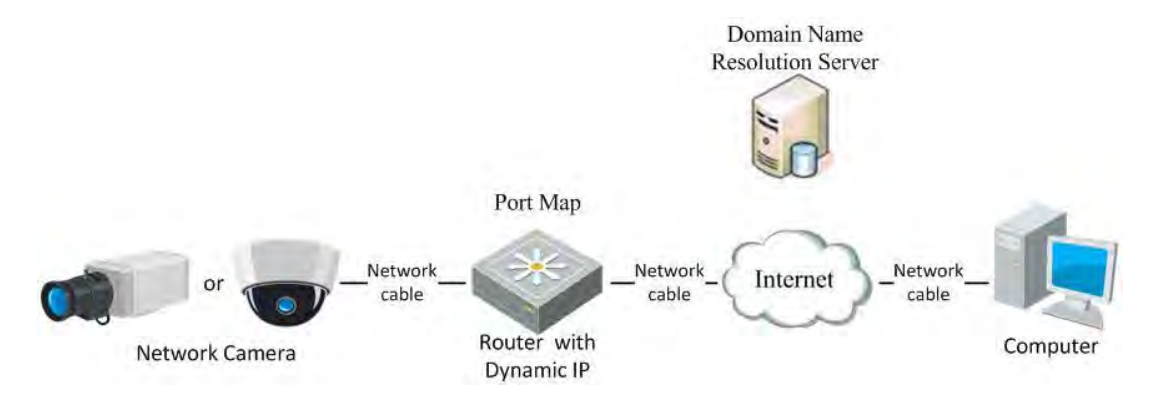

Figure 2-13 Normale Domänennamenauflösung

#### *Schritte:*

1. Wenden Sie einen Domainnamen von einem Domainnamenanbieter an.

2. Konfigurieren Sie die **DDNS-Einstellungen** in der DDNS-Einstellungsoberfläche

der Netzwerkkamera. Ausführliche Informationen finden Sie in Abschnitt 7.1.**2** 

#### **Konfigurieren der DDNS-Einstellungen.**

3. Besuchen Sie die Kamera über den verwendeten Domänennamen.

# <span id="page-24-0"></span>**Chapter 3 Zugriff auf das Kameranetzwerk**

## <span id="page-24-1"></span>**Zugriff per Webbrowser**

#### *Hinweis:*

Bei bestimmten Kameramodellen ist HTTPS standardmäßig aktiviert, und die Kamera erstellt automatisch ein nicht signiertes Zertifikat. Wenn Sie zum ersten Mal auf die Kamera zugreifen, fordert der Webbrowser eine Benachrichtigung über das Zertifikat aus.

Um die Benachrichtigung abzubrechen, installieren Sie ein signiertes Zertifikat in der Kamera. Ausführliche Informationen zum Betrieb finden Sie unter 7.2.6 *HTTPS-Einstellungen.*

#### *Schritte:*

- 1. Öffnen Sie den Webbrowser.
- 2. Geben Sie in die Adressleiste des Browsers die IP-Adresse der Netzwerkkamera ein und drücken Sie die **Eingabetaste**, um die Login-Oberfläche aufzurufen.

#### *Hinweis:*

- Die Standard-IP-Adresse lautet 192.168.1.64. Es wird empfohlen, die IP-Adresse demselben Subnetz wie Ihr Computer hinzuzufügen.
- 3. Geben Sie den Benutzernamen und das Passwort ein und klicken Sie auf **Einloggen**. Der Admin-Benutzer sollte die Gerätekonten und Benutzer- /

Operatorberechtigungen ordnungsgemäß konfigurieren. Löschen Sie nicht benötigte Konten und Benutzer- / Operatorberechtigungen.

#### *Hinweis:*

Die Geräte-IP-Adresse wird gesperrt, wenn der Administratorbenutzer 7 fehlgeschlagene Kennwortversuche ausführt (5 Versuche für den Benutzer / Bediener).

4. Klicken Sie auf **Einloggen**.

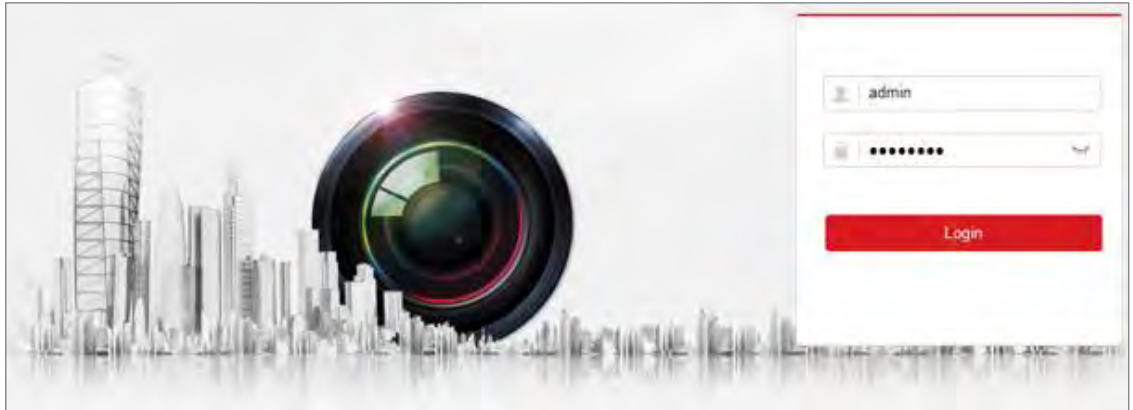

Figure 1-1 Login Oberfläche

5.(Optional) Installieren Sie das Plug-In, bevor Sie das Live-Video anzeigen und die Kamera verwalten. Folgen Sie den Installationsanweisungen, um das Plug-In zu installieren

#### *Hinweis:*

Bei Google Chrome 45 und höhere Versionen oder Mozilla Firefox 52 und höhere Versionen, die Plug-In-frei sind, sind die **Bild**- und **Wiedergabefunktionen** ausgeblendet.

Um die genannten Funktionen über einen Webbrowser zu verwenden, wechseln Sie zu einer niedrigeren Version oder zu Internet Explorer 8.0 und höher.

## <span id="page-25-0"></span>**Zugriff mit Client-Software**

Die Produkt-CD enthält die iVMS-4200-Clientsoftware. Sie können das Live-Video ansehen und die Kamera mit der Software verwalten.

Folgen Sie den Installationsanweisungen, um die Software zu installieren. Das Bedienfeld und die Live-View-Schnittstelle der iVMS-4200-Clientsoftware werden wie folgt dargestellt.

| File System View<br>Tool<br>Help                                                                                               | ACT.<br><b>iVMS-4200</b>                                                                                         |                                                                                |  |  |
|----------------------------------------------------------------------------------------------------|----------------------------------------------------------------------------------------------------|--------------------------------------------------------------------------------|--|--|
| a<br>ᄪ<br><b>Control Panel</b><br>Device Management                                                                            | <u> 1989 - Johann Stoff, Amerikaansk politiker (</u>                                                             |                                                                                |  |  |
| <b>Operation and Control</b>                                                                                                   |                                                                                                    |                                                                                |  |  |
| <b>Main View</b><br>Viewing live video, controlling PTZ<br>functionality and setting image<br>parameters.                      | <b>Remote Playback</b><br>$\rightarrow$<br>Searching the record files and<br>playback                            | E-map<br>Adding, modifying, deleting, and basic<br>operations of E-map         |  |  |
| <b>Maintenance and Management</b>                                                                                              |                                                                                                    |                                                                                |  |  |
| Device Management<br>The management of the devices and<br>groups: adding, deleting, and the<br>configuration of the resources. | <b>Event Management</b><br>Configuration of alarm, abnormal<br>parameters and linkage actions of the<br>servers. | Record Schedule<br>Configure the recording schedule and<br>related parameters. |  |  |
| <b>Account Management</b><br>Adding, deleting users and assigning<br>the permissions.                                          | Log Search<br>Search, view and backup local and<br>18<br>remote logs.                                            | <b>System Configuration</b><br>Configure general parameters.                   |  |  |
| <b>Data and statistics</b>                                                                                                    |                                                                                                    |                                                                                |  |  |
| HeatMap<br>The statistical data to see the heat.                                                                               | PeopleCounting<br>The statistical data to see the people<br>countino.                                            | Counting<br>Counting Statistics<br>÷                                           |  |  |
| Motion Detection Alarm<br>×.                                                                                                   |                                                                                                    | п                                                                              |  |  |

Figure 3-1 iVMS-4200 Bedienfeld

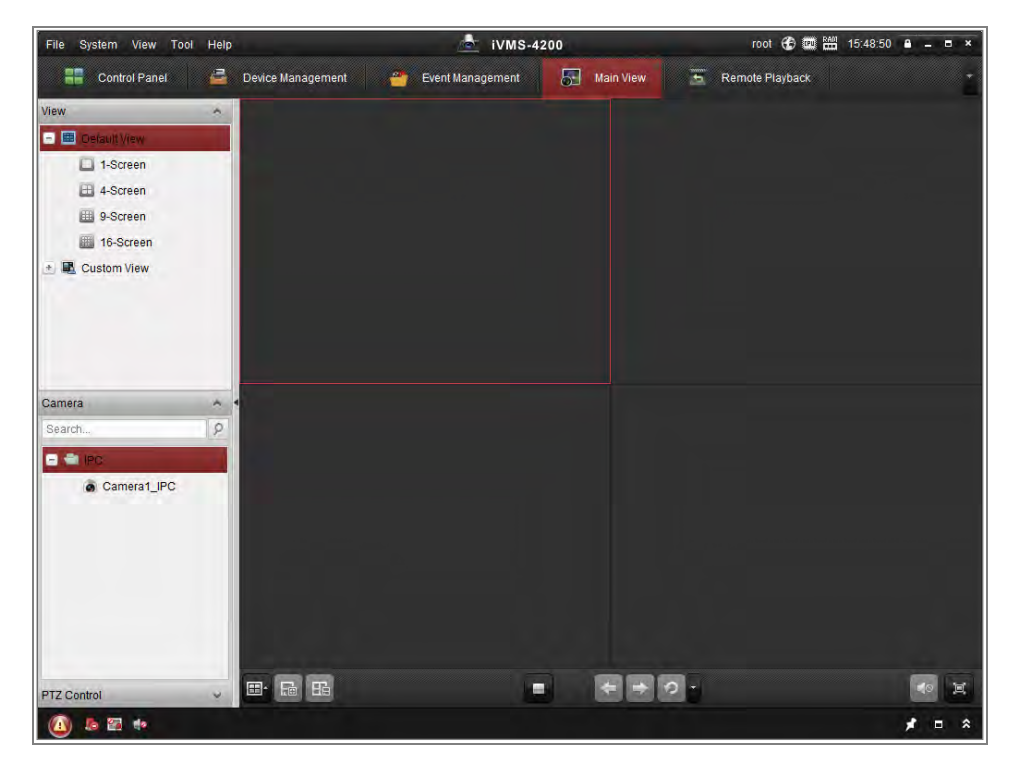

Figure 3-2 iVMS-4200 Hauptansicht

# <span id="page-27-0"></span>**Chapter 4 Wi-Fi Einstellungen**

#### *Funktion:*

Wenn Sie eine Verbindung zum drahtlosen Netzwerk herstellen, müssen Sie für die Netzwerkverbindung keinerlei Kabel verwenden, was für die eigentliche Überwachungsanwendung sehr praktisch ist.

<span id="page-27-1"></span>*Hinweis:* Dieses Kapitel gilt nur für Kameras mit eingebautem WLAN-Modul.

## **Konfigurieren der Wi-Fi-Verbindung im Verwaltungs- und Ad-hoc-Modus**

#### *Funktion:*

Es werden zwei Verbindungsmodi unterstützt. Wählen Sie einen gewünschten Modus aus und führen Sie die Schritte zum Konfigurieren des WLAN aus.

#### **Drahtlose Verbindung im Verwaltungsmodus**

#### *Schritte:*

1. Rufen Sie die Wi-Fi-Konfigurationsoberfläche auf.

#### **Konfiguration> Netzwerk> Erweiterte Einstellungen> WLAN**

2. Klicken Sie auf **Suchen** um drahtlose Online-Verbindungen zu suchen.

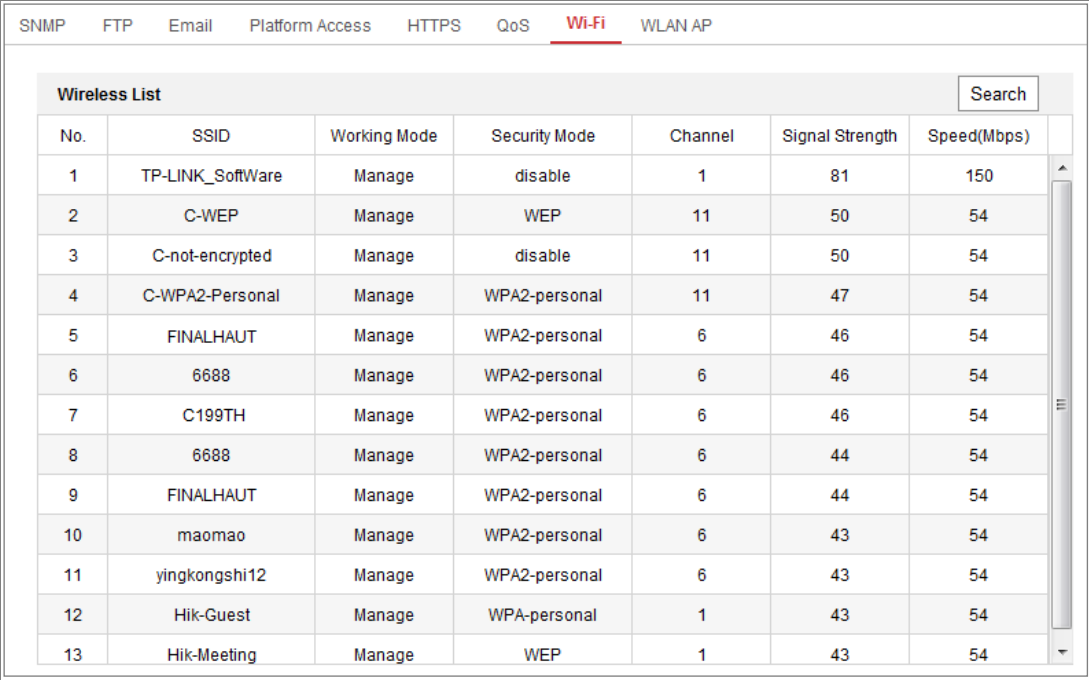

#### Figure 4-1 Wi-Fi Liste

3. Klicken Sie eine drahtlose Verbindung in der Liste um sie auszuwählen.

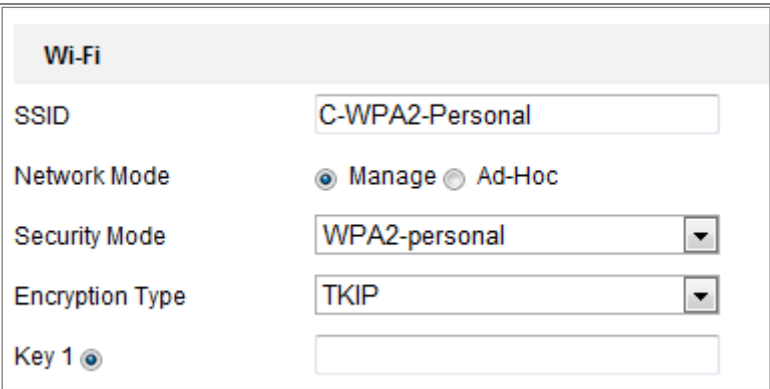

Figure 4-2 Wi-Fi-Einstellungsverwaltungsmodus

4. Markieren Sie das Optionsfeld, um den *Netzwerkmodus* als *Verwalten* auszuwählen. Der *Sicherheitsmodus* des Netzwerks wird automatisch angezeigt, wenn Sie das drahtlose Netzwerk auswählen. Bitte ändern Sie es nicht manuell.

*Hinweis:* Diese Parameter sind identisch mit denen des Routers.

5. Geben Sie den Schlüssel ein, um das drahtlose Netzwerk zu verbinden. Der Schlüssel sollte dieselbe drahtlose Netzwerkverbindung sein, die Sie am Router eingerichtet haben.

#### **Drahtlose Verbindung im Ad-hoc-Modus**

Wenn Sie den Ad-hoc-Modus wählen, müssen Sie die drahtlose Kamera nicht über einen Router verbinden. Das Szenario ist das gleiche wie wenn Sie die Kamera und den PC direkt mit einem Netzwerkkabel verbinden.

#### *Schritte:*

1. Wählen Sie den Ad-hoc-Modus.

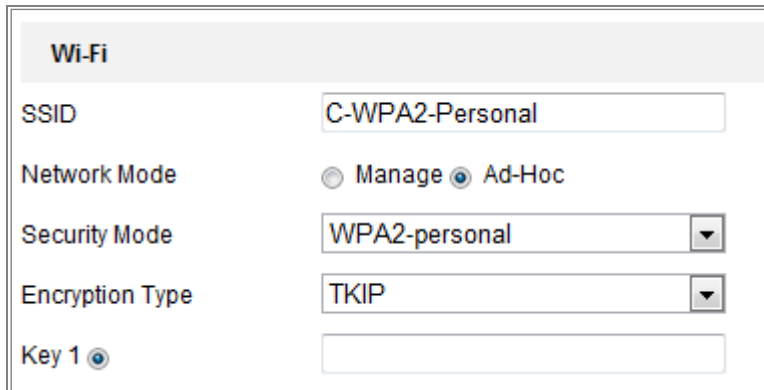

Figure 4-3 Ad-hoc WLAN-Einstellung

- 2. Passen Sie eine SSID für die Kamera an.
- 3. Wählen Sie den Sicherheitsmodus der drahtlosen Verbindung.
- 4. Aktivieren Sie die drahtlose Verbindungsfunktion für Ihren PC.
- 5. Suchen Sie auf dem PC das Netzwerk, und Sie sehen die SSID der Kamera in der Liste.

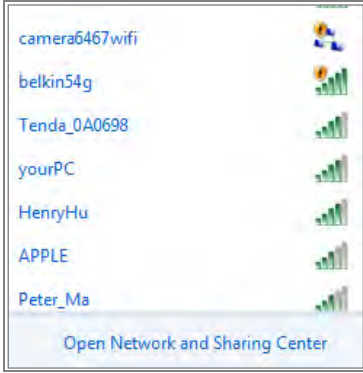

#### Figure 4-4 Ad-hoc Verbindungspunkt

6. Wählen Sie die SSID und verbinden Sie sich.

#### **Sicherheitsmodus Beschreibung:**

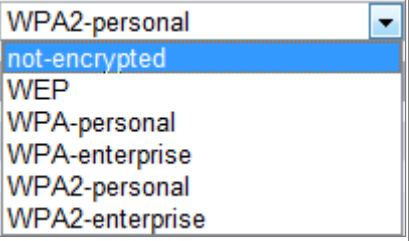

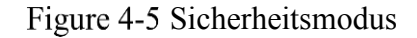

Sie können den Sicherheitsmodus als nicht verschlüsselt wählen, WEP,

WPA-personal, WPA-Enterprise, WPA2-Personal und WPA2-Enterprise.

WEP Modus:

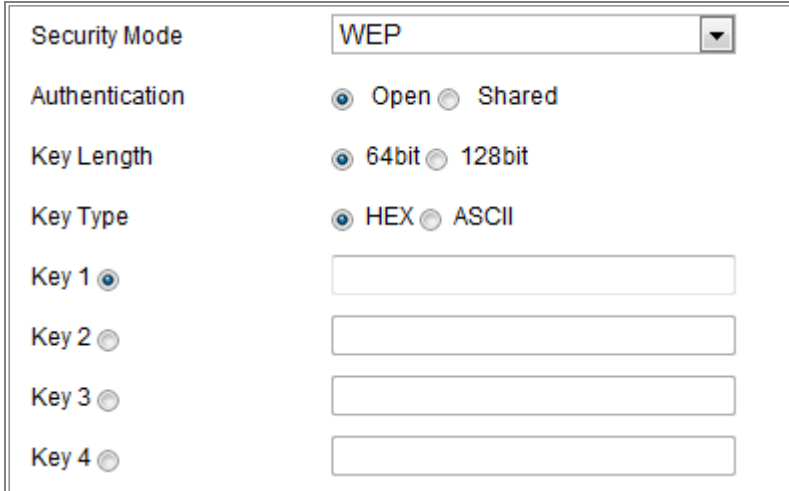

Figure 4-6 WEP Modus

- Authentifizierung Wählen Sie je nach der von Ihrem Zugangspunkt verwendeten Methode, die Systemauthentifizierung Open oder Shared Key aus. Nicht alle Zugangspunkte verfügen über diese Option. In diesem Fall wird wahrscheinlich Open System verwendet, das manchmal als SSID-Authentifizierung bezeichnet wird.
- Schlüssellänge Legt die Länge des Schlüssels für die drahtlose Verschlüsselung fest (64 oder 128 Bit). Die Länge des Verschlüsselungsschlüssels kann manchmal als 40/64 und 104/128 angezeigt werden.
- Schlüsseltyp Die verfügbaren Schlüsseltypen hängen vom verwendeten Zugangspunkt ab. Folgende Optionen stehen zur Verfügung:
- HEX Ermöglicht die manuelle Eingabe des Hex-Schlüssels.
- ASCII Bei dieser Methode muss die Zeichenfolge genau 5 Zeichen für 64-Bit-WEP und 13 Zeichen für 128-Bit-WEP sein.

WPA-persönlicher und WPA2-persönlicher Modus:

Geben Sie den erforderlichen vorinstallierten Schlüssel für den Zugangspunkt ein. Dies kann eine Hexadezimalzahl oder eine Passphrase sein.

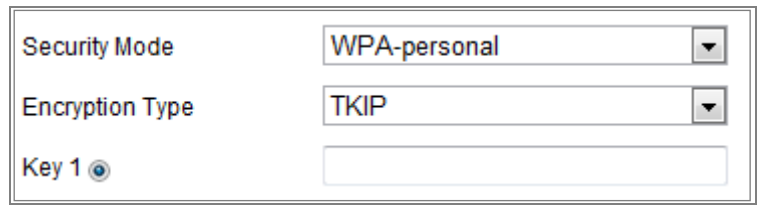

Figure 4-7 Sicherheitsmodus - WPA-personal

WPA-Enterprise- und WPA2-Enterprise-Modus:

Wählen Sie den Typ der Client / Server-Authentifizierung, die vom Zugriffspunkt verwendet wird. EAP-TLS oder EAP-PEAP.

EAP-TLS

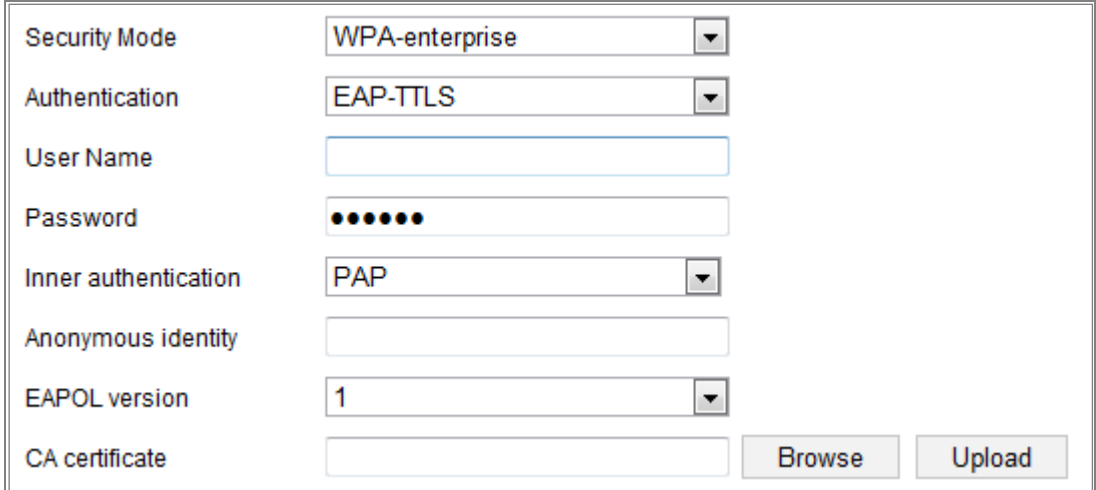

Figure 4-8 EAP-TLS

- Identität Geben Sie die Benutzer-ID ein, die dem Netzwerk angezeigt werden soll.
- Privates Schlüsselkennwort Geben Sie das Kennwort für Ihre Benutzer-ID ein.
- EAPOL-Version Wählen Sie die in Ihrem Zugangspunkt verwendete Version (1 oder 2) aus.
- CA-Zertifikate Laden Sie ein CA-Zertifikat hoch, um es dem Zugriffspunkt zur Authentifizierung vorzulegen

#### EAP-PEAP:

 Benutzername - Geben Sie den Benutzernamen ein, der im Netzwerk angezeigt werden soll.

- Passwort Geben Sie das Passwort des Netzwerks ein.
- PEAP-Version Wählen Sie die am Zugriffspunkt verwendete PEAP-Version aus.
- Label Wählen Sie das vom Zugangspunkt verwendete Label aus.
- EAPOL-Version Wählen Sie die Version (1 oder 2) abhängig von der am Zugriffspunkt verwendeten Version
- CA-Zertifikate Laden Sie ein CA-Zertifikat hoch, um es dem Zugriffspunkt zur Authentifizierung vorzulegen

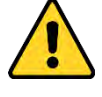

- *Wir empfehlen Ihnen dringend, ein sicheres Passwort eigener Wahl zu erstellen (mit mindestens 8 Zeichen, einschließlich mindestens drei der folgenden Kategorien: Großbuchstaben, Kleinbuchstaben, Zahlen und Sonderzeichen) um die Sicherheit Ihres Produktes zu erhöhen. Wir empfehlen, dass Sie Ihr Passwort regelmäßig zurücksetzen, insbesondere im Hochsicherheitssystem. Durch das monatliche oder wöchentliche Zurücksetzen des Kennworts können Sie Ihr Produkt besser schützen.*
- *Die korrekte Konfiguration aller Passwörter und anderer Sicherheitseinstellungen liegt in der Verantwortung des Installationstechnikers und / oder des Endbenutzers.*

## <span id="page-32-0"></span>**Einfache Wi-Fi-Verbindung mit WPS-Funktion**

#### *Funktion:*

Funktion:

Die Einstellung der drahtlosen Netzwerkverbindung ist nie einfach. Um die komplexe Einstellung der Funkverbindung zu umgehen, können Sie die WPS-Funktion aktivieren.

WPS (Wi-Fi Protected Setup) bezieht sich auf die einfache Konfiguration der verschlüsselten Verbindung zwischen dem Gerät und dem WLAN-Router. Mit dem WPS können Sie problemlos neue Geräte zu einem vorhandenen Netzwerk

hinzufügen, ohne lange Passphrasen eingeben zu müssen. Es gibt zwei Modi für die WPS-Verbindung, den PBC-Modus und den PIN-Modus.

*Hinweis:* Hinweis: Wenn Sie die WPS-Funktion aktivieren, müssen Sie keine Parameter wie den Verschlüsselungstyp konfigurieren, und Sie müssen den Schlüssel der drahtlosen Verbindung nicht kennen.

#### *Schritte:*

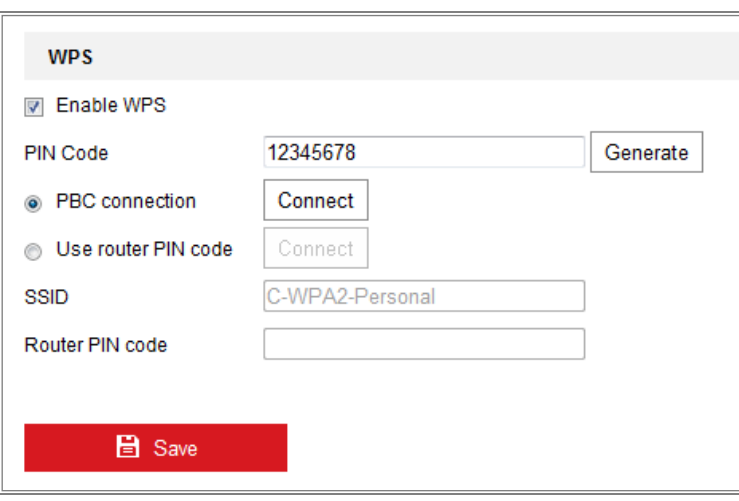

Wi-Fi Einstellungen - WPS

#### *PBC* Modus**:**

PBC bezieht sich auf die Push-Button-Konfiguration, bei der der Benutzer eine Taste, entweder eine tatsächliche oder eine virtuelle Taste (wie die Schaltfläche Schaltfläche in der Konfigurationsoberfläche des IE-Browsers), sowohl am Zugriffspunkt (als auch bei einem Registrar des Netzwerks) und des neuen drahtlosen Clientgeräts.

- 1. Aktivieren Sie das Kontrollkästchen **Eltable WPS** um WPS zu aktivieren.
- 2. Wählen Sie den Verbindungsmodus PBC.

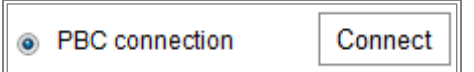

*Hinweis:* Die Access Points als auch die angeschlossenen Geräte, müssen diesen Modus unterstützen.

3. Überprüfen Sie am Wi-Fi-Router, ob eine WPS-Taste vorhanden ist. Wenn ja, drücken Sie die Taste und Sie können sehen, dass die Anzeige in der Nähe der Taste blinkt. Dies bedeutet, dass die WPS-Funktion des Routers aktiviert ist. Ausführliche Informationen zur Bedienung finden Sie in der Bedienungsanleitung des Routers.

4. Drücken Sie die WPS-Taste, um die Funktion der Kamera zu aktivieren.

Wenn sich an der Kamera keine WPS-Schaltfläche befindet, können Sie auch auf die virtuelle Schaltfläche klicken, um die PBC-Funktion auf der Weboberfläche zu aktivieren.

5. Klicken Sie auf die **Verbinden** Schaltfläche.

Wenn der PBC-Modus sowohl im Router als auch in der Kamera aktiviert ist, werden die Kamera und das drahtlose Netzwerk automatisch verbunden.

#### **PIN Mode:**

Für den PIN-Modus muss eine Persönliche Identifikationsnummer (PIN) entweder von einem Aufkleber oder vom Display des neuen drahtlosen Geräts gelesen werden. Dann muss diese PIN eingegeben werden, um das Netzwerk zu verbinden; normalerweise der Access Point des Netzwerks.

#### *Schritte:*

1. Wählen Sie aus der Liste, eine drahtlose Verbindung. Die SSID wird automatisch geladen.

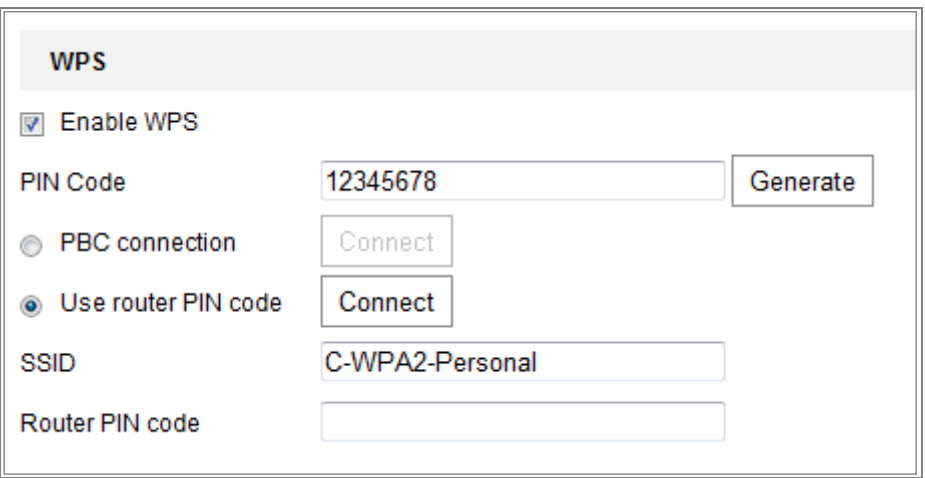

2. Wählen Sie **Router PIN-Code verwenden**.

#### Figure 4-10 PIN-Code verwenden

Wenn der PIN-Code vom Router generiert wird, geben Sie den PIN-Code, den Sie vom Router erhalten, in das Feld **Router-PIN-Code** ein.

3. Klicken Sie auf **Verbinden**.

#### Oder

Sie können den PIN-Code von der Kamera generieren. Die abgelaufene Zeit für den

#### PIN-Code beträgt 120 Sekunden.

1. Klicken Sie auf **Generieren**.

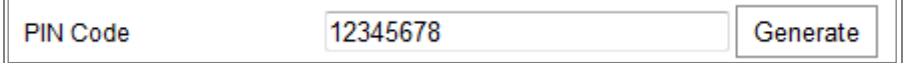

2. Geben Sie den Code für den Router ein. Im Bild, wird als Beispiel der Code 48167581 für den Router eingegeben.

## <span id="page-35-0"></span>**IP-Property Einstellungen für drahtlose Netzwerkverbindungen**

Die Standard-IP-Adresse des Wireless Network Interface Controllers lautet 192.168.1.64. Wenn Sie mit dem drahtlosen Netzwerk verbunden sind, können Sie die Standard-IP ändern.

#### *Schritte:*

1. Rufen Sie die TCP / IP-Konfigurationsoberfläche auf.

Konfiguration> Netzwerk> Grundeinstellungen > TCP/IP

2. Wählen Sie das WLAN-Tab.

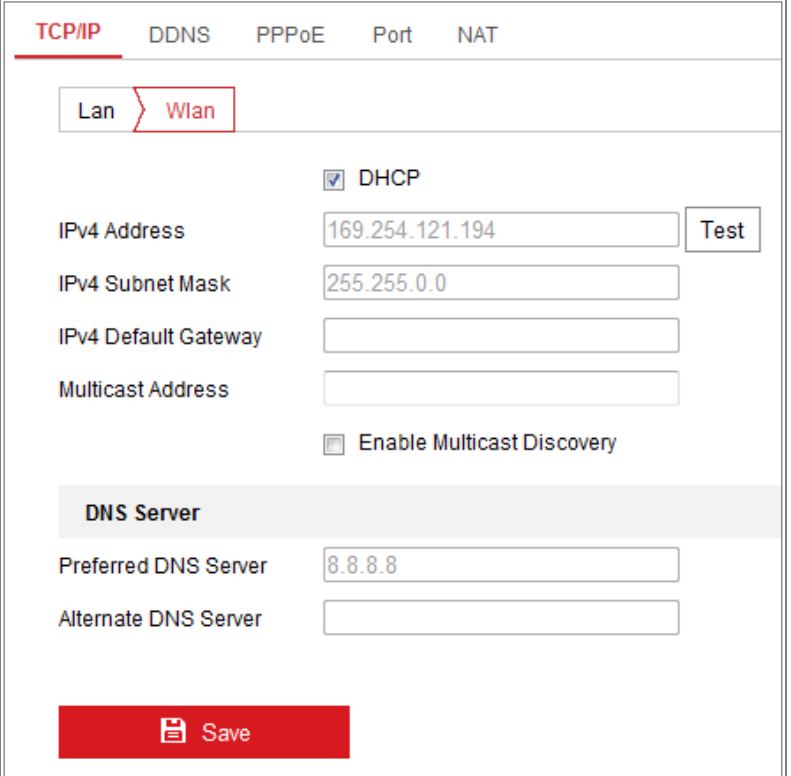
Figure 4-11 WLAN-Parameter einstellen

3. Passen Sie die IPv4-Adresse, die IPv4-Subnetzmaske und das Standard-Gateway an. Das Einstellungsverfahren ist das gleiche wie bei LAN. Wenn eine IP-Adresse zugewiesen werden soll, können Sie das Kontrollkästchen aktivieren, um DHCP zu aktivieren.

# **Chapter 5 Live Ansicht**

# **Live Ansichtsseite**

# *Funktion:*

Auf der Live-Ansichtsseite können Sie Echtzeit-Videos anzeigen, Bilder aufnehmen, PTZ-Steuerung realisieren, Voreinstellungen festlegen / aufrufen und Videoparameter konfigurieren.

Melden Sie sich an der Netzwerkkamera an, um die Live-Ansichtsseite zu öffnen, oder klicken Sie in der Menüleiste der Hauptseite auf **Live-Ansicht**, um die Live-Ansichtsseite zu öffnen.

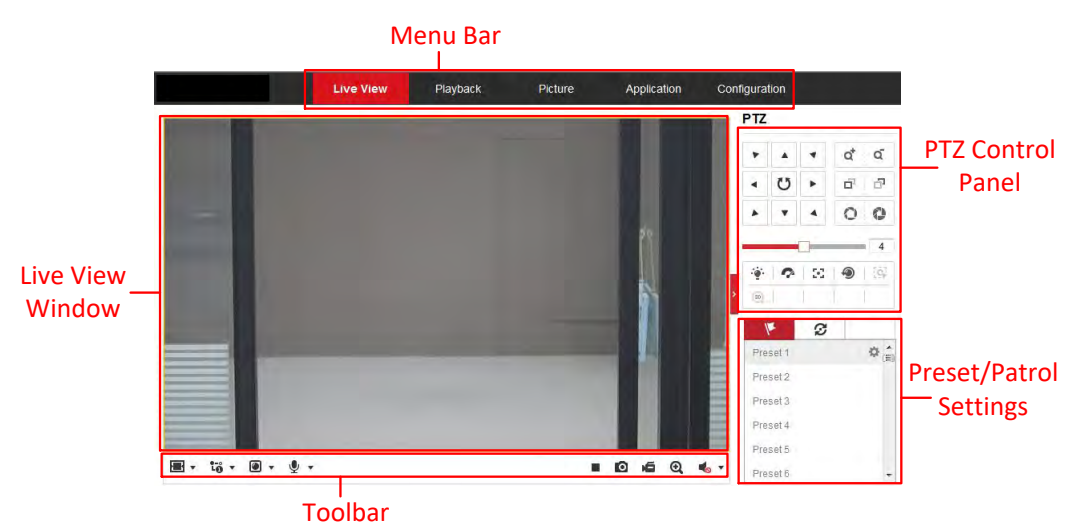

#### **Beschreibung der Live-Ansicht-Seite:**

Figure 5-1 Live-Ansicht Seite

### **Menüleiste:**

Klicken Sie auf den jeweiligen Tab, um die Seiten Live-Ansicht, Wiedergabe, Bild, Anwendung oder Konfiguration aufzurufen.

# **Live-Ansicht Fenster:**

Zeigt das Live-Video an.

# **Symbolleiste:**

Über die Symbolleiste können Sie die Größe des Live-View-Fensters, den Stream-Typ

und die Plug-Ins anpassen. Außerdem können Sie die Vorgänge auf der Live-View-Seite bearbeiten, z. B. Live-View starten / stoppen, ein Bild machen, Video aufnehmen, Audio ein- / ausschalten, Zwei-Wege-Audio, digitaler Zoom starten / stoppen usw.

Für IE (Internet Explorer) -Benutzer können Plug-Ins als Webkomponenten und Quick Time ausgewählt werden. Und für Nicht-IE-Benutzer, können Webkomponenten, Quick Time, VLC oder MJPEG ausgewählt werden, wenn sie vom Webbrowser unterstützt werden.

#### *Hinweis:*

Bei Google Chrome 45 und höhere Versionen oder Mozilla Firefox 52 und höhere Versionen, die Plug-In-frei sind, sind die **Bild**- und **Wiedergabefunktionen** ausgeblendet.

Um die genannten Funktionen über einen Webbrowser zu verwenden, wechseln Sie zu einer niedrigeren Version oder zu Internet Explorer 8.0 und höher.

### **PTZ-Steuerung:**

Über diese Steuerung können Sie die Kamera Schwenken, Neigen und Zoomen, sowie Licht und Wischer steuern (nur für Kameras mit PTZ-Funktion verfügbar).

#### **Preset/Patrouillen Einstellungen:**

Festlegen / Aufrufen / Löschen der Voreinstellungen oder Patrouillen für PTZ-Kameras.

# **Live-Ansicht starten**

Klicken Sie in der Live-Ansicht (siehe Abbildung 4-2) in der Symbolleiste, um die Live-Ansicht der Kamera zu starten.

 $\blacksquare$  +  $\blacksquare$  +  $\blacksquare$  +  $\blacksquare$  +

▶ 回 点  $Q_{1}$   $Q_{2}$  -

Figure 5-2 Live-Ansicht Symbolleiste

Table 5-1 Beschreibung der Symbolleiste

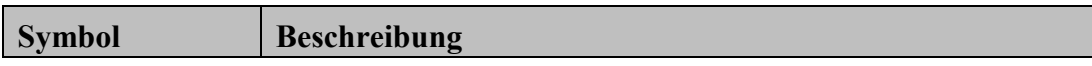

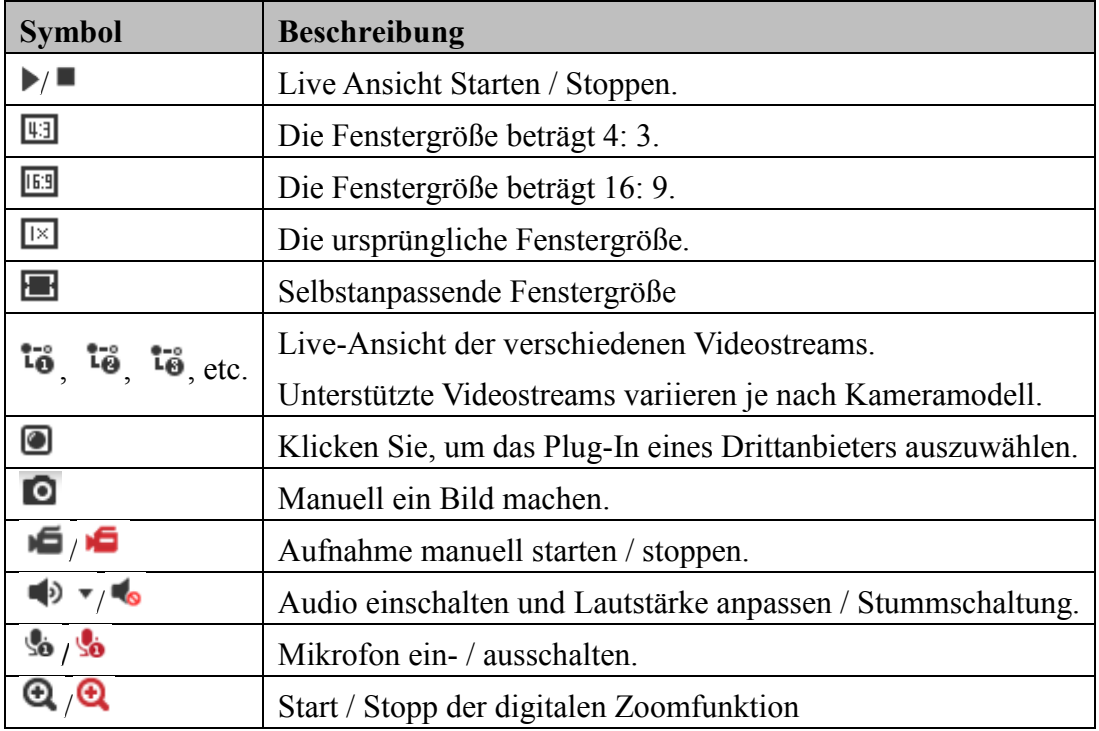

*Hinweis:* Die Symbole variieren je nach Kameramodell.

# **Bilder und Video manuell Aufnehmen**

Klicken Sie in der Live-Ansicht auf  $\Box$  in der Symbolleiste, um Bilder aus der Live-Ansicht zu machen, oder klicken Sie im die Live-Ansicht aufzunehmen. Die Speicherpfade der aufgenommenen Bilder und Clips können auf der Seite **Konfiguration> Lokal** festgelegt werden. Informationen zum Konfigurieren der geplanten Remote-Aufnahme finden Sie in *Abschnitt 6.1*.

*Hinweis:* Das aufgenommene Bild wird als JPEG-Datei oder BMP-Datei auf Ihrem Computer gespeichert.

# **PTZ-Steuerung bedienen**

#### *Funktion:*

In der Liveansicht können Sie die PTZ-Steuertasten verwenden, um die Schwenk- / Neige- / Zoomsteuerung der Kamera zu benutzen.

*Hinweis:* Um die PTZ-Steuerung zu benutzen, muss die an das Netzwerk angeschlossene Kamera die PTZ-Funktion unterstützen oder eine Schwenk- / Neigeeinheit an der Kamera installiert haben. Stellen Sie die PTZ-Parameter auf der RS485-Einstellungsseite, gemäß *Abschnitt 6.2.4* **RS485-Einstellungen,** ein*.*

# **PTZ-Bedienfeld**

Klicken Sie auf der Live-View-Seite **n**eben der rechten Seite des Live-View-Fensters, um das PTZ-Kontrollfeld anzuzeigen, und klicken Sie auf **um** es auszublenden.

Klicken Sie auf die Richtungsschaltflächen, um die Schwenk- / Neigungsbewegungen zu steuern.

| <b>PTZ</b> |    |                    |                  |   |  |  |
|------------|----|--------------------|------------------|---|--|--|
|            |    |                    | Q                | ď |  |  |
|            | ೮  |                    | r<br>F<br>ı<br>ï | ó |  |  |
|            |    |                    |                  |   |  |  |
|            |    |                    |                  | 4 |  |  |
|            |    | $\bullet$ $\infty$ |                  | ≡ |  |  |
|            | BD | T<br>A             |                  |   |  |  |

Figure 5-3 PTZ-Bedienfeld

Klicken Sie auf die Zoom- / Fokus- / Blendentasten, um die Objektivsteuerung zu realisieren.

#### *Hinweis:*

- Das Bedienfeld enthält acht Richtungspfeile  $(A, \forall, \prec, \triangleright, \triangleright, \preceq, \triangleright, \preceq, \triangle)$ . Klicken Sie auf die Pfeile, um die Einstellung in den relativen Positionen vorzunehmen.
- Bei Kameras, die nur Objektivbewegungen unterstützen, sind die Richtungstasten nicht funktional.

| <b>Symbol</b> | <b>Beschreibung</b> |  |
|---------------|---------------------|--|
| ad            | Rein / rauszoomen   |  |
| - 『『『『『『『』    | Fokus nah / fern    |  |

Table 5-2 Beschreibung des PTZ-Bedienfeld

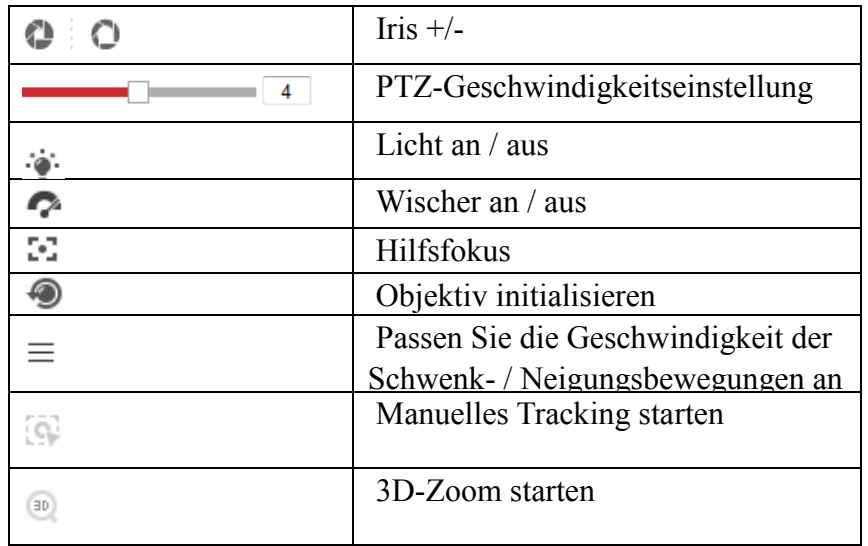

# **Presets / Voreinstellungen einstellen / aufrufen**

- Festlegen eines Presets**:**
- 1. Wählen Sie im PTZ-Bedienfeld eine Preset-Nummer aus der Preset-Liste.

|                     | ø |               |
|---------------------|---|---------------|
| Preset1             |   | $\times$<br>信 |
| Preset <sub>2</sub> |   |               |
| Preset <sub>3</sub> |   |               |
| Preset4             |   |               |
| Preset <sub>5</sub> |   |               |

Figure 5-4 Ein Preset einstellen

- 2. Verwenden Sie die PTZ-Steuertasten, um das Objektiv in die gewünschte Position zu bewegen.
	- Die Kamera nach oben oder unten neigen.
	- Die Kamera nach rechts oder links schwenken.
	- Das Objektiv neu Fokussieren.
	- Vergrößern oder Verkleinern.
- 3. Klicken Sie auf **um die Einstellung des aktuellen Presets abzuschließen.**
- 4. Klicken Sie auf  $\times$  um den Preset zu löschen.

### **Preset aufrufen:**

Mit dieser Funktion kann die Kamera manuell oder bei einem Ereignis auf eine bestimmte voreingestellte Szene zeigen.

Für definierte Presets, können Sie jederzeit die gewünschten Preset-Szene aufrufen. Wählen Sie im PTZ-Bedienfeld eine definierte Voreinstellung aus der Liste aus und klicken Sie auf **um die Voreinstellung aufzurufen** 

Sie können auch die Maus auf die Preset-Oberfläche platzieren und den Preset aufrufen, indem Sie die Preset-Nummer eingeben, um die entsprechenden Presets aufzurufen.

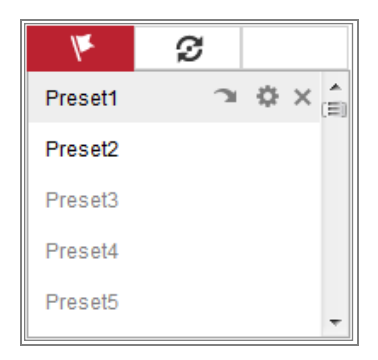

Figure 5-5 Einen Preset aufrufen

# **Patrouille einstellen / anrufen**

### *Hinweis:*

Es müssen mindestens 2 Presets konfiguriert werden, bevor Sie eine Patrouille einstellen.

#### *Schritte:*

- 1. Klicken Sie auf  $\mathcal D$  um die Patrouille-Konfigurationsoberfläche aufzurufen.
- 2. Wählen Sie eine Pfadnummer aus und klicken Sie auf  $\pm$  um die konfigurierten Presets hinzuzufügen.
- 3. Wählen Sie das Preset aus und geben Sie die Patrouillendauer und die Patrouillengeschwindigkeit ein.
- 4. Klicken Sie auf OK, um den ersten Preset zu speichern.
- 5. Befolgen Sie die obigen Schritte, um die anderen Presets hinzuzufügen.

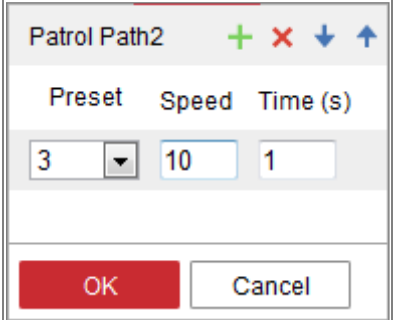

Figure 5-6 Patrouillen Pfad hinzufügen

- 6. Klicken Sie auf **OK**, um eine Patrouille zu speichern.
- 7. Klicken Sie auf ► um die Patrouille zu starten, und klicken Sie, um sie zu stoppen.
- 8. (Optional) Klicken Sie auf  $\mathsf{\times}$  um eine Patrouille zu löschen.

# **Chapter 6Konfiguration der Netzwerkkamera**

# **Lokale Parameter konfigurieren**

# *Funktion:*

Die lokale Konfiguration bezieht sich auf die Parameter der Live-Ansicht, Aufnahmedateien und aufgenommene Bilder. Die Aufnahmedateien und aufgenommenen Bilder sind die, die Sie mit dem Webbrowser aufzeichnen und aufnehmen. Die entsprechenden Speicherpfade befinden sich auf dem PC, auf dem der Browser läuft.

#### *Schritte:*

1. Rufen Sie die Oberfläche lokale Konfiguration auf: **Konfiguration> Lokal**.

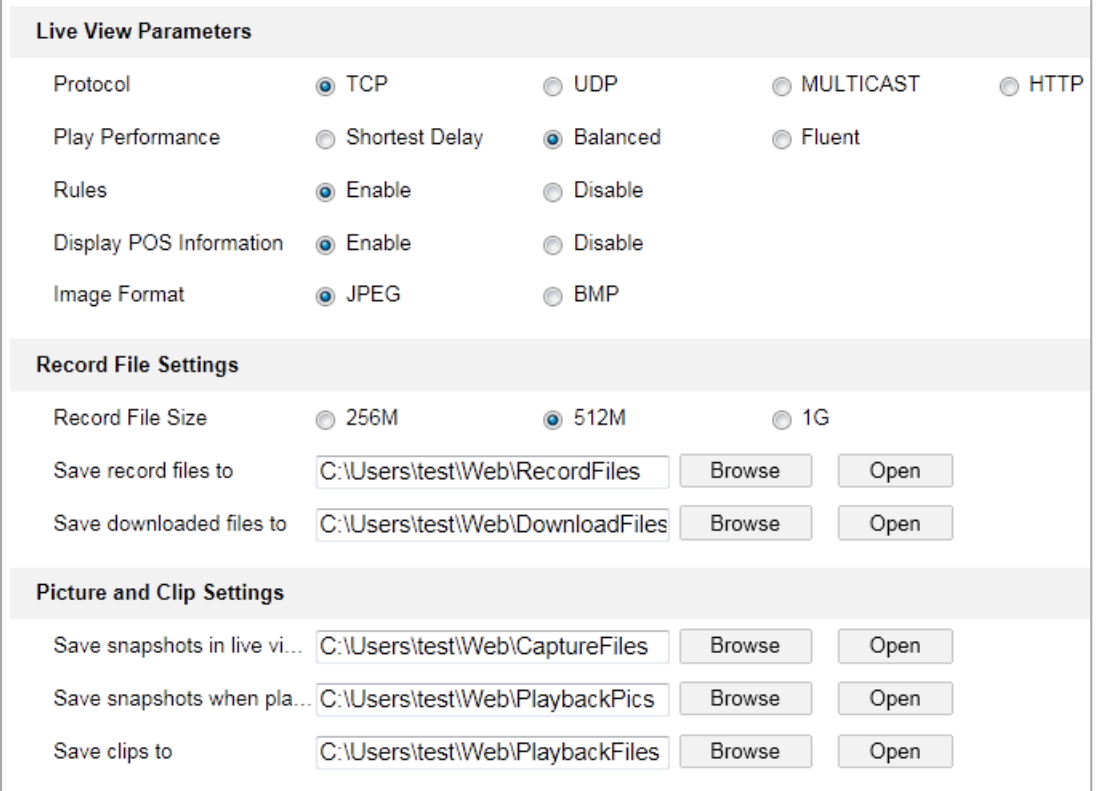

Figure 6-1 Lokale Konfigurationsoberfläche

- 2. Konfigurieren Sie die folgenden Einstellungen:
- **Live-Ansicht Parameter**: Legen Sie den Protokolltyp und die Live-Ansicht-Leistung fest.
	- **Protokolltyp**: TCP, UDP, MULTICAST und HTTP sind auswählbar.

**TCP**: Stellt die vollständige Übermittlung von Streaming-Daten und eine bessere Videoqualität sicher, die Echtzeitübertragung wird jedoch beeinträchtigt.

**UDP**: Stellt Echtzeit-Audio- und -Videostreams bereit.

**HTTP**: Erlaubt die gleiche Qualität wie TCP, ohne dass in einigen Netzwerkumgebungen bestimmte Ports für das Streaming festgelegt werden.

**MULTICAST**: Es wird empfohlen, bei Verwendung der Multicast-Funktion den MCAST-Typ auszuwählen. Ausführliche Informationen zu Multicast finden Sie in *Abschnitt 7.1.1* **Konfigurieren der TCP / IP-Einstellungen**.

- **Wiedergabeleistung**: Legen Sie die Wiedergabeleistung auf Kürzeste Verzögerung, Ausgewogen oder Fließend fest.
- **Regeln**: Bezieht sich auf die Regeln Ihres lokalen Browsers. Wählen Sie aktivieren oder deaktivieren, um die Farbmarkierungen anzuzeigen oder nicht anzuzeigen, wenn die Bewegungserkennung, Gesichtserkennung oder Einbruchserkennung ausgelöst wird. Wenn beispielsweise ein Gesicht erkannt wird, wird es in der Live-Ansicht mit einem grünen Rechteck markiert.
- **POS POS-Informationen anzeigen**: Wenn die Funktion aktiviert ist, werden im Livebild, die Funktionsinformationen des erkannten Ziels, dynamisch in der Nähe des Ziels, angezeigt. Die Funktionsinformationen der verschiedenen Funktionen sind unterschiedlich. Zum Beispiel ID und Wartezeit für die Warteschlangenverwaltung, Höhe für die Personenzählung usw.

#### *Hinweis:*

Die Anzeige von POS-Informationen ist nur für bestimmte Kameramodelle verfügbar.

- **Bildformat**: Wählen Sie das Bildformat für die Bilderfassung.
- **Aufzeichnungsdateien-Einstellungen**: Legen Sie den Speicherpfad für die

aufgenommenen Videodateien fest. Dieser gilt für die Aufzeichnungsdateien, die Sie mit dem Webbrowser aufgenommen haben.

- **Aufnahme-Dateigröße**: Wählen Sie die komprimierte Größe der manuell aufgezeichneten und heruntergeladenen Videodateien mit 256M, 512M oder 1G. Nach der Auswahl ist die maximale Datensatzgröße der ausgewählte Wert.
- **Aufnahmedateien speichern unter**: Legen Sie den Speicherpfad für die manuell aufgenommenen Videodateien fest.
- **Heruntergeladene Dateien speichern unter**: Legen Sie den Speicherpfad für die heruntergeladenen Videodateien im Wiedergabemodus fest.
- **Bild- und Clipeinstellungen**: Legen Sie die Speicherpfade der aufgenommenen Bilder und der zugeschnittenen Videodateien fest. Dies gilt für die Bilder, die Sie mit dem Webbrowser aufnehmen.
	- **Schnappschüsse in der Live-Ansicht speichern unter**: Legen Sie den Speicherpfad der manuell aufgenommenen Bilder im Live-View-Modus fest.
	- **Schnappschüsse bei der Wiedergabe speichern unter**: Legen Sie den Speicherpfad der aufgenommenen Bilder im Wiedergabemodus fest.
	- **Clips speichern unter**: Legt den Speicherpfad der zugeschnittenen Videodateien im Wiedergabemodus fest.

*Hinweis:* Sie können auf **Durchsuchen** klicken, um das Verzeichnis zum Speichern der Clips und Bilder zu ändern. Klicken Sie auf **Öffnen**, um den Satzordner für Clips und Bilder zu öffnen.

3. Klicken Sie auf **Speichern**, um die Einstellungen zu speichern.

# **Systemeinstellungen konfigurieren**

#### *Funktion:*

Befolgen Sie die nachstehenden Anweisungen, um die Systemeinstellungen zu konfigurieren, einschließlich Systemeinstellungen, Wartung, Sicherheit und Benutzerverwaltung usw.

# **Basisinformation konfigurieren**

Rufen Sie die Geräteinformationsoberfläche auf: **Konfiguration> System> Systemeinstellungen> Basisinformationen**.

In der **Basisinformationsoberfläche** können Sie den Gerätenamen und die Gerätenummer bearbeiten.

Andere Informationen der Netzwerkkamera, wie z. B. Modell, Seriennummer, Firmware Version, Codierungsversion, Anzahl der Kanäle, Anzahl der Festplatten, Anzahl der Alarmeingänge und Anzahl der Alarmausgänge werden angezeigt. Die Informationen können in diesem Menü nicht geändert werden. Es ist die Referenz für zukünftige Wartungen oder Änderungen.

#### **Online Upgrade**

Bei einigen Kameramodellen, wenn die Speicherkarte installiert ist, können Sie auf die Schaltfläche **Aktualisieren** rechts neben dem Textfeld **Firmware-Version** klicken, um zu sehen, ob eine neue Version verfügbar ist. Wenn eine neue Version verfügbar ist, wird die Versionsnummer unten im Textfeld **Neue Version** angezeigt. Sie können auf die Schaltfläche **Aktualisieren** klicken, um die Firmware für die Kamera zu aktualisieren.

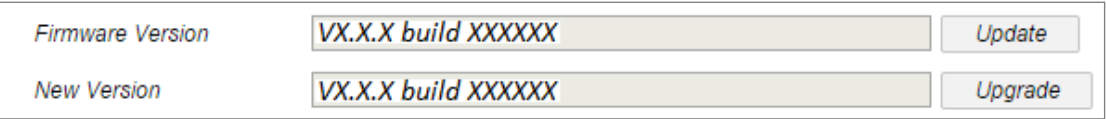

#### Figure 6-2 Online Upgrade

*Hinweis:* Schalten Sie die Kamera nicht aus, wenn die Kamera aktualisiert wird. Während des Upgrades ist die Kamera möglicherweise nicht zugänglich. Sie müssen 1 oder 2 Minuten warten, bevor das Upgrade abgeschlossen ist.

# **Zeiteinstellungen konfigurieren**

#### *Funktion:*

Sie können den Anweisungen in diesem Abschnitt folgen, um die Zeitsynchronisations- und DST-Einstellungen zu konfigurieren.

# *Schritte:*

1. Rufen Sie die Zeiteinstellungen-Oberfläche auf, **Konfiguration> System> Systemeinstellungen> Zeiteinstellungen**.

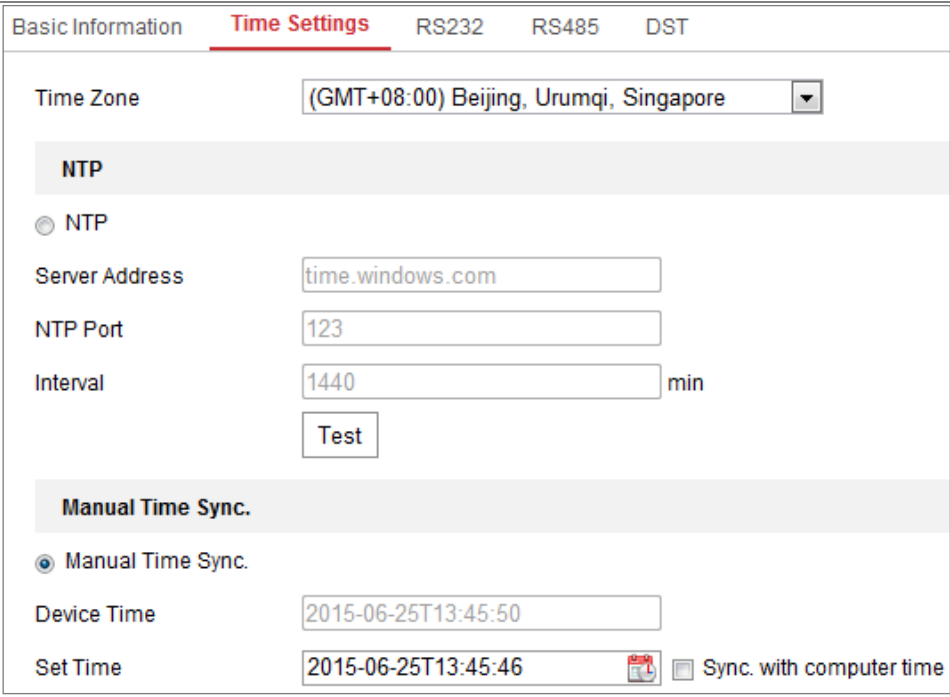

Figure 6-3 Zeiteinstellungen

- 2. Wählen Sie im Dropdown-Menü die Zeitzone Ihres Standortes aus.
- 3. Konfigurieren Sie die NTP-Einstellungen.
- (1) Klicken Sie, um die **NTP**-Funktion zu aktivieren.
- (2) Konfigurieren Sie die folgenden Einstellungen:

**Serveradresse**: IP-Adresse des NTP-Servers.

**NTP-Port**: Port des NTP-Servers.

**Intervall**: Das Zeitintervall zwischen den beiden Synchronisierungsaktionen mit dem NTP-Server.

(3) (Optional) Sie können auf die Schaltfläche **Test** klicken, um die Zeitsynchronisationsfunktion über den NTP-Server zu testen.

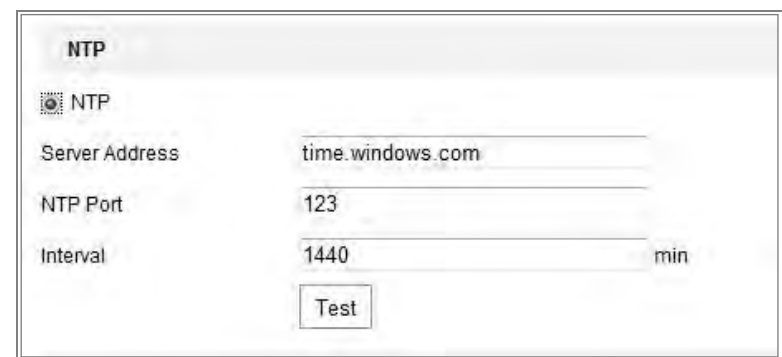

Figure 6-4 Zeitsynchronisierung über den NTP-Server

*Hinweis:* Wenn die Kamera an ein öffentliches Netzwerk angeschlossen ist, sollten Sie einen NTP-Server verwenden, der über eine Zeitsynchronisierungsfunktion verfügt, beispielsweise der Server des National Time Center (IP-Adresse: 210.72.145.44). Wenn sich die Kamera in einem benutzerdefinierten Netzwerk befindet, kann mithilfe der NTP-Software ein NTP-Server für die Uhrzeitsynchronisation eingerichtet werden.

- Manuelle Uhrzeitsynchronisation konfigurieren.
	- (1) Markieren Sie das **manuelle Zeitsynchronisation** Element, um die manuelle Zeitsynchronisationsfunktion zu aktivieren.
	- (2) Klicken Sie auf das Symbol  $\Box$  das Datum und die Uhrzeit aus dem Popup-Kalender auszuwählen.
	- (3) (Optional) Markieren Sie das Feld **mit Computerzeit synchronisieren**, um die Uhrzeit des Geräts mit der des lokalen PCs zu synchronisieren.

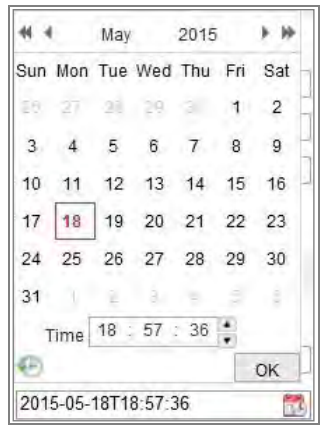

Figure 6-5 Manuelle Zeitsynchronisierung

Klicken Sie auf **Speichern**, um die Einstellungen zu speichern.

# **RS232-Einstellungen konfigurieren**

Die RS232-Schnittstelle kann auf zwei Arten verwendet werden:

- Parameterkonfiguration: Schließen Sie einen Computer über den seriellen Port an die Kamera an. Geräteparameter können mithilfe von Software wie HyperTerminal, konfiguriert werden. Die Parameter des seriellen Ports müssen mit den Parametern des seriellen Ports der Kamera übereinstimmen.
- Transparenter Channel: Verbinden Sie ein serielles Gerät direkt mit der Kamera. Das serielle Gerät wird vom Computer aus über das Netzwerk ferngesteuert.

#### *Schritte:*

- 1. Rufen Sie die Schnittstelle für die RS232-Port-Einstellung auf: **Konfiguration> System> Systemeinstellungen> RS232**.
- 2. Konfigurieren Sie die Baudrate, das Datenbit, das Stoppbit, die Parität, die Flusssteuerung und die Anwendung.

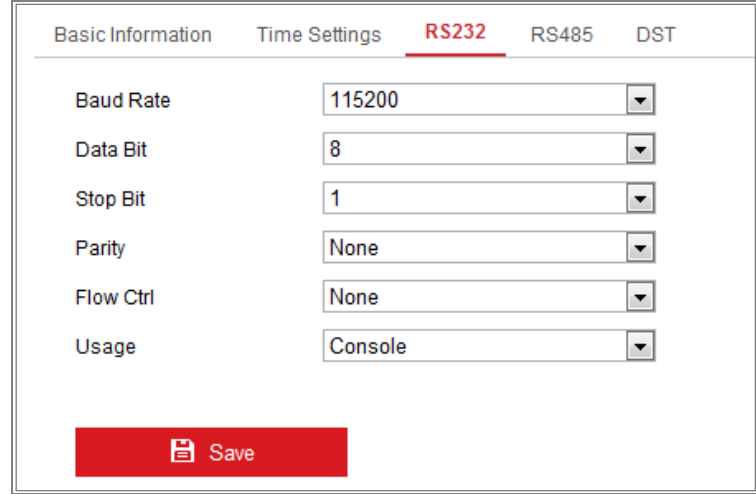

Figure 6-6 RS232 Einstellungen

*Hinweis:* Wenn Sie die Kamera über den RS232-Port anschließen möchten, sollten die Parameter der RS232 genau mit den hier konfigurierten Parametern übereinstimmen.

3. Klicken Sie auf **Speichern**, um die Einstellungen zu speichern.

# **RS485-Einstellungen konfigurieren**

# *Funktion:*

Der serielle RS485-Port wird zur Steuerung des PTZ der Kamera verwendet. Die Konfiguration der PTZ-Parameter sollte vor der Steuerung der PTZ-Einheit erfolgen.

# *Schritte:*

1. Öffnen Sie die RS-485-Port-Einstellungen Schnittstelle: **Konfiguration> System> System Einstellungen> RS485**.

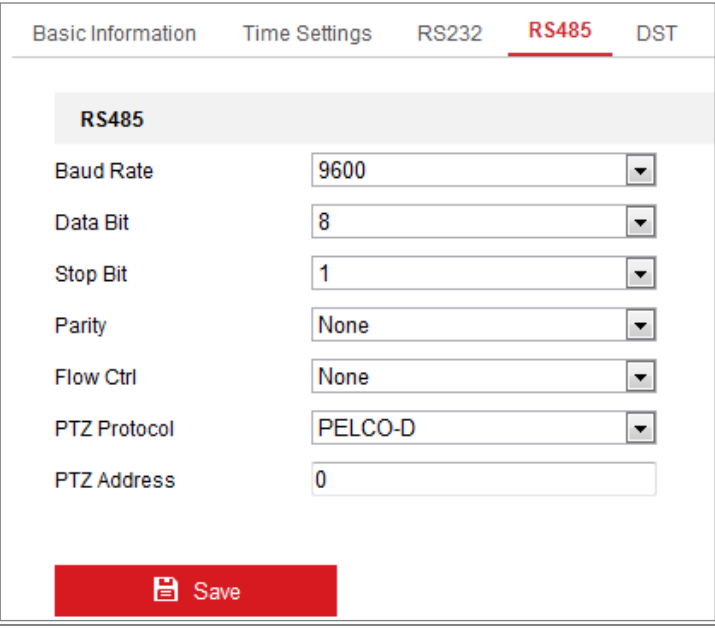

Figure 6-7 RS-485 Einstellungen

2. Stellen Sie die RS485-Parameter ein und klicken Sie auf **Speichern**, um die Einstellungen zu speichern.

Die Baudrate ist standardmäßig auf 9600 Bit / s eingestellt, das Datenbit ist 8, das Stoppbit ist 1 und die Paritäts- und Flusssteuerung ist Keine.

*Hinweis:* Die Parameter für Baudrate, PTZ-Protokoll und PTZ-Adresse sollten exakt mit den Parametern der PTZ-Kamera übereinstimmen.

# **DST-Einstellungen konfigurieren**

# *Funktion:*

Mit der Sommerzeit (DST) können Sie das natürliche Tageslicht besser nutzen, indem

Sie die Uhr in den Sommermonaten um eine Stunde nach vorne und im Herbst wieder zurückstellen.

Konfigurieren Sie die DST entsprechend Ihrem tatsächlichen Bedarf.

# *Schritte:*

Rufen Sie die DST-Konfigurationsoberfläche auf.

### **Konfiguration> System> Systemeinstellungen> DST**

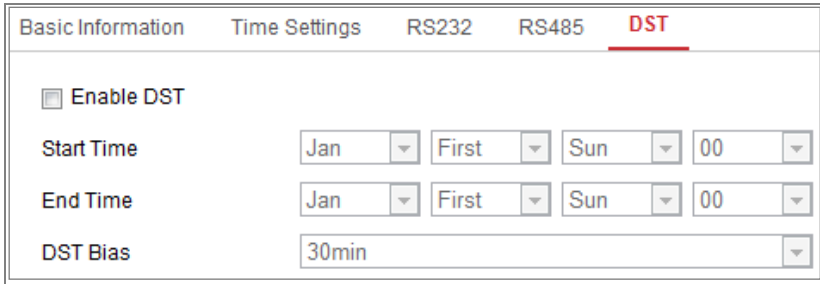

### Figure 6-8 DST Einstellungen

- 1. Wählen Sie die Startzeit und die Endzeit aus.
- 2. Wählen Sie den DST-Bias aus.
- 3. Klicken Sie auf **Speichern**, um die Einstellungen zu aktivieren.

# **Externe Geräte konfigurieren**

# *Funktion:*

Bei den vom Gerät unterstützten externen Geräten, einschließlich des Wischers am Gehäuse oder der LED-Leuchte, können Sie diese über den Webbrowser steuern. Externe Geräte variieren je nach Kameramodell.

### *Schritte:*

1. Rufen Sie die Konfigurationsoberfläche für externe Geräte auf.

**Konfiguration> System> Systemeinstellungen> Externes Gerät** 

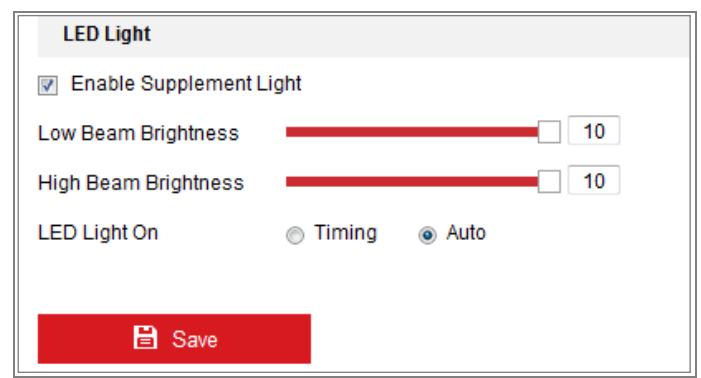

Figure 6-9 Einstellungen für externe Geräte

- 2. Aktivieren Sie das Kästchen **Ergänzungslicht aktivieren**, um das LED-Licht zu aktivieren.
- 3. Bewegen Sie den Schieberegler, um die Abblendlichthelligkeit und die Fernlichthelligkeit anzupassen.
- 4. Wählen Sie den Modus für LED-Licht. Nach Zeit (Timing) und Automatisch sind wählbar.
	- **Timing:** Die LED leuchtet nach dem von Ihnen eingestellten Zeitplan auf. Sie sollten die Start- und Endzeit einstellen.

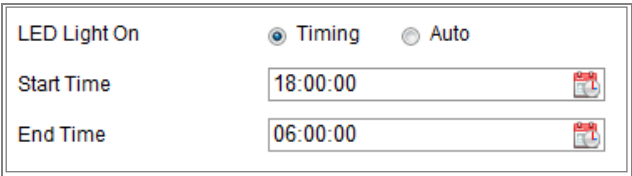

Figure 6-10 Zeitplan einstellen

- **Automatisch:** Die LED wird entsprechend der Umgebungsbeleuchtung eingeschaltet.
- 5. Klicken Sie auf **Speichern**, um die Einstellungen zu speichern.

# **VCA-Ressource konfigurieren**

#### *Funktion:*

Die VCA-Ressource bietet Ihnen Optionen zur Aktivierung bestimmter VCA-Funktionen entsprechend dem tatsächlichen Bedarf, wenn mehrere VCA-Funktionen verfügbar sind. Es hilft, den gewünschten Funktionen mehr Ressourcen zuzuweisen.

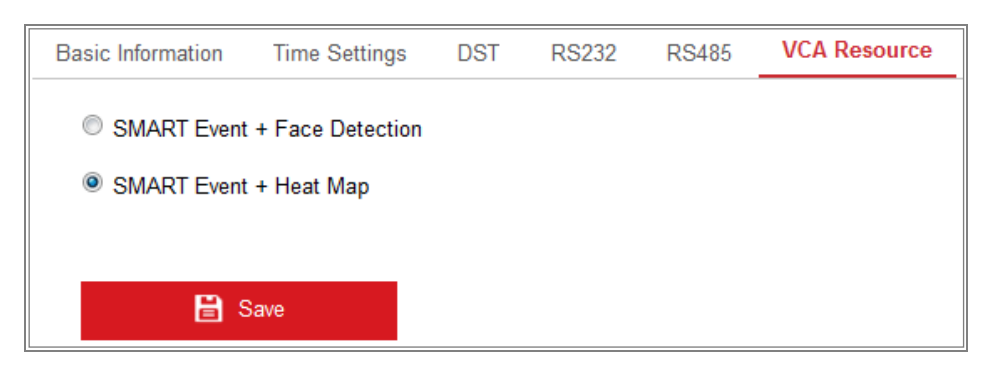

Figure 6-11 VCA-Ressourcenkonfiguration

#### *Schritte:*

1. Rufen Sie die VCA Ressourcen-Konfigurationsoberfläche auf:

#### **Konfiguration> System> Systemeinstellungen> VCA-Ressource**

- 2. Wählen Sie eine gewünschte VCA-Kombination aus. Die verfügbaren VCA-Kombinationen variieren je nach Kameramodell.
- 3. Klicken Sie auf **Speichern**, um die Einstellungen zu speichern. Nach dem Einstellen der VCA-Ressource ist ein Neustart erforderlich.

#### *Hinweis:*

- **•** VCA-Kombinationen schließen sich gegenseitig aus. Wenn Sie eine Kombination aktivieren, werden die anderen ausgeblendet.
- **•** Diese Funktion wird möglicherweise von einigen Kameramodellen nicht unterstützt.

# **Open Source Softwarelizenz**

Informationen zu der Open Source-Software, die für Ihre IP-Kamera gelten, können bei Bedarf überprüft werden. Gehen Sie zu **Konfiguration> Systemeinstellungen> Info.**

# **Wartung**

# **Upgrade & Wartung**

#### *Funktion:*

Über die Upgrade- und Wartungsoberfläche können Sie verschiedene Vorgänge

durchführen, einschließlich Neustart, teilweiser Wiederherstellung, Wiederherstellung der Standardeinstellungen, Exportieren / Importieren der Konfigurationsdateien und Upgrade des Geräts.

Rufen Sie die Wartungsoberfläche auf: **Konfiguration> System> Wartung> Upgrade und Wartung**.

- **Reboot**: Starten Sie das Gerät neu.
- **Restore** (Wiederherstellen): Setzt alle Parameter, mit Ausnahme der IP-Parameter und Benutzerinformationen, auf die Standardeinstellungen zurück.
- **Standard**: Alle Parameter werden auf die Werkseinstellung zurückgesetzt.

#### *Hinweis:*

- **•** Nach dem Wiederherstellen der Standardeinstellungen, wird die IP-Adresse auch auf die Standard-IP-Adresse zurückgesetzt. Bitte beachten Sie diese Aktion.
- **•** Bei Kameras, die WLAN-, drahtlose Wähl- oder WLAN-Funktion unterstützen, werden durch die **Wiederherstellungsaktion** die entsprechenden Einstellungen der genannten Funktionen nicht auf die Standardeinstellungen zurückgesetzt.

#### **Export von Informationen.**

**Geräteparameter**: Klicken Sie hier, um die aktuelle Konfigurationsdatei der Kamera zu exportieren.

Dieser Vorgang erfordert ein Admin-Passwort, um fortzufahren.

Für die exportierte Datei müssen Sie auch ein Verschlüsselungskennwort erstellen. Das Verschlüsselungskennwort ist erforderlich, wenn Sie die Datei in andere Kameras importieren.

**Diagnose-Informationen**: Klicken Sie hier, um Protokoll- und Systeminformationen.

#### **Konfig Datei importieren**

Die Konfigurationsdatei wird für die Batch-Konfiguration der Kameras verwendet.

#### *Schritte:*

- 1. Klicken Sie auf **Durchsuchen**, um die gespeicherte Konfigurationsdatei auszuwählen.
- 2. Klicken Sie auf **Importieren** und geben Sie das Verschlüsselungskennwort ein, um den Import der Konfigurationsdatei zu starten.

*Hinweis:* Sie müssen die Kamera nach dem Import der Konfigurationsdatei neu starten.

**Upgrade**: Aktualisieren Sie das Gerät auf eine bestimmte Version.

#### *Schritte:*

1. Wählen Sie Firmware oder Firmware-Verzeichnis aus, um die Upgrade-Datei zu suchen.

Firmware: Suchen Sie den genauen Pfad der Upgrade-Datei.

Firmware Directory: Nur das Verzeichnis der Upgrade-Datei ist erforderlich.

2. Klicken Sie auf **Durchsuchen**, um die lokale Upgrade-Datei auszuwählen, und klicken Sie dann auf **Upgrade**, um das Remote-Upgrade zu starten.

*Hinweis:* Der Aktualisierungsvorgang dauert 1 bis 10 Minuten. Trennen Sie die Kamera während des Vorgangs nicht von der Stromversorgung. Die Kamera startet nach dem Upgrade automatisch neu.

# **6.3.2 Protokoll**

#### *Funktion:*

Der Betrieb, Alarm, Ausnahme und Informationen der Kamera können in Protokolldateien gespeichert werden. Sie können die Protokolldateien nach Bedarf auch exportieren.

#### *Bevor Sie beginnen:*

Konfigurieren Sie den Netzwerkspeicher für die Kamera oder legen Sie eine SD-Karte in die Kamera ein.

#### *Schritte:*

1. Rufen Sie die Protokollsuchoberfläche auf: **Konfiguration> System> Wartung> Protokoll**.

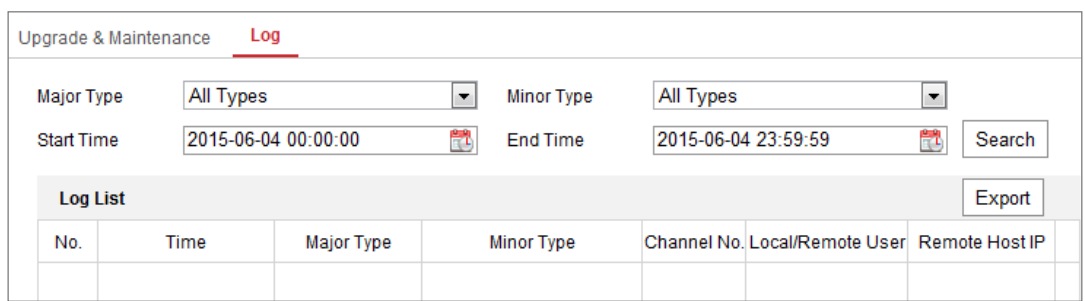

# Figure 6-12 Protokollsuchoberfläche

- 2. Legen Sie die Protokollsuchbedingungen fest, um die Suche einzustellen, einschließlich Haupt Typ, Neben Typ, Startzeit und Endzeit.
- 3. Klicken Sie auf **Suchen**, um nach Protokolldateien zu suchen. Die übereinstimmenden Protokolldateien werden in der Protokolllistenoberfläche angezeigt.

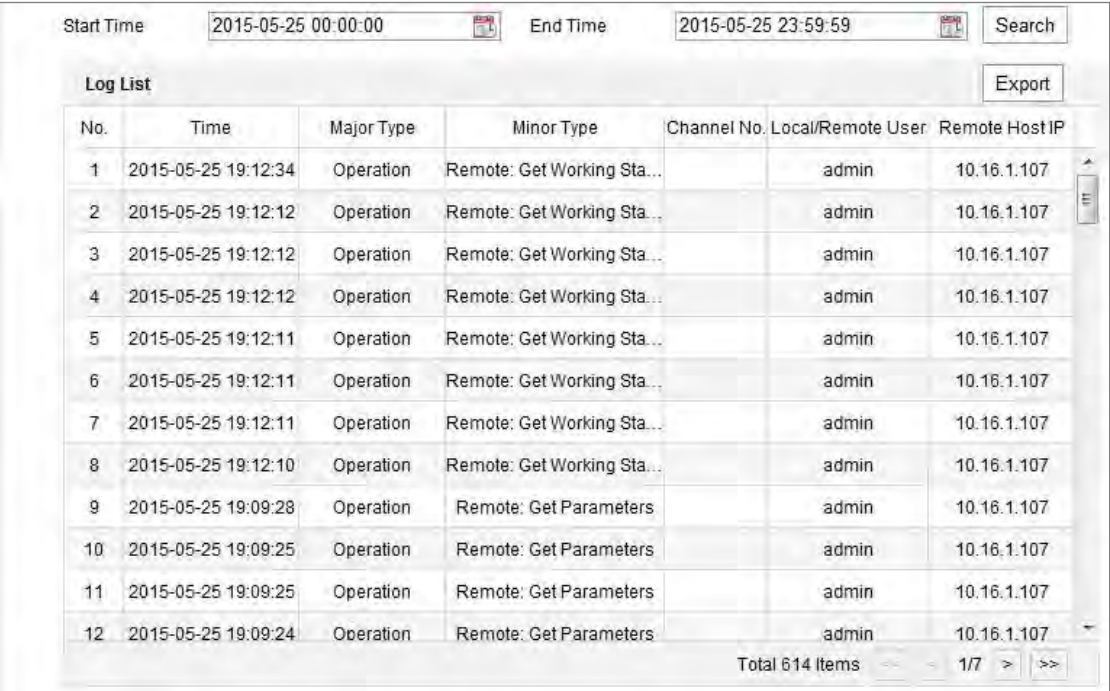

#### Figure 6-13 Protokollsuche

4. Zum Exportieren der Protokolldateien, klicken Sie auf **Exportieren**, um die Protokolldateien zu speichern.

# **Systemdienst**

#### *Funktion:*

Systemdiensteinstellungen beziehen sich auf den Hardwaredienst, den die Kamera unterstützt. Unterstützte Funktionen variieren je nach Kamera. Wenn die Kameras IR-Licht, ABF (Auto Back Focus), Automatische Entnebelung oder Status-LED unterstützen, können Sie auswählen, ob der jeweilige Dienst, entsprechend den tatsächlichen Anforderungen, aktiviert oder deaktiviert werden soll.

**ABF:** Wenn die ABF-Funktion aktiviert ist, können Sie auf das PTZ-Bedienfeld klicken, um den Hilfsfokus zu einzusetzen.

**Dritter Stream**: Für einige Modelle ist der dritte Stream nicht standardmäßig aktiviert. Aktivieren Sie die Option **Dritten Streams Aktivieren**, um die Funktion zu aktivieren.

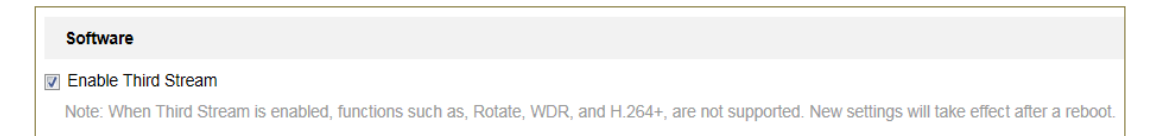

### Figure 6-14 Dritten Stream aktivieren

# **Sicherheitseinstellungen**

Konfigurieren Sie die Parameter einschließlich Authentifizierung, IP-Adressfilter und Sicherheitsdienst über die Sicherheitsoberfläche.

# **Authentifizierung**

### *Funktion:*

Sie können die Stream-Daten der Live-Ansicht gezielt sichern.

### *Schritte:*

1. Rufen Sie die Authentifizierungsoberfläche auf: **Konfiguration> System> Sicherheit> Authentifizierung.**

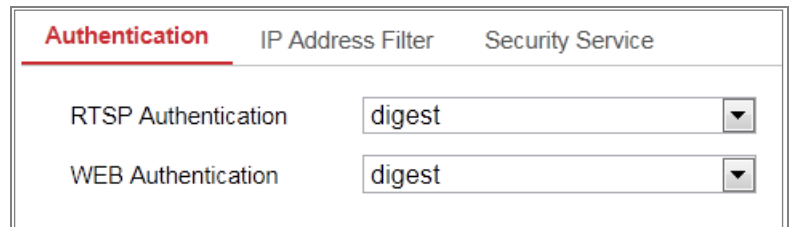

#### Figure 6-15 Authentifizierung

2. Richten Sie die Authentifizierungsmethode für die RTSP-Authentifizierung und die WEB-Authentifizierung ein.

#### *Vorsicht:*

Digest ist die empfohlene Authentifizierungsmethode für eine bessere Datensicherheit. Sie müssen sich des Risikos bewusst sein, wenn Sie die Basic-Authentifizierungsmethode verwenden.

3. Klicken Sie auf **Speichern**, um die Einstellungen zu speichern.

# **IP-Adressenfilter**

#### *Funktion:*

Diese Funktion ermöglicht die Zugangskontrolle.

#### *Schritte:*

1. Rufen Sie die IP-Adressfilter-Schnittstelle auf: **Konfiguration> System>** 

**Sicherheit> IP-Adressfilter** 

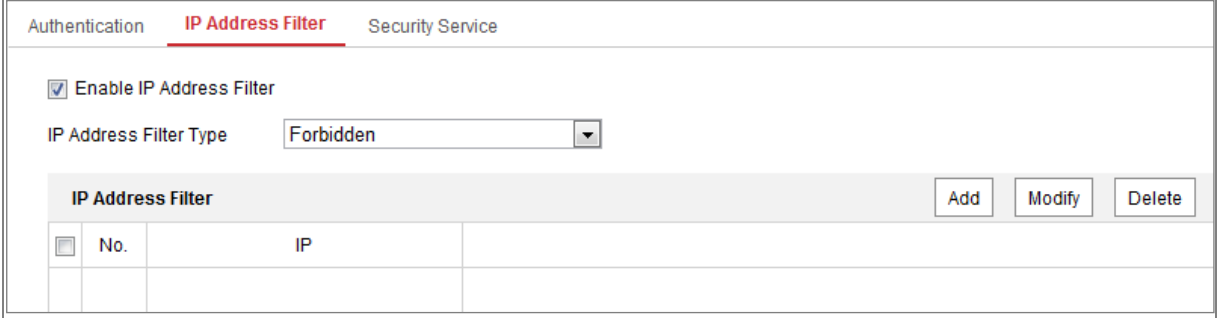

Figure 6-16 IP-Adressfilter Oberfläche

- 2. Aktivieren Sie das Kontrollkästchen **IP-Adressfilter aktivieren**.
- 3. Wählen Sie den Typ des IP-Adressfilters in der Dropdown-Liste aus. **Verboten** und **Erlaubt** sind auswählbar.
- 4. Legen Sie die Liste der IP-Adressfilter fest.
	- Fügen Sie eine IP-Adresse hinzu

*Schritte:*

- (1) Klicken Sie auf **Hinzufügen**, um eine IP hinzuzufügen.
- (2) Geben Sie die IP-Adresse ein.

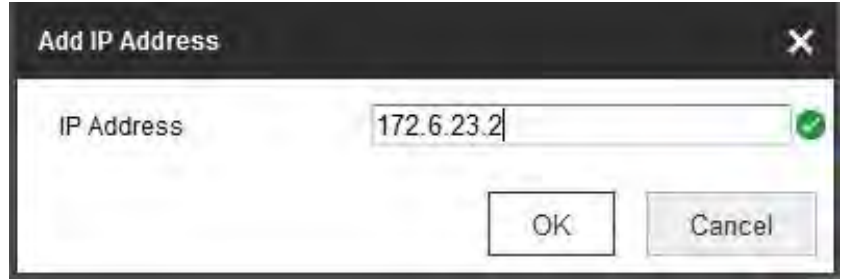

Figure 6-17 Eine IP hinzufügen

- (3) Klicken Sie auf **OK**, um das Hinzufügen abzuschließen.
- Ändern Sie eine IP-Adresse

### *Schritte:*

- (1) Klicken Sie mit der linken Maustaste auf eine IP-Adresse aus der Filterliste und klicken Sie auf **Ändern**.
- (2) Ändern Sie die IP-Adresse im Textfeld.

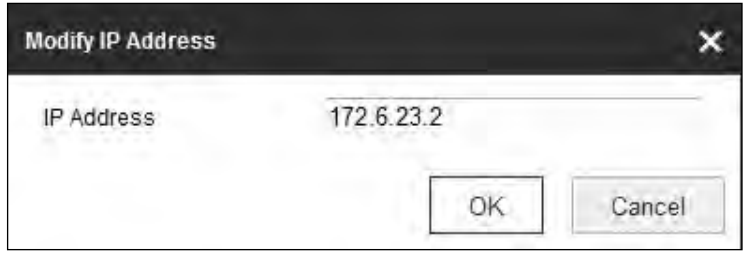

Figure 6-18 Eine IP ändern

- (3) Klicken Sie auf **OK**, um die Änderung abzuschließen.
- Löschen Sie eine IP-Adresse oder IP-Adressen.

Wählen Sie die IP-Adresse (n) aus und klicken Sie auf **Löschen**.

5. Klicken Sie auf **Speichern**, um die Einstellungen zu speichern.

# **Sicherheitsdienst**

Um die Remote-Anmeldung zu ermöglichen und die Sicherheit der Datenkommunikation zu verbessern, bietet die Kamera den Sicherheitsdienst für eine bessere Benutzererfahrung.

# *Schritte:*

1. Rufen Sie die Konfigurationsoberfläche für den Sicherheitsdienst auf: **Konfiguration> System> Sicherheit> Sicherheitsdienst**.

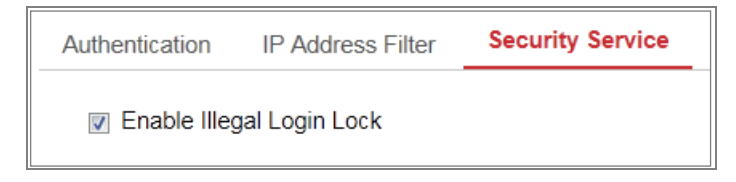

Figure 6-19 Sicherheitsdienst

2. Aktivieren Sie das Kontrollkästchen **Unzulässige Anmeldesperre aktivieren**. Unzulässige Anmeldesperre: Mit dieser Option werden die Anmeldeversuche des Benutzers eingeschränkt. Der Anmeldeversuch von der IP-Adresse wird abgelehnt, wenn der Admin-Benutzer 7 Versuche mit fehlgeschlagenem Benutzernamen / Kennwort durchführt (5 Mal für den Bediener / Benutzer).

*Hinweis:* Wenn die IP-Adresse abgelehnt wird, können Sie nach 30 Minuten versuchen, das Gerät anzumelden.

# **Benutzerverwaltung**

# **Benutzerverwaltung**

# **Als Administrator**

Der Admin-Benutzer kann Benutzerkonten hinzufügen, löschen oder ändern und ihnen unterschiedliche Berechtigungen erteilen. Es wird dringend empfohlen, die Benutzerkonten und Berechtigungen ordnungsgemäß zu verwalten.

Rufen Sie die Benutzerverwaltungsoberfläche auf: **Konfiguration> System> Benutzerverwaltung**

# *Hinweis:*

Das Administratorkennwort ist erforderlich, um ein Benutzerkonto hinzuzufügen und zu ändern.

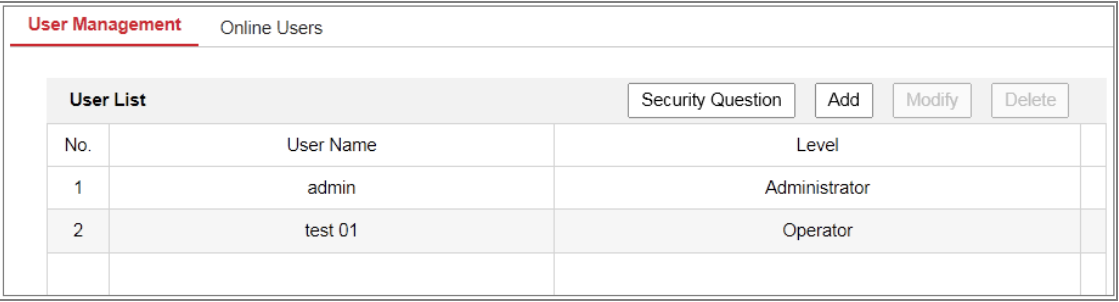

Figure 6-20 Benutzerverwaltungsoberfläche

# **Benutzer hinzufügen**

- Der *Administrator* verfügt standardmäßig über alle Berechtigungen und kann andere Konten erstellen / ändern / löschen.
- Der *Admin*-Benutzer kann nicht gelöscht werden und Sie können nur das *Admin*-Passwort ändern.

### *Schritte:*

- 1. Klicken Sie auf **Hinzufügen**, um einen Benutzer hinzuzufügen.
- 2. Geben Sie das **Admin-Passwort** und den **Benutzernamen** ein, wählen Sie die **Ebene** und geben Sie das **Passwort** ein**.**

### *Hinweis:*

- Es können bis zu 31 Benutzerkonten erstellt werden.
- Benutzer unterschiedlicher Ebenen besitzen unterschiedliche Standardberechtigungen. Bediener und Benutzer sind wählbar.

**STARKES PASSWORT EMPFOHLEN** *– Wir empfehlen Ihnen dringend, ein sicheres Passwort eigener Wahl zu erstellen (mit mindestens 8 Zeichen, einschließlich mindestens drei der folgenden Kategorien: Großbuchstaben, Kleinbuchstaben, Zahlen und Sonderzeichen) um die Sicherheit Ihres Produktes zu erhöhen. Wir empfehlen, dass Sie Ihr Passwort regelmäßig zurücksetzen, insbesondere im Hochsicherheitssystem. Durch das monatliche oder wöchentliche Zurücksetzen des Kennworts können Sie Ihr* 

*Produkt besser schützen*.

- 3. Sie können die Berechtigungen für den neuen Benutzer aktivieren oder deaktivieren.
- 4. Klicken Sie auf **OK**, um das Hinzufügen des Benutzers abzuschließen.
- **Benutzer ändern oder bearbeiten**

#### *Schritte:*

- 1. Klicken Sie mit der linken Maustaste, um den Benutzer aus der Liste auszuwählen, und klicken Sie auf **Bearbeiten**.
- 2. Ändern Sie den **Benutzernamen**, die **Ebene** und das **Passwort**.

**STARKES PASSWORT EMPFOHLEN** *– Wir empfehlen Ihnen dringend, ein sicheres Passwort eigener Wahl zu erstellen (mit mindestens 8 Zeichen, einschließlich mindestens drei der folgenden Kategorien: Großbuchstaben, Kleinbuchstaben, Zahlen und Sonderzeichen) um die Sicherheit Ihres Produktes zu erhöhen. Wir empfehlen, dass Sie Ihr Passwort regelmäßig zurücksetzen, insbesondere im Hochsicherheitssystem. Durch das monatliche oder wöchentliche Zurücksetzen des Kennworts können Sie Ihr Produkt besser schützen*.

- 3. Sie können die Berechtigungen aktivieren oder deaktivieren.
- 4. Klicken Sie auf **OK**, um die Benutzeränderung abzuschließen.
- **Benutzer löschen**

#### *Schritte:*

- 1. Klicken Sie auf den Benutzer, den Sie löschen möchten, und klicken Sie auf **Löschen**.
- 2. Klicken Sie auf **OK** in der Pop-up-Dialogbox, um das Löschen zu bestätigen.

#### **Als Betreiber oder Benutzer**

Betreiber oder Benutzer können das Passwort ändern. Für diese Aktion ist das alte Passwort erforderlich.

# **Sicherheitsfrage**

### *Funktion:*

Die Sicherheitsfrage wird verwendet, um das Admin-Passwort zurückzusetzen, wenn der Admin-Benutzer das Passwort vergisst.

Sicherheitsfrage einstellen**:**

Sie können die Sicherheitsfragen während der Kameraaktivierung einstellen. Oder Sie können die Funktion in der Benutzerverwaltungsoberfläche einstellen.

Die Einstellung der Sicherheitsfrage wird nicht gelöscht, wenn Sie die Kamera wiederherstellen (nicht auf die Standardeinstellung).

# *Schritte:*

Einstellungsoberfläche öffnen:

# **Konfiguration> System> Benutzerverwaltung> Benutzerverwaltung**

- 1. Klicken Sie auf **Sicherheitsfrage.**
- 2. Geben Sie das korrekte Admin-Passwort ein.
- 3. Wählen Sie Fragen und geben Sie Antworten ein.
- 4. Klicken Sie auf **OK**, um die Einstellungen zu speichern.

### **Admin-Passwort zurücksetzen:**

### *Bevor Sie beginnen:*

Der zum Zurücksetzen des Kennworts verwendete PC und die Kamera sollten zu demselben IP-Adresssegment des gleichen LAN gehören.

### *Schritte:*

- 1. Rufen Sie die Anmeldeoberfläche über den Webbrowser auf.
- 2. Klicken Sie auf **Passwort vergessen**.
- 3. Beantworten Sie die Sicherheitsfrage.
- 4. Legen Sie ein neues Passwort an.

### *Hinweis:*

Die Benutzer-IP-Adresse ist nach 7 fehlgeschlagenen Versuchen, Sicherheitsfragen zu beantworten, 30 Minuten lang gesperrt.

# **Online-Benutzer**

#### *Funktion:*

Sie können über diese Schnittstelle, die Benutzer sehen, die aktuell das Gerät benutzen. Benutzerinformationen wie Benutzername, Ebene, IP-Adresse und Betriebszeit werden in der Benutzerliste angezeigt.

Klicken Sie auf **Aktualisieren**, um die Liste zu aktualisieren.

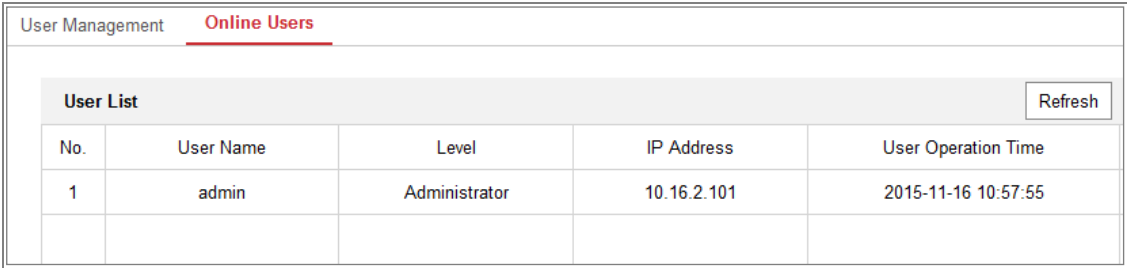

Figure 6-21 Online-Benutzer anzeigen

# **Chapter 7 Netzwerkeinstellungen**

### *Funktion:*

Folgen Sie den Anweisungen in diesem Kapitel, um die Grundeinstellungen und die erweiterten Einstellungen zu konfigurieren.

# **Grundeinstellungen konfigurieren**

# *Funktion:*

Sie können die Parameter wie TCP / IP, DDNS, PPPoE, Port und NAT usw. konfigurieren, indem Sie die Anweisungen in diesem Abschnitt befolgen.

# **TCP/IP Einstellungen Konfigurieren**

# *Funktion:*

Die TCP / IP-Einstellungen müssen ordnungsgemäß konfiguriert sein, bevor Sie die Kamera über das Netzwerk betreiben. Die Kamera unterstützt sowohl IPv4 als auch IPv6. Beide Versionen können gleichzeitig konfiguriert werden, ohne dass Konflikte miteinander auftreten, und es sollte mindestens eine IP-Version konfiguriert werden. *Schritte:*

1. Rufen Sie die \ TCP / IP-Einstellungen Oberfläche auf: **Konfiguration> Netzwerk> Grundeinstellungen> TCP / IP** 

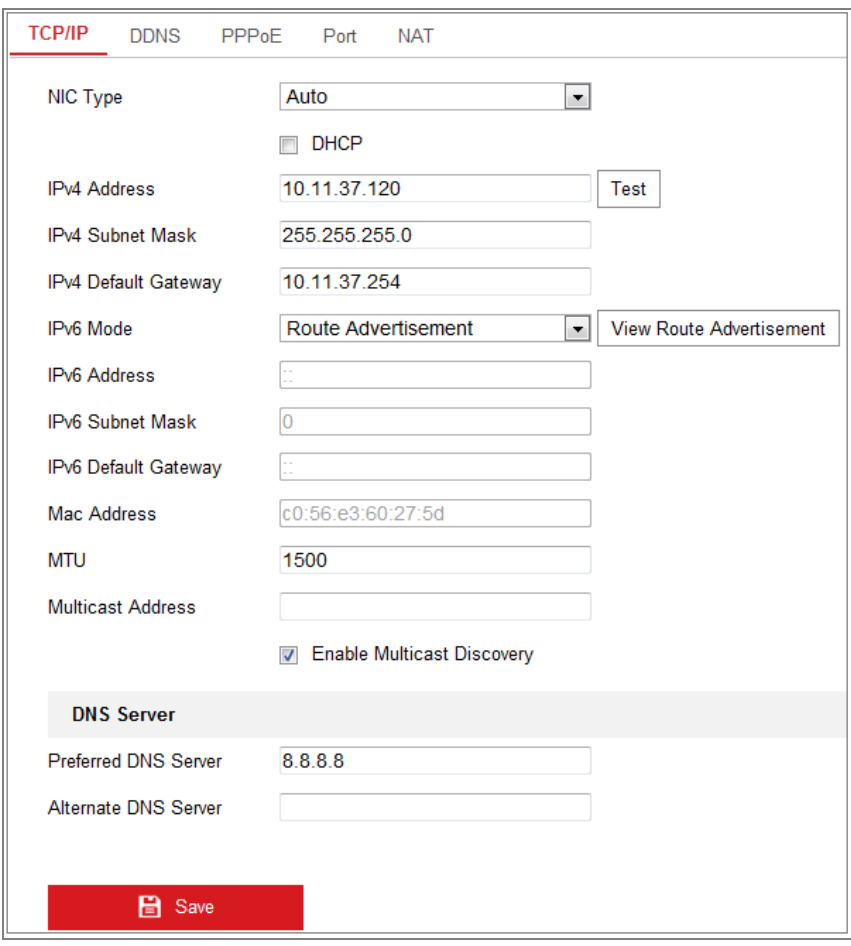

Figure 7-1 TCP/IP Einstellungen

- 2. Konfigurieren Sie die grundlegenden Netzwerkeinstellungen, einschließlich NIC-Typ, IPv4- oder IPv6-Adresse, IPv4- oder IPv6-Subnetzmaske, IPv4- oder IPv6-Standardgateway, MTU-Einstellungen und Multicast-Adresse.
- 3. (Optional) Aktivieren Sie das Kontrollkästchen **Multicast-Erkennung aktivieren**. Anschließend kann die Online-Netzwerkkamera von der Clientsoftware über das private Multicast-Protokoll im LAN automatisch erkannt werden.
- 4. Konfigurieren Sie den DNS-Server. Geben Sie den bevorzugten DNS-Server und einen alternativen DNS-Server ein.

5. Klicken Sie auf **Speichern**, um die obigen Einstellungen zu speichern.

### *Hinweis:*

- Der gültige Wertebereich von MTU liegt zwischen 1280 und 1500.
- Der Multicast sendet einen Stream an die Multicast-Gruppenadresse und ermöglicht es mehreren Clients, den Stream gleichzeitig abzurufen, indem sie

eine Kopie von der Multicast-Gruppenadresse anfordern. Bevor Sie diese

Funktion verwenden, müssen Sie die Multicast-Funktion Ihres Routers aktivieren.

Damit die Einstellungen wirksam werden, ist ein Neustart erforderlich.

# **DDNS-Einstellungen konfigurieren**

# *Funktion:*

Wenn Ihre Kamera so eingestellt ist, dass PPPoE als Standardnetzwerkverbindung verwendet wird, können Sie den dynamischen DNS (DDNS) für den Netzwerkzugriff verwenden.

# *Bevor Sie beginnen***:**

Vor dem Konfigurieren der DDNS-Einstellungen der Kamera ist eine Registrierung auf dem DDNS-Server erforderlich.

# *Schritte:*

- 1. Rufen Sie die DDNS-Einstellungen Oberfläche auf: **Konfiguration> Netzwerk> Grundeinstellungen> DDNS**.
- 2. Aktivieren Sie das Kästchen **DDNS aktivieren**, um diese Funktion zu aktivieren.
- 3. Wählen Sie **DDNS Type**. Es können zwei DDNS-Typen ausgewählt werden: DynDNS und NO-IP.
	- DynDNS:

# *Schritte:*

- (1)Geben Sie die **Serveradresse** von DynDNS ein (z. B. members.dyndns.org).
- (2)Geben Sie in das Textfeld **Domain,** den von der DynDNS-Website erhaltenen Domainnamen ein.
- (3)Geben Sie den auf der DynDNS-Website registrierten **Benutzernamen** und das **Passwort** ein.
- (4)Klicken Sie auf **Speichern**, um die Einstellungen zu speichern.

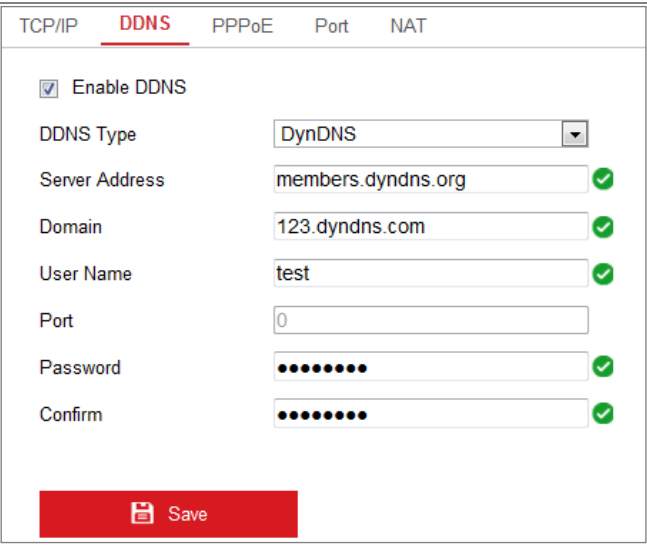

Figure 7-2 DynDNS Einstellungen

NO-IP:

#### *Schritte:*

(1)Wählen Sie den DDNS-Typ **NO-IP**.

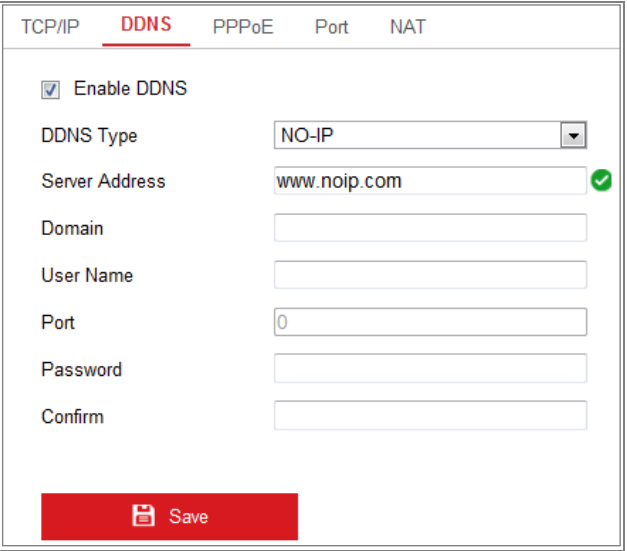

Figure 7-3 NO-IP DNS Einstellungen

(2)Geben Sie die Serveradresse als [www.noip.com](http://www.noip.com/)

- (3)Geben Sie den **Domainnamen** ein, den Sie registriert haben.
- (4)Geben Sie den **Benutzernamen** und das **Passwort** ein.
- (5)Klicken Sie auf **Speichern** und Sie können die Kamera mit dem

Domänennamen anzeigen.

*Hinweis:* Starten Sie das Gerät neu, damit die Einstellungen wirksam werden.

# **PPPoE-Einstellungen konfigurieren**

#### *Schritte:*

**1.** Rufen Sie die PPPoE Settings-Oberfläche auf: **Konfiguration> Netzwerk>** 

#### **Basic Settings> PPPoE.**

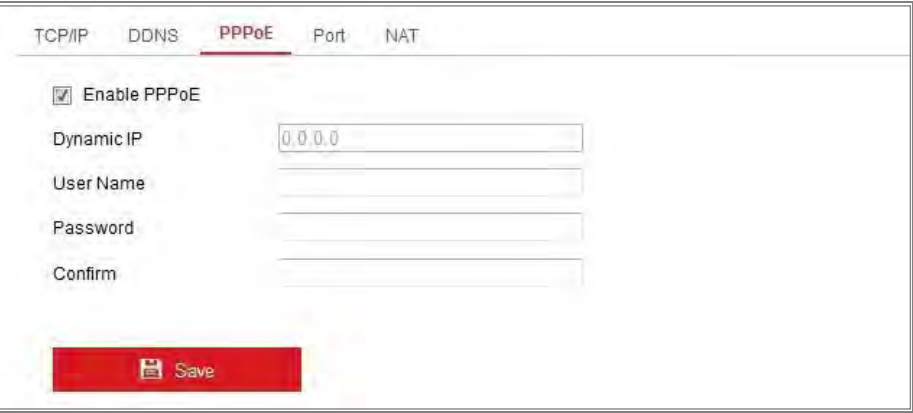

Figure 7-4 PPPoE Einstellungen

- 2. Aktivieren Sie das Kästchen **PPPoE aktivieren**, um diese Funktion zu aktivieren.
- 3. Geben Sie den **Benutzernamen** und das **Kennwort** und **Bestätigen** Sie das Password, für den PPPoE-Zugriff.

*Hinweis:* Der Benutzername und das Kennwort sollten von Ihrem ISP zugewiesen werden.

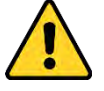

- *Wir empfehlen Ihnen dringend, ein sicheres Passwort eigener Wahl zu erstellen (mit mindestens 8 Zeichen, einschließlich mindestens drei der folgenden Kategorien: Großbuchstaben, Kleinbuchstaben, Zahlen und Sonderzeichen) um die Sicherheit Ihrer Daten und Ihres Produktes zu erhöhen. Wir empfehlen, dass Sie Ihr Passwort regelmäßig zurücksetzen, insbesondere im Hochsicherheitssystem. Durch das monatliche oder wöchentliche Zurücksetzen des Kennworts können Sie Ihr Produkt besser schützen.*
- *Die korrekte Konfiguration aller Passwörter und anderer Sicherheitseinstellungen liegt in der Verantwortung des Installationstechnikers*

*und / oder des Endbenutzers.*

4. Klicken Sie auf **Speichern**, um zu speichern und die Schnittstelle zu schließen.

*Hinweis:* Damit die Einstellungen wirksam werden, ist ein Neustart erforderlich.

# **Porteinstellungen konfigurieren**

#### *Funktion:*

Sie können die Portnummer der Kamera einstellen, z. B. HTTP-Port, RTSP-Port und HTTPS-Port.

#### *Schritte:*

1. Rufen Sie die Port-Einstellungen Oberfläche auf, **Konfiguration> Network> Basic Settings> Port** 

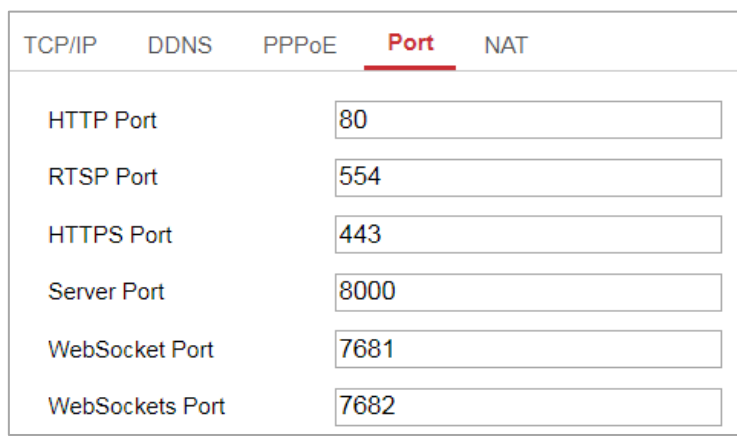

Figure 7-5 Port Einstellungen

2. Stellen Sie die Ports der Kamera ein.

**HTTP Port**: Die Standardportnummer ist 80 und kann in eine beliebige Portnummer geändert werden, die nicht belegt ist.

**RTSP Port:** Die Standardportnummer ist 554 und kann in eine beliebige Portnummer zwischen 1 bis 65535 geändert werden.

**HTTPS Port:** Die Standardportnummer ist 443 und kann in eine beliebige Portnummer geändert werden, die nicht belegt ist.

**Server Port:** Die Standard-Portnummer des Servers ist 8000 und kann in eine beliebige Portnummer zwischen 2000 und 65535 geändert werden.

*Hinweis:*
Wenn Sie die Kamera mit Client-Software nutzen und die Server-Portnummer geändert haben, müssen Sie die korrekte Server-Portnummer in der Anmeldeoberfläche eingeben, um auf die Kamera zugreifen zu können.

**WebSocket Port:** Die Standardportnummer ist 7681 und kann in eine beliebige Portnummer zwischen 1 bis 65535 geändert werden.

**WebSockets Port:** Die Standardportnummer des Servers lautet 7682. Sie kann in eine beliebige Portnummer zwischen 1 und 65535 geändert werden.

#### *Hinweis:*

Das WebSocket- und das WebSockets-Protokoll werden für die Plug-In-Free-Live-Ansicht verwendet. Ausführliche Informationen finden Sie unter *[7.2.11.](#page-90-0)*

3. Klicken Sie auf **Speichern**, um die Einstellungen zu speichern.

*Hinweis:* Damit die Einstellungen wirksam werden, ist ein Neustart erforderlich.

# **NAT-Einstellungen (Network Address Translation)**

# **Konfigurieren**

#### *Funktion:*

Mit der NAT-Schnittstelle können Sie die UPnP ™ -Parameter konfigurieren.

Universal Plug and Play (UPnP ™) ist eine Netzwerkarchitektur, die Kompatibilität zwischen Netzwerkgeräten, Software und anderen Hardwaregeräten bietet. Das UPnP-Protokoll ermöglicht den nahtlosen Anschluss von Geräten und vereinfacht die Implementierung von Netzwerken in privaten und geschäftlichen Umgebungen.

Wenn die Funktion aktiviert ist, müssen Sie die Portzuordnung für jeden Port nicht konfigurieren, und die Kamera ist über den Router mit dem Wide Area Network verbunden.

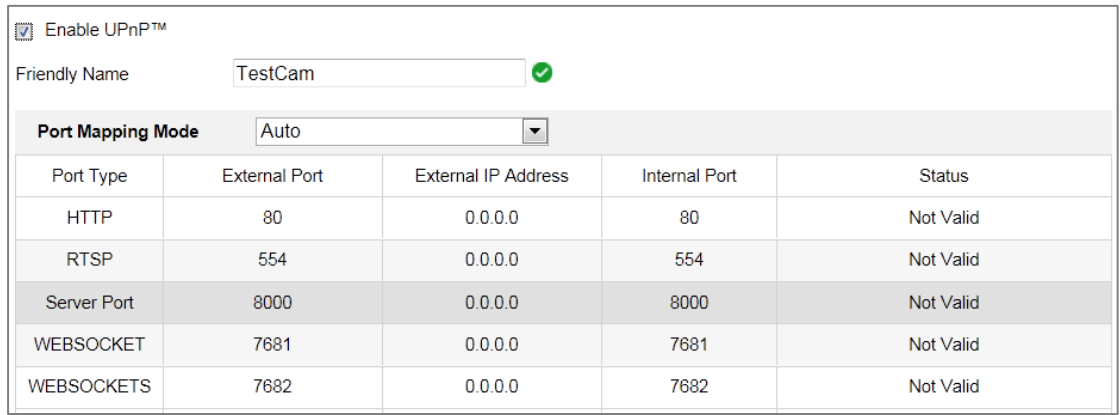

#### Figure 7-6 UPnP Einstellungen

#### *Schritte:*

- 1. Rufen Sie die NAT-Einstellungsschnittstelle auf. **Konfiguration> Netzwerk> Grundeinstellungen> NAT.**
- 2. Aktivieren Sie das Kästchen, um die UPnP ™ -Funktion zu aktivieren.

#### *Hinweis:*

Nur wenn die UPnP ™ -Funktion aktiviert ist, sind die Anschlüsse der Kamera aktiv.

- 3. Wählen Sie einen Anzeigenamen für die Kamera oder Sie können den Standardnamen verwenden.
- 4. Wählen Sie den Port-Mapping-Modus aus. Manuell und Auto sind wählbar. *Hinweis:*
- Wenn Sie Auto auswählen, sollten Sie die UPnP ™ -Funktion am Router aktivieren. Wenn Sie Manuell auswählen, können Sie den Wert des externen Ports anpassen und die Portzuordnungseinstellungen auf dem Router manuell vornehmen.
- 5. Klicken Sie auf **Speichern**, um die Einstellungen zu speichern.

# **Erweiterte Einstellungen konfigurieren**

#### *Funktion:*

Sie können die Parameter wie SNMP, FTP, E-Mail, HTTPS, QoS, 802.1x usw. konfigurieren, indem Sie die Anweisungen in diesem Abschnitt befolgen.

# **SNMP-Einstellungen Konfigurieren**

#### *Funktion:*

Sie können die SNMP-Funktion so einstellen, dass Kamerastatus, Parameter und Alarminformationen abgerufen werden und die Kamera ferngesteuert wird, wenn sie mit dem Netzwerk verbunden ist.

#### *Bevor Sie beginnen:*

Laden Sie vor dem Einstellen des SNMP die SNMP-Software herunter, und empfangen Sie die Kamerainformationen über den SNMP-Port. Durch Festlegen der Trap-Adresse kann die Kamera das Alarmereignis und die Ausnahmemeldungen an das Überwachungszentrum senden.

*Hinweis:* Die von Ihnen gewählte SNMP-Version sollte der SNMP-Software entsprechen. Außerdem müssen Sie je nach Sicherheitsstufe eine andere Version verwenden. SNMP v1 bietet keine Sicherheit und SNMP v2 erfordert ein Kennwort für den Zugriff. SNMP v3 bietet Verschlüsselung. Wenn Sie die dritte Version verwenden, muss das HTTPS-Protokoll aktiviert werden

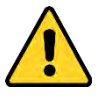

- *Wir empfehlen Ihnen dringend, ein sicheres Passwort eigener Wahl zu erstellen (mit mindestens 8 Zeichen, einschließlich mindestens drei der folgenden Kategorien: Großbuchstaben, Kleinbuchstaben, Zahlen und Sonderzeichen) um die Sicherheit Ihres Produktes zu erhöhen. Wir empfehlen, dass Sie Ihr Passwort regelmäßig zurücksetzen, insbesondere im Hochsicherheitssystem. Durch das monatliche oder wöchentliche Zurücksetzen des Kennworts können Sie Ihr Produkt besser schützen.*
- *Die korrekte Konfiguration aller Passwörter und anderer Sicherheitseinstellungen liegt in der Verantwortung des Installationstechnikers und / oder des Endbenutzers.*

#### *Schritte:*

1. Rufen Sie die Schnittstelle SNMP-Einstellungen auf: **Konfiguration> Netzwerk>** 

### **Erweiterte Einstellungen> SNMP**.

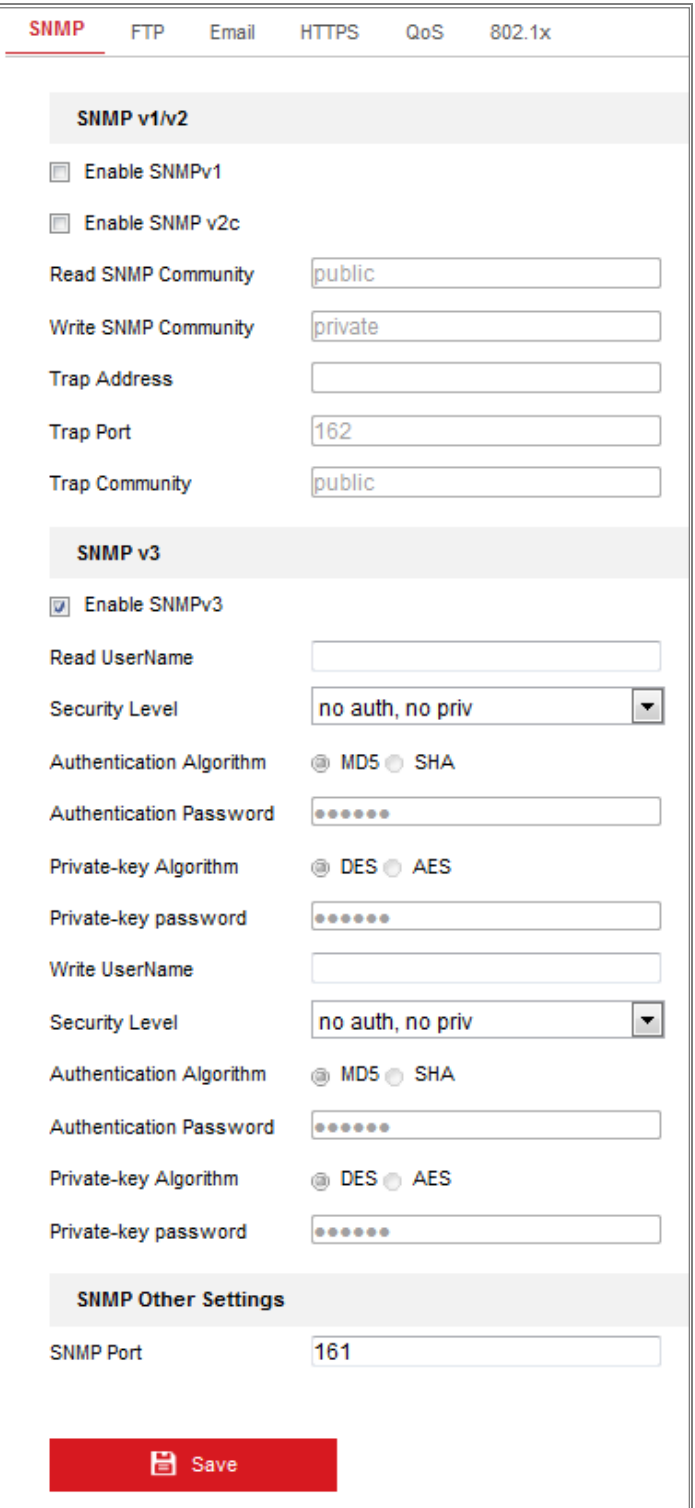

Figure 7-7 SNMP Einstellungen

2. Aktivieren Sie das Kästchen **SNMPv1 aktivieren, SNMP v2c aktivieren,** oder

**SNMPv3 aktivieren**, um die entsprechende Funktion zu aktivieren.

3. Konfigurieren Sie die SNMP-Einstellungen.

*Hinweis:* Die Einstellungen der SNMP-Software sollten mit den Einstellungen übereinstimmen, die Sie hier konfigurieren.

4. Klicken Sie auf **Speichern**, um die Einstellungen zu speichern und zu beenden.

*Hinweis:*

- **•** Damit die Einstellungen wirksam werden, ist ein Neustart erforderlich.
- **•** Um das Risiko eines Datenverlusts zu verringern, wird empfohlen, SNMP v3 anstelle von SNMP v1 oder v2 zu aktivieren.

# **7.2.2 FTP-Einstellungen konfigurieren**

#### *Funktion:*

Sie können die FTP-Server Informationen konfigurieren, um das Hochladen der aufgenommenen Bilder auf den FTP-Server zu ermöglichen. Die aufgenommenen Bilder können durch Ereignisse oder einen Timing-Snapshot-Task ausgelöst werden.

#### *Schritte:*

1. Rufen Sie die Oberfläche für FTP-Einstellungen auf: **Konfiguration> Netzwerk> Erweiterte Einstellungen> FTP**.

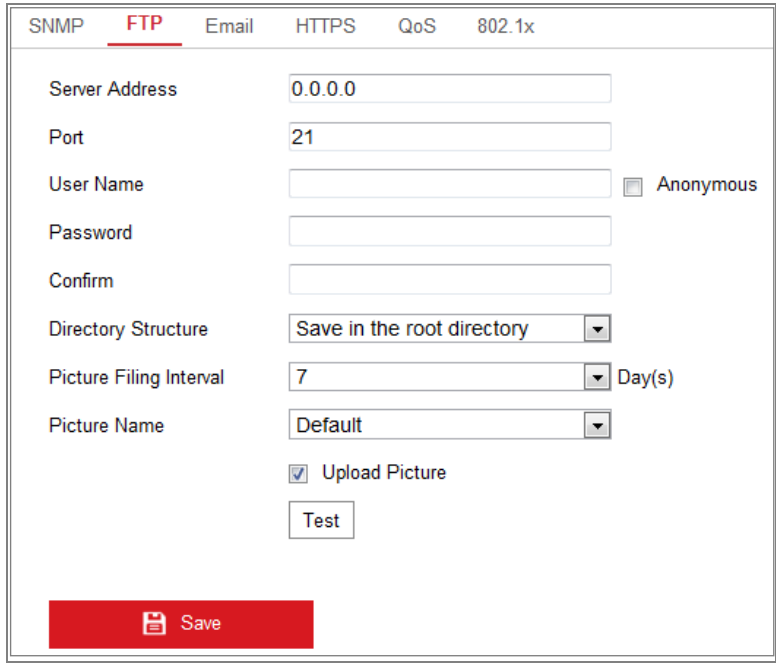

Figure 7-8 FTP Einstellungen

2. Geben Sie die FTP-Adresse und den Port ein.

- 3. Konfigurieren Sie die FTP-Einstellungen. Benutzername und Passwort sind für die Anmeldung des FTP-Servers erforderlich
	- *Wir empfehlen Ihnen dringend, ein sicheres Passwort eigener Wahl zu erstellen (mit mindestens 8 Zeichen, einschließlich mindestens drei der folgenden Kategorien: Großbuchstaben, Kleinbuchstaben, Zahlen und Sonderzeichen) um die Sicherheit Ihres Produktes zu erhöhen. Wir empfehlen, dass Sie Ihr Passwort regelmäßig zurücksetzen, insbesondere im Hochsicherheitssystem. Durch das monatliche oder wöchentliche Zurücksetzen des Kennworts können Sie Ihr Produkt besser schützen.*
	- *Die korrekte Konfiguration aller Passwörter und anderer Sicherheitseinstellungen liegt in der Verantwortung des Installationstechnikers und / oder des Endbenutzers.*
- 4. Legen Sie die Verzeichnisstruktur und das Ablageintervall für Bilder fest.

**Verzeichnis**: Im Feld **Verzeichnisstruktur** können Sie das Stammverzeichnis, das übergeordnete Verzeichnis und das untergeordnete Verzeichnis auswählen. Wenn das übergeordnete Verzeichnis ausgewählt ist, haben Sie die Möglichkeit, den Gerätenamen, die Gerätenummer oder die Geräte-IP für den Namen des Verzeichnisses zu verwenden. Wenn das untergeordnete Verzeichnis ausgewählt ist, können Sie den Kameranamen oder die Kameranummer als Namen des Verzeichnisses verwenden.

**Ablageintervall für Bilder**: Für eine bessere Bildverwaltung können Sie das Ablageintervall für Bilder zwischen 1 Tag und 30 Tagen einstellen. Bilder, die im gleichen Zeitintervall aufgenommen wurden, werden in einem Ordner gespeichert, der nach dem Anfangs- und Enddatum des Zeitintervalls benannt ist.

**Bild Name**: Legen Sie die Benennungsregel für aufgenommene Bilddateien fest. Sie können **Standard** in der Dropdown-Liste auswählen, um die Standardregel zu verwenden, d. H

*IP-Adresse\_Channel Nummer\_Aufnahmezeit\_Ereignistyp.jpg*

(e.g., *10.11.37.189\_01\_20150917094425492\_FACE\_DETECTION.jpg*).

Oder Sie können es anpassen, indem Sie der Standardbenennungsregel ein **benutzerdefiniertes Präfix** hinzufügen.

5. Aktivieren Sie das Kästchen **Bild hochladen**, um die Funktion zu aktivieren. **Bild hochladen**: Ermöglicht das Hochladen des aufgenommenen Bildes auf den FTP-Server.

**Anonymer Zugriff auf den FTP-Server (in diesem Fall sind der Benutzername und das Kennwort nicht erforderlich.)**: Aktivieren Sie das Kästchen **Anonym**, um den anonymen Zugriff auf den FTP-Server zu aktivieren. *Hinweis:* Die Funktion für anonymen Zugriff muss vom FTP-Server unterstützt werden.

6. Klicken Sie auf **Speichern**, um die Einstellungen zu speichern.

### **7.2.3 E-Mail-Einstellungen konfigurieren**

#### *Funktion:*

Das System kann so konfiguriert sein, dass es eine E-Mail-Benachrichtigung an alle vorgesehenen Empfänger sendet, wenn ein Alarmereignis erkannt wird, z. B. ein Bewegungserkennungsereignis, ein Videoverlust, eine Videomanipulation usw.

#### *Bevor Sie beginnen:*

Bitte konfigurieren Sie die DNS-Server-Einstellungen unter **Konfiguration> Netzwerk> Grundeinstellungen> TCP / IP**, bevor Sie die E-Mail-Funktion verwenden.

#### *Schritte:*

- 1. Geben Sie die TCP / IP-Einstellungen ein **(Konfiguration> Netzwerk> Grundeinstellungen> TCP / IP**), um IPv4-Adresse, IPv4-Subnetzmaske, IPv4-Standardgateway und den bevorzugten DNS-Server festzulegen. *Hinweis:* Detaillierte Informationen finden Sie in A**bschnitt 7.1.1 Konfigurieren der TCP / IP-Einstellungen**.
- 2. Rufen Sie die Oberfläche für E-Mail-Einstellungen auf: **Konfiguration>**

#### **Netzwerk> Erweiterte Einstellungen> E-Mail**.

3. Konfigurieren Sie die folgenden Einstellungen:

**Absender**: Der Name des E-Mail-Absenders.

**Absenderadresse**: Die E-Mail-Adresse des Absenders.

**SMTP-Server**: IP-Adresse oder Hostname (z. B. smtp.263xmail.com) des SMTP-Servers.

**SMTP-Port**: Der SMTP-Port. Der Standard-TCP / IP-Port für SMTP ist 25 (nicht gesichert). Und der SSL-SMTP-Port ist 465.

**E-Mail-Verschlüsselung**: Keine, SSL und TLS können ausgewählt werden.

Wenn Sie SSL oder TLS auswählen und STARTTLS deaktivieren, werden

E-Mails nach der Verschlüsselung per SSL oder TLS gesendet

*Hinweis:* Wenn Sie STARTTLS verwenden möchten, stellen Sie sicher, dass das Protokoll von Ihrem E-Mail-Server unterstützt wird. Wenn Sie das Kästchen

**STARTTLS aktivieren** markieren, und das Protokoll von Ihrem E-Mail-Server nicht unterstützt wird, wird Ihre E-Mail nicht verschlüsselt.

**Angehängte Bilder**: Aktivieren Sie das Kontrollkästchen **Angehängte Bilder**, wenn Sie E-Mails mit angehängten Alarmbildern senden möchten.

**Intervall**: Das Intervall bezieht sich auf die Zeit zwischen zwei Aktionen zum Senden angehängter Bilder.

**Authentifizierung** (optional): Wenn Ihr E-Mail-Server eine Authentifizierung erfordert, aktivieren Sie dieses Kontrollkästchen, um sich bei diesem Server mit Authentifizierung anzumelden und den Benutzernamen und das Kennwort für die Anmeldung einzugeben

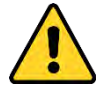

 *Wir empfehlen Ihnen dringend, ein sicheres Passwort eigener Wahl zu erstellen (mit mindestens 8 Zeichen, einschließlich mindestens drei der folgenden Kategorien: Großbuchstaben, Kleinbuchstaben, Zahlen und Sonderzeichen) um die Sicherheit Ihres Produktes zu erhöhen. Wir empfehlen, dass Sie Ihr Passwort regelmäßig zurücksetzen, insbesondere im* 

*Hochsicherheitssystem. Durch das monatliche oder wöchentliche Zurücksetzen des Kennworts können Sie Ihr Produkt besser schützen.*

 *Die korrekte Konfiguration aller Passwörter und anderer Sicherheitseinstellungen liegt in der Verantwortung des Installationstechnikers und / oder des Endbenutzers.*

Die **Empfänger**tabelle: Wählen Sie den Empfänger aus, an den die E-Mail gesendet wird. Bis zu 3 Empfänger können konfiguriert werden.

**Empfänger**: Der Name des Benutzers, der benachrichtigt werden soll.

**Empfängeradresse**: Die E-Mail-Adresse des Benutzers, der benachrichtigt werden soll.

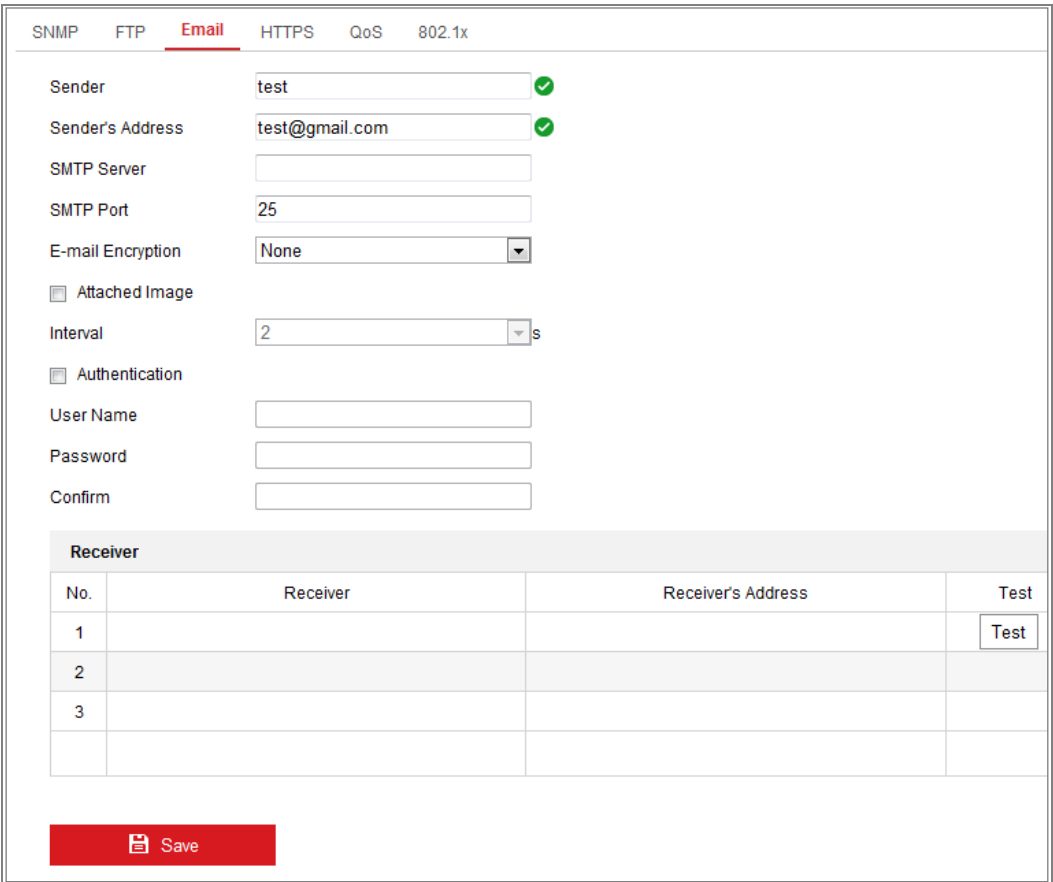

Figure 7-9 E-Mail-Einstellungen

4. Klicken Sie auf **Speichern**, um die Einstellungen zu speichern.

# **Plattformzugang**

#### *Funktion:*

Über den Plattformzugriff können Sie die Geräte über die Plattform verwalten.

#### *Schritte:*

- 1. Öffnen Sie die Einstellungsoberfläche für den **Plattformzugriff**: **Konfiguration> Netzwerk> Erweiterte Einstellungen> Plattformzugriff**
- 2. Aktivieren Sie das Kästchen **Aktivieren**, um die Plattformzugriffsfunktion des Geräts zu aktivieren.
- 3. Wählen Sie den Plattformzugriffsmodus aus.

*Hinweis:* Hik-Connect ist eine Anwendung für mobile Geräte. Mit der App können Sie ein Livebild der Kamera anzeigen, eine Alarmbenachrichtigung empfangen usw.

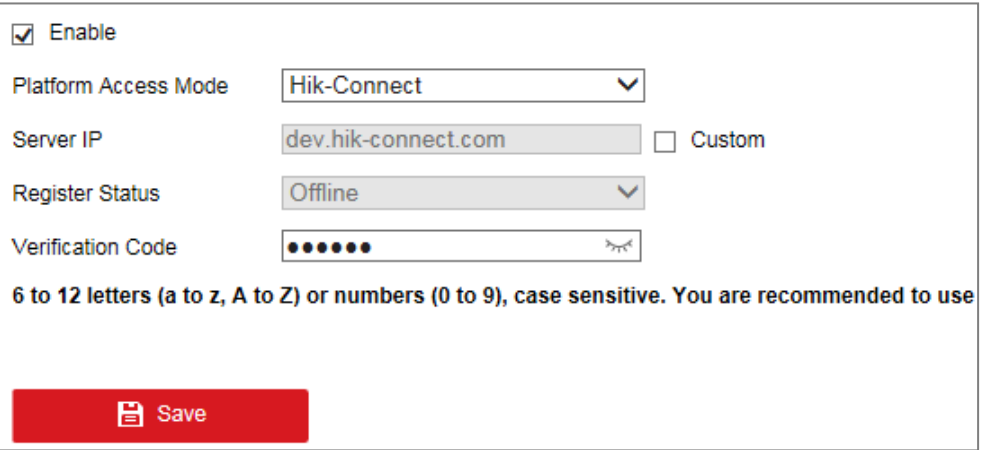

Wenn Sie den Plattformzugriffsmodus als Hik-Connect auswählen,

- 1) Klicken Sie im Popup-Fenster auf "Nutzungsbedingungen" und "Datenschutzbestimmungen" und lesen Sie diese.
- 2) Erstellen Sie einen Bestätigungscode oder ändern Sie den Bestätigungscode für die Kamera.

#### *Hinweis:*

- **•** Der Bestätigungscode ist erforderlich, wenn Sie die Kamera zur Hik-Connect-App hinzufügen.
- **•** Weitere Informationen zur Hik-Connect-App finden Sie im Hik-Connect

Mobile Client-Benutzerhandbuch.

- 4. Sie können die Standardserveradresse verwenden. Sie können auch das Kästchen **Benutzerdefiniert** auf der rechten Seite aktivieren und eine gewünschte Serveradresse eingeben.
- 5. Klicken Sie auf **Speichern**, um die Einstellungen zu speichern.

# **Drahtloses Wählen**

#### *Funktion:*

Der Datenstrom von Audio, Video und Bild kann über ein 3G / 4G-Funknetzwerk übertragen werden.

#### *Hinweis:*

- **•** Die drahtlose Wählfunktion wird möglicherweise von einigen Kameramodellen nicht unterstützt.
- **•** Eine Kamera, die die Drahtloses Wählen unterstützt, unterstützt PPPoE nicht.

#### *Schritte:*

- 1. Klicken Sie auf den Tab **Wireless Dial**, um die Konfigurationsoberfläche für Drahtloses Wählen aufzurufen: **Konfiguration> Netzwerk> Erweiterte Einstellungen > Wireless Dial**
- 2. Aktivieren Sie das Kästchen, um die Einstellungen für das drahtlose Wählen zu aktivieren.
- 3. Konfigurieren Sie die Wählparameter.
- 1) Wählen Sie den Wählmodus aus der Dropdown-Liste. Auto und Manuell sind wählbar. Wenn Auto ausgewählt ist, können Sie den Aktivierungszeitplan für das Wählen einstellen. Wenn Manuell ausgewählt ist, können Sie die Offline-Zeit und die Parameter für das manuelle Wählen einstellen.
- 2) Legen Sie die Zugangsnummer, den Benutzernamen, das Kennwort, den APN, die MTU und das Verifizierungsprotokoll fest. Sie können diese Parameter auch leer lassen und das Gerät übernimmt die Standardeinstellungen für das Wählen,

nachdem andere Parameter konfiguriert wurden.

- 3) Wählen Sie den Netzwerkmodus aus der Dropdown-Liste. Auto, 3G und 4G sind wählbar. Wenn Auto ausgewählt ist, hat die Netzwerkauswahl Priorität: 4G> 3G> Kabelgebundenes Netzwerk.
- 4) Geben Sie die Offlinezeit ein, wenn Manuell als Wählmodus ausgewählt ist.
- 5) Geben Sie die UIM-Nummer (Handynummer) ein.
- 6) Klicken Sie auf die Schaltfläche **Bearbeiten**, um den Aktivierungszeitplan festzulegen, wenn Auto als Wählmodus ausgewählt ist.
- 7) Klicken Sie auf **Speichern**, um die Einstellungen zu speichern.
- 4. Den Wählstatus anzeigen.
	- 1) Klicken Sie auf die Schaltfläche **Aktualisieren**, um den Wählstatus einschließlich Echtzeitmodus, UIM-Status, Signalstärke usw. anzuzeigen.
	- 2) Wenn Manuell als Wählmodus ausgewählt ist, können Sie das drahtlose Netzwerk auch manuell verbinden / trennen.
- 5. Legen Sie die weiße Liste fest. Die Mobiltelefonnummern in der weißen Liste können die Alarmmeldung vom Gerät empfangen und das Gerät per SMS neu starten.

1) Aktivieren Sie das Kästchen **SMS-Alarm aktivieren**.

2) Wählen Sie den Eintrag in der weißen Liste aus und klicken Sie auf die Schaltfläche **Bearbeiten**.

3) Geben Sie die Mobiltelefonnummer(n) für die White List ein, aktivieren Sie das Kästchen **Reboot per SMS**, wählen Sie den Alarm für SMS-Push aus und klicken Sie auf **OK**.

**Hinweis**: Um das Gerät per SMS neu zu starten, senden Sie die Meldung "Neustart" an das Gerät. Das Gerät antwortet nach dem erfolgreichen Neustart mit der Meldung "Neustart erfolgreich".

4) (Optional) Sie können auf **Test SMS senden** klicken, um eine Nachricht zum Testen an das Mobiltelefon zu senden.

5) Klicken Sie auf **Speichern**, um die Einstellungen zu speichern.

# **HTTPS Einstellungen**

#### *Funktion:*

HTTPS bietet eine Authentifizierung der Website und des zugehörigen Webservers, die vor Man-in-the-Middle-Angriffen schützt.

#### *Hinweis:*

- HTTPS ist für bestimmte Kameramodelle standardmäßig aktiviert.
- Wenn HTTPS aktiviert ist, erstellt die Kamera automatisch ein nicht signiertes Zertifikat. Beim Zugriff über HTTPS wird vom Webbrowser die Aufforderung angezeigt, ein signiertes Zertifikat zu installieren.

#### *Schritte:*

- 1. Rufen Sie die HTTPS-Einstellungsschnittstelle auf. **Konfiguration> Netzwerk> Erweiterte Einstellungen > HTTPS**.
- 2. Markieren Sie **Aktivieren**, um auf die Kamera über das HTTP- oder HTTPS-Protokoll zuzugreifen.
- 3. Markieren Sie **HTTPS-Browsing aktivieren**, um nur über das HTTPS-Protokoll auf die Kamera zuzugreifen.

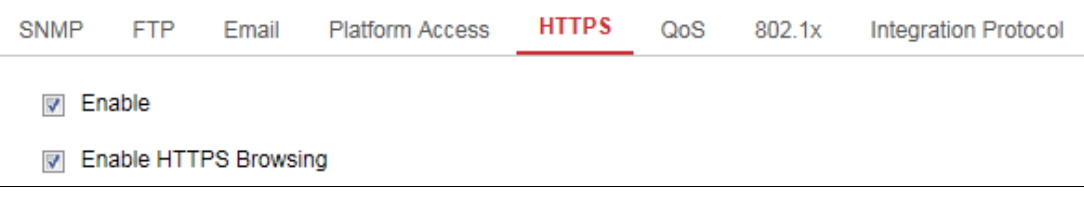

Figure 7-10 HTTPS Konfigurationsschnittstelle

4. Erstellen Sie das selbstsignierte Zertifikat oder das autorisierte Zertifikat.

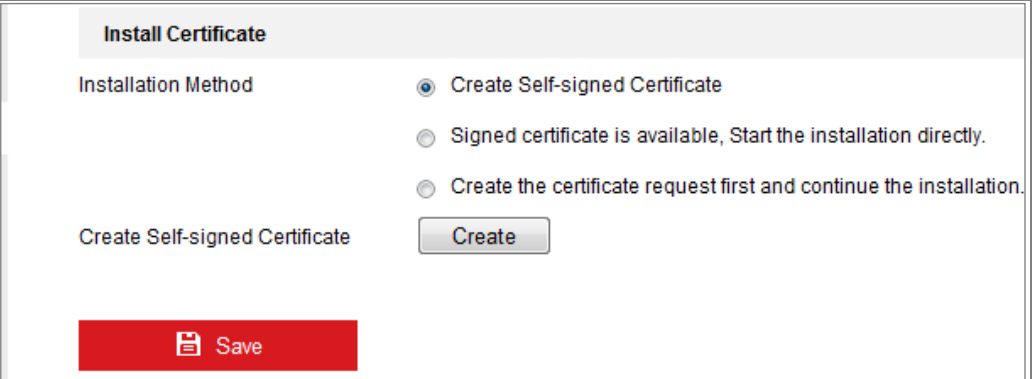

Figure 7-11 Ein selbstsigniertes Zertifikat erstellen

Erstellen Sie das selbstsignierte Zertifikat.

(1) Wählen Sie als Installationsmethode die Option **Selbstsigniertes Zertifikat erstellen**.

(2) Klicken Sie auf die Schaltfläche **Erstellen**, um die Erstellungsoberfläche aufzurufen.

(3) Geben Sie Land, Hostname / IP, Gültigkeit und andere Informationen ein.

(4) Klicken Sie auf **OK**, um die Einstellungen zu speichern.

*Hinweis:* Wenn Sie bereits ein Zertifikat installiert haben, wird **selbstsigniertes Zertifikat erstellen** grau ausgeblendet

- Erstellen Sie die Anfrage und importieren Sie das autorisierte Zertifikat
- (1) Wählen Sie **Zertifikatanforderung zuerst erstellen und die Installation fortsetzen** als Installationsmethode.
- (2) Klicken Sie auf die Schaltfläche **Erstellen**, um die Zertifikatsanforderung zu erstellen. Geben Sie die erforderlichen Informationen in das Popup-Fenster ein.
- (3) Klicken Sie auf **Herunterladen**, um die Zertifikatsanforderung zu laden und zur Zertifizierung an die vertrauenswürdige Zertifizierungsstelle zu senden.
- (4) Nach Erhalt des gültigen signierten Zertifikats können Sie das Zertifikat auf zwei Arten importieren:
	- a) Wählen Sie **Signiertes Zertifikat ist verfügbar**. **Starten Sie die Installation direkt**. Klicken Sie auf **Durchsuchen** und **Installieren**, um das Zertifikat in das Gerät zu importieren.

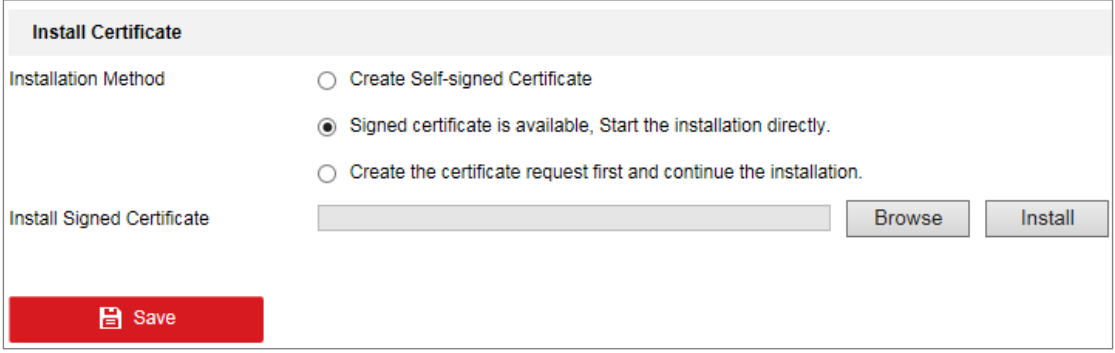

Figure 7-12 Zertifikat importieren (1)

b) Wählen Sie **Zertifikatanforderung zuerst erstellen und die** 

**Installation fortsetzen**. Klicken Sie auf **Durchsuchen** und **Installieren**, um das Zertifikat in das Gerät zu importieren.

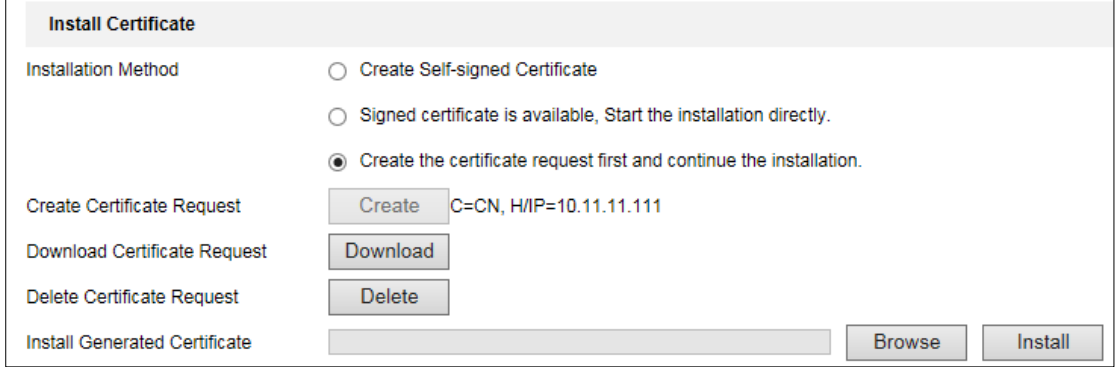

Figure 7-13 Zertifikat importieren (2)

5. Nach erfolgreicher Erstellung und Installation des Zertifikats werden die Zertifikatsinformationen angezeigt.

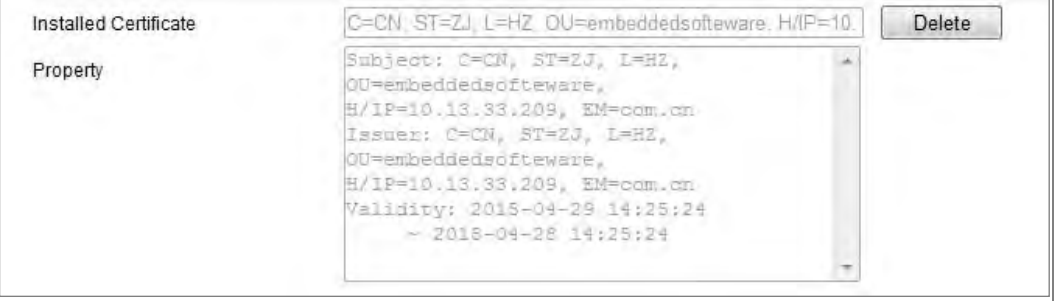

Figure 7-14 Installiertes Zertifikat

6. Klicken Sie auf die Schaltfläche **Speichern**, um die Einstellungen zu speichern.

# **QoS-Einstellungen konfigurieren**

#### *Funktion:*

QoS (Quality of Service) kann helfen, die Netzwerkverzögerung und Netzwerküberlastung zu beheben, indem die Priorität des Datenversands konfiguriert wird.

#### *Schritte:*

1. Rufen Sie die Oberfläche für die QoS-Einstellungen auf: **Konfiguration> Netzwerk> Erweiterte Einstellungen > QoS** 

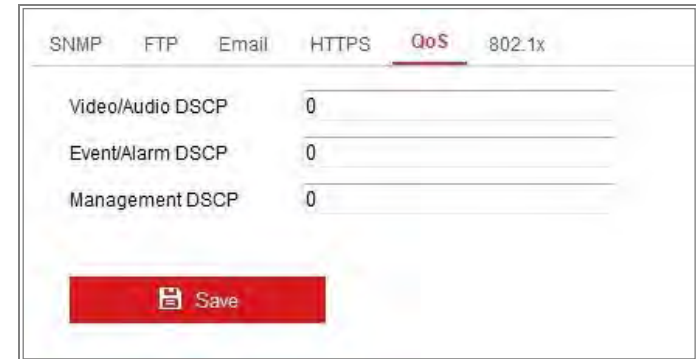

Figure 7-15 OoS Einstellungen

2. Konfigurieren Sie die QoS-Einstellungen, einschließlich Video / Audio-DSCP, Ereignis- / Alarm-DSCP und Verwaltungs-DSCP.

Der gültige Wertebereich des DSCP liegt zwischen 0 und 63. Je höher der DSCP-Wert ist, desto höher ist die Priorität.

*Hinweis:* DSCP bezieht sich auf den *Differentiated Service Code Point*. und der DSCP-Wert wird im IP-Header verwendet, um die Priorität der Daten anzuzeigen.

3. Klicken Sie auf **Speichern**, um die Einstellungen zu speichern.

*Hinweis:* Damit die Einstellungen wirksam werden, ist ein Neustart erforderlich.

# **802.1X Einstellungen konfigurieren**

#### *Funktion:*

Der IEEE 802.1X-Standard wird von den Netzwerkkameras unterstützt. Wenn die Funktion aktiviert ist, sind die Kameradaten gesichert, und eine Benutzerauthentifizierung ist erforderlich, wenn die Kamera an ein durch IEEE 802.1X geschütztes Netzwerk angeschlossen wird.

#### *Bevor Sie beginnen:*

Der Authentifizierungsserver muss konfiguriert sein. Bitte beantragen und registrieren Sie einen Benutzernamen und ein Kennwort für 802.1X auf dem Server.

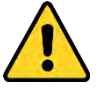

 *Wir empfehlen Ihnen dringend, ein sicheres Passwort eigener Wahl zu erstellen (mit mindestens 8 Zeichen, einschließlich mindestens drei der folgenden Kategorien: Großbuchstaben, Kleinbuchstaben, Zahlen und Sonderzeichen) um* 

*die Sicherheit Ihres Produktes zu erhöhen. Wir empfehlen, dass Sie Ihr Passwort regelmäßig zurücksetzen, insbesondere im Hochsicherheitssystem. Durch das monatliche oder wöchentliche Zurücksetzen des Kennworts können Sie Ihr Produkt besser schützen.*

 *Die korrekte Konfiguration aller Passwörter und anderer Sicherheitseinstellungen liegt in der Verantwortung des Installationstechnikers und / oder des Endbenutzers*

#### *Schritte:*

1. Rufen Sie die Schnittstelle für 802.1X-Einstellungen auf, **Konfiguration> Netzwerk> Erweiterte Einstellungen > 802.1X**

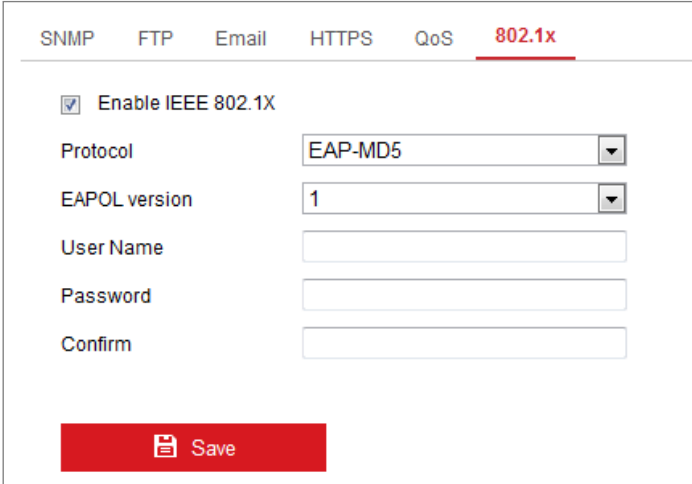

Figure 7-16 802.1X Einstellungen

- 2. Aktivieren Sie das Kästchen **IEEE 802.1X aktivieren**, um die Funktion zu aktivieren.
- 3. Konfigurieren Sie die 802.1X-Einstellungen, einschließlich Protokoll, EAPOL-Version, Benutzername, Kennwort und Bestätigen.

*Hinweis:* Die **EAPOL-Version** muss mit der des Routers oder des Switches identisch sein.

- 4. Geben Sie den Benutzernamen und das Kennwort ein, um auf den Server zuzugreifen.
- 5. Klicken Sie auf **Speichern**, um die Einstellungen zu beenden.

*Hinweis:* Damit die Einstellungen wirksam werden, ist ein Neustart erforderlich.

# **Integrationsprotokoll**

#### *Funktion:*

Funktion:

Wenn Sie über die Drittanbieterplattform auf die Kamera zugreifen, können Sie die CGI-Funktion aktivieren. Wenn Sie über das ONVIF-Protokoll auf das Gerät zugreifen, können Sie den ONVIF-Benutzer in dieser Schnittstelle konfigurieren. Ausführliche Konfigurationsregeln finden Sie im ONVIF-Standard.

**CGI**

Aktivieren Sie das Kästchen **Hikvision CGI aktivieren** und wählen Sie die Authentifizierung aus der Dropdown-Liste aus.

*Hinweis:* Digest ist die empfohlene Authentifizierungsmethode.

**ONVIF**

#### *Schritte:*

- 1. Aktivieren Sie das Kontrollkästchen **ONVIF aktivieren**, um die Funktion zu aktivieren.
- 2. Fügen Sie ONVIF-Benutzer hinzu. Bis zu 32 Benutzer sind erlaubt.

Legen Sie den Benutzernamen und das Kennwort fest und bestätigen Sie das Kennwort. Sie können den Benutzer als Medienbenutzer, -betreiber und -administrator festlegen.

*Hinweis:* Das ONVIF-Benutzerkonto unterscheidet sich vom Kamera-Benutzerkonto. Sie müssen das ONVIF-Benutzerkonto unabhängig voneinander einrichten.

3. Speichern Sie die Einstellungen.

*Hinweis:* Die Benutzereinstellungen von ONVIF werden gelöscht, wenn Sie die Kamera wiederherstellen.

# **Bandbreitenanpassung**

Wenn Sie die Funktion aktivieren, wird der Live-Ansicht-Fluss als Priorität der

Kameraleistung angesehen. Die Kamera passt die videobezogenen Parameter automatisch an, und die voreingestellte videobezogene Konfiguration ist ungültig. Damit die Einstellungen wirksam werden, ist ein Neustart erforderlich.

<span id="page-90-0"></span>*Hinweis:* Die Bandbreitenanpassung ist nur für bestimmte Kameramodelle verfügbar.

# **Netzwerkdienst**

Sie können den EIN / AUS-Status bestimmter Protokolle steuern, die von der Kamera unterstützt werden.

#### *Hinweis:*

- **•** Lassen Sie nicht verwendete Funktionen aus Sicherheitsgründen ausgeschaltet.
- **•** Die Funktion wird nur von bestimmten Kameramodellen unterstützt.

Das **WebSocket**- oder **WebSockets**-Protokoll wird für die Plug-In-freie Live-Ansicht verwendet.

Wenn Sie Google Chrome 45 und seine obige Version oder Mozilla Firefox 52 und seine obige Version verwenden, um Ihre Kamera aufzurufen, sollten Sie das WebSocket- oder das Websockets-Protokoll aktivieren. Ansonsten sind Live-Ansicht, Bilderfassung und Digitalzoom nicht verwendbar.

Wenn die Kamera HTTP verwendet, aktivieren Sie **WebSocket**.

Wenn die Kamera HTTPS verwendet, aktivieren Sie **WebSockets**.

# **Chapter 8 Video- / Audioeinstellungen**

#### *Funktion:*

Befolgen Sie die nachstehenden Anweisungen, um die Videoeinstellungen, Audioeinstellungen, ROI und Display-Informationen zu konfigurieren. auf Stream usw.

# **Videoeinstellungen konfigurieren**

Für bestimmte Kameramodelle können Sie Parameter für verfügbare Videostreams konfigurieren, z. B. den Haupt Stream, den Sub Stream usw. Außerdem können Sie zusätzliche Videostreams für weitere Anforderungen anpassen.

- **•** Richten Sie auf der **Videoseite,** die verfügbaren Videostreams ein.
- **•** Fügen Sie auf der Seite **Benutzerdefinierte Videos,** zusätzliche Videostreams hinzu.

# **Videoeinstellungen**

### *Schritte:*

1. Rufen Sie die Videoeinstellungen-Oberfläche auf, **Konfiguration > Video/Audio > Video** 

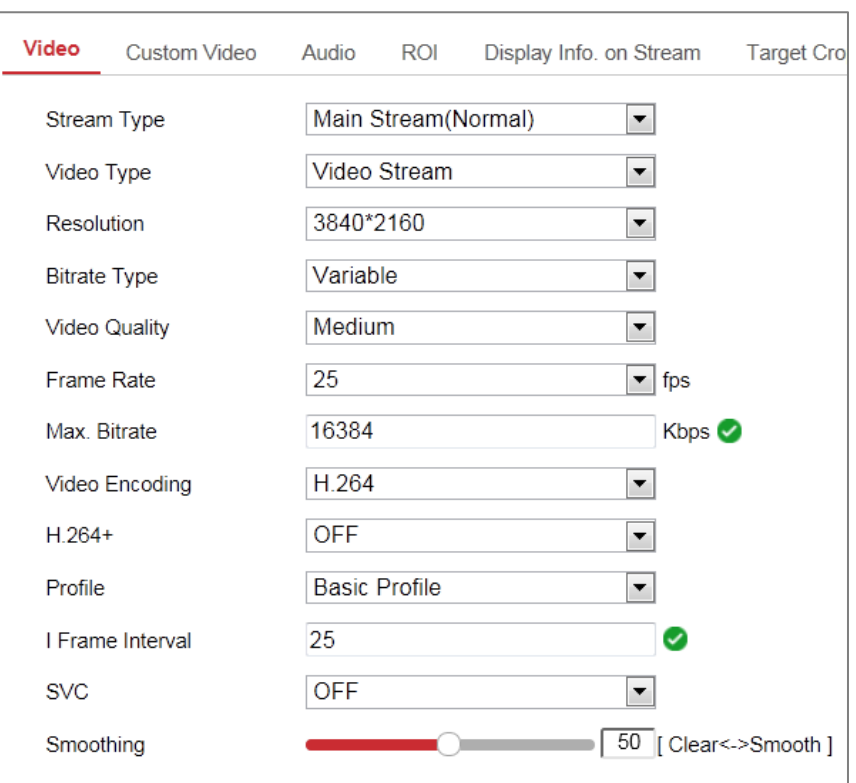

Figure 8-1 Videoeinstellungen

2. Wählen Sie den Stream-Typ.

Unterstützte Stream-Typen werden in der Dropdown-Liste aufgeführt.

#### *Hinweis:*

- **•** Bei einigen Modellen ist der **dritte Stream** nicht standardmäßig aktiviert. Öffnen Sie **System> Wartung> Systemdienst> Software**, um die Funktion zu aktivieren.
- **•** Der Hauptstrom ist normalerweise für die Aufnahme und Live-Ansicht mit guter Bandbreite vorgesehen, und der Sub-Stream kann für die Live-Ansicht verwendet werden, wenn die Bandbreite begrenzt ist
- 3. Sie können die folgenden Parameter für den ausgewählten Stream-Typ anpassen.

#### **Video typ**:

Wählen Sie den Stream-Typ für Videostream oder Video- und Audio-Composite-Stream aus. Das Audiosignal wird nur aufgenommen, wenn der **Video Typ, Video & Audio** ist.

#### **Auflösung**:

Wählen Sie die Auflösung des Videoausgangs.

#### **Bitraten Typ**:

Wählen Sie für den Bitraten Typ, konstant oder variabel.

#### **Videoqualität**:

Wenn der Bitraten Typ als Variable eingestellt ist, können 6 Videoqualitätsstufen ausgewählt werden.

#### **Bildwechselfrequenz**:

Stellen Sie die Bildrate ein. Die Bildwechselfrequenz beschreibt die Häufigkeit, mit der der Videostrom aktualisiert wird, und wird in Frames pro Sekunde (fps) gemessen. Eine höhere Bildrate ist vorteilhaft, wenn sich der Videostrom bewegt, da die Bildqualität durchgehend erhalten bleibt.

#### **Max. Bitrate**:

Stellen Sie die max. Bitrate von 32 bis 16384 Kbit/s. Ein höherer Wert entspricht einer höheren Videoqualität; es wird jedoch eine höhere Bandbreite benötigt.

**Hinweis**: Die maximale Grenze des maximalen Bitratenwert variiert je nach Kameraplattform. Bei bestimmten Kameras beträgt die Höchstgrenze 8192 Kbit/s oder 12288 Kbit/s.

#### **Videocodierung**:

Die Kamera unterstützt mehrere Videocodierungstypen wie H.264, H.265, MJPEG und MPEG4. Der unterstützte Codierungstyp für verschiedene Stream Typen kann abweichen. H.265 ist eine neue Codierungstechnologie. Verglichen mit H.264 reduziert es die Übertragungsrate bei gleicher Auflösung, Bildrate und Bildqualität. **Hinweis**: Die auswählbaren Videokodierungstypen können je nach Kameramodus variieren.

#### **H.264 + und H.265 +:**

• **H.264 +:** Wenn Sie den Haupt Stream als Stream-Typ und H.264 als Videocodierung festlegen, wird H.264 + als verfügbar angezeigt. H.264 + ist eine verbesserte Komprimierungscodierungstechnologie, die auf H.264 basiert. Durch Aktivieren von H.264 + können Benutzer den Festplattenverbrauch anhand der maximalen durchschnittlichen Bitrate schätzen. Verglichen mit H.264, reduziert H.264 + den Speicher in den meisten Szenen mit der gleichen maximalen Bitrate um bis zu 50%.

**• H.265 +:** Wenn Sie den Haupt Stream als Stream-Typ und H.265 als Videocodierung festlegen, wird H.265 + angezeigt. H.265 + ist eine verbesserte Komprimierungscodierungstechnologie, die auf H.265 basiert. Durch Aktivieren von H.265 + können Benutzer den Festplattenverbrauch anhand der maximalen durchschnittlichen Bitrate schätzen. Im Vergleich zu H.265 reduziert H.265 + den Speicher bei den meisten Szenen mit der gleichen maximalen Bitrate um bis zu 50%.

Sie müssen die Kamera neu starten, wenn Sie H.264 + / H.265 + ein- oder ausschalten möchten. Wenn Sie direkt von H.264 + zu H.265 + wechseln und umgekehrt, ist ein Neustart vom System nicht erforderlich.

#### *Hinweis:*

- **•** Aktualisieren Sie Ihren Videoplayer auf die neueste Version, wenn die Live-Ansicht oder Wiedergabe aufgrund der Kompatibilität nicht ordnungsgemäß funktioniert.
- Wenn H.264 + / H.265 + aktiviert ist, sind die Parameter wie Profil, I-Frame-Intervall, Videoqualität und SVC grau hinterlegt.
- **•** Wenn H.264 + / H.265 + aktiviert ist, werden einige Funktionen nicht unterstützt. Für diese Funktionen werden entsprechende Schnittstellen ausgeblendet.
- **•** H.264 + / H.265 + kann die Bitratenverteilung spontan an die Erfordernisse der tatsächlichen Szene anpassen, um langfristig die eingestellte maximale durchschnittliche Bitrate zu erreichen. Die Kamera benötigt mindestens 24 Stunden, um sich an eine feste Überwachungsszene anzupassen.

#### **Max. Durchschnittliche Bitrate:**

Wenn Sie eine maximale Bitrate einstellen, wird die entsprechende empfohlene maximale durchschnittliche Bitrate in dem **Max. Bitrate** Fenster angezeigt. Sie können die maximale durchschnittliche Bitrate auch manuell von 32 Kbit/s bis zum Wert der eingestellten maximalen Bitrate einstellen.

#### **Profil:**

Wenn Sie als Videocodierung H.264 oder H.265 auswählen, können Sie das Profil einstellen. Die auswählbaren Profile variieren je nach Kameramodell.

#### **I Frame Intervall:**

Stellen Sie das I-Frame-Intervall von 1 bis 400 ein.

**SVC:** 

Skalierbare Videocodierung ist eine Erweiterung des Standards H.264 / AVC und H.265. Wählen Sie AUS / EIN, um die SVC-Funktion zu deaktivieren / aktivieren. Wenn sie automatisch auswählen, extrahiert das Gerät automatisch Frames aus dem Originalvideo, wenn die Netzwerkbandbreite nicht ausreicht.

#### **Glättung:**

Glättung bezieht sich auf die Laufruhe des Streams. Je höher der Glättungswert ist, desto besser ist der Fluss des Streams. Allerdings ist die Videoqualität möglicherweise beeinträchtigt. Je niedriger der Glättungswert ist, desto höher ist die Qualität des Streams, auch wenn er nicht fließend erscheint

4. Klicken Sie auf **Speichern**, um die Einstellungen zu speichern.

#### *Hinweis:*

Die Videoparameter variieren je nach Kameramodell. Informationen zu den Kamerafunktionen Ihrer Kamera, finden Sie auf der Anzeigeseite für Kamerafunktionen.

### **Benutzerdefiniertes Video**

Sie können bei Bedarf bis zu 5 zusätzliche Videostreams einrichten. Bei benutzerdefinierten Videostreams können Sie sie live anzeigen, jedoch nicht aufnehmen oder wiedergeben.

#### *Hinweis:*

- **•** Die benutzerdefinierte Videofunktion erfordert, dass die Kamera diese Funktion unterstützt.
- **•** Nach einer Kamerawiederherstellungsaktion (nicht auf Standardeinstellung wiederherstellen) werden die Anzahl der benutzerdefinierten Video-Streams und

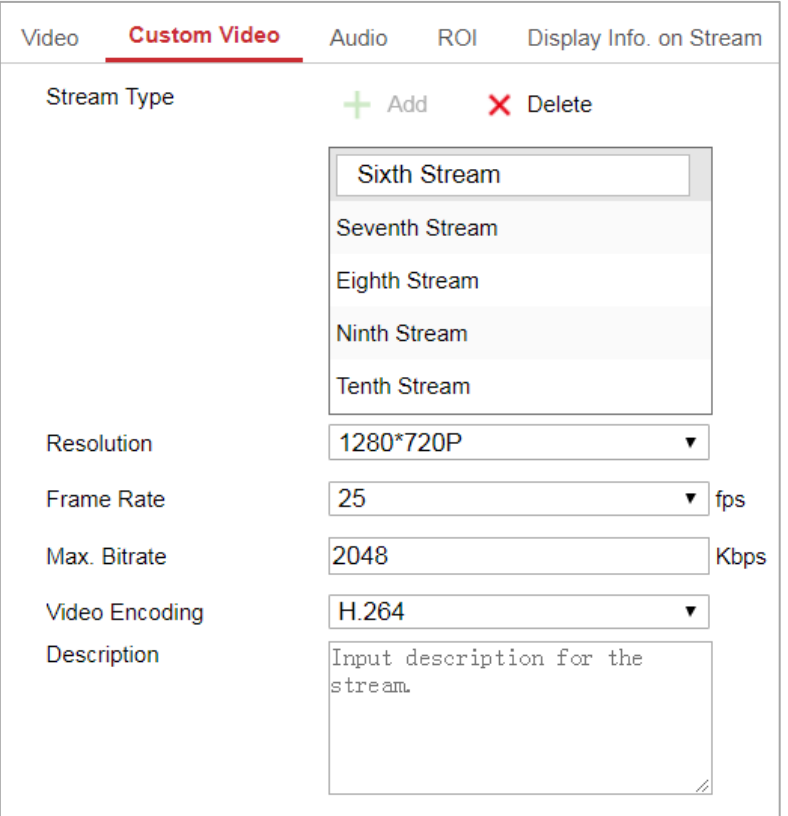

ihre Namen beibehalten, die zugehörigen Parameter werden jedoch wiederhergestellt.

Figure 8-2 Benutzerdefinierte Videoeinstellungen

### *Schritte:*

- 1. Klicken Sie auf  $+$  um einen Stream hinzuzufügen.
- 2. Ändern Sie ggf. den Stream-Namen.

*Hinweis:* Bis zu 32 Buchstaben und Symbole (außer  $\&$ , <,>, 'oder ") sind für den Stream-Namen zulässig.

- 3. Passen Sie die Stream-Parameter an (Auflösung, Bildrate, maximale Bitrate, Videocodierung). Zur Einführung der Parameter siehe Abschnitt 错误*!*未找到引 用源。.
- 4. (Optional) Fügen Sie eine Stream-Beschreibung hinzu.
- 5. (Optional) Wenn kein benutzerdefinierter Stream erforderlich ist, klicken Sie auf um ihn zu löschen.
- 6. Speichern Sie die Einstellungen.

# **Audioeinstellungen konfigurieren**

### *Schritte:*

1. Rufen Sie die Benutzeroberfläche für Audioeinstellungen auf: **Konfiguration > Video/Audio > Audio**.

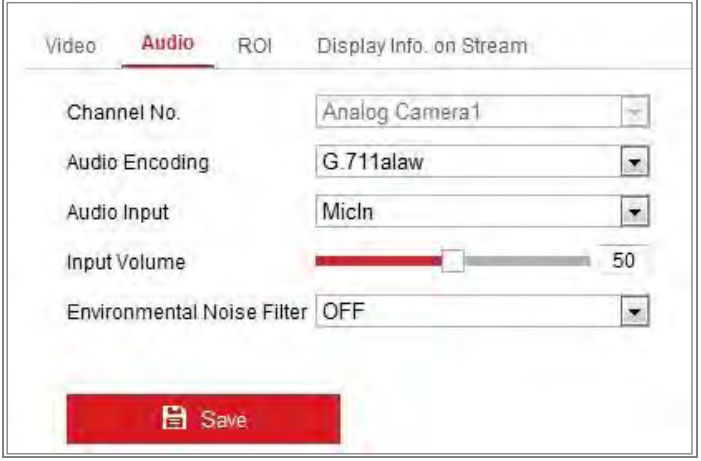

Figure 8-3 Audioeinstellungen

2. Konfigurieren Sie die folgenden Einstellungen.

*Hinweis:* Die Audioeinstellungen variieren je nach Kameramodell.

**Audiokodierung**: G.722.1, G.711 ulaw, G.711alaw, G.726, MP2L2 und PCM sind wählbar. Für MP2L2 sind die Abtastrate -Rate und die Audio-Stream-Bitrate konfigurierbar. Für PCM kann die Abtastrate eingestellt werden.

**Audioeingang**: MicIn und LineIn können für das angeschlossene Mikrofon bzw. den Tonabnehmer ausgewählt werden.

**Eingangslautstärke**: 0-100 einstellbar.

**Umgebungsgeräuschfilter**: Stellen Sie die Option auf AUS oder EIN. Wenn die Funktion aktiviert ist, können die Umgebungsgeräusche bis zu einem gewissen Grad gefiltert werden

3. Klicken Sie auf **Speichern**, um die Einstellungen zu speichern.

# **ROI-Kodierung Konfigurieren**

# *Funktion:*

Die ROI-Codierung (Region of Interest) hilft bei der Unterscheidung der ROI- und Hintergrundinformationen bei der Videokomprimierung. Das heißt, die Technologie weist der Interessen-Region mehr Codierungsressourcen zu, wodurch die Qualität der ROI erhöht wird, während die Hintergrundinformationen weniger fokussiert sind. *Hinweis:* Die ROI-Funktion variiert je nach Kameramodell.

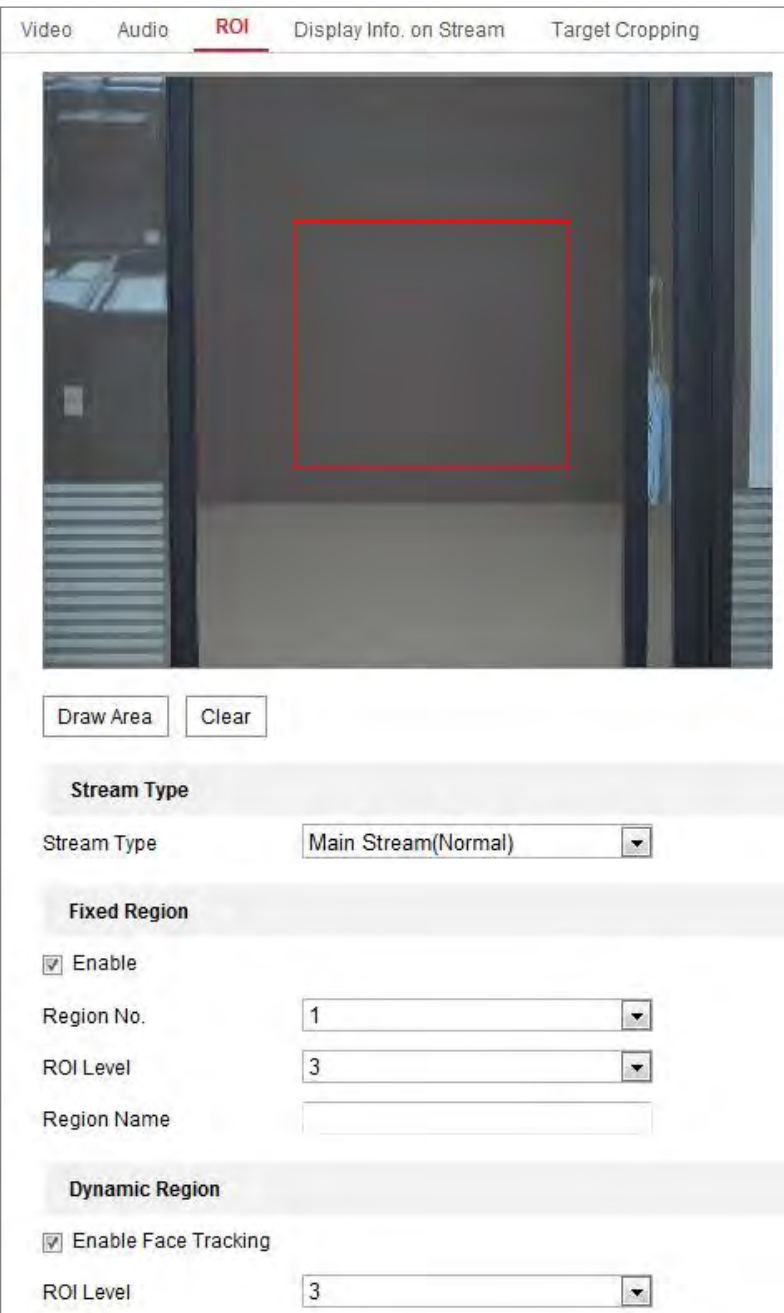

Figure 8-4 Region of Interest Einstellungen

#### *Schritte:*

1. Rufen Sie die ROI-Einstellungsoberfläche auf: **Konfiguration > Video/Audio >** 

#### **ROI**.

- 2. Wählen Sie den Stream-Typ für die ROI-Kodierung.
- 3. Aktivieren Sie das Kästchen **Aktivieren** unter dem Feld **Feste Region**.
- 4. Legen Sie den **festen Bereich** für den ROI fest.

(1) Wählen Sie die Regionsnummer aus der Dropdown-Liste.

(2) Aktivieren Sie das Kästchen **Aktivieren**, um die ROI-Funktion für die ausgewählte Region zu aktivieren.

(3) Klicken Sie auf **Zeichnen**. Klicken und ziehen Sie die Maus auf dem Anzeigebildschirm, um ein rotes Rechteck als ROI-Bereich zu zeichnen. Sie können auf **Löschen** klicken, um die vorherige Zeichnung abzubrechen. Klicken Sie auf **Zeichnen beenden**, wenn Sie fertig sind.

(4) Wählen Sie die ROI-Stufe aus.

(5) Geben Sie einen Regionsnamen für die ausgewählte Region ein.

(6) Klicken Sie auf **Speichern**, um die Einstellungen der ROI-Einstellungen für den ausgewählten festen Bereich zu speichern.

(7) Wiederholen Sie die Schritte (1) bis (6), um weitere feste Bereiche einzurichten.

- 5. Legen Sie einen **dynamischen Bereich** für den ROI fest.
	- (1) Aktivieren Sie das Kästchen **Gesichtsverfolgung,** um die Funktion zu aktivieren.

*Hinweis:* Um die Gesichtsverfolgungsfunktion zu aktivieren, sollte die Gesichtserkennungsfunktion unterstützt und aktiviert werden.

- (2) Wählen Sie die ROI-Stufe aus.
- 6. Klicken Sie auf **Speichern**, um die Einstellungen zu speichern.

*Hinweis:* Unter ROI-Level, versteht man die Verbesserung der Bildqualität. Je größer der Wert ist, desto besser ist die Bildqualität.

# **Informationen im Stream anzeigen**

Aktivieren Sie das Kontrollkästchen **Dual-VCA aktivieren**, und die Informationen zu den Zielobjekten (z. B. Mensch, Fahrzeug usw.) werden im Videostream markiert. Anschließend können Sie Regeln für das angeschlossene Back-End Gerät festlegen, um die Ereignisse einschließlich Linien-Überquerung, Einbruch usw. zu erkennen.

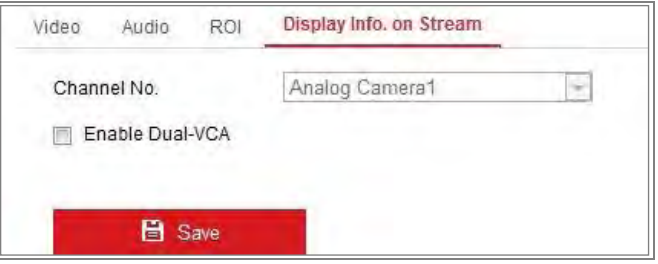

Figure 8-5 Information im Stream anzeigen

# **Zielausschnitt Konfigurieren**

#### *Funktion:*

Sie können einen Zielbereich im Live-Video angeben, und der angegebene Videobereich kann dann in einer bestimmten Auflösung über den dritten Stream angezeigt werden. Bei Bedarf erhalten Sie weitere Details zum Zielbereich.

*Hinweis:* Die Funktion zum Zielzuschnitt variiert je nach Kameramodell.

#### *Schritte:*

- 1. Rufen Sie die **Target-Cropping** (Zielausschnitt) Einstellungsoberfläche auf.
- 2. Aktivieren Sie das Kontrollkästchen **Target Cropping aktivieren**, um die Funktion zu aktivieren.
- 3. Legen Sie dritten Stream als Stream-Typ fest.
- 4. Wählen Sie die Schnittauflösung für die Videoanzeige des Zielbereichs. Auf dem Live-Video wird ein rotes Rechteck angezeigt, um den Zielbereich zu markieren. Sie können das Rechteck anklicken und ziehen, um den Zielbereich wie gewünscht zu formatieren.
- 5. Klicken Sie auf **Speichern**, um die Einstellungen zu speichern.

# **Chapter 9Bildeinstellungen**

#### *Funktion:*

Befolgen Sie die Anweisungen in diesem Kapitel, um die Bildparameter zu konfigurieren, einschließlich Anzeigeeinstellungen, OSD-Einstellungen, Privatzonenmaske und Bildüberlagerung.

# **Anzeigeeinstellungen konfigurieren**

#### *Funktion:*

Konfigurieren Sie die Bildanpassung, Belichtungseinstellungen, Tag / Nacht-Umschaltung, Hintergrundbeleuchtung, Weißabgleich, Bildverbesserung, Videoanpassung und andere Parameter in den Anzeigeeinstellungen.

*Hinweis:* Die Anzeigeparameter variieren je nach Kameramodell. Details finden Sie in der Benutzeroberfläche.

# **Tag / Nacht Auto-Switch**

### *Schritte:*

1. Rufen Sie die Anzeigeeinstellungen auf, **Konfiguration> Bild> Anzeigeeinstellungen**.

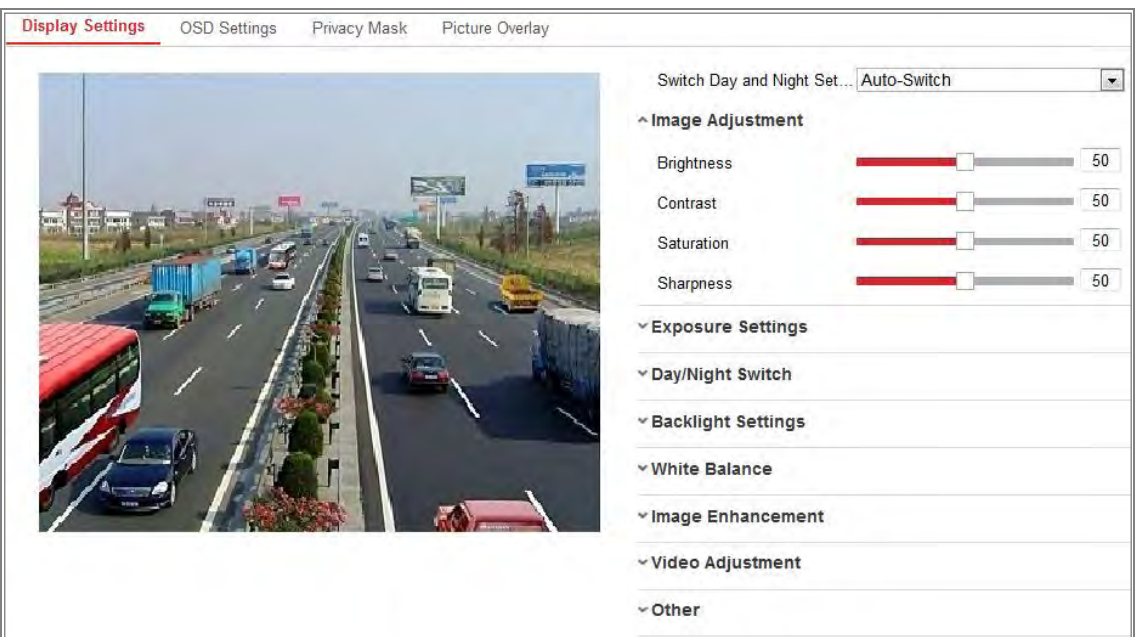

Anzeigeeinstellungen für Tag / Nacht Auto-Switch

2. Stellen Sie die Bildparameter der Kamera ein.

*Hinweis:* Um die Bildqualität bei unterschiedlicher Ausleuchtung zu gewährleisten, stehen dem Benutzer zwei Parametersätze zur Konfiguration zur Verfügung.

**Bildeinstellung** 

**Helligkeit** beschreibt die Helligkeit des Bildes, die von 1 bis 100 reicht. **Kontrast** beschreibt den Kontrast des Bildes, der von 1 bis 100 reicht. **Sättigung** beschreibt die Farbigkeit der Bildfarbe, die zwischen 1 und 100 liegt. **Schärfe** beschreibt den Randkontrast des Bildes, der von 1 bis 100 reicht.

#### **Belichtungseinstellungen**

Wenn die Kamera mit einem feststehenden Objektiv ausgestattet ist, kann nur **Manuell** ausgewählt werden, und der Blendenmodus ist nicht konfigurierbar. Wenn **Auto** ausgewählt ist, können Sie die automatische Blendenstufe von 0 bis 100 einstellen.

Die **Belichtungszeit** bezieht sich auf die elektronische Verschlusszeit, die von 1 bis 1 / 100.000s reicht. Passen Sie es entsprechend dem tatsächlichen Helligkeits-Zustand an.

Die **Bildverstärkung** kann auch manuell von 0 bis 100 konfiguriert werden. Je höher der Wert, desto heller wäre das Bild. Rauschen wird auch verstärkt.

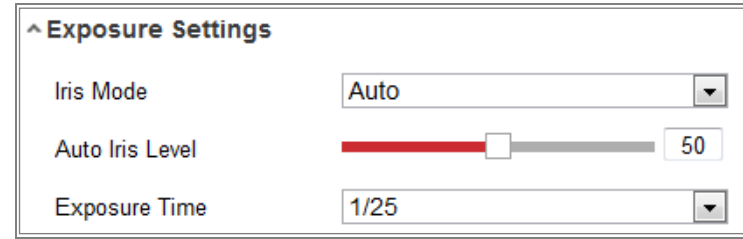

Figure 9-2 Belichtungseinstellungen

#### **Fokus**

Für Kameras mit motorgesteuerten Objektiv, können Sie den Fokusmodus auf Auto, Manuell oder Halbautomatisch einstellen.

**Auto**: Der Kamerafokus wird automatisch an das tatsächliche Überwachungsszenario angepasst.

**Manuell**: Sie können das Objektiv steuern, indem Sie Zoom, Fokus, Objektivinitialisierung und Hilfsfokus manuell einstellen.

**Halbautomatik**: Die Kamera fokussiert automatisch, wenn Sie die Zoom-Parameter anpassen

#### **Tag / Nacht-Umschaltung**

Wählen Sie den Tag / Nacht-Modus entsprechend den verschiedenen Überwachungsanforderungen.

Tag, Nacht, Auto, Planmäßiger-Switch und Ausgelöst durch Alarmeingang können für Tag / Nacht-Switch ausgewählt werden.

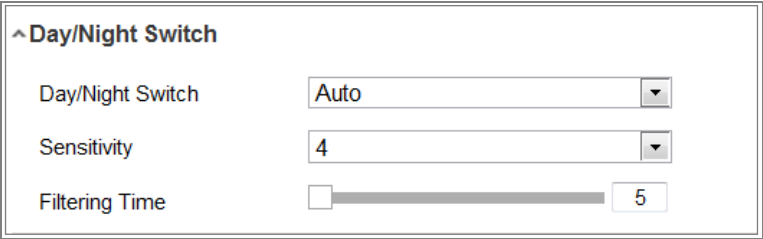

Figure 9-3 Tag / Nacht Switch

**Tag**: Die Kamera bleibt im Tag Modus.

**Nacht**: Die Kamera bleibt im Nachtmodus.

**Auto**: Die Kamera wechselt je nach Beleuchtung automatisch zwischen Tag- und Nachtmodus. Die Empfindlichkeit reicht von 0 bis 7, je höher der Wert ist, desto einfacher wechselt der Modus. Die **Filterzeit** bezieht sich auf die Intervallzeit zwischen der Tag- / Nachtumschaltung. Sie können es von 5s bis 120s einstellen.

**Planmäßiger-Switc**h: Stellen Sie die Startzeit und die Endzeit ein, um die Dauer für den Tag- / Nachtmodus festzulegen.

**Auslösung durch Alarmeingang**: Der Schalter wird durch Alarmeingang ausgelöst. Sie können den ausgelösten Modus auf Tag oder Nacht einstellen.

**Intelligentes Zusatzlicht**: Stellen Sie das Zusatzlicht auf EIN. Für den Lichtmodus, können Auto und Manuell ausgewählt werden.

Wenn Sie **Auto** wählen, ändert das Zusatzlicht sich entsprechend der tatsächlichen Lichtverhältnisse. Wenn beispielsweise die aktuelle Szene hell genug ist, stellt sich das Zusatzlicht auf eine geringere Leistung ein. Wenn die Szene nicht hell genug ist, stellt sich das Licht auf eine höhere Leistung ein.

Wenn Sie **Manuell** wählen, können Sie das Zusatzlicht durch Anpassen der Entfernung anpassen. Wenn sich das Objekt beispielsweise in der Nähe der Kamera befindet, passt das Gerät das Zusatzlicht an, um die Leistung zu verringern, und das Licht hat eine höhere Leistung, wenn das Objekt weit entfernt ist.

#### **Hintergrundbeleuchtungseinstellungen**

**BLC Bereich**: Wenn Sie bei starkem Gegenlicht auf ein Objekt fokussieren, ist das Objekt zu dunkel, um deutlich sichtbar zu sein. BLC kompensiert das Licht an der Vorderseite, um es klarer zu machen. Aus, Hoch, Runter, Links, Rechts, Automatisch und Benutzerdefiniert können ausgewählt werden.

*Hinweis:* Wenn der BLC-Modus auf Benutzerdefiniert eingestellt ist, können Sie ein rotes Rechteck im Livebild als BLC-Bereich zeichnen.

**WDR**: Wide Dynamic Range kann verwendet werden, wenn der helle Bereich und der dunkle Bereich der Szene einen hohen Kontrast aufweisen.

**HLC:** Die Funktion "High Light Compression" kann verwendet werden, wenn starke Lichtverhältnisse in der Szene die Bildqualität beeinträchtigen.

#### **Weißabgleich**

Der Weißabgleich ist die Weißwiedergabefunktion der Kamera, mit der die

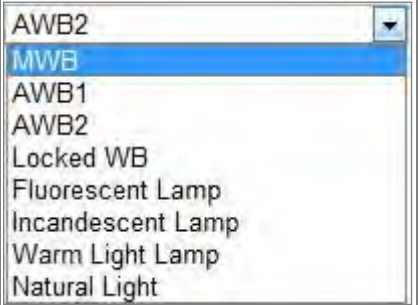

Farbtemperatur an die Umgebung angepasst wird.

Figure 9-4 Weißabgleich

#### **Bildverbesserung**

**Digitale Rauschunterdrückung (DNR Digital Noise Reduction)**: DNR reduziert das Rauschen im Videostream. Aus, Normal und Experte sind wählbar. Stellen Sie den DNR-Pegel im Normalmodus, von 0 bis 100 ein. Stellen Sie im Expertenmodus, den DNR-Pegel aus dem Raum-DNR-Pegel [0-100] und dem Zeit-DNR-Pegel [0-100] ein.

**Entnebelungs-Modus**: Sie können die Entnebelungs-Funktion aktivieren, wenn die Umgebung nebelig ist und das Bild neblig ist. Es verbessert die subtilen Details, so dass das Bild klarer erscheint.

**EIS (Electrical Image Stabilizer**): EIS reduziert die Auswirkungen von Vibrationen in einem Video.

**Graustufen**: Sie können den Bereich der Grauskala als [0-255] oder [16-235] auswählen.

#### **Videoeinstellung**

**Spiegeln**: Spiegelt das Bild, sodass Sie es umgekehrt sehen können. Links / Rechts, Auf / Ab, Mitte und AUS sind wählbar.

**Drehen**: Um das 16: 9-Seitenverhältnis vollständig zu nutzen, können Sie die Drehfunktion aktivieren, wenn Sie die Kamera in einer engen Ansichtsszene verwenden.

Wenn Sie die Kamera installieren, drehen Sie die Kamera um 90 Grad oder drehen Sie das 3-Achsen-Objektiv um 90 Grad. Wenn Sie den Drehmodus aktivieren, wird eine normale Ansicht der Szene mit einem Seitenverhältnis von 9:16 angezeigt. So werden unnötige Informationen wie Wände, ignoriert und Sie erhalten aussagekräftigere Informationen über die Szene.

**Szenenmodus**: Wählen Sie Innen- oder Außenbereich, entsprechend der realen Umgebung.

**Videostandard**: 50 Hz und 60 Hz sind wählbar. Wählen Sie entsprechend den verschiedenen Videostandards. normalerweise 50 Hz für PAL-Standard und 60 Hz für NTSC-Standard.

**Objektivverzerrungskorrektur**: Bei Kameras, die mit einem motorbetriebenen Objektiv ausgestattet sind, kann das Bild etwas verzerrt erscheinen. Aktivieren Sie diese Funktion, um die Verzerrung zu korrigieren.

**Andere**

*Schritte:*

**Einige Kameramodelle unterstützen die Ausgabe von CVBS, SDI oder HDMI. Stellen Sie den lokalen Ausgang je nach Gerät auf AN oder AUS**.

# **Tag / Nacht-Zeitschalter**

Mit der Konfigurationsoberfläche für den Tag / Nacht-Zeitschalter können Sie die Kameraparameter für Tag und Nacht separat einstellen, um die Bildqualität bei unterschiedlicher Beleuchtung zu gewährleisten.

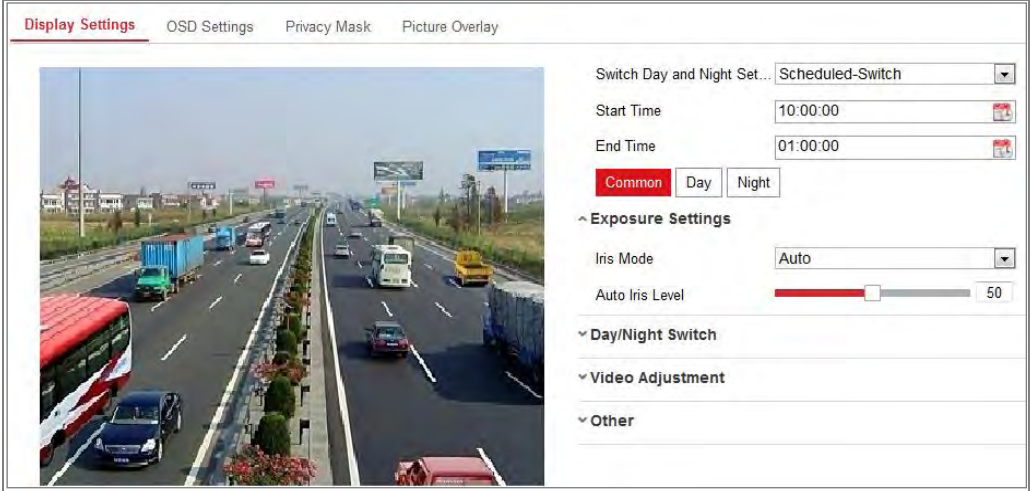

Figure 9-5 Konfigurationsoberfläche für Tag / Nacht Zeitschalter

1. Klicken Sie auf das Kalendersymbol, um die Startzeit und die Endzeit des Schalters auszuwählen.

#### *Hinweis:*

- **•** Die Startzeit und die Endzeit beziehen sich auf die gültige Uhrzeit für den Tag Modus.
- **•** Der Zeitraum kann an zwei Tagen hintereinander beginnen und enden. Wenn Sie beispielsweise die Startzeit auf 10:00 und die Endzeit auf 1:00 einstellen, wird der Tagesmodus um 10 Uhr morgens aktiviert und um 1 Uhr früh am nächsten Morgen angehalten.
- 2. Klicken Sie auf den Allgemein-Tab, um die allgemeinen Parameter für den Tag Modus und den Nachtmodus zu konfigurieren.

*Hinweis:* Detaillierte Informationen zu den einzelnen Parametern finden Sie in Abschnitt *9.1.1 Tag/Nacht Zeitschalter.*

- 3. Klicken Sie auf den Tag-Tab, um die für den Tag Modus gültigen Parameter zu konfigurieren.
- 4. Klicken Sie auf den Nacht-Tab, um die für den Nachtmodus geltenden Parameter zu konfigurieren.

*Hinweis:* Die Einstellungen werden automatisch gespeichert, wenn Parameter geändert werden.

# **OSD-Einstellungen konfigurieren**

#### *Funktion:*

Sie können den Namen der Kamera, das Zeit- / Datumsformat, den Anzeigemodus und die OSD-Größe in der Live-Ansicht anpassen.
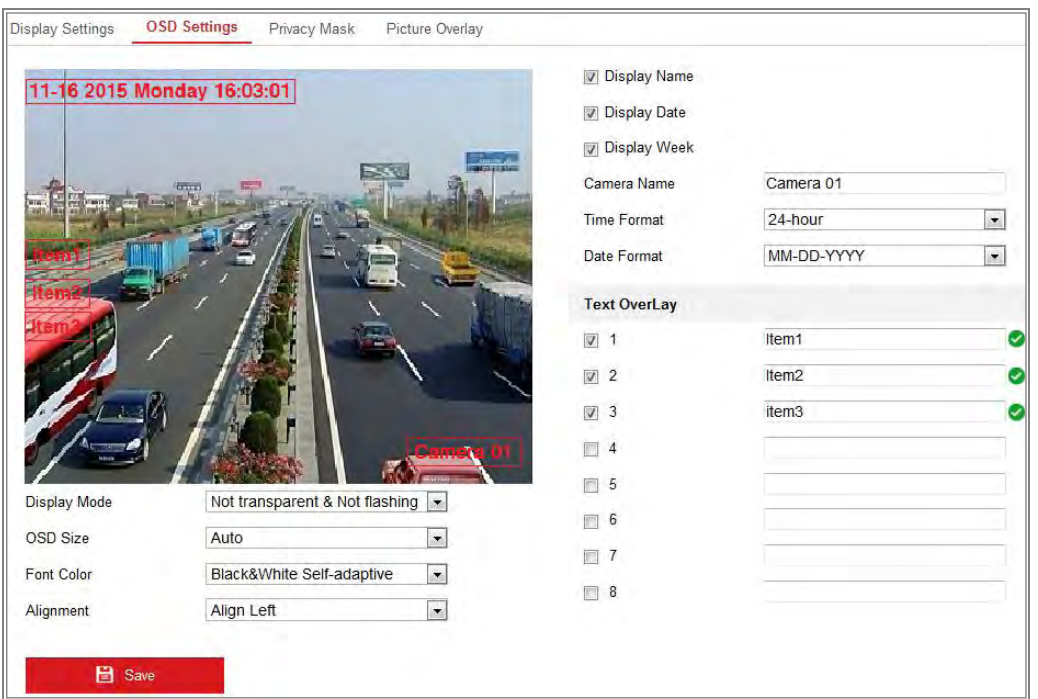

Figure 9-6 OSD Einstellungen

#### *Schritte:*

1. Rufen Sie die OSD-Einstellungen auf: **Konfiguration> Image> OSD-Einstellungen**.

2. Aktivieren Sie das entsprechende Kästchen, um ggf. die Anzeige des Kameranamens, des Datums oder der Woche auszuwählen.

3. Bearbeiten Sie den Kameranamen im Textfeld **Kameraname**.

4. Wählen Sie aus der Dropdown-Liste das Zeitformat und das Datumsformat aus.

5. Wählen Sie aus der Dropdown-Liste das Zeitformat, das Datumsformat, den Anzeigemodus, die OSD-Größe und die OSD-Farbe aus.

6. Konfigurieren Sie die Einstellungen für die Textüberlagerung.

(1) Aktivieren Sie das Kästchen vor dem Textfeld, um die Bildschirmanzeige zu aktivieren.

(2) Geben Sie die Zeichen in das Textfeld ein.

**Hinweis**: Bis zu 8 Textüberlagerungen sind konfigurierbar.

7. Passen Sie die Position und Ausrichtung der Textrahmen an.

Linksausrichtung, Rechtsausrichtung und Benutzerdefiniert sind auswählbar.

Wenn Sie Benutzerdefiniert auswählen, können Sie mit der Maus Textrahmen anklicken und ziehen, um deren Positionen anzupassen.

**Hinweis**: Die Ausrichtungseinstellung gilt nur für Elemente mit Textüberlagerung.

8. Klicken Sie auf Speichern, um die Einstellungen zu speichern.

### **Datenschutzmaske konfigurieren**

#### *Funktion:*

Mit der Datenschutzmaske können Sie bestimmte Bereiche des Live-Videos abdecken, um zu verhindern, dass bestimmte Stellen im Überwachungsbereich live angezeigt und aufgezeichnet werden.

#### *Schritte:*

- 1. Rufen Sie die Oberfläche für die Maske zum Schutz der Privatsphäre auf: **Konfiguration> Bild> Privatzone**.
- 2. Aktivieren Sie das Kästchen **Privat Zone aktivieren**, um diese Funktion zu aktivieren.
- 3. Klicken Sie auf **Bereich zeichnen**.

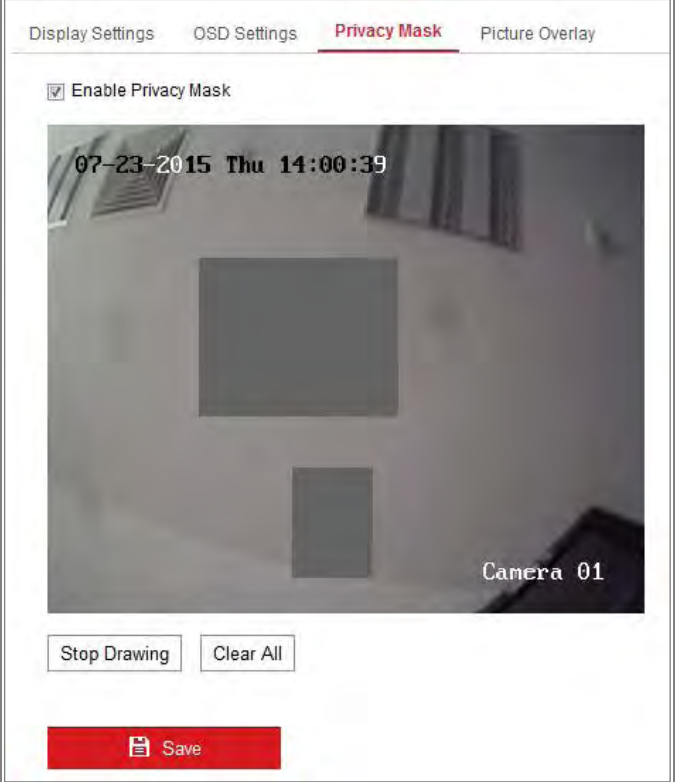

Figure 9-7 Privat Zonen Einstellungen

4. Klicken Sie und ziehen Sie die Maus im Livevideofenster, um den Maskenbereich zu zeichnen.

*Hinweis:* Sie können bis zu 4 Bereiche in einem Bild zeichnen.

- 5. Klicken Sie auf **Zeichnung anhalten**, um die Zeichnung zu beenden, oder klicken Sie auf **Alle löschen**, um alle von Ihnen festgelegten Bereiche zu löschen, ohne sie zu speichern.
- 6. Klicken Sie auf **Speichern**, um die Einstellungen zu speichern.

### **Bildüberlagerung Konfigurieren**

#### *Funktion:*

Mit der Bildüberlagerung können Sie das Bild überlagern. Diese Funktion ermöglicht es einem bestimmten Unternehmen oder Benutzern, das Bild mit einem Logo zu versehen.

#### *Schritte:*

1. Rufen Sie die Bildüberlagerung-Schnittstelle auf, **Konfiguration> Bild> Bildüberlagerung**.

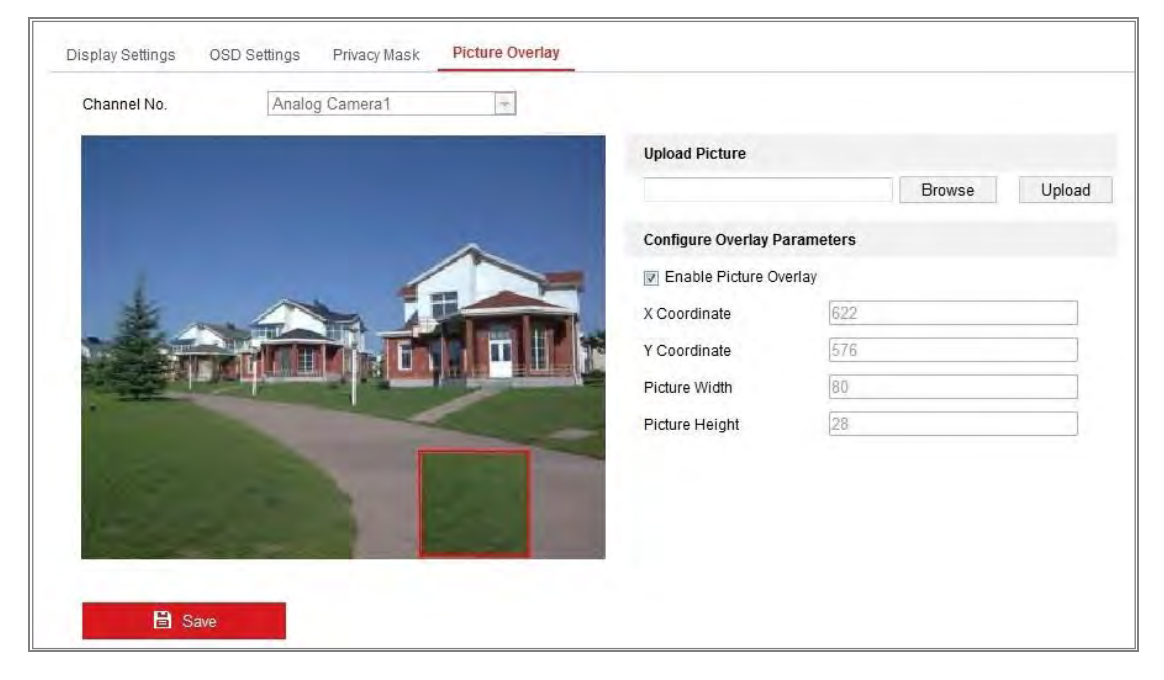

Figure 9-8 Bildüberlagerung

- 2. **Klicken Sie auf** Durchsuchen**, um ein Bild auszuwählen**.
- 3. Klicken Sie auf **Hochladen**, um es hochzuladen.
- 4. Aktivieren Sie das Kästchen **Bildüberlagerung** aktivieren, um die Funktion zu aktivieren.
- 5. Setzen Sie die Werte für X-Koordinate und Y-Koordinate, um die Bildposition auf dem Bild anzupassen. Stellen Sie Bildbreite und Bild Höhe auf die gewünschte Größe ein.
- 6. Klicken Sie auf **Speichern**, um die Einstellungen zu speichern.

*Hinweis:* Das Bild muss im RGB24-BMP-Format vorliegen und die maximale Bildgröße ist 128 \* 128.

# **Chapter 10 Ereigniseinstellungen**

In diesem Abschnitt wird erläutert, wie Sie die Netzwerkkamera so konfigurieren, dass sie auf Alarmereignisse reagiert, einschließlich grundlegender Ereignisse und Smart Ereignisse.

## **Allgemeine Ereignisse**

Sie können die allgemeinen Ereignisse konfigurieren, indem Sie die Anweisungen in diesem Abschnitt befolgen, einschließlich Bewegungserkennung, Manipulation des Videos, Alarmeingang, Alarmausgang und Ausnahme usw. Diese Ereignisse können die Kommunikationsverknüpfungen auslösen, z. B. Überwachungszentrale benachrichtigen, E-Mail senden, Trigger Alarmausgang usw..

*Hinweis:* Aktivieren Sie das Kontrollkästchen **Notify Surveillance Center (**Überwachungszentrale benachrichtigen), um die Alarminformationen an den PC oder die mobile Client-Software zu senden, sobald der Alarm ausgelöst wird.

### **10.1.1Bewegungserkennung konfigurieren**

#### *Funktion:*

Die Bewegungserkennung erkennt die sich bewegenden Objekte im konfigurierten Überwachungsbereich. Wenn der Alarm ausgelöst wird, können eine Reihe von Aktionen ausgeführt werden

Um die sich bewegenden Objekte genau zu erkennen und die Fehlalarmrate zu reduzieren, können die *normale Konfiguration* und die *Konfiguration für Experten* für verschiedene Bewegungserkennungsumgebungen ausgewählt werden.

### **Normale Konfiguration**

Bei normaler Konfiguration, werden Tag und Nacht dieselben Bewegungserkennungsparameter verwendet.

### *Aufgabe 1: Den Bewegungserkennungsbereich festlegen Schritte:*

- 1. Öffnen Sie die Benutzeroberfläche für die Bewegungserkennungseinstellungen: **Konfiguration> Ereignis> Basisereignis> Bewegungserkennung**.
- 2. Aktivieren Sie das Kontrollkästchen **Bewegungserkennung aktivieren**.
- 3. Aktivieren Sie das Kontrollkästchen **Dynamic Analysis for Motion aktivieren**, wenn Sie die erkannten Objekte, mit grünen Rechtecken, markieren möchten. *Hinweis:* Wählen Sie *Deaktivieren für Regeln*, wenn das erkannte Objekt nicht mit den grünen Rechtecken angezeigt werden soll. Wählen Sie Deaktivierungsregeln unter **Konfiguration> Lokale Konfiguration> Live View-Parameter-Regeln** aus.

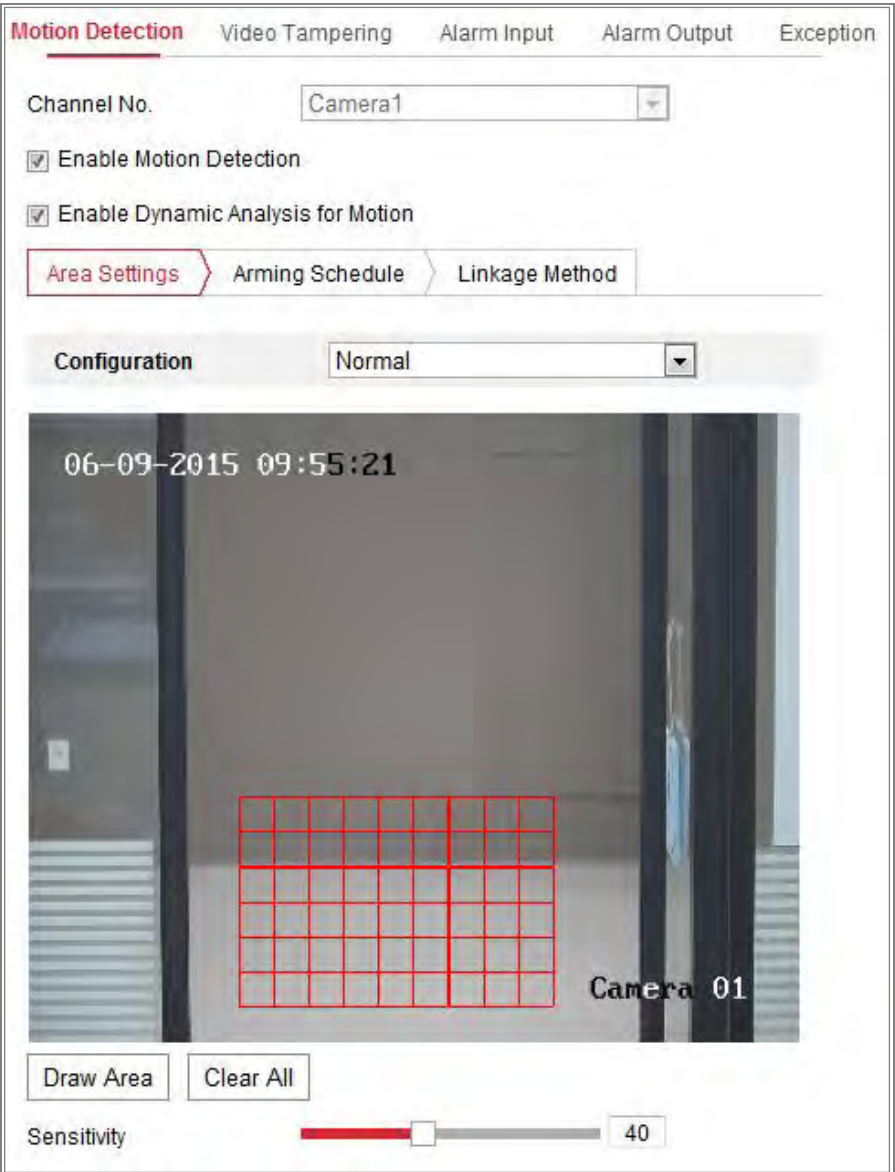

Figure 10-1 Bewegungserkennung Aktivieren

- 4. Klicken Sie auf **Bereich Zeichnen**. Klicken Sie auf das Live-Video und ziehen Sie die Maus, um einen Bewegungserkennungsbereich zu zeichnen. Klicken Sie auf **Zeichnung beenden**, um das Zeichnen eines Bereichs zu beenden.
- 5. (Optional) Klicken Sie auf **Alle löschen**, um alle Bereiche zu löschen.
- 6. (Optional) Bewegen Sie den Schieberegler, um die Empfindlichkeit der Erkennung einzustellen.

#### *Aufgabe 2: Den Aktivierungszeitplan für die Bewegungserkennung festlegen*

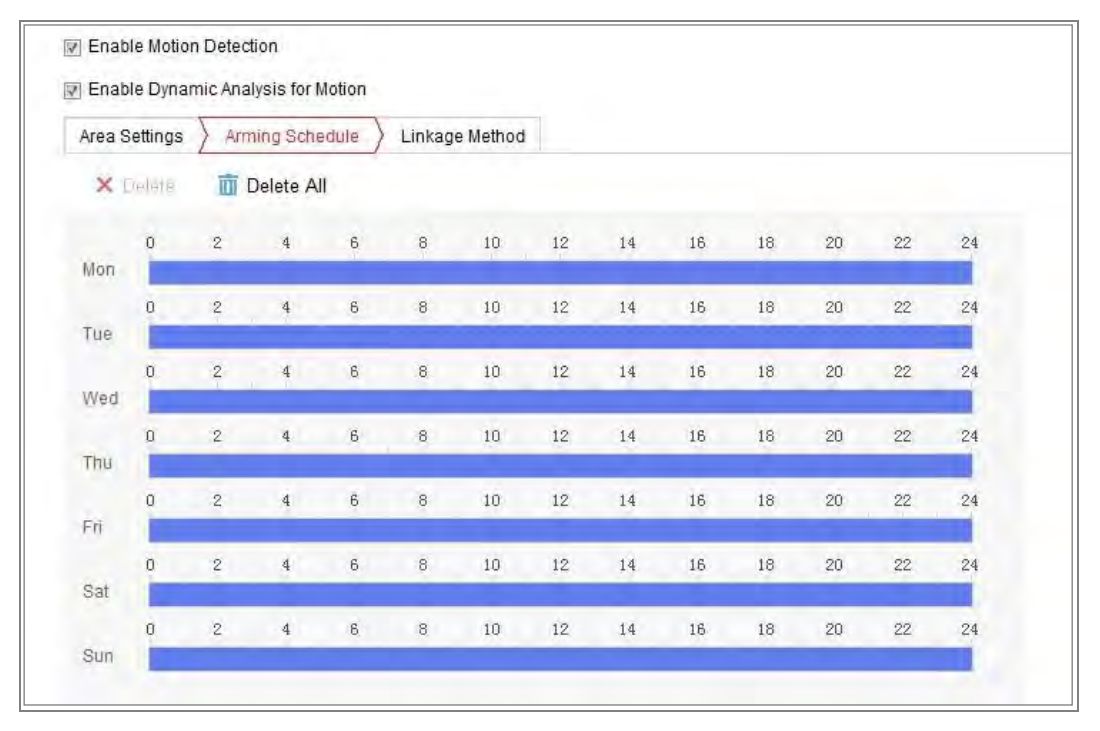

Figure 10-2 Aktivierungszeitplan

#### *Schritte:*

- 1. Klicken Sie auf **Aktivierungszeitplan**, um den Aktivierungszeitplan zu bearbeiten.
- 2. Klicken Sie auf die Zeitleiste und ziehen Sie den Mauszeiger, um den Zeitraum auszuwählen.

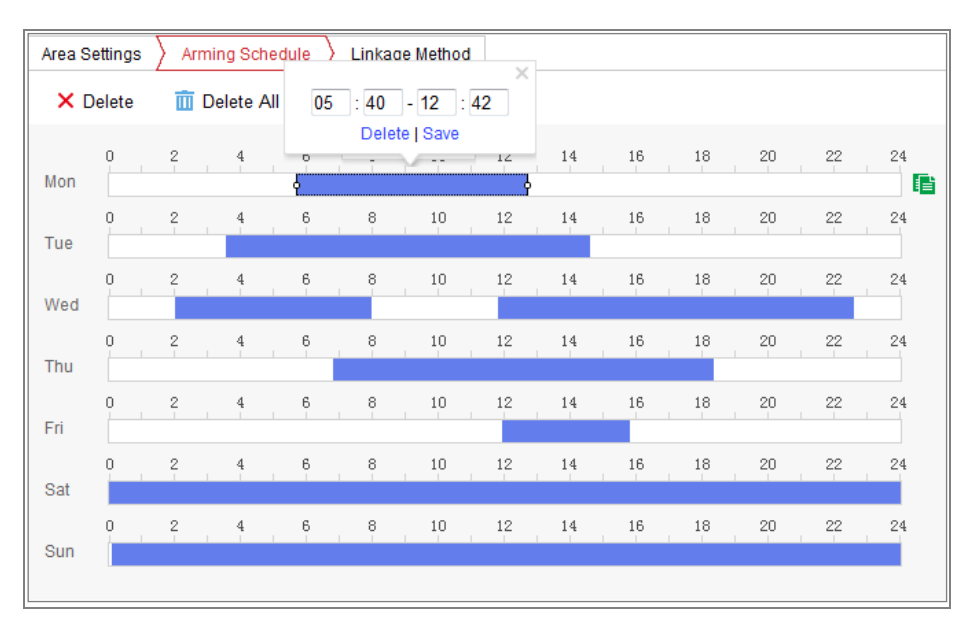

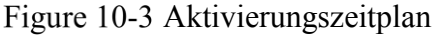

*Hinweis:* Klicken Sie auf den ausgewählten Zeitraum. Sie können den Zeitraum auf den gewünschten Zeitpunkt einstellen, indem Sie entweder die Zeitleiste verschieben oder den genauen Zeitraum eingeben.

- 3. (Optional) Klicken Sie auf Löschen, um den aktuellen Aktivierungszeitplan zu löschen, oder klicken Sie auf Speichern, um die Einstellungen zu speichern.
- 4. Wenn Sie den Mauszeiger an das Ende eines jeden Tages bewegen, wird ein Dialogfeld zum Kopieren angezeigt, und Sie können die aktuellen Einstellungen auf andere Tage übertragen.
- 5. Klicken Sie auf **Speichern**, um die Einstellungen zu speichern.

*Hinweis:* Die Zeit der Perioden kann nicht überlappen. Bis zu 8 Zeiträume können für jeden Tag konfiguriert werden.

#### *Aufgabe 3: Verknüpfungsmethode für die Bewegungserkennung festlegen*

Aktivieren Sie das Kontrollkästchen, um die Verknüpfungsmethode auszuwählen. Akustische Warnung, E-Mail senden, Surveillance Center benachrichtigen, auf FTP / Speicherkarte / NAS hochladen, Trigger Channel und Trigger Alarm Ausgang sind wählbar. Sie können die gewünschte Verknüpfungsmethode angeben, wenn ein Ereignis auftritt.

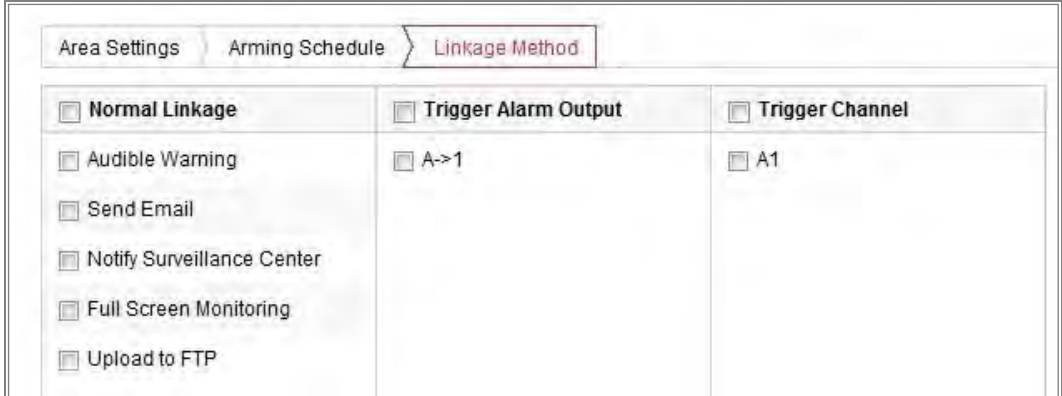

#### Figure 10-4 Verbindungsmethode

*Hinweis:* Die Verknüpfungsmethoden variieren je nach Kameramodell.

#### **Akustische Warnung**

Lösen Sie die akustische Warnung lokal aus. Es wird nur von Geräten unterstützt, die einen Audioausgang haben.

#### Überwachungszentrale benachrichtigen

Senden Sie eine Ausnahme oder ein Alarmsignal an die Fernverwaltungssoftware, wenn ein Ereignis auftritt.

#### **E-Mail senden**

Senden Sie eine E-Mail mit Alarminformationen an einen oder mehrere Benutzer, wenn ein Ereignis eintritt.

*Hinweis:* Informationen zum Senden der E-Mail bei Auftreten eines Ereignisses finden Sie in Abschnitt 7.2.3, um die E-Mail-Einrichtung vorab abzuschließen.

#### **Hochladen auf FTP / Speicherkarte / NAS**

Erfassen Sie ein Bild, wenn ein Alarm ausgelöst wird, und laden Sie das Bild auf einen FTP-Server hoch.

#### *Hinweis:*

- Legen Sie zuerst die FTP-Adresse und den Remote-FTP-Server fest. Ausführliche Informationen finden Sie in **Abschnitt 7.2.2 Konfigurieren der FTP-Einstellungen.**
- Öffnen Sie **Konfiguration> Storage> Schedule Settings> Capture> Capture Parameters**, aktivieren Sie **den ereignisgesteuerten Snapshot** und legen Sie das Capture-Intervall und die Capture-Nummer fest.

● Das aufgenommene Bild kann auch auf eine verfügbare SD-Karte oder Netzwerkplatte hochgeladen werden.

#### **Trigger Channel**

Video wird aufgenommen, wenn Bewegung erkannt wird. Sie müssen den Aufnahmezeitplan einstellen, um diese Funktion zu realisieren. Detaillierte Informationen finden Sie in *Abschnitt 11.1*.

#### **Trigger Alarm Ausgang**

Löst einen oder mehrere externe Alarmausgänge aus, wenn ein Ereignis auftritt. *Hinweis:* Informationen zum Auslösen eines Alarmausgangs bei Auftreten eines Ereignisses finden Sie in **Abschnitt 10.1.4 Konfigurieren des Alarmausgangs**, um die entsprechenden Parameter einzustellen.

#### **Expertenkonfiguration**

Der Expertenmodus wird hauptsächlich verwendet, um die Empfindlichkeit und den Anteil des Objekts in jedem Bereich für unterschiedliche Tag- / Nachtumschaltung zu konfigurieren.

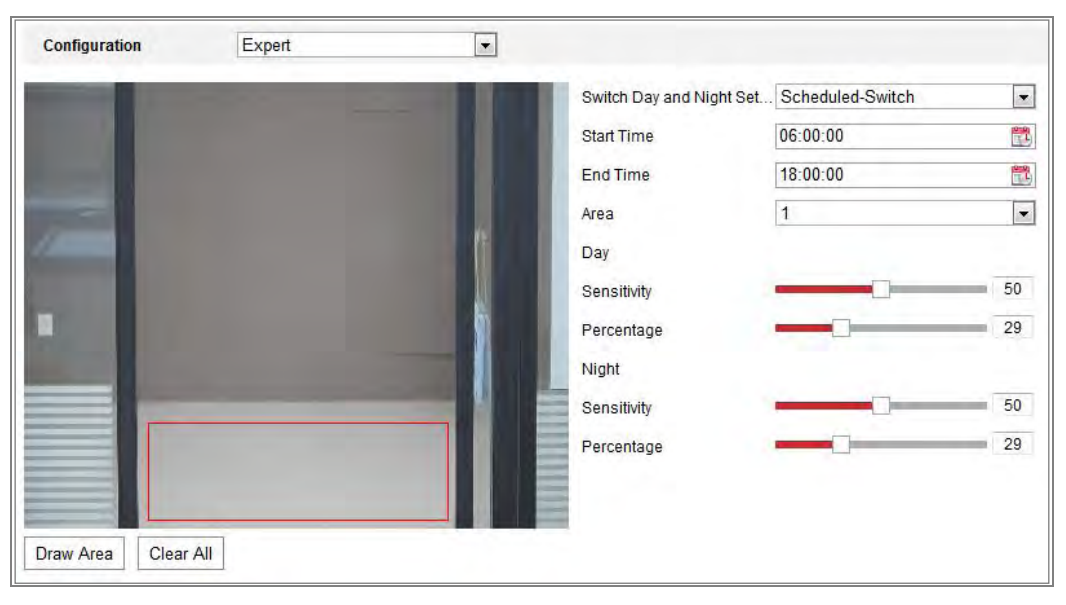

Expertenmodus für Bewegungserkennung

Tag / Nacht-Wechsel AUS

#### *Schritte:*

1. Zeichnen Sie den Erkennungsbereich wie im normalen Konfigurationsmodus.

Es werden bis zu 8 Bereiche unterstützt.

- 2. Wählen Sie **AUS** für **Tag- und Nachteinstellungen**.
- 3. Wählen Sie den Bereich aus, indem Sie auf die Bereich Nr. klicken.
- 4. Bewegen Sie den Cursor, um die Empfindlichkeit und den Anteil des Objekts in dem Bereich für den ausgewählten Bereich anzupassen.
- 5. Stellen Sie den Aktivierungszeitplan und die Verbindungsmethode wie im normalen Konfigurationsmodus ein.
- 6. Klicken Sie auf **Speichern**, um die Einstellungen zu speichern.

#### **Tag / Nacht Auto-Wechsel**

#### *Schritte:*

1. Zeichnen Sie den Erkennungsbereich wie im normalen Konfigurationsmodus. Es werden bis zu 8 Bereiche unterstützt.

#### 2. Wählen Sie **Auto-Switch für Tag- und Nachteinstellungen**.

3. Wählen Sie den Bereich aus, indem Sie auf die Bereich Nr. Klicken.

4. Bewegen Sie den Cursor, um die Empfindlichkeit und den Anteil des Objekts für den ausgewählten Bereich während des Tages einzustellen.

5. Bewegen Sie den Cursor, um die Empfindlichkeit und den Anteil des Objekts in dem Bereich für den ausgewählten Bereich bei Nacht anzupassen.

6. Stellen Sie den Aktivierungszeitplan und die Verbindungsmethode wie im normalen Konfigurationsmodus ein.

7. Klicken Sie auf **Speichern**, um die Einstellungen zu speichern.

#### **Tag / Nacht-Terminumschaltung**

#### *Schritte:*

- 1. Zeichnen Sie den Erkennungsbereich wie im normalen Konfigurationsmodus. Es werden bis zu 8 Bereiche unterstützt.
- 2. Wählen Sie **Terminumschaltung für Tag- und Nachteinstellungen**.

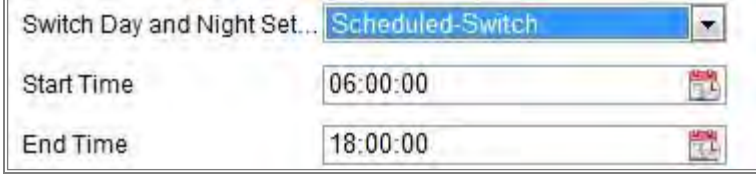

Figure 10-6 Tag- / Nachtzeitumschaltung

- 3. Wählen Sie die Startzeit und die Endzeit für den Schaltzeitpunkt aus.
- 4. Wählen Sie den Bereich aus, indem Sie auf die Bereich Nr. Klicken.
- 5. Bewegen Sie den Cursor, um die Empfindlichkeit und den Anteil des Objekts für den ausgewählten Bereich während des Tages einzustellen.
- 6. Bewegen Sie den Cursor, um die Empfindlichkeit und den Anteil des Objekts in dem Bereich für den ausgewählten Bereich bei Nacht anzupassen.

7. Stellen Sie den Aktivierungszeitplan und die Verbindungsmethode wie im normalen Konfigurationsmodus ein.

8. Klicken Sie auf **Speichern**, um die Einstellungen zu speichern.

#### **10.1.2Video-Manipulationsalarm konfigurieren**

#### *Funktion:*

Sie können die Kamera so konfigurieren, dass der Alarm ausgelöst wird, wenn das Objektiv abgedeckt ist, und dass bestimmte Alarmreaktionen ausgeführt werden. Der Erfassungsbereich für diesen Alarm ist der gesamte Bildschirm.

#### *Schritte:*

1. Rufen Sie die Einstellungsschnittstelle für Videomanipulationen auf, **Konfiguration> Ereignis> Basisereignis> Videomanipulation**.

2. Aktivieren Sie das Kontrollkästchen **Video-Manipulation aktivieren**, um die Erkennung von Video-Manipulationen zu aktivieren.

3. Klicken Sie auf **Bearbeiten**, um den Aktivierungszeitplan für die Manipulation von Videos zu bearbeiten. Die Konfiguration des Aktivierungsplans stimmt mit der Einstellung des Aktivierungsplans für die Bewegungserkennung überein. Siehe *Aufgabe 2: Einstellen des Aktivierungszeitplans für die Bewegungserkennung in Abschnitt 10.1.1*.

4. Aktivieren Sie das Kontrollkästchen, um die für die Manipulation des Videos verwendete Verbindungsmethode auszuwählen. Weitere Informationen hierzu finden Sie in *Aufgabe 3: Einstellen der Verbindungsmethode für die* 

#### *Bewegungserkennung in Abschnitt 10.1.1*.

*5.* Klicken Sie auf **Speichern**, um die Einstellungen zu speichern

### **10.1.3Alarmeingang konfigurieren**

#### *Schritte:*

- 1. Rufen Sie die Schnittstelle Alarm Eingang Einstellungen auf: **Konfiguration> Ereignis> Basic Event> Alarmeingang**.
- 2. Wählen Sie die Alarmeingangsnummer und den Alarm Typ. Der Alarm Typ kann NO (normalerweise offen) und NC (normalerweise geschlossen) sein. Bearbeiten Sie den Namen, um einen Namen für den Alarmeingang festzulegen (optional).

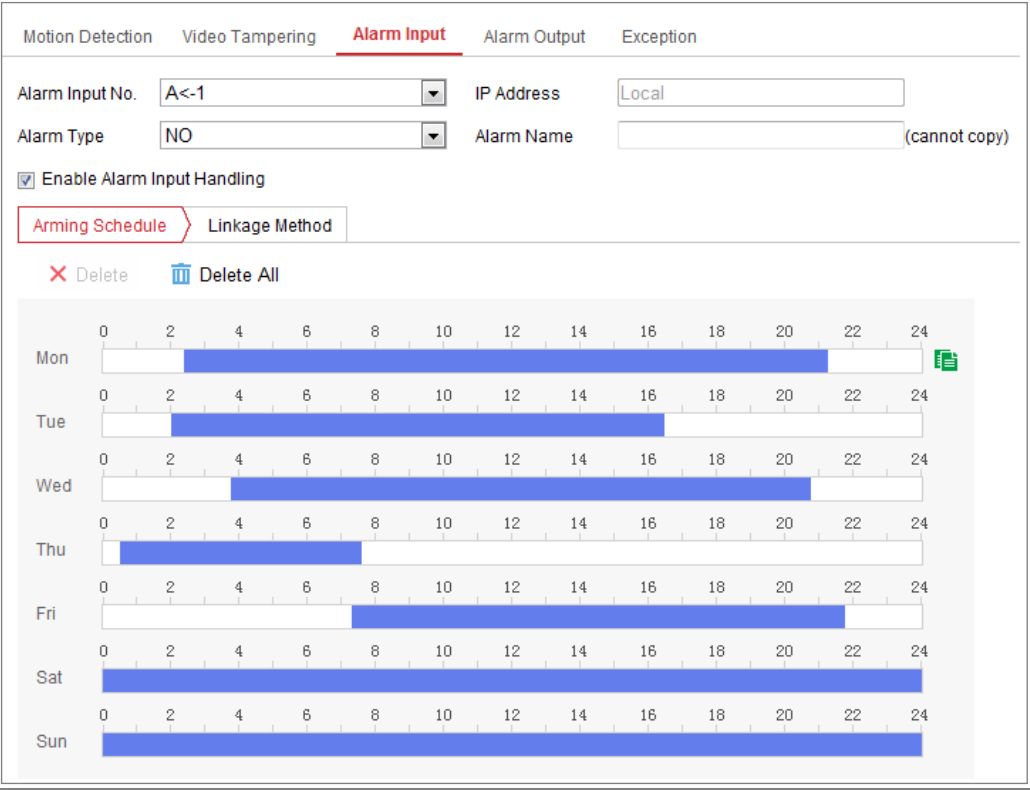

#### Figure 10-7 Alarmeingangseinstellungen

- 3. Klicken Sie auf **Aktivierungszeitplan**, um den Aktivierungszeitplan für den Alarmeingang festzulegen. Siehe *Aufgabe 2: Einstellen des Aktivierungszeitplans für die Bewegungserkennung in Abschnitt 10.1.*1*.*
- 4. Klicken Sie auf **Verbindungsmethode** und aktivieren Sie das Kontrollkästchen, um die Verbindungsmethode für die Alarmeingabe auszuwählen. Siehe *Aufgabe*

### *3: Die Verknüpfungsmethode für die Bewegungserkennung festlegen in Abschnitt 10.1.1..*

- 5. Sie können Ihre Einstellungen auf andere Alarmeingänge kopieren.
- 6. Klicken Sie auf **Speichern**, um die Einstellungen zu speichern.

### **10.1.4Alarmausgang konfigurieren**

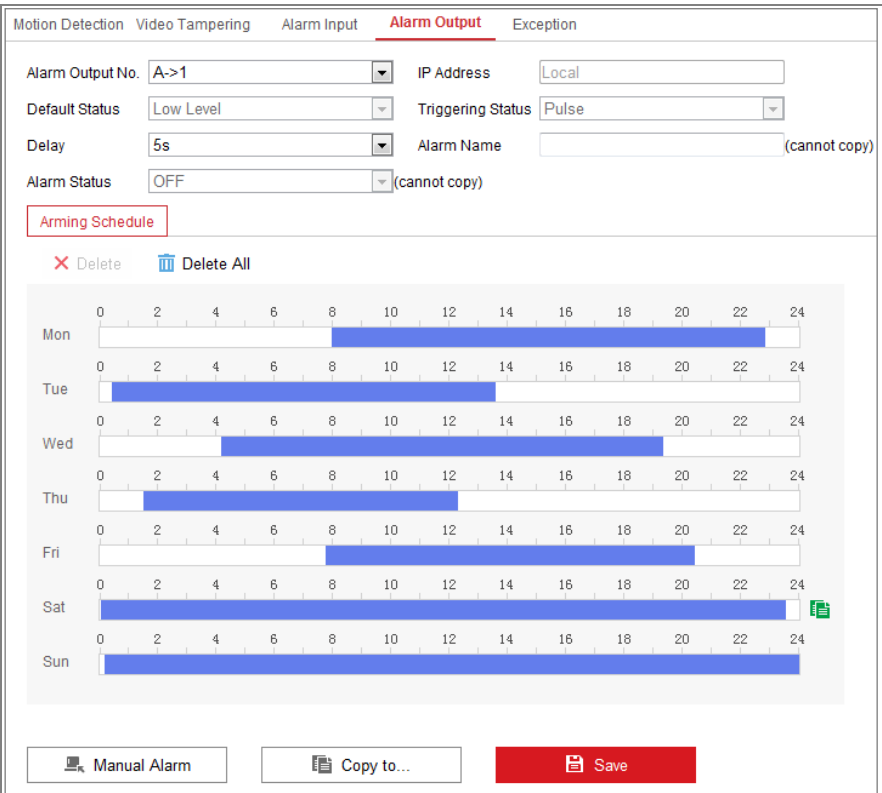

Figure 10-8 Alarmausgangseinstellungen

#### *Schritte:*

1. Rufen Sie die Alarmausgangseinstellungen auf: **Konfiguration> Event> Basic** 

#### **Event> Alarm Output.**

2. Wählen Sie einen Alarmausgangskanal in der Dropdown-Liste **Alarmausgang** aus. Sie können auch einen Namen für den Alarmausgang festlegen (optional).

3. Die Verzögerungszeit kann auf 5 Sekunden, 10 Sekunden, 30 Sekunden, 1 Minute,

2 Minuten, 5 Minuten, 10 Minuten oder manuell eingestellt werden. Die Verzögerungszeit bezieht sich auf die Zeitdauer, während der der Alarmausgang nach dem Alarm wirksam bleibt.

4. Klicken Sie auf **Aktivierungszeitplan**, um die **Zeitplan bearbeiten** Oberfläche zu öffnen. Die Zeitplankonfiguration entspricht den Einstellungen des Aktivierungszeitplans für die Bewegungserkennung. Siehe *Aufgabe 2: Einstellen des* 

#### *Aktivierungszeitplans für die Bewegungserkennung in Abschnitt 10.1.1*.

- 5. Sie können die Einstellungen auf andere Alarmausgänge kopieren.
- 6. Klicken Sie auf Speichern, um die Einstellungen zu speichern.

### **10.1.5Behandlung von Ausnahmen**

Ausnahmetypen können HDD voll, HDD-Fehler, getrenntes Netzwerk, IP-Adresse oder illegale Anmeldung an den Kameras sein.

#### *Schritte:*

- 1. Öffnen Sie die Oberfläche für die Ausnahmeeinstellungen: **Konfiguration> Ereignis> Basisereignis> Ausnahme**.
- 2. Aktivieren Sie das Kontrollkästchen, um die für den Ausnahmealarm durchgeführten Aktionen festzulegen. Siehe **Aufgabe 3: Verknüpfungsmethode für die Bewegungserkennung festlegen** in *Abschnitt 10.1.*1*.*

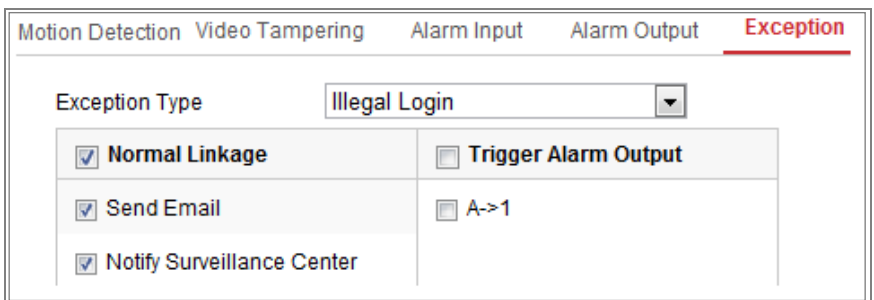

Figure 10-9 Ausnahmeeinstellungen

3. Klicken Sie auf **Speichern**, um die Einstellungen zu speichern.

### **10.1.6Anderen Alarm konfigurieren**

*Hinweis:* Einige Kameras unterstützen Wireless Alarm, PIR (Passiver Infrarotsensor) oder Notruf.

### **Funkalarm**

#### *Funktion:*

Wenn ein drahtloses Alarmsignal vom Detektor an die Kamera gesendet wird, z. B. der drahtlose Türkontakt, wird der drahtlose Alarm ausgelöst und eine Reihe von Reaktionsaktionen können ausgeführt werden.

#### *Schritte:*

Rufen Sie die Funkalarm Einstellungen-Oberfläche auf:

**Motion Detection** Exception PIR Alarm **Wireless Alarm** Emergency Alarm **Video Tampering** Select Wireless... 1  $\left| \cdot \right|$ **Z** Enable Alarm Name Normal Linkage Trigger Alarm Output **V** Trigger Channel Audible Warning  $\triangledown$  A1 网 Send Email Motify Surveillance Center Upload to FTP Wireless audible and visual.

**Konfiguration> Erweiterte Konfiguration> Basisereignis> Funkalarm**

Figure 10-10 Funkalarm Einstellen

1. Wählen Sie die Funkalarmnummer.

Es werden bis zu 8 Kanäle für externe drahtlose Alarmeingänge unterstützt.

- 2. Aktivieren Sie das Kontrollkästchen **Funkalarm aktivieren**, um den Funkalarm zu aktivieren.
- 3. Geben Sie den Alarmnamen wie gewünscht in das Textfeld ein.
- 4. Aktivieren Sie das Kontrollkästchen, um die für den Funkalarm verwendeten Verbindungsmethoden auszuwählen.
- 5. Klicken Sie auf **Speichern**, um die Einstellungen zu speichern.
- 6. Suchen Sie das externe drahtlose Gerät neben der Kamera und rufen Sie **Konfiguration> System> Systemeinstellungen> Fernbedienung** auf, um die Kamera scharfzuschalten und den drahtlosen Alarm zu untersuchen.

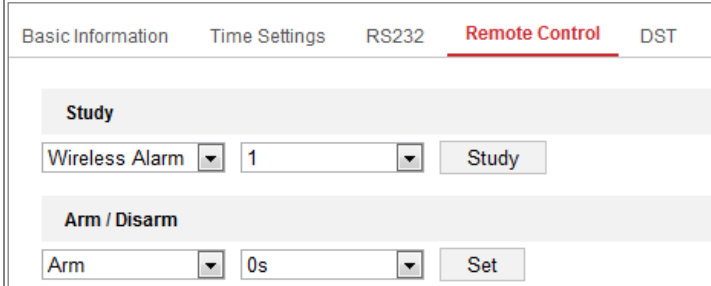

Figure 10-11 WLAN-Alarmeinstellungen Konfigurieren

#### **PIR-Alarm**

#### *Funktion:*

Ein PIR-Alarm (Passive Infrared) wird ausgelöst, wenn sich ein Eindringling im Sichtfeld des Detektors bewegt. Die Wärmeenergie, die von einer Person oder einer anderen warmblütigen Kreatur wie Hunden, Katzen usw. abgegeben wird, kann erfasst werden.

#### *Schritte:*

1. Rufen Sie die Schnittstelle PIR Alarm Einstellungen auf.

**Konfiguration> Erweiterte Konfiguration> Basisereignis > PIR Alarm**

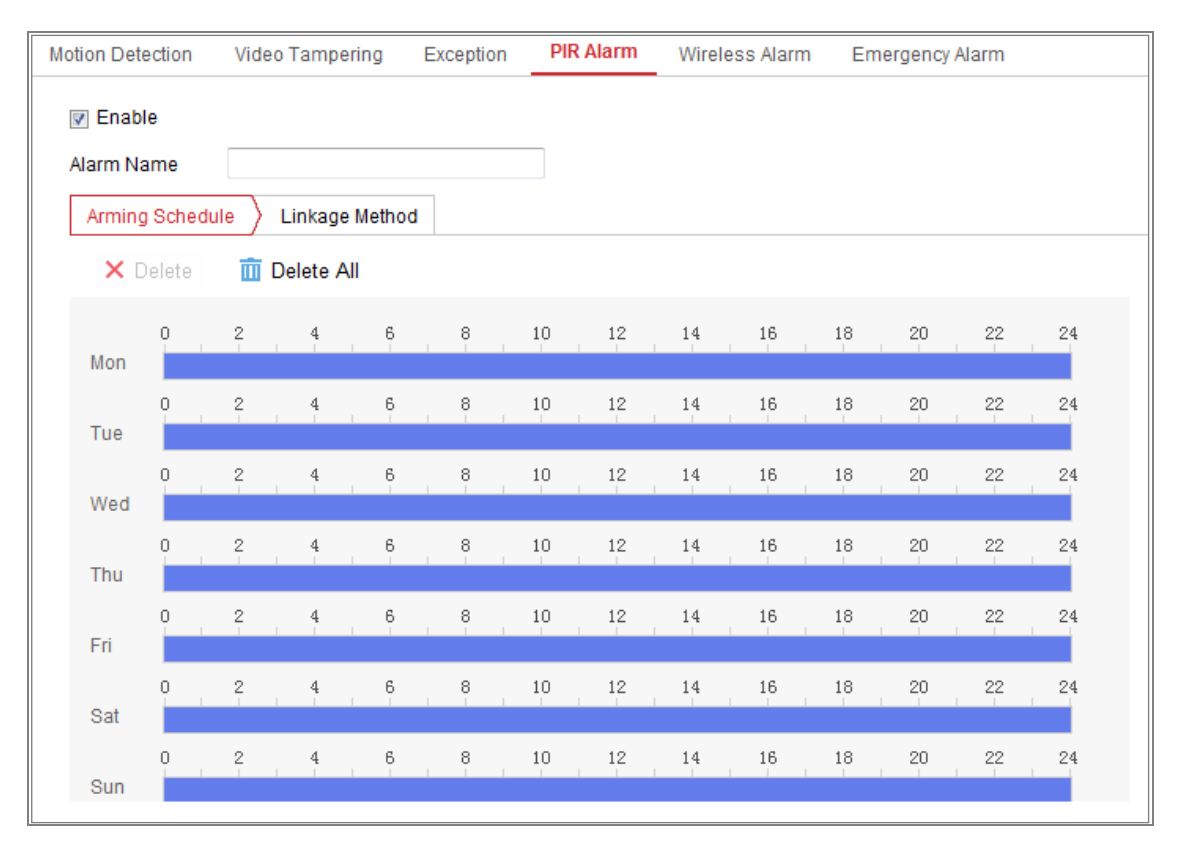

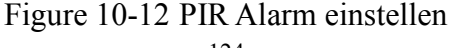

- 2. Aktivieren Sie das Kontrollkästchen **Aktivieren**, um die PIR-Alarmfunktion zu aktivieren.
- 3. Geben Sie den Alarmnamen wie gewünscht in das Textfeld ein.
- 4. Aktivieren Sie das Kontrollkästchen, um die für den PIR-Alarm verwendeten Verbindungsmethoden auszuwählen.
- 5. Klicken Sie auf die Schaltfläche **Bearbeiten**, um den Aktivierungszeitplan festzulegen.
- 6. Klicken Sie auf **Speichern**, um die Einstellungen zu speichern.
- 7. Gehen Sie zu **Konfiguration> Erweiterte Konfiguration> System> Fernbedienung**, um die Kamera scharfzuschalten.

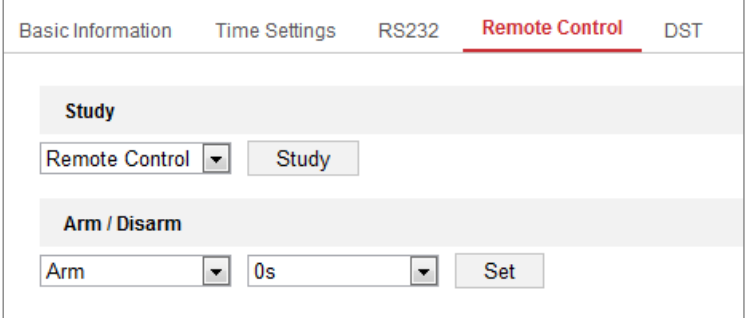

Figure 10-13 PIR Alarm aktivieren

Notfallalarm

#### *Funktion:*

Sie können die Notruftaste an der Fernbedienung drücken, um im Notfall den Notruf auszulösen.

*Hinweis:* Die Fernbedienung ist für den Notfallalarm erforderlich. Gehen Sie zu

#### **Konfiguration> System> Systemeinstellungen> Fernbedienung**, um die

Fernbedienung zu studieren.

#### *Schritte:*

1. Rufen Sie die Oberfläche für Notfallalarmeinstellungen auf:

**Konfiguration> Ereignis> Basisereignis> Notfallalarm**:

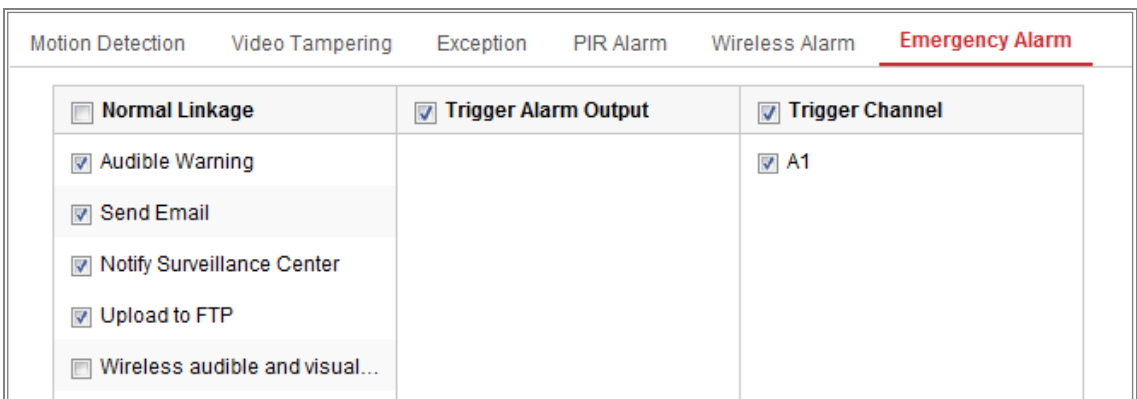

Figure 10-14 Notfallalarm Einstellen

- 2. Aktivieren Sie das Kontrollkästchen, um die Verbindungsmethoden für den Notfallalarm auszuwählen.
- 3. Klicken Sie auf **Speichern**, um die Einstellungen zu speichern.

### **10.2 Smart Ereignisse**

Sie können Smarte Ereignisse konfigurieren, indem Sie die Anweisungen in diesem Abschnitt befolgen, einschließlich Erkennung von Audioausnahmen, Defokussierung Erkennung, Erkennung von Szenenwechsel, Erkennung von Eindringlingen und Erkennung von Linienkreuzungen usw. Diese Ereignisse können die Verbindungsmethoden auslösen, z.B. E-Mail senden, Alarmausgang auslösen usw.

### **Audioausnahmen-Erkennung Konfigurieren**

#### *Funktion:*

Die Funktion zur Erkennung von Ausnahmebedingungen erkennt ungewöhnliche Geräusche in der Überwachungsszene, z. B. die plötzliche Zunahme / Abnahme der Schallintensität. Bei Auslösen des Alarms können bestimmte Aktionen ausgeführt werden.

*Hinweis:* Die Funktion zur Erkennung von Audioausnahmen variiert je nach Kameramodell.

#### *Schritte:*

1. Rufen Sie die Einstellungsoberfläche für die Audioausnahmeerkennung auf,

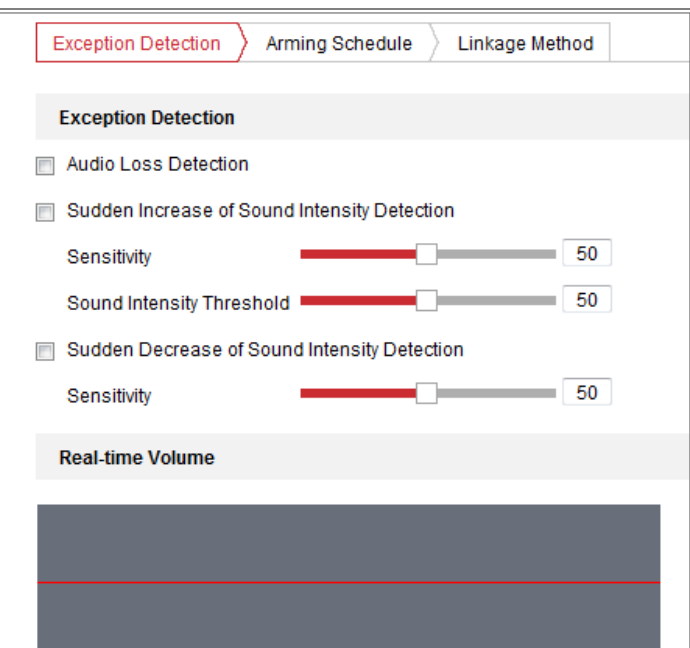

**Konfiguration> Ereignis> Smart Event> Audioausnahmeerkennung**.

Figure 10-15 Audioausnahmen-Erkennung

- 2. Aktivieren Sie das Kontrollkästchen für **Audioverlust Ausnahme**, um die Funktion zur Erkennung von Audio-Verlusten zu aktivieren.
- 3. Aktivieren Sie das Kontrollkästchen **Plötzliche Erhöhung der Schallintensitätserkennung**, um den starken Anstieg der Geräuschentwicklung in der Überwachungsszene zu erkennen. Sie können die Erkennungsempfindlichkeit und den Schwellenwert für den starken Anstieg der Lautsterke einstellen.
- 4. Aktivieren Sie das Kontrollkästchen **Plötzliche Abnahme der Schallintensitätserkennung**, um eine solche Abnahme der Lautstärke in der Überwachungsszene zu erkennen. Sie können die Erkennungsempfindlichkeit und den Schwellenwert für eine starke Abnahme einstellen.

#### *Hinweis:*

- Empfindlichkeit: Bereich [1-100], je kleiner der Wert ist, desto stärker sollte die Veränderung sein, um die Erkennung auszulösen.
- Schallintensitätsschwelle: Bereich [1-100], kann den Ton in der Umgebung filtern. Je lauter der Umgebungsklang ist, desto höher sollte der Wert sein. Sie können es an die reale Umgebung anpassen.
- Sie können die Echtzeitlautstärke des Tons auf der Benutzeroberfläche anzeigen.
- 5. Klicken Sie auf **Aktivierungszeitplan**, um den Aktivierungszeitplan festzulegen. Ausführliche Informationen hierzu finden Sie in **Aufgabe 2** unter *Einstellen des Aktivierungszeitplans für die Bewegungserkennung in Abschnitt 10.1.1.*
- 6. Klicken Sie auf **Verknüpfungsmethode** und wählen Sie die Verknüpfungsmethode für Audioausnahmen aus, einschließlich Surveillance Center benachrichtigen, E-Mail senden, Auf FTP / Speicherkarte / NAS hochladen, Trigger Kanal für die Aufnahme und Trigger-Alarmausgabe.
- 7. Klicken Sie auf Speichern, um die Einstellungen zu speichern

### **Defokussierungserkennung konfigurieren**

#### *Funktion:*

Die durch Defokussierung des Objektivs verursachte Bildunschärfe, kann erkannt werden, und bestimmte Aktionen können ausgeführt werden, wenn der Alarm ausgelöst wird.

*Hinweis:* Die Defokussierung-Erkennungsfunktion variiert je nach Kameramodell.

#### *Schritte:*

1. Rufen Sie die Einstellungsoberfläche für die die Defokussierung auf, **Konfiguration> Ereignis> Intelligentes Ereignis> Defokussierung**.

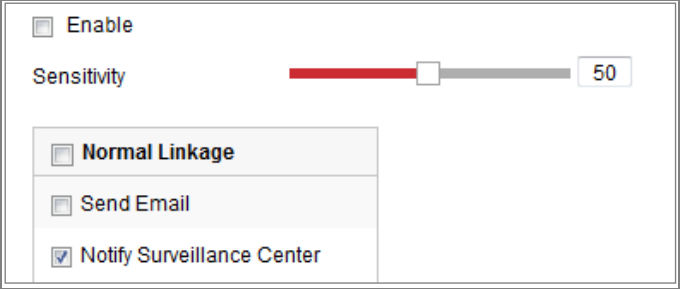

Figure 10-16 Defokussierung-Erkennung Konfigurieren

- 2. Aktivieren Sie das Kontrollkästchen **Aktivieren**, um die Funktion zu aktivieren.
- 3. Klicken Sie auf den Schieberegler und ziehen Sie ihn, um die Erkennungsempfindlichkeit einzustellen. Der Empfindlichkeitswert liegt

zwischen 1 und 100. Je höher der Wert, desto leichter löst ein Defokussiertes Bild den Alarm aus.

- 4. Wählen Sie die Verbindungsmethoden für ein Defokussierung Ereignis aus, einschließlich Benachrichtigung an die Überwachungszentrale, E-Mail senden und Alarmausgabe auslösen.
- 5. Klicken Sie auf Speichern, um die Einstellungen zu speichern

### **Szenenänderungserkennung Konfigurieren**

#### *Funktion:*

Die Funktion zur Szenenwechselerkennung erkennt die Änderung der Überwachungsumgebung, die durch externe Faktoren beeinflusst wird, z. B. durch vorsätzliche Drehung der Kamera. Verschiedene Aktionen können ausgeführt werden, wenn der Alarm ausgelöst wird.

*Hinweis:* Die Funktion zur Szenenwechselerkennung variiert je nach Kameramodell *Schritte:*

1. Rufen Sie die Einstellungsoberfläche für die Szenenänderungserkennung auf, **Konfiguration> Ereignis> Smart Event> Szenenänderungserkennung**.

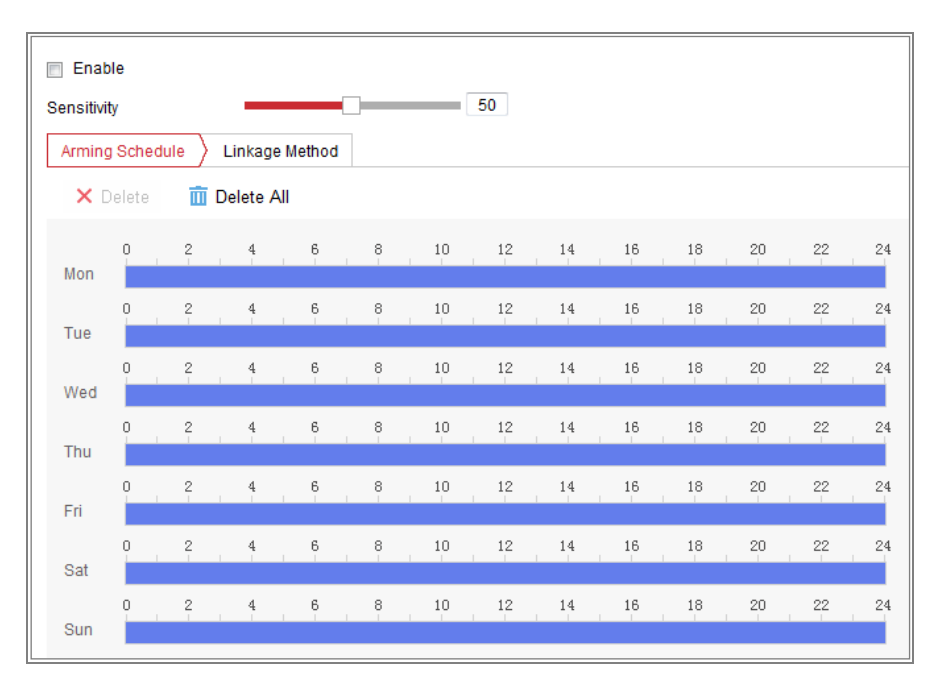

Figure 10-17 Erkennung der Szenenänderung

- 2. Aktivieren Sie das Kontrollkästchen **Aktivieren**, um die Funktion zu aktivieren.
- 3. Klicken Sie auf den Schieberegler und ziehen Sie ihn, um die Erkennungsempfindlichkeit einzustellen. Der Empfindlichkeitswert liegt zwischen 1 und 100. Je höher der Wert, desto leichter kann der Szenenwechsel den Alarm auslösen.
- 4. Klicken Sie auf **Aktivierungszeitplan**, um den Aktivierungszeitplan festzulegen. Ausführliche Informationen hierzu finden Sie in **Aufgabe 2** unter *Einstellen des Aktivierungszeitplans für die Bewegungserkennung in Abschnitt 10.1.1.*
- 5. Klicken Sie auf **Verknüpfungsmethode**, um die Verknüpfungsmethoden für den Szenenwechsel auszuwählen, einschließlich Benachrichtigung an das Überwachungszentrum, E-Mail senden, Auf FTP / Speicherkarte / NAS hochladen, Trigger Kanal und Trigger-Alarmausgang..
- 6. Klicken Sie auf Speichern, um die Einstellungen zu speichern

#### **Gesichtserkennung Konfigurieren**

#### *Funktion:*

Die Gesichtserkennungsfunktion erkennt, dass ein Gesicht in der Überwachungsszene erscheint. Bei Auslösen des Alarms können bestimmte Aktionen ausgeführt werden.

#### *Schritte:*

1. Rufen Sie die Einstellungsoberfläche für die Gesichtserkennung auf, **Konfiguration> Ereignis> Smart Event> Gesichtserkennung**.

2. Aktivieren Sie das Kontrollkästchen **Gesichtserkennung aktivieren**, um die Funktion zu aktivieren.

3. Aktivieren Sie das Kontrollkästchen **Dynamische Analyse für Gesichtserkennung aktivieren**, und das erkannte Gesicht wird im Live-Video mit einem grünen Rechteck markiert.

**Hinweis**: Um das erkannte Gesicht im Live-Video zu markieren, gehen Sie zu Konfiguration> Lokal, um die Regeln zu aktivieren.

4. Klicken Sie auf den Schieberegler und ziehen Sie ihn, um die

Erkennungsempfindlichkeit einzustellen. Die Empfindlichkeit liegt zwischen 1 und 5. Je höher der Wert, desto leichter kann das Gesicht erkannt werden.

5. Klicken Sie auf **Aktivierungszeitplan**, um den Aktivierungszeitplan festzulegen. Ausführliche Informationen hierzu finden Sie in **Aufgabe 2** unter *Einstellen des Aktivierungszeitplans für die Bewegungserkennung in Abschnitt 10.1.1*.

6. Klicken Sie auf **Verknüpfungsmethode**, um die Verknüpfungsmethode für die Gesichtserkennung auszuwählen. Siehe **Aufgabe 3**: Einstellen der **Verknüpfungsmethode** für die Bewegungserkennung in Abschnitt 10.1.1.

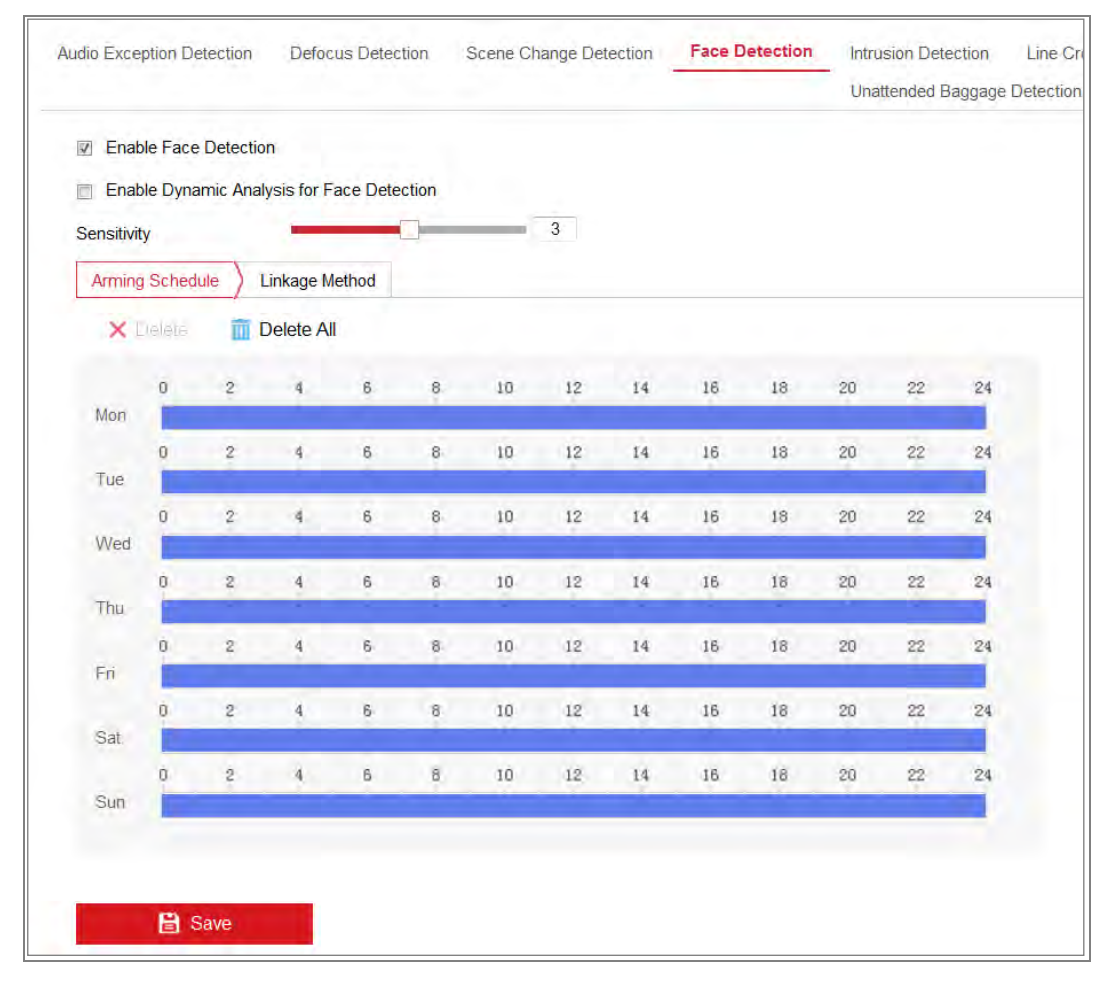

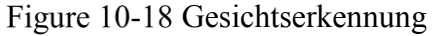

7. Klicken Sie auf Speichern, um die Einstellungen zu speichern

### **Einbruchserkennung Konfigurieren**

#### *Funktion:*

Funktion:

Die Einbruchserkennungsfunktion erkennt Personen, Fahrzeuge oder andere Objekte,

die in einen vordefinierten virtuellen Bereich eindringen und dort bleiben. Bei

Auslösung des Alarms können bestimmte Aktionen ausgeführt werden.

*Hinweis:* Die Einbruchsicherungsfunktion variiert je nach Kameramodell.

#### *Schritte:*

1. Rufen Sie die Einstellungsoberfläche für die Einbruchserkennung auf, **Konfiguration> Ereignis> Smart Event> Intrusion > Einbruchserkennung**.

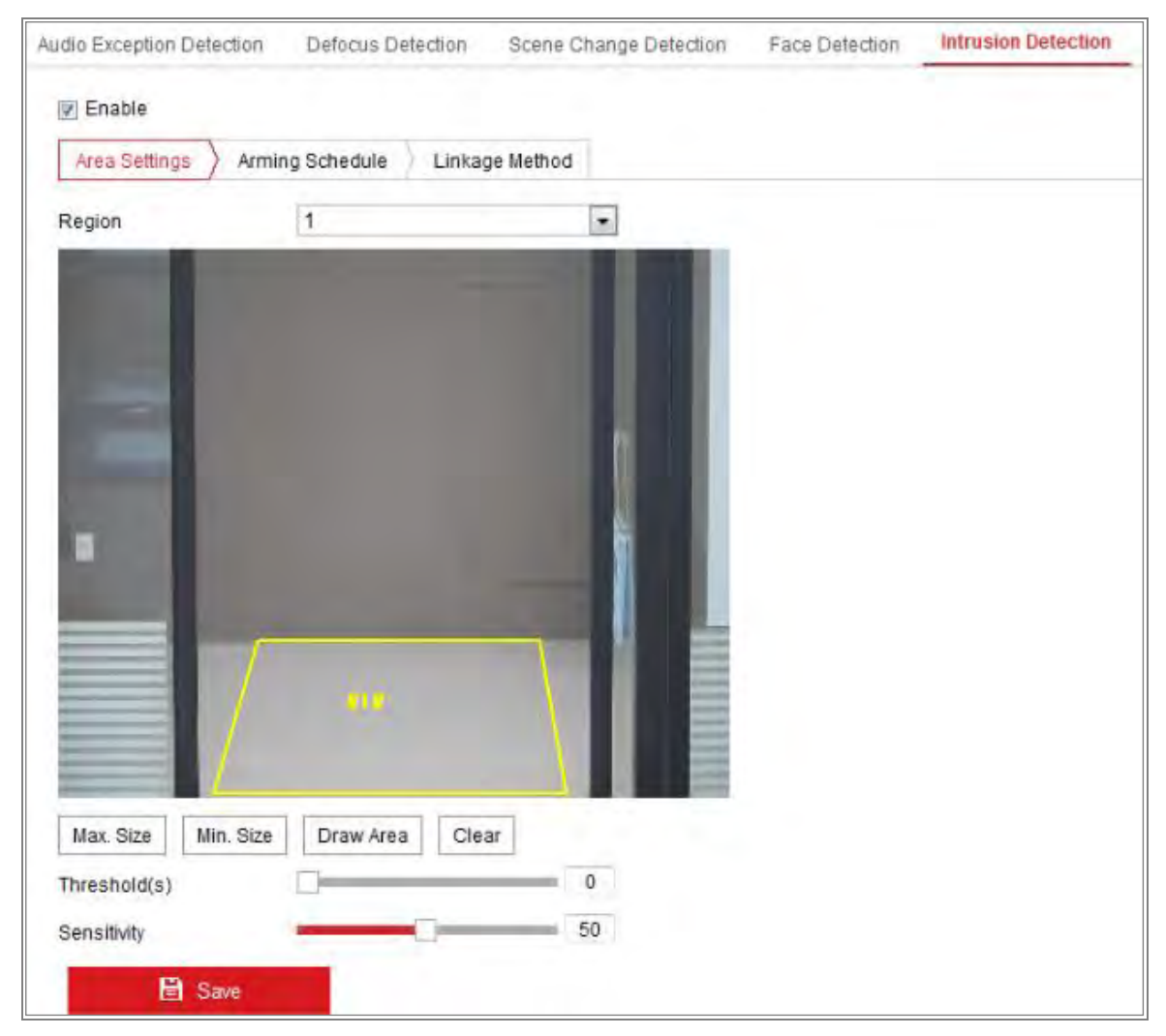

Figure 10-19 Einbruchserkennung

- 2. Aktivieren Sie das Kontrollkästchen **Aktivieren**, um die Funktion zu aktivieren.
- 3. Wählen Sie eine Regionsnummer aus der Dropdown-Liste **Region** aus.

**Region**: Ein vordefinierter Scheitelpunktbereich im Livebild. Ziele, z. B. Personen, Fahrzeuge oder andere Objekte, die in die Region eintreten und sich dort aufhalten, werden erkannt und der eingestellte Alarm ausgelöst.

- 4. Klicken Sie auf den **Bereichseinstellungen**-Tab und dann auf die Schaltfläche **Bereich zeichnen,** um die Bereichszeichnung zu starten.
- 5. Klicken Sie auf das Live-Video, um die vier Scheitelpunkte des Erkennungsbereichs anzugeben, und klicken Sie mit der rechten Maustaste, um die Zeichnung abzuschließen.
- 6. Stellen Sie die max. Größe und min. Größe für gültige Ziele. Ziele, die kleiner oder größer als die gültige Zielgröße sind, lösen keine Erkennung aus.

**Max. Größe**: Die maximale Größe eines gültigen Ziels. Ziele mit größeren Größen lösen keine Erkennung aus.

**Mindestgröße**: Die Mindestgröße eines gültigen Ziels. Kleineren Ziele werden keine Erkennung auslösen.

- 7. Klicken Sie auf **Zeichnung beenden**, wenn Sie mit dem Zeichnen fertig sind.
- 8. Stellen Sie die Zeitschwelle für die Einbruchserkennung ein.

**Schwellenwert**: Bereich [0s-10s], der Schwellenwert für die Zeit des Objektwechsels in der Region. Wenn Sie den Wert auf 0 setzen, wird der Alarm sofort nach dem Eintritt des Objekts in die Region ausgelöst.

9. Ziehen Sie den Schieberegler, um den Empfindlichkeitswert einzustellen. **Empfindlichkeit**: Bereich [1-100]. Empfindlichkeit steht für den Prozentsatz des Körperteils eines akzeptablen Ziels, das in den vordefinierten Bereich eintritt. Empfindlichkeit =  $100 - S_1/S_T*100$ 

 $S_1$  steht für den Zielkörperteil, der über den vordefinierten Bereich verläuft.  $S_T$ steht für den kompletten Zielkörper.

Beispiel: Wenn Sie den Wert auf 60 setzen, kann die Aktion nur dann als ein Eingriff gezählt werden, wenn 40 Prozent des Körperteils in die Region gelangen. *Hinweis:* Die **Empfindlichkeit** der Erkennung wird von bestimmten Modellen unterstützt. Einzelheiten finden Sie in der Anzeige des Geräts.

10. Wiederholen Sie die obigen Schritte, um andere Regionen zu konfigurieren. Es können bis zu 4 Regionen eingestellt werden. Sie können auf die Schaltfläche **Löschen** klicken, um alle vordefinierten Bereiche zu löschen.

- 11. Klicken Sie auf **Aktivierungszeitplan**, um den Aktivierungszeitplan festzulegen.
- 12. Klicken Sie auf **Verknüpfungsmethode**, um die Verknüpfungsmethode für die Erkennung von Eindringlingen auszuwählen, einschließlich Surveillance Center benachrichtigen, E-Mail senden, Hochladen auf FTP / Speicherkarte / NAS, Trigger Kanal und Trigger-Alarmausgang.
- 13. Klicken Sie auf Speichern, um die Einstellungen zu speichern.

### **Linien-Überquerungserkennung Konfigurieren**

#### *Funktion:*

Die Funktion zur Linien-Überquerungserkennung erkennt Personen, Fahrzeuge oder andere Objekte, die eine vordefinierte virtuelle Linie überqueren. Bei Auslösen des Alarms, können bestimmte Aktionen ausgeführt werden

*Hinweis:* Die Funktion zur Erkennung von Linienkreuzungen variiert je nach Kameramodell.

#### *Schritte:*

1. Rufen Sie die Einstellungsoberfläche der Linien-Überquerungserkennung auf, **Konfiguration> Ereignis> Smart Event> Leitungskreuzungserkennung**

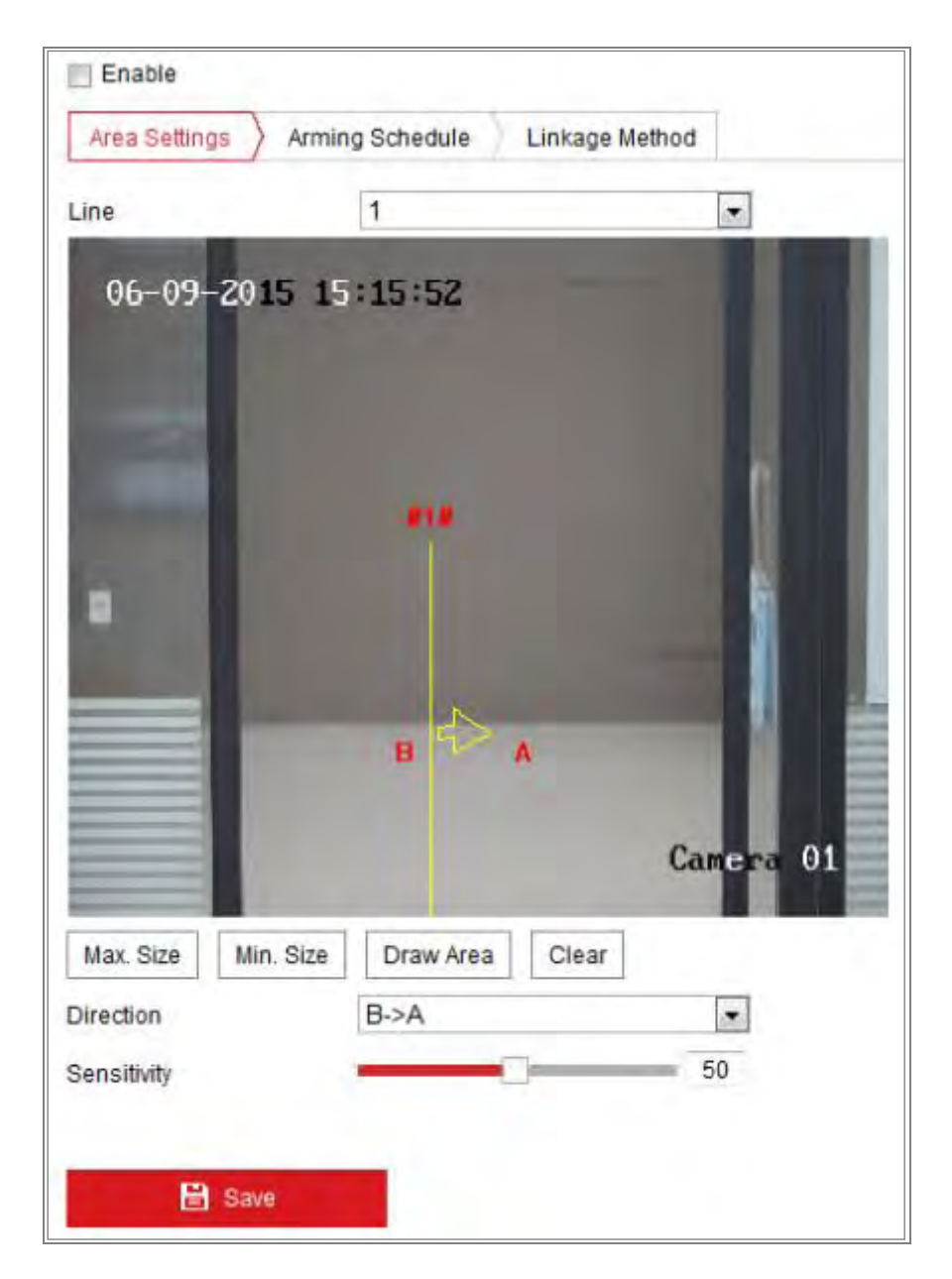

Figure 10-20 Linien-Überquerungserkennung

- 2. Aktivieren Sie das Kontrollkästchen **Aktivieren**, um die Funktion zu aktivieren.
- 3. Wählen Sie die Zeile aus der Dropdown-Liste aus.
- 4. Klicken Sie auf den Bereichseinstellungen-Tab und dann auf die Schaltfläche **Bereich zeichnen**, und im Live-Video wird eine virtuelle Linie angezeigt.
- 5. Ziehen Sie die Linie und Sie können sie auf dem Live-Video wie gewünscht platzieren. Klicken Sie auf die Linie, an jedem Ende werden zwei rote Quadrate angezeigt, und Sie können durch Klicken und Ziehen auf eines der roten Quadrate die Form und Länge der Linie festlegen.
- 135 6. Stellen Sie die max. Größe und min. Größe für gültige Ziele. Ziele, die kleiner

oder größer als die gültige Zielgröße sind, können keine Erkennung auslösen.

**Max**. **Größe**: Die maximale Größe eines gültigen Ziels. Größeren Ziele werden keine Erkennung auslösen.

**Mindestgröße**: Die Mindestgröße eines gültigen Ziels. Kleineren Ziele werden keine Erkennung auslösen.

7. Wählen Sie die Richtung für die Linien-Überquerungserkennung. Sie können die Richtungen als  $A \le B$ ,  $A \ge B$  und B- $\ge A$  auswählen.

A <-> B: Das Objekt, das in beide Richtungen über die Ebene fährt, kann erkannt werden und Alarme auslösen.

A-> B: Es kann nur das Objekt erkannt werden, das die konfigurierte Linie von der A-Seite zur B-Seite kreuzt.

B-> A: Es kann nur das Objekt erkannt werden, das die konfigurierte Linie von der B-Seite zur A-Seite kreuzt.

- 8. Klicken Sie auf **Zeichnung beenden**, wenn Sie mit der Zeichnung fertig sind.
- 9. Ziehen Sie den Schieberegler, um den Empfindlichkeitswert einzustellen.

**Empfindlichkeit**: Bereich [1-100]. Es steht für den Prozentsatz des Körperteils eines akzeptablen Ziels, der über die vordefinierte Linie verläuft.

Empfindlichkeit =  $100 - S_1/S_T^*100$ 

 $S_1$  steht für den Zielkörperteil, der über die vordefinierte Linie verläuft.  $S_T$  steht für den kompletten Zielkörper.

Beispiel: Wenn Sie den Wert auf 60 setzen, kann die Aktion nur dann als Linienkreuzungsaktion gezählt werden, wenn 40% oder mehr Körperteil über die Linie gehen.

*Hinweis:* Die **Empfindlichkeit** der Erkennung wird von bestimmten Modellen unterstützt. Einzelheiten finden Sie in der Anzeige des Geräts.

- 10. Wiederholen Sie die obigen Schritte, um weitere Linien zu konfigurieren. Es können bis zu 4 Linien eingestellt werden. Sie können auf die Schaltfläche **Löschen** klicken, um alle vordefinierten Linien zu löschen.
- 11. Klicken Sie auf **Aktivierungszeitplan**, um den Aktivierungszeitplan festzulegen.
- 12. Klicken Sie auf **Verknüpfungsmethode**, um die Verknüpfungsmethode für die

Linien-Überquerung auszuwählen, einschließlich Überwachungs-Center benachrichtigen, E-Mail senden, Hochladen auf FTP / Speicherkarte / NAS, Trigger Kanal und Trigger-Alarmausgang.

13. Klicken Sie auf Speichern, um die Einstellungen zu speichern

### **Erkennung von Regionseingängen Konfigurieren**

#### *Funktion:*

Die Regionseingangserkennungsfunktion erkennt Personen, Fahrzeuge oder andere Objekte, die von außen in eine vordefinierte virtuelle Region einfahren. Bestimmte Aktionen können ausgeführt werden, wenn der Alarm ausgelöst wird.

#### *Schritte:*

1. Rufen Sie die Erkennung von Regionseingängen Einstellungsoberfläche auf, **Konfiguration> Ereignis> Smart Event> Erkennung von Regionseingängen**.

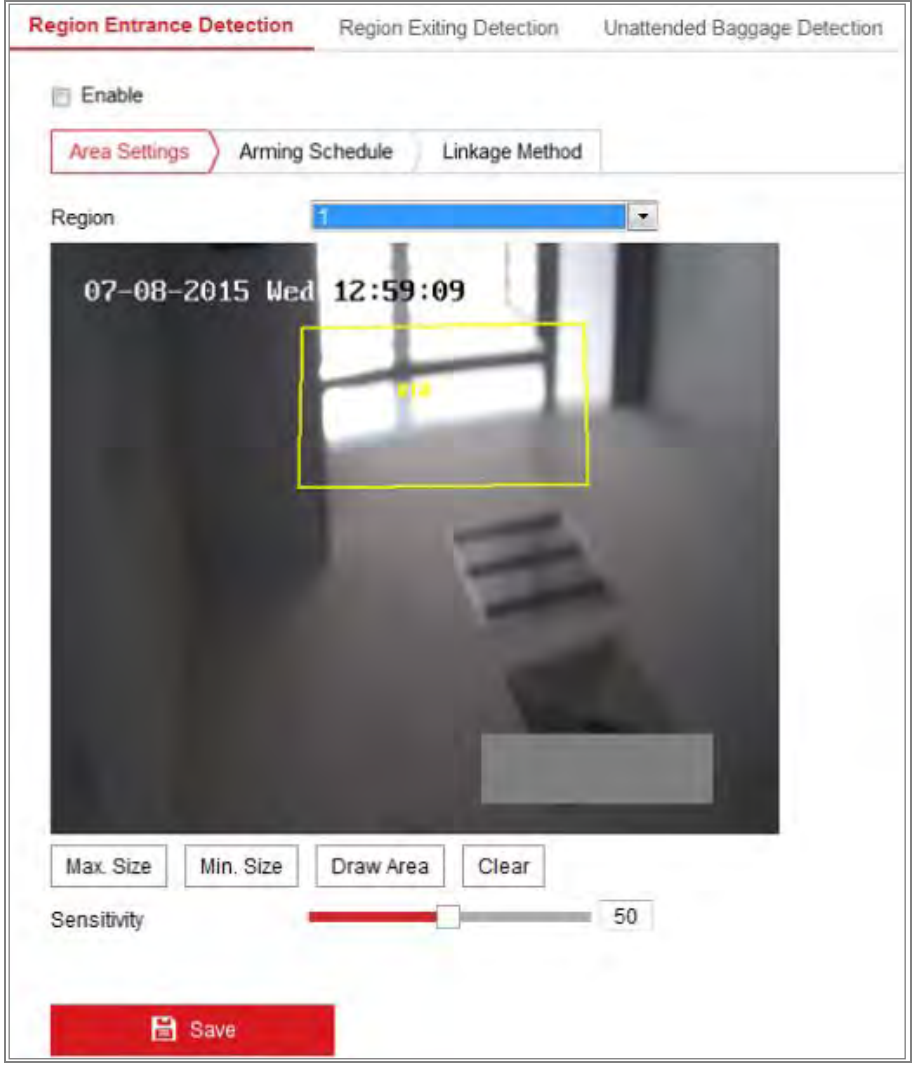

Figure 10-21 Bereichseingangs Erkennung

- 2. Aktivieren Sie das Kontrollkästchen Aktivieren, um die Funktion zu aktivieren.
- 3. Wählen Sie aus der Dropdown-Liste die Region für die Erkennungseinstellungen aus.
- 4. Klicken Sie auf Bereichseinstellungen und dann auf die Schaltfläche Bereich zeichnen, um die Bereichszeichnung zu starten.
- 5. Klicken Sie auf das Live-Video, um die vier Scheitelpunkte des Erkennungsbereichs anzugeben, und klicken Sie mit der rechten Maustaste, um die Zeichnung abzuschließen.
- 6. Stellen Sie die maximale Größe und Mindestgröße für gültige Ziele ein.

**Max. Größe:** Die maximale Größe eines gültigen Ziels. Größeren Ziele werden keine Erkennung auslösen.

**Mindestgröße**: Die Mindestgröße eines gültigen Ziels. Kleineren Ziele werden keine Erkennung auslösen.

- 7. Klicken Sie auf **Zeichnung beenden**, wenn Sie mit der Zeichnung fertig sind.
- 8. Ziehen Sie den Schieberegler, um den Empfindlichkeitswert einzustellen.

**Empfindlichkeit:** Bereich [1-100]. Empfindlichkeit steht für den Prozentsatz des Körperteils eines akzeptablen Ziels, das in den vordefinierten Bereich eintritt. Empfindlichkeit =  $100 - S_1/S_T*100$ 

S<sup>1</sup> steht für den Zielkörperteil, der in den vordefinierten Bereich eintritt. ST steht für den gesamten Zielkörper.

Beispiel: Wenn Sie den Wert auf 60 setzen, kann die Aktion nur dann als Regionseingangsaktion gezählt werden, wenn ein Körperteil von 40 Prozent in die Region eintritt.

*Hinweis:* Die Empfindlichkeit der Erkennung wird von bestimmten Modellen unterstützt. Einzelheiten finden Sie in der Anzeige des Geräts.

- 9. Wiederholen Sie die obigen Schritte, um andere Regionen zu konfigurieren. Es können bis zu 4 Regionen eingestellt werden. Sie können auf die Schaltfläche Löschen klicken, um alle vordefinierten Bereiche zu löschen.
- 10. Klicken Sie auf Aktivierungszeitplan, um den Aktivierungszeitplan festzulegen.
- 11. Klicken Sie auf Speichern, um die Einstellungen zu speichern

## **Erkennungsfunktion für das Verlassen des Bereichs Konfigurieren**

#### *Funktion:*

Die Erkennungsfunktion für das Verlassen des Bereichs erkennt Personen, Fahrzeuge oder andere Objekte, die aus einem vordefinierten virtuellen Bereich austreten. Bestimmte Aktionen können ausgeführt werden, wenn der Alarm ausgelöst wird.

#### *Schritte:*

1. Rufen Sie die Einstellungsoberfläche für Erkennungsfunktion für das Verlassen des Bereichs auf, **Konfiguration> Event> Smart Event> Region Exiting** 

#### **Detection**.

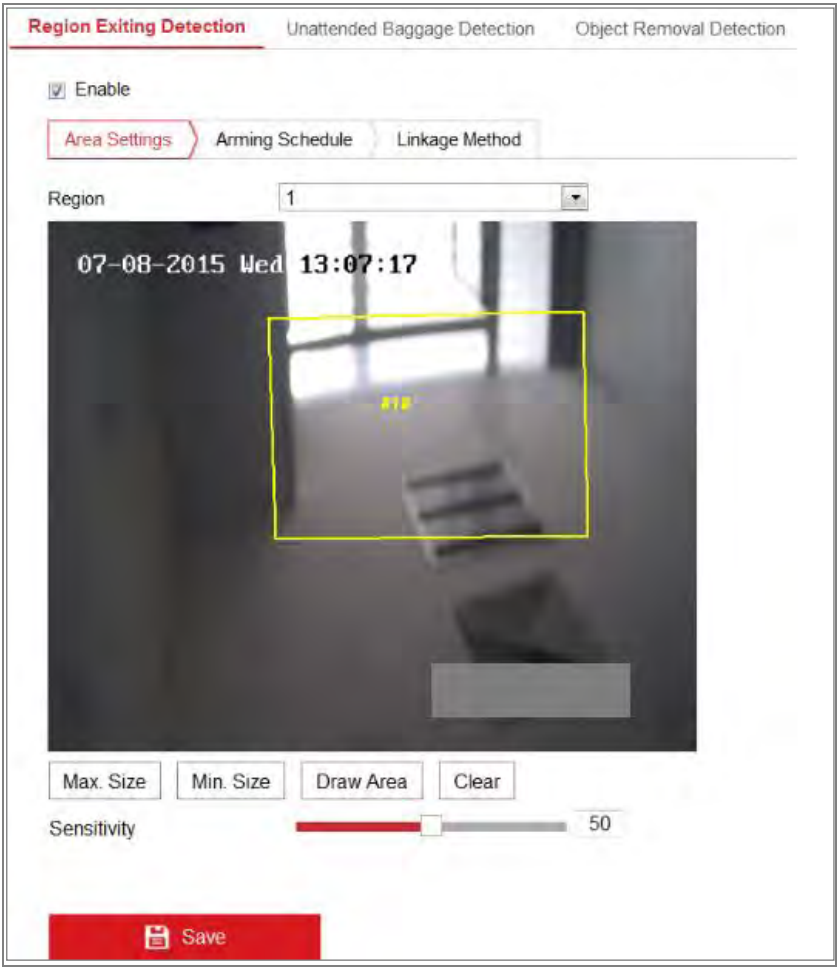

Figure 10-22 Erkennungsfunktion für das Verlassen des Bereichs

- 2. Aktivieren Sie das Kontrollkästchen Aktivieren, um die Funktion zu aktivieren.
- 3. Wählen Sie aus der Dropdown-Liste die Region für die Erkennungseinstellungen aus.
- 4. Klicken Sie auf Bereichseinstellungen und dann auf die Schaltfläche Bereich zeichnen, um die Bereichszeichnung zu starten.
- 5. Klicken Sie auf das Live-Video, um die vier Scheitelpunkte des Erkennungsbereichs anzugeben, und klicken Sie mit der rechten Maustaste, um die Zeichnung abzuschließen.
- 6. Stellen Sie die maximale Größe und Mindestgröße für gültige Ziele ein. **Max. Größe:** Die maximale Größe eines gültigen Ziels. Größeren Ziele werden keine Erkennung auslösen.

140 **Mindestgröße**: Die Mindestgröße eines gültigen Ziels. Kleineren Ziele werden keine Erkennung auslösen.

- 7. Klicken Sie auf Zeichnung beenden, wenn Sie mit der Zeichnung fertig sind.
- 8. Ziehen Sie den Schieberegler, um den Empfindlichkeitswert einzustellen.

**Empfindlichkeit:** Bereich [1-100]. Empfindlichkeit steht für den Prozentsatz des

Körperteils eines akzeptablen Ziels, das in den vordefinierten Bereich eintritt.

Empfindlichkeit =  $100 - S_1/S_T*100$ 

S1 steht für den Zielkörperteil, der in den vordefinierten Bereich eintritt. ST steht für den gesamten Zielkörper.

Beispiel: Wenn Sie den Wert auf 60 setzen, kann die Aktion nur dann als Regionseingangsaktion gezählt werden, wenn ein Körperteil von 40 Prozent in die Region eintritt.

*Hinweis:* Die Empfindlichkeit der Erkennung wird von bestimmten Modellen unterstützt. Einzelheiten finden Sie in der Anzeige des Geräts.

- 9. Wiederholen Sie die obigen Schritte, um andere Regionen zu konfigurieren. Es können bis zu 4 Regionen eingestellt werden. Sie können auf die Schaltfläche **Löschen** klicken, um alle vordefinierten Bereiche zu löschen.
- 10. Klicken Sie auf Aktivierungszeitplan, um den Aktivierungszeitplan festzulegen.
- 11. Klicken Sie auf Speichern, um die Einstellungen zu speichern

## **Unbeaufsichtigte Gepäckerkennungsfunktion Konfigurieren**

#### *Funktion:*

Die unbeaufsichtigte Gepäckerkennungsfunktion erkennt Objekte, die sich im vordefinierten Bereich befinden, wie z. B. Gepäck, Geldbeutel, gefährliches Material usw. Eine Reihe von Aktionen kann ausgeführt werden, wenn der Alarm ausgelöst wird.

#### *Schritte:*

1. Rufen Sie die Einstellungsoberfläche für die unbeaufsichtigte Gepäckerkennung

auf, **Konfiguration> Ereignis> Smart Event> Unbeaufsichtigte** 

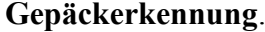

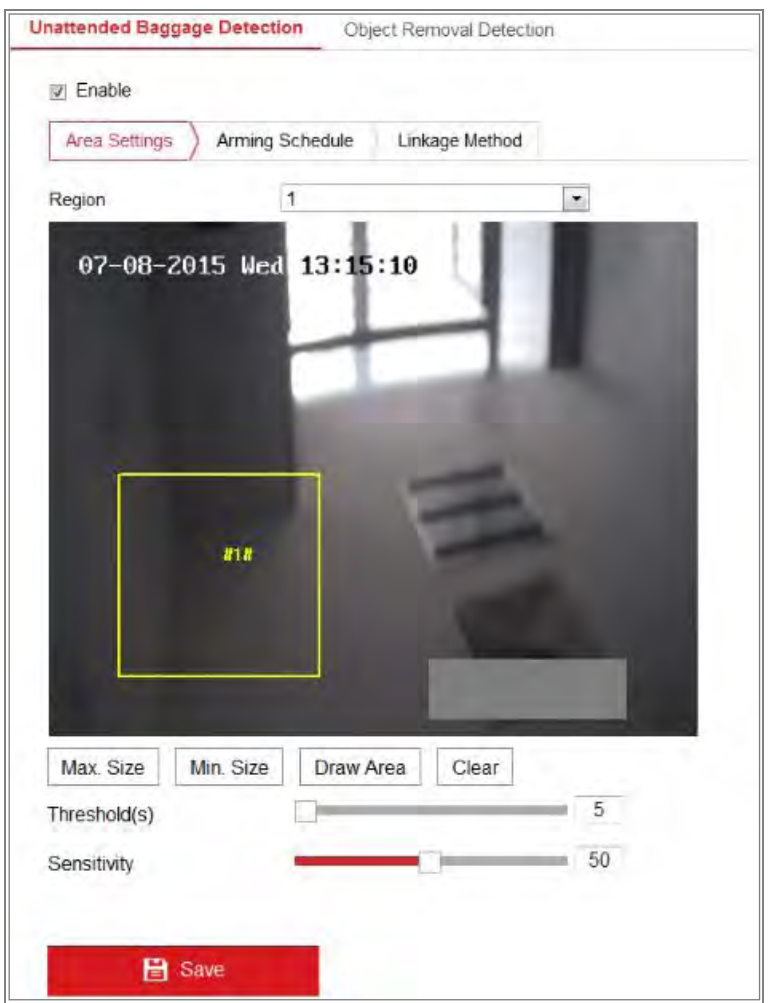

Figure 10-23 Unbeaufsichtigte Gepäckerkennungsfunktion

- 2. Aktivieren Sie das Kontrollkästchen Aktivieren, um die Funktion zu aktivieren.
- 3. Wählen Sie aus der Dropdown-Liste die Region für die Erkennungseinstellungen aus.
- 4. Klicken Sie auf **Bereichseinstellungen** und dann auf die Schaltfläche **Bereich zeichnen**, um die Bereichszeichnung zu starten.
- 5. Klicken Sie auf das Live-Video, um die vier Scheitelpunkte des Erkennungsbereichs anzugeben, und klicken Sie mit der rechten Maustaste, um die Zeichnung abzuschließen.
- 6. Stellen Sie die maximale Größe und Mindestgröße für gültige Ziele ein. **Max. Größe:** Die maximale Größe eines gültigen Ziels. Größeren Ziele werden keine Erkennung auslösen.

142 **Mindestgröße:** Die Mindestgröße eines gültigen Ziels. Kleineren Ziele werden keine Erkennung auslösen.

- 7. Klicken Sie auf Zeichnung beenden, wenn Sie mit der Zeichnung fertig sind.
- 8. Stellen Sie den Zeitschwellenwert und die Erkennungsempfindlichkeit für die Erkennung unbeaufsichtigter Gepäckstücke ein.

**Schwelle:** Bereich [5-100s], Die Zeitschwelle für Objekte die in dem Bereich hinterlassen wurden. Wenn Sie den Wert auf 10 setzen, wird ein Alarm ausgelöst, nachdem das Objekt verlassen wurde und für 10 Sekunden in der Region bleibt.

9. Ziehen Sie den Schieberegler, um den Empfindlichkeitswert einzustellen.

**Empfindlichkeit**: Bereich [1-100]. Empfindlichkeit steht für den Prozentsatz des Körperteils eines akzeptablen Ziels, das in den vordefinierten Bereich eintritt.

Empfindlichkeit =  $100 - S_1/S_T*100$ 

S<sup>1</sup> steht für den Zielkörperteil, der den vordefinierten Bereich betritt. ST steht für das komplette Zielobjekt.

Beispiel: Wenn Sie den Wert auf 60 setzen, kann ein Ziel nur dann als unbeaufsichtigtes Gepäck gezählt werden, wenn 40 Prozent des Objekts des Ziels in die Region gelangen.

*Hinweis:* Die Empfindlichkeit der Erkennung wird von bestimmten Modellen unterstützt. Einzelheiten finden Sie in der Anzeige des Geräts.

- 10. Wiederholen Sie die obigen Schritte, um andere Regionen zu konfigurieren. Es können bis zu 4 Regionen eingestellt werden. Sie können auf die Schaltfläche Löschen klicken, um alle vordefinierten Bereiche zu löschen.
- 11. Klicken Sie auf Aktivierungszeitplan, um den Aktivierungszeitplan festzulegen.
- 12. Klicken Sie auf **Speichern**, um die Einstellungen zu speichern

#### 10.2.10 **Objektentfernungserkennung Konfigurieren**

#### *Funktion:*

Die Funktion zur Objektentfernungserkennung erkennt die Objekte, die aus dem vordefinierten Bereich entfernt wurden, z. B. die ausgestellten Exponate. Wenn der Alarm ausgelöst wird, können eine Reihe von Aktionen ausgeführt werden.
# *Schritte:*

1. Rufen Sie die Einstellungsoberfläche für die Objektentfernungserkennung auf,

**Konfiguration> Ereignis> Smart Event> Objektentfernungserkennung**.

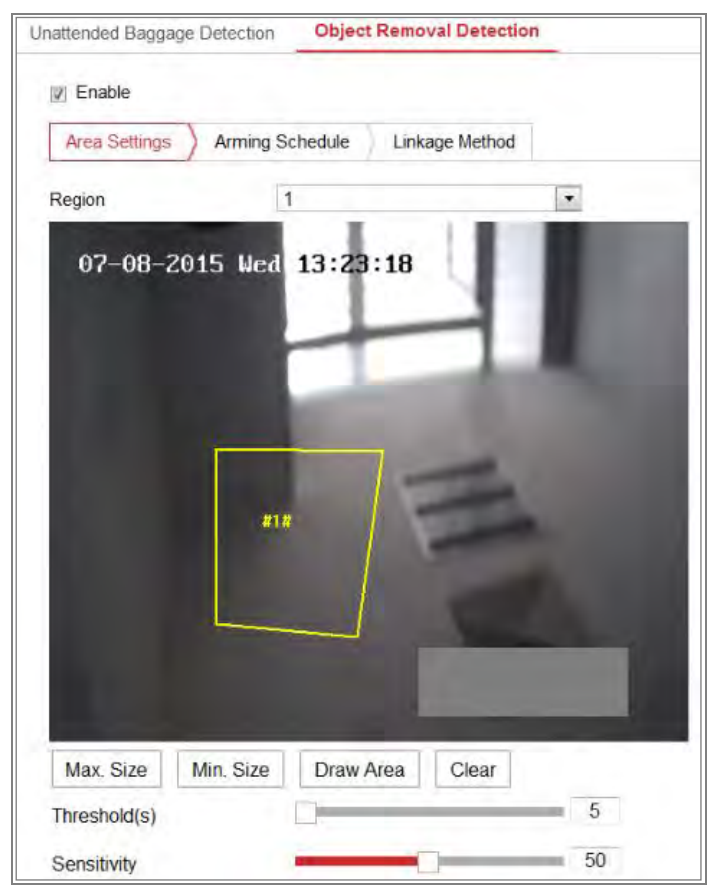

Figure 10-24 Objektentfernungserkennung

- 2. Aktivieren Sie das Kontrollkästchen Aktivieren, um die Funktion zu aktivieren.
- 3. Wählen Sie aus der Dropdown-Liste die Region für die Erkennungseinstellungen aus.
- 4. Klicken Sie auf Bereichseinstellungen und dann auf die Schaltfläche Bereich zeichnen, um die Bereichszeichnung zu starten.
- 5. Klicken Sie auf das Live-Video, um die vier Scheitelpunkte des Erkennungsbereichs anzugeben, und klicken Sie mit der rechten Maustaste, um die Zeichnung abzuschließen.
- 6. Stellen Sie die maximale Größe und Mindestgröße für gültige Ziele ein. **Max.** Größe: Die maximale Größe eines gültigen Ziels. Größeren Ziele werden keine Erkennung auslösen.

144 **Mindestgröße**: Die Mindestgröße eines gültigen Ziels. Kleineren Ziele werden keine Erkennung auslösen.

- 7. Klicken Sie auf Zeichnung beenden, wenn Sie mit der Zeichnung fertig sind.
- 8. Legen Sie die Zeitschwelle für die Objektentfernungserkennung fest.

**Schwellenwert**: Bereich [5-100s], der Schwellenwert für die Zeit der Objekte, die aus der Region entfernt wurden. Wenn Sie den Wert auf 10 setzen, wird ein Alarm ausgelöst, nachdem das Objekt für 10 Sekunden aus der Region entfernt wurde.

9. Ziehen Sie den Schieberegler, um den Empfindlichkeitswert einzustellen.

**Empfindlichkeit**: Bereich [1-100]. Steht für den Prozentsatz des Körperteils eines Ziels, das den vordefinierten Bereich verlässt.

Empfindlichkeit =  $100 - S_1/S_T*100$ 

S<sup>1</sup> steht für den Zielkörperteil, der den vordefinierten Bereich verlässt. ST steht für den kompletten Zielkörper.

Beispiel: Wenn Sie den Wert auf 60 setzen, kann ein Ziel nur dann als entferntes Objekt gezählt werden, wenn 40 Prozent des Körperteils des Ziels den Bereich verlassen.

*Hinweis:* Die Empfindlichkeit der Erkennung wird von bestimmten Modellen unterstützt. Einzelheiten finden Sie in der Anzeige des Geräts.

- 10. Wiederholen Sie die obigen Schritte, um andere Regionen zu konfigurieren. Es können bis zu 4 Regionen eingestellt werden. Sie können auf die Schaltfläche Löschen klicken, um alle vordefinierten Bereiche zu löschen.
- 11. Klicken Sie auf Aktivierungszeitplan, um den Aktivierungszeitplan festzulegen.
- 12. Klicken Sie auf Aktivierungszeitplan, um den Aktivierungszeitplan festzulegen.
- 13. Klicken Sie auf **Speichern**, um die Einstellungen zu speichern

# 10.3 VCA Konfiguration

# **Verhaltensanalyse**

Die Verhaltensanalyse erkennt eine Reihe von verdächtigen Verhaltensweisen und

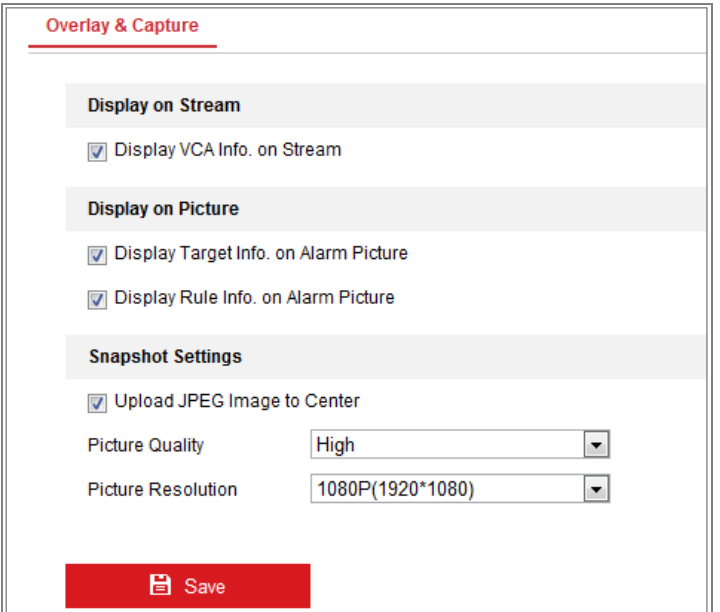

bestimmte Verknüpfungsmethoden werden aktiviert, wenn der Alarm ausgelöst wird.

Figure 10-25 Verhaltensanalyse

### **Überlagerung und Bilder erfassen**

Die Anzeigeinformation umfasst die Anzeige auf dem Bild und die Anzeige auf dem Stream.

**VCA-Info im Stream anzeigen**: Die grünen Rahmen werden auf dem Ziel angezeigt, wenn das Ziel sich in der Live-Ansicht oder Wiedergabe befindet.

**Ziel Info bei Alarmbild anzeigen**: Wenn das Kontrollkästchen aktiviert ist, wird auf dem Ziel auf dem hochgeladenen Alarmbild, ein Rahmen angezeigt.

**Regelinformationen bei Alarmbild anzeigen**: Das erfasste Ziel und der konfigurierte Bereich werden auf dem Alarmbild angezeigt.

*Hinweis:* Stellen Sie sicher, dass die Regeln in Ihren lokalen Einstellungen aktiviert sind. Gehen Sie zu **Konfiguration> Lokale Konfiguration> Regeln**, um Sie zu aktivieren.

Schnappschuss-Einstellung: Sie können die Qualität und Auflösung der aufgenommenen Bilder einstellen.

**JPEG-Bild zur Zentrale hochladen**: Aktivieren Sie das Kontrollkästchen, um das aufgenommene Bild bei einem VCA-Alarm in das Überwachungscenter hochzuladen. **Bildqualität**: Hoch, Mittel und Niedrig sind wählbar.

**Bildauflösung**: CIF, 4CIF, 720P und 1080P können ausgewählt werden.

# **Kamera Kalibrierung**

Führen Sie die folgenden Schritte aus, um das Bild von der Kamera dreidimensional zu messen und zu quantisieren, und berechnen Sie dann die Größe jedes Ziels. Die VCA-Erkennung ist genauer, wenn die Kamera Kalibrierung konfiguriert ist.

# *Schritte:*

- 1. Aktivieren Sie das Kontrollkästchen der **Kamera Kalibrierung**, um diese Funktion zu aktivieren.
- 2. Wählen Sie den Kalibrierungsmodus als **Eingabe von allgemeinen Daten** oder **Im Live View-Video zeichnen**.

**Eingabe von allgemeinen Daten**: Geben Sie die Montagehöhe, den Betrachtungswinkel und das Horizontverhältnis der Kamera manuell ein. **Im Live View-Video zeichnen**: Klicken Sie auf Überprüfungslinie (Horizontal) / (Vertikal) zeichnen, um in der Live-Ansicht eine horizontale / vertikale Linie zu zeichnen, und geben Sie die tatsächliche Länge in das Feld **Real Length** ein. Mit den gezeichneten Referenzlinien und ihrer tatsächlichen Länge kann die Kamera feststellen, dass andere Objekte in der Live-Ansicht erscheinen.

3. Klicken Sie auf die Schaltfläche Horizontal Verifizieren **/** Vertikal

Verifizieren  $\exists$  um eine horizontale / vertikale Linie im Live-Video zu zeichnen, und klicken Sie auf die Schaltfläche Verifizieren Beginnen, um die Linienlänge zu berechnen. Vergleichen Sie die berechnete Linienlänge mit der tatsächlichen Länge, um die von Ihnen eingestellten Kalibrierungsinformationen zu überprüfen.

*Hinweis:* Wenn die Live-Ansicht angehalten wird, ist die Kamera Kalibrierung ungültig.

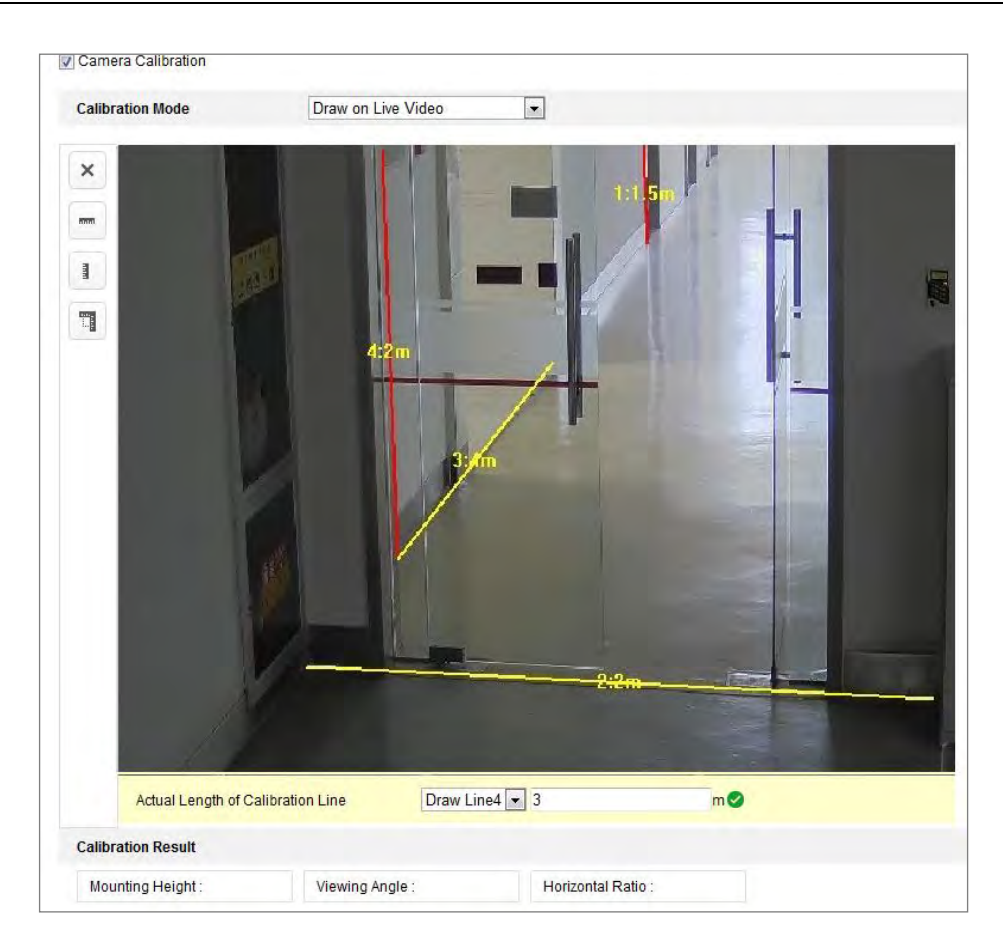

Figure 10-26 Im Live Ansicht-Fenster zeichnen

- 4. Klicken Sie auf  $\vert \times \vert$  um die gezeichneten Linien zu löschen.
- 5. Klicken Sie auf Speichern, um die Einstellungen zu speichern

### **Abgeschirmter Bereich**

Im abgeschirmten Bereich können Sie den Bereich festlegen, in der die Verhaltensanalyse nicht funktioniert. Es werden bis zu 4 abgeschirmte Bereiche unterstützt.

### *Schritte:*

- 1. Klicken Sie auf den **abgeschirmten Bereich**-Tab, um die Konfigurationsoberfläche für den abgeschirmten Bereich aufzurufen.
- 2. Klicken Sie auf das Sechseckzeichen  $\Box$ , um den abgeschirmten Bereich durch links Klicks in der Live-Ansicht zu zeichnen, und klicken Sie mit der rechten Maustaste, um die Bereichszeichnung zu beenden.

### *Hinweis:*

- Polygon-Bereich mit bis zu 10 Seiten wird unterstützt.
- Klicken Sie auf  $\blacksquare$  um die gezeichneten Bereiche zu löschen.
- Wenn die Live-Ansicht angehalten ist, können die abgeschirmten

Bereiche nicht gezeichnet werden.

3. Klicken Sie auf Speichern, um die Einstellungen zu speichern

# **Regeln**

Die Verhaltensanalyse unterstützt eine Reihe von Verhalten, einschließlich Erkennung von Linienkreuzungen, Eindringen, Regionseintritt und Regionsausstieg usw.

*Hinweis:* Detaillierte Informationen zu den verschiedenen Verhalten finden Sie in dem jeweiligen Kapitel.

# *Schritte:*

- 1. Klicken Sie auf die Registerkarte "**Regeln**", um die Regelkonfigurationsoberfläche aufzurufen.
- 2. Aktivieren Sie das Kontrollkästchen der Einzelregel, um die Regel für die Verhaltensanalyse zu aktivieren.
- 3. Wählen Sie den Regel Typ aus, legen Sie den Filtertyp fest und zeichnen Sie die Linie / den Bereich des Live-Videos für die einzelne Regel.

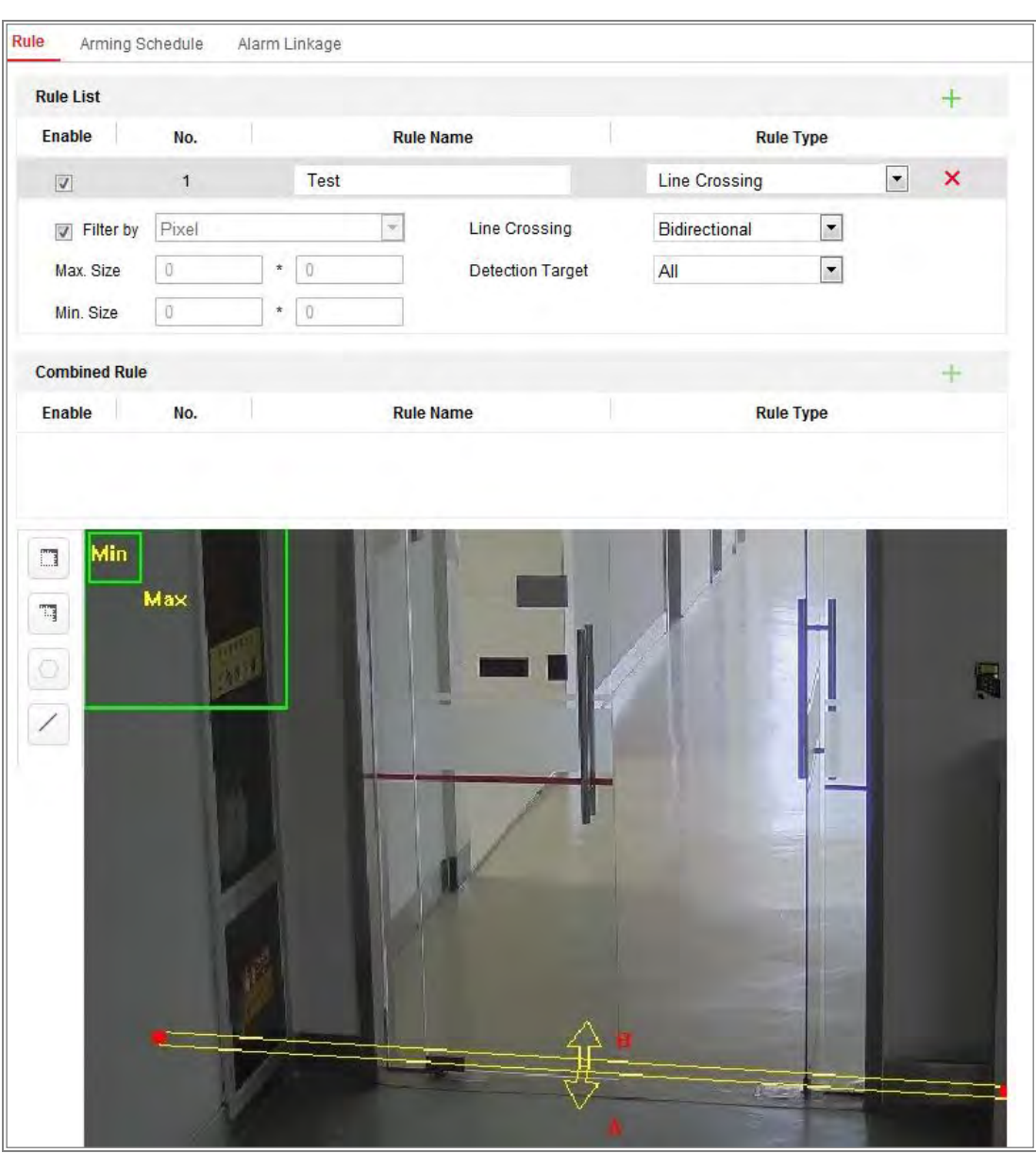

Figure 10-27 Regeln konfigurieren

**Filter Typ:** Pixel und Tatsächliche Größe sind auswählbar. Wenn Pixel ausgewählt ist, zeichnen Sie, für jede Regel, die maximale und minimale Größe in den Bereich im Live-Video. Wenn Tatsächliche Größe ausgewählt ist, geben Sie die Länge und Breite der maximalen Größe und der minimalen Größe ein. Nur Ziele, dessen Größe zwischen dem Minimalwert und dem Maximalwert liegen, lösen den Alarm aus.

*Hinweis:* Stellen Sie sicher, dass die Kamera Kalibrierung konfiguriert ist, wenn Tatsächliche Größe ausgewählt ist.

**Erkennungsziel**: Wählen Sie Mensch oder Fahrzeug als Erkennungsziel. Sie können auch Alle auswählen, um alle Objekte als Ziele zu erkennen.

**Linie / Fläche zeichnen**: Für die Erkennung von Linienkreuzungen müssen Sie eine Linie zeichnen und die Kreuzungsrichtung auswählen, die bidirektional, A-nach-B oder B-nach-A ist. Bei anderen Ereignissen wie Eindringen, Regionseingang, Regionsausstieg usw. müssen Sie mit der linken Maustaste auf das Live-Video klicken, um die Endpunkte des Bereichs festzulegen, und mit der rechten Maustaste klicken, um die Bereichszeichnung zu beenden.

*Hinweis:* Wenn die Live-Ansicht gestoppt ist, kann der Erkennungsbereich / die Erkennungslinie nicht gezeichnet und die Regeln nicht festgelegt werden.

- 4. Aktivieren Sie das Kontrollkästchen der kombinierten Regel, um die Regel für die Verhaltensanalyse zu aktivieren.
- 5. Wählen Sie als Regel A und Regel B der kombinierten Regel, zwei konfigurierte Einzelregeln aus. Legen Sie das minimale und maximale Zeitintervall für die beiden Einzelregeln fest und wählen Sie dann die Auslösereihenfolge der Einzelregeln für die Alarmfilterung aus..

### *Hinweis:*

- Wenn Sie als Regel Typ Keine auswählen, ist die Regeloption ungültig und es kann keine Verhaltensanalyse konfiguriert werden.
- Bis zu 8 Einzelregeln und 2 kombinierte Regeln sind konfigurierbar. Für die kombinierten Regeln werden die Linienkreuzung, das Eindringen, das Verlassen der Region und das Betreten der Region unterstützt.
- 6. Klicken Sie auf Speichern, um die Einstellungen zu speichern
- 7. Klicken Sie auf die Registerkarte **Aktivierungszeitplan**, um den Zeitplan für jede Regel festzulegen, und Klicken Sie auf Speichern, um die Einstellungen zu speichern
- 8. Klicken Sie auf die Registerkarte **Verknüpfungsmethode**, aktivieren Sie das Kontrollkästchen der entsprechenden Verknüpfungsmethode für jede Regel, und Klicken Sie auf Speichern, um die Einstellungen zu speichern

### **Erweiterte Konfiguration**

Version der Verhaltensanalyse: Hier wird die Version der Algorithmus Bibliothek aufgeführt.

### ● **Parameter**

Konfigurieren Sie die folgenden Parameter, um die Konfiguration detailliert

darzustellen.

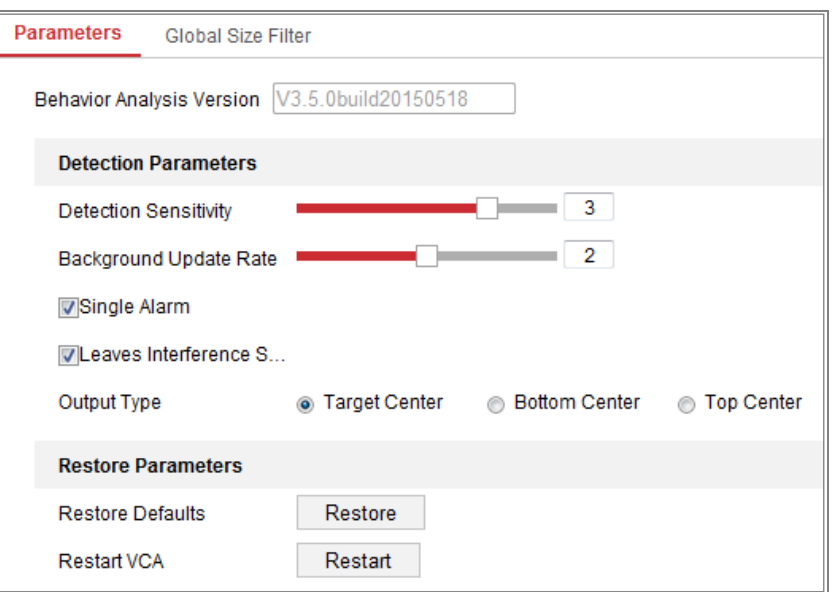

Figure 10-28 Erweiterte Konfiguration

**Erkennungsempfindlichkeit** [0 ~ 4]: Bezieht sich auf die Empfindlichkeit der Kamera, wenn ein Ziel erkannt wird. Je höher der Wert, desto leichter kann ein Ziel erkannt werden und desto höher ist die Fehlinformation. Der Standardwert 3 wird empfohlen.

**Hintergrundaktualisierungsrate** [0 ~ 4]: Bezieht sich auf die Geschwindigkeit mit der die neue Szene, die vorherige Szene ersetzt. Der Standardwert 3 wird empfohlen. **Einzelalarm**: Wenn Einzelalarm ausgewählt ist, löst das Zielobjekt im konfigurierten Bereich den Alarm nur einmal aus. Wenn diese Option nicht aktiviert ist, führt das gleiche Zielobjekt zu einem Daueralarm, in demselben konfigurierten Bereich.

**Blätter Störungsunterdrückung**: Aktivieren Sie dieses Kontrollkästchen, um die durch die Blätter im konfigurierten Bereich verursachten Störungen, zu stoppen.

**Ausgabetyp**: Wählen Sie die Position des Frames. Zielmitte, untere Mitte und obere Mitte sind wählbar. Beispiel: Das Ziel befindet sich in der Bildmitte, wenn das Zielzentrum ausgewählt ist.

**Standard wiederherstellen**: Klicken Sie hier, um die konfigurierten Parameter auf die Standardwerte zurückzusetzen.

**VCA neu starten**: Starten Sie die Algorithmus Bibliothek der Verhaltensanalyse

### erneut

● Globaler Größenfilter

*Hinweis:* Verglichen mit dem Größenfilter der Regeln, der auf einzelne Regel abzielt, werden mit dem globalen Größenfilter alle Regeln angesteuert.

### *Schritte:*

- 1. Aktivieren Sie das Kontrollkästchen **Globaler Größenfilter**, um die Funktion zu aktivieren.
- 2. Wählen Sie den Filtertyp als Tatsächliche Größe oder Pixel aus..

**Tatsächliche Größe**: Geben Sie die Länge und Breite der maximalen Größe und der minimalen Größe ein. Nur Ziele, dessen Größe zwischen dem Minimalwert und dem Maximalwert liegt, lösen den Alarm aus.

### *Hinweis:*

- Die Kamera Kalibrierung muss konfiguriert werden, wenn Sie den Filter nach der Tatsächlichen Größe auswählen.
- Die Länge und die Breite der Maximalgröße, sollte länger sein als die Länge und die Breite der Minimalgröße.

**Pixel**: Klicken Sie auf Mindestgröße, um das Rechteck der Mindestgröße zu zeichnen. Klicken Sie auf Maximale Größe, um das Rechteck für die maximale Größe auf der Live-Ansicht zu zeichnen. Das Zielobjekte, die kleiner als die min. Größe oder größer als die max. Größe sind, werden gefiltert.

### *Hinweis*

- Der gezeichnete Bereich wird vom Hintergrundalgorithmus in Pixel konvertiert.
- Der globale Größenfilter kann nicht konfiguriert werden, wenn die Live-Ansicht angehalten ist.
- Die Länge und die Breite der Maximalgröße, sollte länger sein als die Länge und die Breite der Minimalgröße.
- 3. Klicken Sie auf Speichern, um die Einstellungen zu speichern

# 10.3.2 Gesichtserfassung

Die Kamera kann ein Gesicht erfassen, das im konfigurierten Bereich angezeigt wird. Informationen zu dem Gesicht, wie Alter und Geschlecht, werden zusammen mit dem aufgenommenen Bild hochgeladen.

# **Überlagerung und Bilder erfassen**

Die Anzeigeinformation umfasst die Anzeige auf dem Bild und die Anzeige auf dem Stream.

**VCA-Info im Stream anzeigen**: Die grünen Rahmen werden auf dem Ziel angezeigt, wenn das Ziel sich in der Live-Ansicht oder Wiedergabe befindet **Zielobjekt Info bei Alarmbild anzeigen**: Wenn das Kontrollkästchen aktiviert ist, wird auf dem hochgeladenen Alarmbild, ein Rahmen angezeigt.

Schnappschuss-Einstellung: Wählen Sie die Bildqualität für das aufgenommene Bild. *Gut*, *Besser* und *Beste Qualität* sind auswählbar.

Hintergrund-Upload: Aktivieren Sie das Kontrollkästchen Hintergrund-Upload, wenn Sie auch das Hintergrundbild hochladen möchten.

# **Abgeschirmter Bereich**

In dem Abgeschirmten Bereich können Sie die Region einstellen, in der die Gesichtserfassung nicht funktioniert. Es werden bis zu 4 Abgeschirmte Bereiche unterstützt.

# *Schritte:*

1. Klicken Sie auf das Sechseckzeichen t, um den abgeschirmten Bereich durch links Klicks in der Live-Ansicht zu zeichnen, und klicken Sie mit der rechten Maustaste, um die Bereichszeichnung zu beenden.

# *Hinweis:*

- Polygon-Bereich (4-10 Seiten) wird unterstützt.
- $\bullet$  Klicken Sie auf  $\boxtimes$  um die gezeichneten Bereiche zu löschen.

O

Wenn die Live-Ansicht angehalten ist, können die abgeschirmten Bereiche nicht gezeichnet werden.

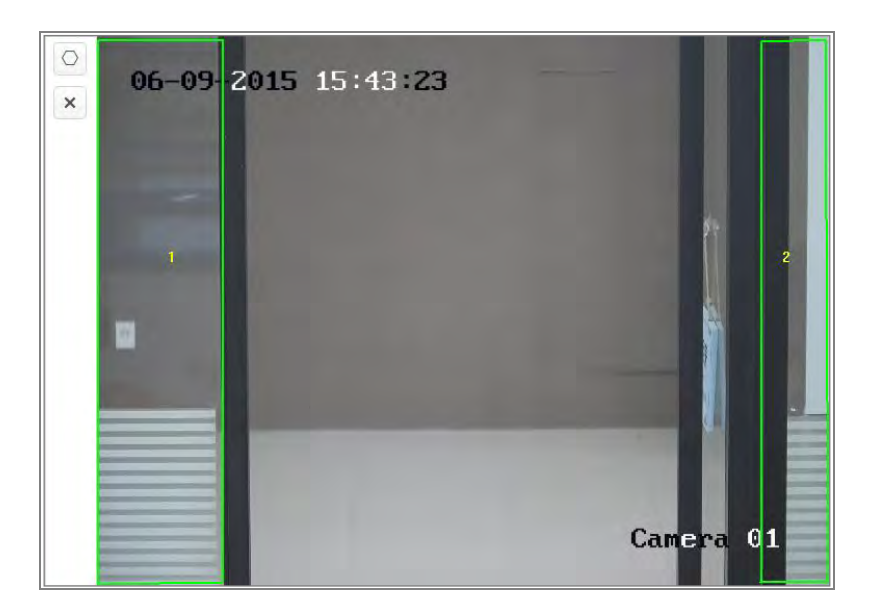

Figure 10-29 Abgeschirmter Bereich zeichnen

2. Klicken Sie auf Speichern, um die Einstellungen zu speichern

# **Regeln**

# *Schritte:*

- 1. Aktivieren Sie das Kontrollkästchen **Regeln**, um die Regeln für die Gesichtserfassung zu aktivieren.
- 2. Klicken Sie auf das Rechteckzeichen  $\Box$  um den minimalen Pupillenabstand zu zeichnen. Die Entfernung der Pupillen wird in der Box unter der Live-Ansicht angezeigt.

Der minimale Pupillenabstand bezieht sich auf die minimale Quadratgröße, die sich aus dem Bereich zwischen zwei Pupillen zusammensetzt. Dies ist der grundlegende Standard für die Kamera, um ein Zielobjekt zu identifizieren.

- 3. Klicken Sie auf das Sechseckzeichen  $\Box$ , um den Erkennungsbereich zu zeichnen, in dem die Gesichtserfassung aktiv sein soll. Zeichnen Sie den Bereich, durch Klicken mit der linken Maustaste in der Live-Ansicht. Klicken Sie mit der rechten Maustaste, um das Zeichnen des Bereichs zu beenden. *Hinweis:*
	- Polygon-Bereich (4-10 Seiten) wird unterstützt.
	- Wenn die Live-Ansicht angehalten ist, können Sie den konfigurierten Bereich nicht zeichnen.
- 4. Klicken Sie auf Speichern, um die Einstellungen zu speichern
- **Erweiterte Konfiguration**

Version der Gesichtserkennung: Hier wird die aktuelle Version der Algorithmus Bibliothek aufgeführt.

Konfigurieren Sie die folgenden Parameter entsprechend Ihrer tatsächlichen Umgebung.

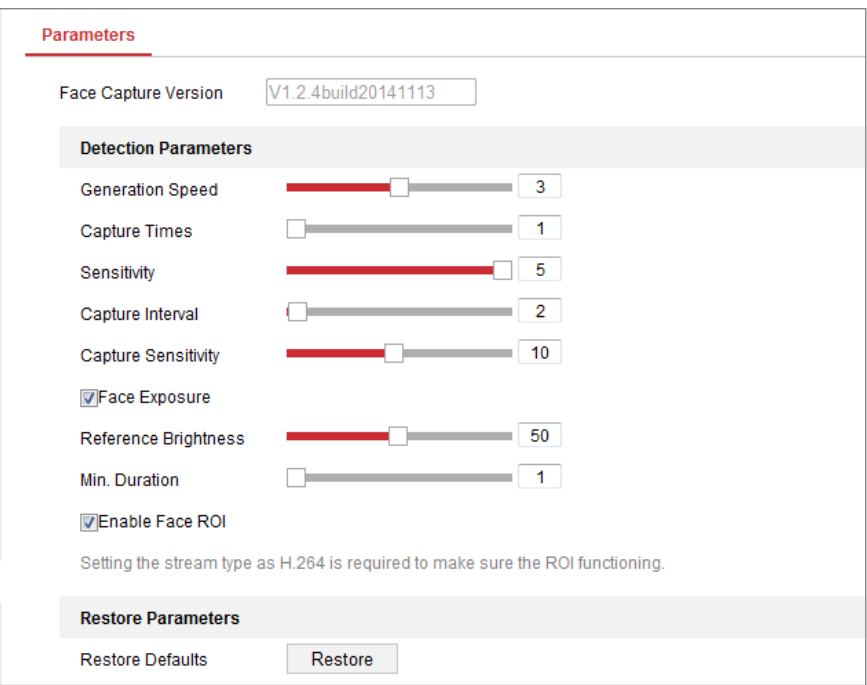

Figure 10-30 Erweiterte Gesichtserfassungskonfiguration

# **Erkennungsparameter:**

**Generierungsgeschwindigkeit** [1 ~ 5]: Die Geschwindigkeit zur Identifizierung eines Zielobjekts. Je höher der Wert, desto schneller wird das Zielobjekt erkannt. Wenn Sie den Wert ziemlich niedrig einstellen, und wenn sich von Anfang an, ein Gesicht im konfigurierten Bereich befindet, wird dieses Gesicht nicht erfasst. Es kann Gesichts-Fehlinformationen, wie z.B. Gesichter in Wandgemälden oder Poster, reduzieren. Der Standardwert 3 wird empfohlen.

**Aufnahmezeiten**  $[1 \sim 10]$ : Bezieht sich auf die Aufnahmezeiten, wie lange ein Gesicht, im konfigurierten Bereich erfasst wird. Der Standardwert ist 1.

**Empfindlichkeit** [1 ~ 5]: Die Empfindlichkeit zur Identifizierung eines Zielobjekts. Je höher der Wert, desto leichter wird ein Gesicht erkannt und desto höher ist die Fehlinformationsquote. Der Standardwert 3 wird empfohlen.

**Aufnahmeintervall** [1 ~ 255 Einzelbild]: Das Einzelbildintervall zum Aufnehmen

eines Bildes. Wenn Sie den Wert auf 1 setzen (Standardwert), bedeutet dies, dass die Kamera ein Gesicht, in jedem Bild erfasst.

**Aufnahmesensitivität** [0 ~ 20]: Die Schwelle, mit der die Kamera das Ziel als Gesicht erkennt. Nur wenn die durch den Algorithmus generierte Gesichtsbewertung, gleich oder höher als der Wert ist, behandelt die Kamera das Zielobjekt als Gesicht. Der Standardwert 2 wird empfohlen.

### **Erweiterte Gesichtserfassungsparameter:**

**Face Exposure**: Aktivieren Sie das Kontrollkästchen, um die Gesichtsbelichtung zu aktivieren.

**Referenzhelligkeit** [0~100]: Die Referenzhelligkeit eines Gesichts im Gesichtsbelichtungsmodus. Wenn ein Gesicht erkannt wird, passt die Kamera die Gesichtshelligkeit entsprechend dem von Ihnen eingestellten Wert an. Je höher der Wert, desto heller ist das Gesicht.

**Mindestdauer** [1 ~ 60min]: Die Mindestdauer, mit der die Kamera das Gesicht belichtet. Der Standardwert ist 1 Minute.

*Hinweis:* Wenn die Gesichtsbelichtung aktiviert ist, stellen Sie sicher, dass die WDR-Funktion deaktiviert ist und manuelle Blende ausgewählt ist.

**Gesichts-ROI aktivieren**: Wenn die Kamera ein Gesicht erfasst, wird der Gesichtsbereich als Interessen Region (ROI) behandelt und die Bildqualität dieses Bereichs wird verbessert.

**Standard wiederherstellen**: Klicken Sie auf Wiederherstellen, um alle Einstellungen der erweiterten Konfiguration auf die Werkseinstellungen zurückzusetzen.

# 10.3.3 Personenzählung

### *Funktion:*

Die Personenfunktion wird verwendet, um die Anzahl der Objekte zu berechnen, die in einem bestimmten konfigurierten Bereich eintreten oder diesen verlassen. Die Funktion wird weitgehend an Eingängen oder Ausgängen angewendet.

#### *Hinweis:*

157

Es wird empfohlen, die Kamera direkt über dem Eingang / Ausgang zu installieren. Stellen Sie zur Verbesserung der Zählgenauigkeit sicher, dass Ihre Kamera horizontal installiert ist.

### *Schritte:*

1. Rufen Sie die Zähl-Konfigurationsoberfläche auf: **Konfiguration>** 

# **Personenzählung**.

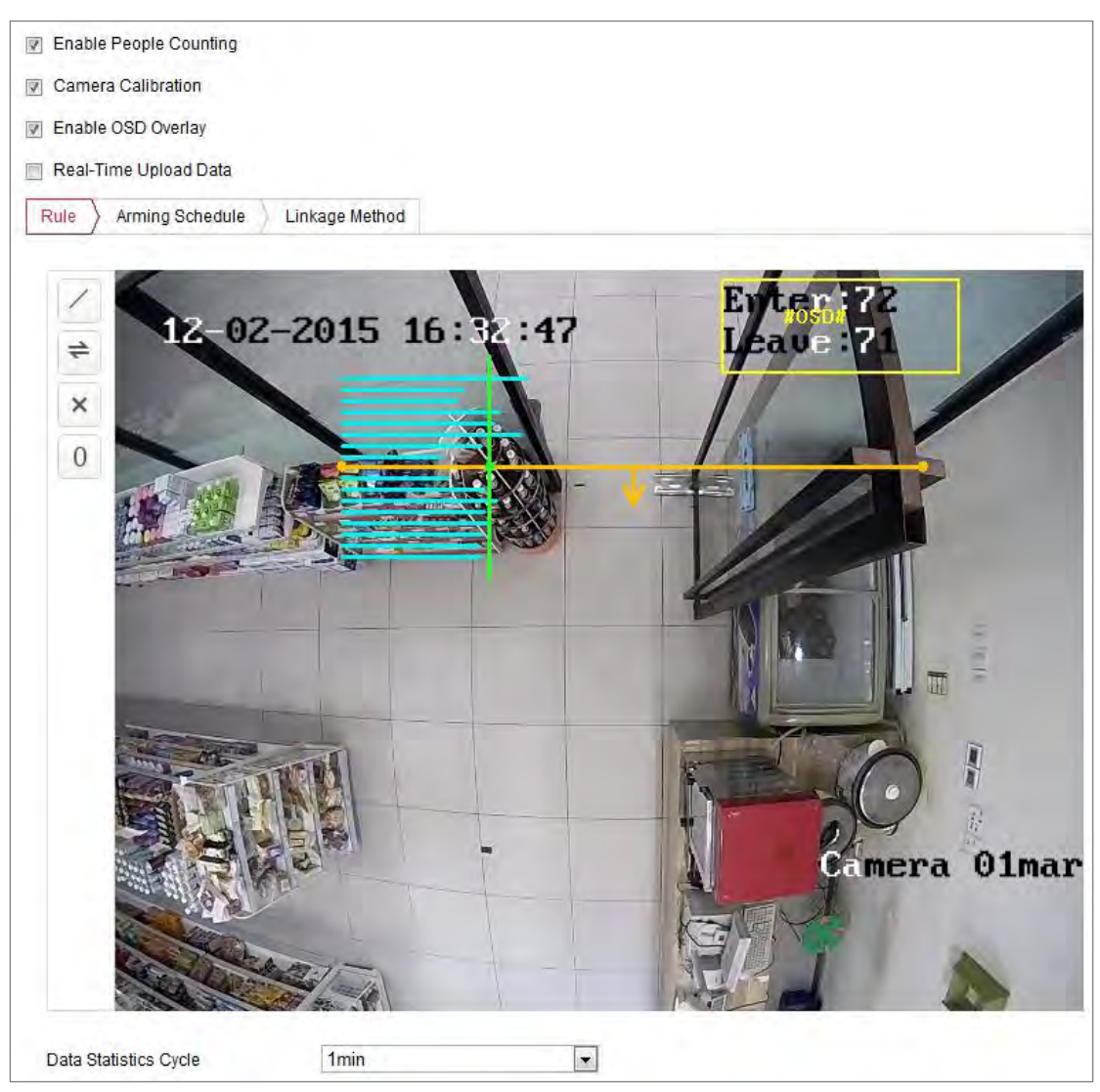

### Figure 10-31 Personenzählung Konfiguration

- 2. Aktivieren Sie das Kontrollkästchen **Personenzählung aktivieren**, um die Funktion zu aktivieren.
- 3. Stellen Sie die Erkennungslinie ein.

Eine orange Linie, die als Erkennungslinie bezeichnet wird, kann im Live-Video festgelegt werden. Ein Objekt, das über die Linie ein- oder austritt, wird erkannt und gezählt.

- 1) Klicken Sie auf / links neben der Livebildansicht. Eine orange Linie erscheint im Bild.
- 2) Ziehen Sie die Erkennungslinie, um ihre Position anzupassen.
- 3) Ziehen Sie die gelben Endpunkte der Erkennungslinie, um die Länge anzupassen.

#### *Hinweis:*

- **•** Die Erkennungslinie sollte an der Position direkt unter der Kamera gezeichnet werden und den gesamten Eingang / Ausgang abdecken.
- **•** Ziehen Sie die Linie nicht an eine Stelle, an der sich Menschen wahrscheinlich länger aufhalten.
- 4) Klicken Sie auf  $\mathbb{R}$  um die Erkennungslinie zu löschen.
- 5) Klicken Sie auf  $\Rightarrow$  um die Richtung zu ändern. Der gelbe Pfeil zeigt die Eintrittsrichtung an.
- 4. Markieren Sie das Kontrollkästchen **Kamera Kalibrierung**, um die Kamera Kalibrierung zu aktivieren. Eine Kalibrierungslinie (die grüne vertikale Linie) und mehrere blaue horizontale Linien werden im Livebild angezeigt.

**Kamera Kalibrierung**: Legen Sie die Breite (normalerweise die Schulterbreite) einer Person für das Zählen fest. Gut eingestellte Kalibrierungsparameter erhöhen die Zählgenauigkeit.

**Blaue horizontale Linien**: Eine blaue Linie zeigt die erkannte Breite (meist Schulterbreite) einer vorbeigehenden Person an. Auf jeder Seite der Erfassungslinie, können bis zu acht blaue Linien angezeigt werden. Diese Linien sind Referenz für die Kalibrierungseinstellung.

**Kalibrierungslinie (grüne vertikale Linie**): Der Abstand vom linken Endpunkt zur Kalibrierungslinie (Breite der Kalibrierungslinie) gibt die eingestellte Breite einer Person an. Sie können die Kalibrierungslinie ziehen, um die Entfernung entsprechend der blauen Linienverteilung anzupassen.

**Erweitert**: Sie können die Position und die Größe der Erkennungslinie und der Kalibrierungslinie genau einstellen.

1) Ziehen Sie den Cursor oder geben Sie Werte in die Textfelder ein, um den

*Startpunkt der Erkennungslinie* und den *Endpunkt der Erkennungslinie* festzulegen.

- 2) Klicken Sie  $\mathcal{C}$  um die vom System automatisch berechnete Breite der vorgeschlagenen Kalibrierungslinie zu aktualisieren.
- 3) Ziehen Sie den Cursor oder geben Sie einen Wert ein, um die Kalibrierungsbreite einzustellen. Sie können den vorgeschlagen Wert einstellen oder nach Ihrem tatsächlichen Bedarf.

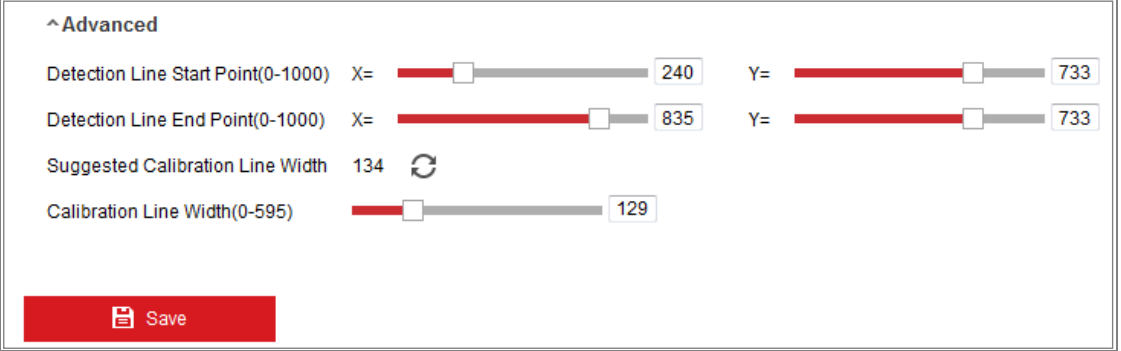

Figure 10-32 Erweiterte Konfiguration der Personenzählung

- 5. Zähldaten und Einstellungen und Ansicht.
	- 1) Aktivieren Sie das Kontrollkästchen **OSD-Überlagerung aktivieren**, und die Echtzeitanzahl der Personen, die den Bereich betreten oder verlassen haben, wird im Live-Video angezeigt.
	- 2) Sie können den OSD-Textrahmen ziehen, um dessen Position den tatsächlichen Bedürfnissen anzupassen.
	- 3) Wenn Sie die Echtzeit-Zähldaten hochladen wollen, aktivieren Sie das Kontrollkästchen **Echtzeit-Daten Upload**.
	- 4) Wenn Sie den Zählzyklus manuell einstellen möchten, wählen Sie den gewünschten Zeitraum aus der Dropdown-Liste **Datenstatistikzyklus** aus.
	- 5) Um den Zähler zurückzusetzen, klicken Sie auf  $\overline{0}$  links neben der Livebildansicht.
- 6. Klicken Sie auf Aktivierungszeitplan, um den Aktivierungszeitplan festzulegen. Aktivieren Sie die Registerkarte Verknüpfungsmethode, um die Verknüpfungsmethode auszuwählen. Siehe *Schritt 3: Die Verknüpfungsmethode für die Bewegungserkennung festlegen in Abschnitt 10.1.1..*
- 7. Klicken Sie auf Speichern, um die Einstellungen zu speichern *Hinweis:*

Die Statistiken zur Personenzählung werden auf der Registerkarte **Anwendung** berechnet. Öffnen Sie **Anwendung**, um die Personenzählungsstatistik zu überprüfen.

# 10.3.4 Zählen

Die Zählfunktion hilft bei der Berechnung der Anzahl der Personen, die einen bestimmten konfigurierten Bereich betreten oder verlassen haben, und wird weitgehend an Eingängen oder Ausgängen angewendet.

Im Vergleich zu der von der iDS-Kamera unterstützten Personenzählfunktion, ist für die Zählfunktion keine Kamera Kalibrierung erforderlich.

# *Hinweis:*

Um die Zählgenauigkeit zu verbessern wird empfohlen, die Kamera so nahe wie möglich über dem Eingang / Ausgang zu installieren und sicherzustellen, dass sie horizontal befestigt ist.

# *Schritte:*

1. Rufen Sie die Zählkonfigurationsoberfläche auf**: Konfiguration> Zählen**.

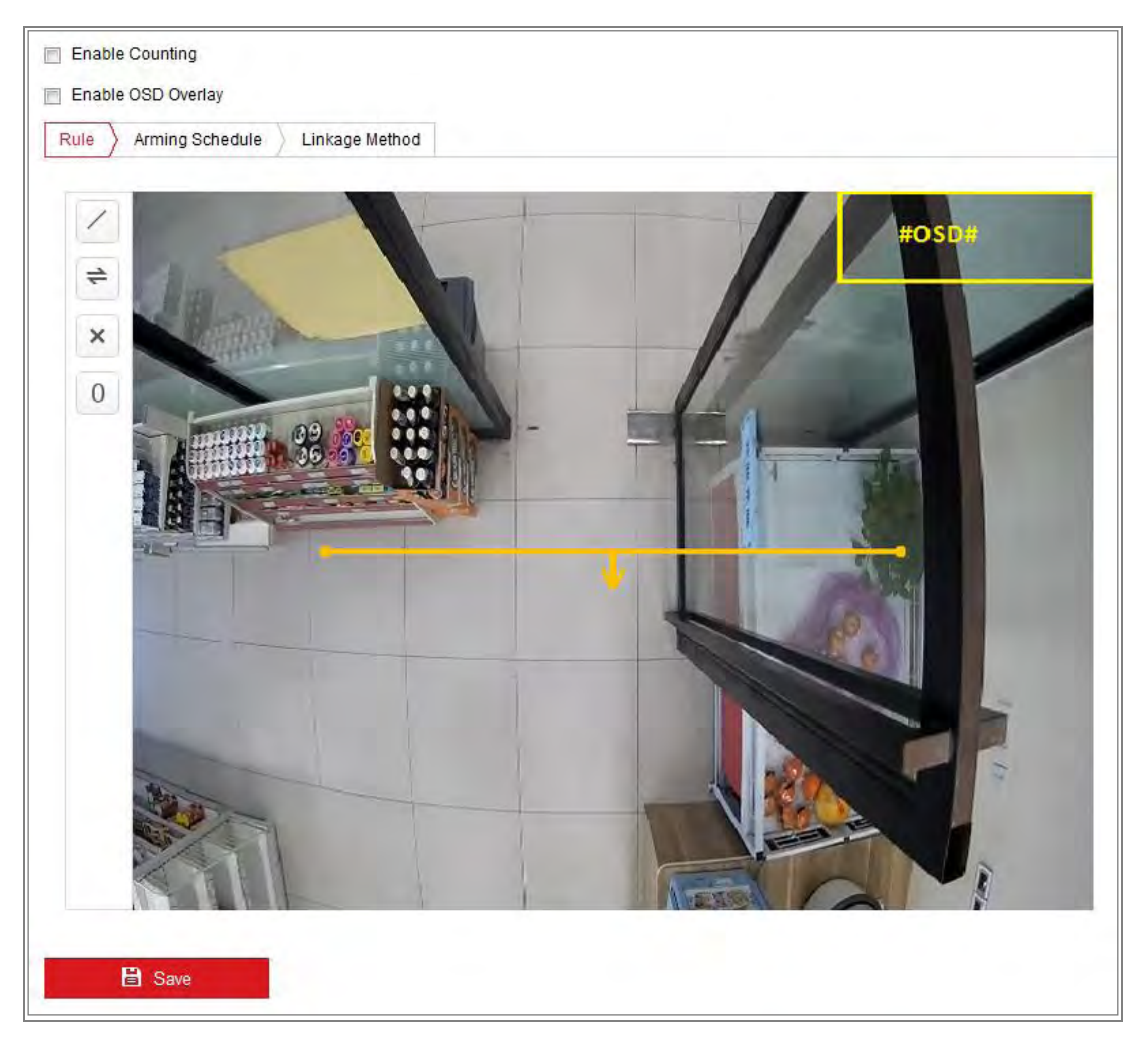

Figure 10-33 Zählkonfiguration

- 2. Aktivieren Sie das Kontrollkästchen **Zählen aktivieren**, um die Funktion zu aktivieren.
- 3. Aktivieren Sie das Kontrollkästchen **OSD-Überlagerung aktivieren**, und die Echtzeitanzahl der Personen, die einen Bereich betreten oder verlassen haben, wird im Live-Video angezeigt.
- 4. Stellen Sie die Erkennungslinie ein. Eine orange Linie, die als Erkennungslinie bezeichnet wird, kann im Live-Video festgelegt werden, und ein Objekt, das über diese Linie ein- oder austritt, wird erkannt und gezählt.
	- 1) Klicken Sie auf / um eine Erkennungslinie zu zeichnen. Daraufhin erscheint eine orange Erkennungslinie im Bild.

# *Hinweis:*

- **•** Die Erkennungslinie sollte an der Position direkt unter der Kamera gezeichnet werden und den gesamten Eingang / Ausgang abdecken.
- **•** Zeichnen Sie die Erkennungslinie an einer Position, an der sich nicht viele Personen aufhalten.
- 2) Klicken Sie auf die Erkennungslinie und ziehen Sie sie, um ihre Position anzupassen.
- 3) Klicken Sie auf die beiden Endpunkte der Erkennungslinie, um ihre Länge anzupassen.
- 4) Klicken Sie auf  $\mathbb{X}$  um die Erkennungslinie zu löschen.
- 5) Klicken Sie auf  $\equiv$  um die Richtung zu ändern.
- 5. Klicken Sie auf <sup>0</sup>. Die Anzahl der Personen, die einen Bereich betreten oder verlassen haben, wird auf Null gesetzt.
- 6. Klicken Sie auf **Aktivierungszeitplan**, um die Aktivierungszeitplan-Oberfläche aufzurufen, und klicken Sie mit der Maus auf die Zeitleiste, um die Zeit einzustellen.
- 7. Aktivieren Sie die Registerkarte **Verknüpfungsmethode**, um die Verknüpfungsmethode auszuwählen.
- 8. Klicken Sie auf Speichern, um die Einstellungen zu speichern

### *Hinweis:*

Die Zählstatistik wird auf der Registerkarte **Anwendung** berechnet. Öffnen Sie

**Anwendung**, um die Zählstatistik zu überprüfen.

# **10.3.5 Heat Map**

Heatmap ist eine grafische Darstellung von Daten, die durch Farben dargestellt werden. Die Heatmap-Funktion der Kamera wird normalerweise verwendet, um die Besuchszeiten und die Verweildauer von Kunden in einem konfigurierten Bereich zu analysieren.

# *Schritte:*

1. Rufen Sie die Heat Map Konfigurationsoberfläche auf: **Konfiguration > Heat Map**.

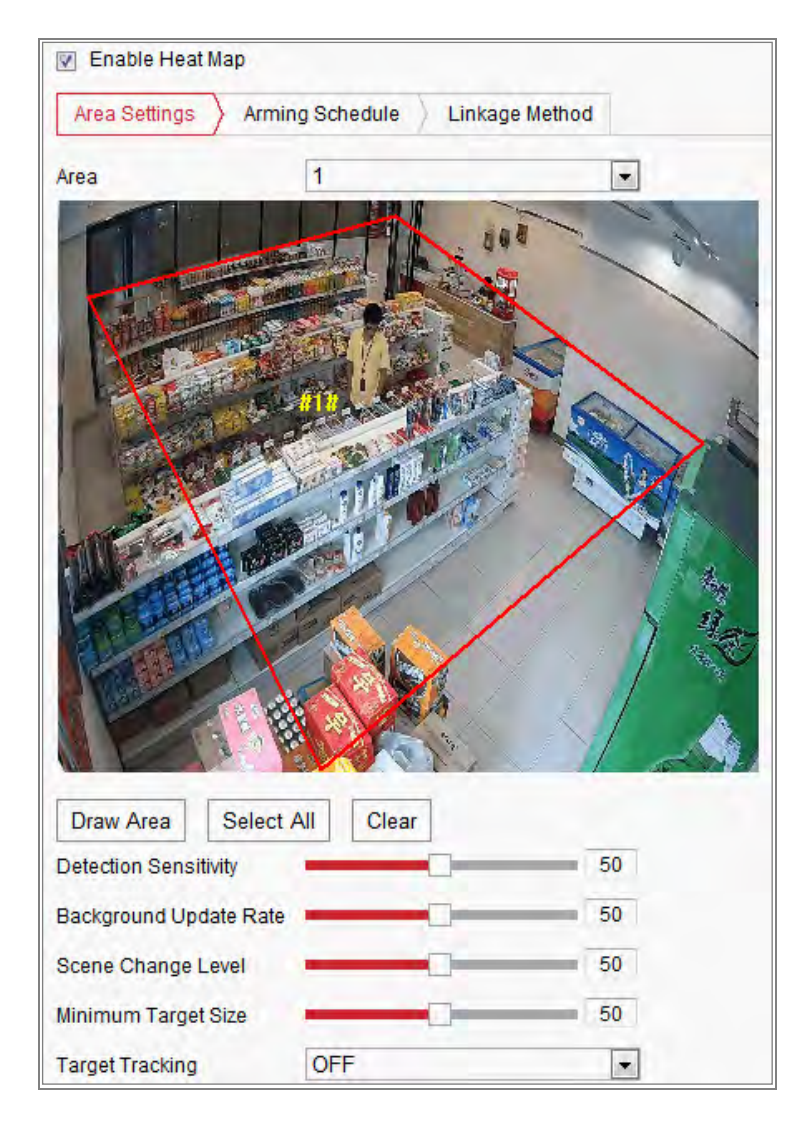

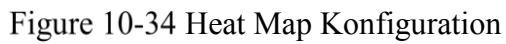

2. Aktivieren Sie das Kontrollkästchen **Heat Map aktivieren**, um die Funktion

zu aktivieren.

3. Wechseln Sie zu **Bereichseinstellungen**, um den Erkennungsbereich zu zeichnen. Zeichnen Sie den Bereich durch Klicken auf die Endpunkte mit der linken Maustaste, im Live-View-Fenster. Klicken Sie mit der rechten Maustaste, um das Zeichnen des Bereichs zu beenden. Bis zu 8 Bereiche sind konfigurierbar.

*Hinweis:* Sie können auf **Alle auswählen** klicken, um das gesamte Live-View-Fenster als konfigurierten Bereich auszuwählen. Oder klicken Sie auf **Löschen**, um den aktuellen gezeichneten Bereich zu löschen.

4. Konfigurieren Sie die Parameter für den gezeichneten Bereich.

**Erkennungsempfindlichkeit** [0 ~ 100]: Bezieht sich auf die Empfindlichkeit der Kamera zur Identifizierung eines Ziels. Eine zu hohe Empfindlichkeit kann zu Fehlinformationen führen. Es wird empfohlen, den Empfindlichkeit-Standardwert (50) zu verwenden.

**Hintergrundaktualisierungsrate** [0 ~ 100]: Bezieht sich auf die Geschwindigkeit mit der eine neue Szene und die vorherige ersetzt. Beispiel: Wenn Personen vor einem Schrank stehen, werden die Personen neben dem Schrank doppelt gezählt, wenn Gegenstände aus dem Schrank genommen werden. In diesem Fall behandelt die Kamera den Schrank (aus dem die Gegenstände entfernt wurde) als neue Szene. Der Standardwert 50 wird empfohlen.

**Szenenwechsel-Level**  $[0 \sim 100]$ : bezieht sich auf die Kamerareaktionen in einer dynamische/ sich ändernde Umgebung, z. B. einen wehenden Vorhang. Es kann passieren, dass die Kamera den wehenden Vorhang als Zielobjekt behandelt. Wenn Sie das Level richtig einstellen, werden Fehlinformationen vermieden. Der Standardwert ist 50.

**Minimale Zielgröße** [0 ~ 100]: Bezieht sich auf die Größe eines Zielobjekts, dass die Kamera identifiziert. Sie können die Zielgröße entsprechend der tatsächlichen Umgebung einstellen. Die Standardgröße ist 50.

**Zielverfolgung**: Wählen Sie EIN oder AUS, um die Verfolgung des Ziels zu aktivieren oder zu deaktivieren

5. Wechseln Sie zur Registerkarte **Aktivierungszeitplan**, und klicken Sie mit der

Maus in die Zeitleiste, um den Aktivierungszeitplan festzulegen.

- 6. Wechseln Sie zur Registerkarte **Verknüpfungsmethode**, und wählen Sie die Verknüpfungsmethode aus, indem Sie das Kontrollkästchen Benachrichtigung des Überwachungszentrums aktivieren.
- 7. Klicken Sie auf **Speichern**, um die Einstellungen zu speichern

### *Hinweis:*

Die Heatmap-Statistiken werden auf der Registerkarte **Anwendung** berechnet. Öffnen Sie **Anwendung**, um die Heatmap-Statistiken zu überprüfen.

# **Straßenverkehr**

### *Funktion:*

Vehicle Detection (Fahrzeugerkennung) und Mixed-Traffic Detection (Mischverkehr Detektion) stehen für die Straßenverkehrsüberwachung zur Verfügung. Bei der Fahrzeugerkennung, kann das überholte Fahrzeug erkannt und ein Bild seines Nummernschilds gemacht werden. Außerdem können Fahrzeugfarbe, Fahrzeuglogo und andere Informationen automatisch erkannt werden. Bei der Mixed-Traffic-Detection können Fußgänger, Kraftfahrzeuge und Nicht-Kraftfahrzeuge erfasst werden. Es kann ein Bild des Objekts (für Fußgänger / Nicht-Kraftfahrzeuge / Kraftfahrzeuge ohne Kennzeichen) oder das Kennzeichen (für Kraftfahrzeuge mit Kennzeichen) gemacht. Ein Alarmsignal kann gesendet werden, das Überwachungszentrum benachrichtigt oder das aufgenommene Bild kann auf den FTP-Server hochgeladen werden.

*Hinweis:* Die Straßenverkehrsfunktion variiert je nach Kameramodell.

### **Erkennungskonfiguration**

#### *Schritte:*

1. Wählen Sie den Erkennungstyp aus der Liste aus. Fahrzeugerkennung und Gemischte Verkehrserkennung sind wählbar.

*Hinweis:* Starten Sie das Gerät neu, um die neuen Einstellungen zu aktivieren, wenn Sie den Erkennungstyp des Straßenverkehrs wechseln.

2. Aktivieren Sie das Kontrollkästchen **Aktivieren**, um die ausgewählte

Erkennungsfunktion zu aktivieren.

- 3. Wählen Sie die Spurnummer in der entsprechenden Dropdown-Liste aus. Es können bis zu 4 Spuren ausgewählt werden.
- 4. Klicken Sie auf die Fahrspurlinie und ziehen Sie die Linie, um ihre Position festzulegen, oder klicken Sie auf das Linienende, und ziehen Sie, um Länge und Winkel der Linie anzupassen.
- 5. Stellen Sie den Zoomfaktor der Kamera so ein, dass die Größe des Fahrzeugs im Bild, der des roten Rahmens entspricht. Nur die Position des roten Rahmens ist einstellbar.

*Hinweis:* Pro Spur kann nur 1 Kennzeichen gleichzeitig erfasst werden.

- 6. Wählen Sie in der Dropdown-Liste eine Provinz- / Landeskürzel aus, wenn die Zuordnung des Kennzeichens nicht erkannt werden kann.
- 7. Stellen Sie den Aktivierungszeitplan ein.
	- 1) Klicken Sie auf Aktivierungszeitplan, um die Aktivierungszeitplan-Oberfläche aufzurufen.
	- 2) Klicken Sie auf die Zeitleiste und ziehen Sie den Mauszeiger, um den Zeitraum auszuwählen. Klicken Sie auf Löschen oder Alle Löschen, um den konfigurierten Zeitplan zu löschen.
	- 3) Wenn Sie den Mauszeiger an das Ende eines jeden Tages bewegen, wird ein Dialogfeld zum Kopieren angezeigt, und Sie können die aktuellen Einstellungen auf andere Tage übertragen.
	- 4) Klicken Sie auf Speichern, um die Einstellungen zu speichern

*Hinweis:* Die Zeit der einzelnen Perioden kann nicht überlappen. Bis zu 8 Zeiträume können für jeden Tag konfiguriert werden.

- 8. Legen Sie die Verknüpfungsmethode fest. *Überwachungszentrum benachrichtigen* und *Auf FTP / Speicherkarte / NAS hochladen*.
	- **• Überwachungszentrum benachrichtigen:** Senden Sie eine Ausnahme oder ein Alarmsignal an die Fernverwaltungssoftware, wenn ein Ereignis eintritt.
	- **• Auf FTP / Speicherkarte / NAS hochladen:** Ein Bild wird erfasst, wenn ein Alarm ausgelöst wird, und wird auf einen FTP-Server hoch geladen. Das Bild

kann auf der lokalen SD-Karte oder dem angeschlossenen NAS gespeichert werden.

9. Klicken Sie auf Speichern, um die Einstellungen zu aktivieren.

# **Warteschlangenverwaltung**

Die Warteschlangenverwaltung erkennt wie viele Personen in einer Warteschlange stehen und die Wartezeit jeder Person.

Die Kamera generiert außerdem Berichte, um die Effizienz verschiedener Warteschlangen zu vergleichen und den sich ändernden Status einer Warteschlange anzuzeigen.

Um die Funktion zu verwenden, müssen die Erkennungsregeln eingerichtet werden. Um die Statistiken der Warteschlangenverwaltung anzuzeigen, öffnen Sie **Anwendung**.

#### *Hinweis:*

Die Warteschlangenverwaltung wird nur von bestimmten Kameramodellen unterstützt.

### **Regeleinstellungen**

### **Regeleinstellungen**

Die Kamera unterstützt die Erkennung **regionaler Personenwarteschlangen** und **Wartezeitenerkennung**. Aktivieren Sie das Kontrollkästchen, um die gewünschte Funktion zu aktivieren.

**Regionale Personenwarteschlangen** (Regional People Queuing-Up): Die Funktion erkennt und berechnet die Anzahl von Personen die in definierten Regionen in einer Warteschlange stehen und löst Alarme aus, wenn die Anzahl der Personen, die festgelegten Schwellenwerte überschreitet.

**Wartezeiterkennung**: Die Funktion erkennt und berechnet die Wartezeit aller Personen, die den Erfassungsbereich betreten, und löst Alarme aus, wenn die Wartezeit, die festgelegten Schwellenwerte überschreitet.

# *Schritte:*

- 1. Bereichseinstellungen.
	- a) Eine Region hinzufügen.

Eine Region ist der definierte Bereich, in dem die Erkennungen aktiv sind. Beachten Sie beim Zeichnen der Regionen, dass eine gültige Region-Eintrittsaktion eines Zielobjekts darin besteht, dass Kopf und Schulter der Person in der Region sind.

# *Schritte:*

- i. Klicken Sie auf **Region hinzufügen**.
- ii. (Optional) Wählen Sie aus der Dropdown-Liste, eine Farbe für den Bereich aus.
- iii. Zeichnen Sie mit der rechten Maustaste eine Region, um die Regionsgrenze zu bestimmen. Bis zu 10 Seiten werden für eine Region unterstützt.

**Region verschieben**: Bereich auswählen und ziehen. **Anpassen der Regionsgrenze**: Wählen Sie die Region aus und ziehen Sie den Endpunkt der Regionslinie.

**Region löschen**: Wählen Sie die Region aus und klicken Sie auf Löschen.

# *Hinweis:*

- **•** Vermeiden Sie beim Zeichnen von Regionen, dass sich Regionen überlappen.
- **•** Eine Region sollte so groß sein, wie eine Warteschlange lang sein kann.

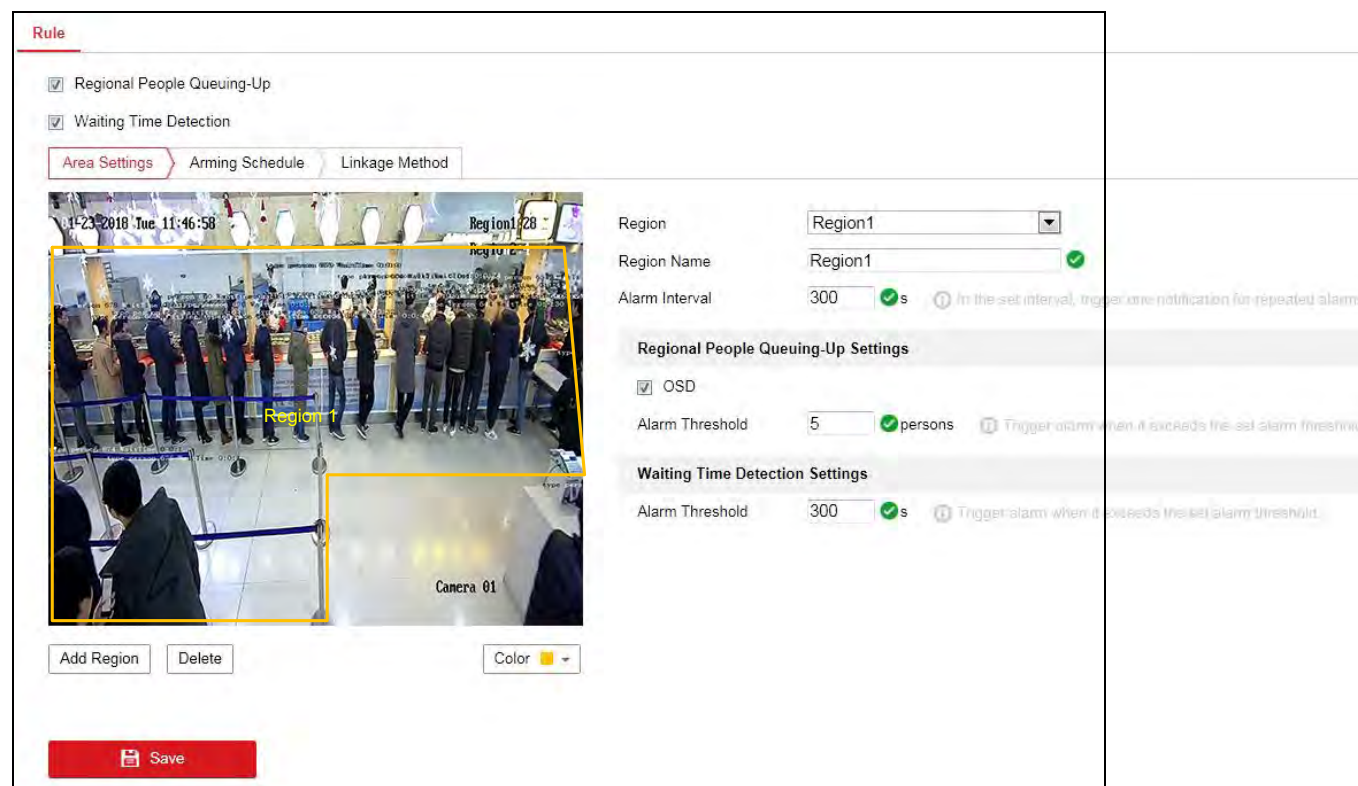

Figure 10-35 Warteschlangenverwaltungsregeleinstellungen

- b) Stellen Sie die Parameter für die hinzugefügte Region ein.
	- i. Stellen Sie den Regionsnamen und das Alarmintervall ein.

**Regionsname**: Wird als OSD-Information angezeigt.

**Alarmintervall**: Im eingestellten Alarmintervall, lösen Alarme desselben Typs nur eine Benachrichtigung aus.

ii. Die Personenwarteschlangeneinstellungen einstellen.

Markieren Sie **OSD**, um den Region Namen und die Personennummer in der Warteschlange in Echtzeit anzuzeigen.

**Alarmschwelle**: Wenn die Personenanzahl in der Region die eingestellte Schwelle überschreitet, wird ein Alarm ausgelöst.

- iii. Stellen Sie die Alarmschwelle für die Wartezeiterkennung ein. Wenn die Wartezeit einer Person in der Region den eingestellten Wert überschreitet, wird ein Alarm ausgelöst.
- c) Wiederholen Sie die obigen Schritte, um bei Bedarf weitere Regionen einzurichten. Es werden bis zu 3 Regionen unterstützt.
- 2. Aktivierungszeitplan.

Stellen Sie den Aktivierungszeitplan für die Funktionen ein. Siehe Aufgabe 2 in Abschnitt 错误*!*未找到引用源。

3. Verbindungsmethode. Verbindungsmethode einstellen.

Für ausgelöste Alarminformationen, können Sie die Verknüpfungsaktion so festlegen, dass die Informationen weitergeleitet werden oder andere Aktionen auslösen. Siehe Aufgabe 3 in Abschnitt 错误*!*未找到引用源。*.*

# **Chapter 11 Speichereinstellungen**

# *Bevor Sie beginnen:*

Stellen Sie zum Konfigurieren der Aufnahmeeinstellungen sicher, dass Sie das Netzwerkspeichergerät oder das lokale Speichergerät konfiguriert haben.

# **Aufzeichnungszeitplan konfigurieren**

# *Funktion:*

Es gibt zwei Arten der Aufzeichnung für die Kameras: Manuelle Aufzeichnung und Zeitgesteuerte Aufzeichnung. Sie können den Anweisungen in diesem Abschnitt folgen, um die Zeitgesteuerte Aufzeichnung zu konfigurieren. Standardmäßig werden die Aufzeichnungsdateien der Zeitgesteuerte Aufzeichnung im lokalen Speicher oder auf der Netzwerkfestplatte gespeichert.

# *Schritte:*

1. Rufen Sie die Aufzeichnungszeitplan-Oberfläche auf: **Konfiguration> Speicher> Zeitplaneinstellungen> Aufzeichnungszeitplan**.

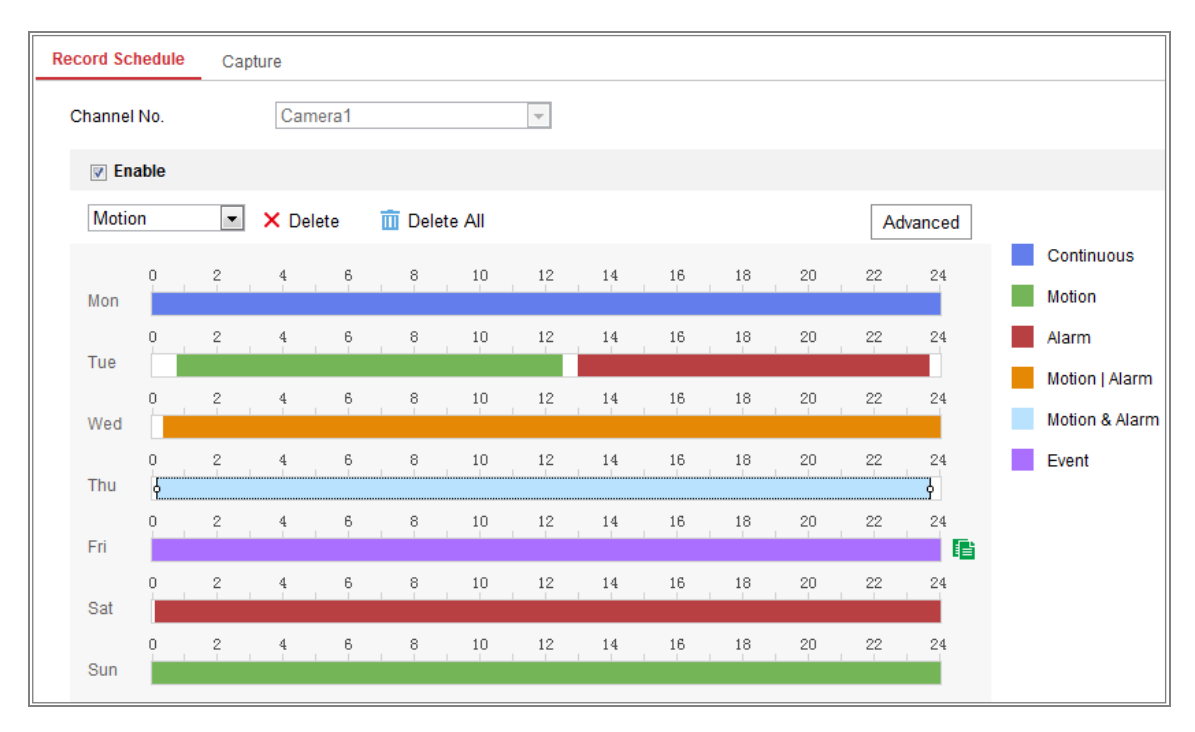

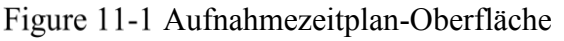

2. Aktivieren Sie das Kontrollkästchen **Aktivieren**, um die Zeitgesteuerte

Aufzeichnung zu aktivieren.

3. Klicken Sie auf **Erweitert**, um die Parameter für die Kameraaufnahme festzulegen.

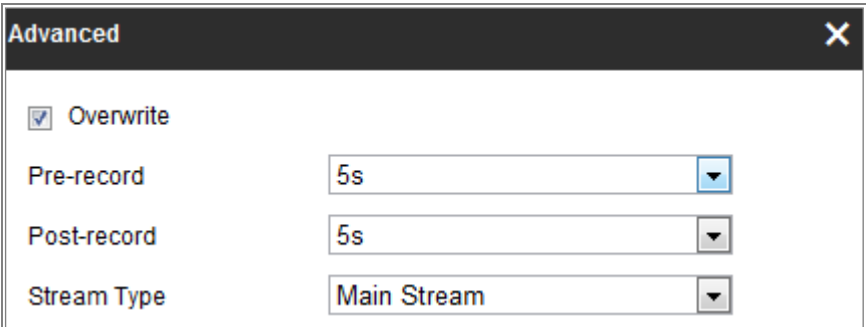

Figure 11-2 Aufzeichnungsparameter

 Voraufzeichnungszeit: Die Länge der Aufzeichnung, die vor einem Ereignis, gespeichert wird. Wenn beispielsweise um 10:00 Uhr ein Alarm ausgelöst wird, und die Voraufzeichnungszeit auf 5 Sekunden eingestellt ist, beginnt die Kamera um 9:59:55 Uhr das Video aufzuzeichnen.

Die Voraufzeichnungszeit kann als Keine Voraufzeichnung, 5s, 10s, 15s, 20s, 25s, 30s oder Nicht Begrenzt konfiguriert werden.

 Nachaufzeichnung: Die Zeit, die Sie einstellen, um die Aufzeichnung, nach dem Ereignis zu beenden. Wenn beispielsweise eine durch einen Alarm ausgelöste Aufzeichnung, um 11:00 Uhr endet und die Nachaufzeichnungszeit auf 5 Sekunden eingestellt ist, nimmt die Kamera bis 11:00:05 Uhr auf.

Die Nachaufzeichnungszeit kann als 5s, 10s, 30s, 1 min, 2 min, 5 min oder 10 min konfiguriert werden.

Stream Typ: Wählen Sie den Stream-Typ für die Aufnahme.

*Hinweis:* Die Aufzeichnungsparameter-Konfigurationen variieren je nach Kameramodell.

4. Wählen Sie einen **Aufnahmetyp** aus. Der Aufnahmetyp kann als *Fortlaufend*, *Bewegungserkennung, Alarm, Bewegung | Alarm, Bewegung & Alarm* und *Ereignis* eingestellt werden.

### **Fortlaufend**

Wenn Sie **Fortlaufend** wählen, wird das Video des Zeitplans entsprechend,

automatisch aufgenommen.

### **Aufzeichnung durch Bewegungserkennung ausgelöst**

Wenn Sie **Bewegungserkennung** wählen, wird das Video aufgenommen, sobald die Bewegung erkannt wird.

Neben der Konfiguration des Aufnahmezeitplans, müssen Sie den Bewegungserkennungsbereich einstellen und das Kontrollkästchen **Trigger Kanal** in der Verbindungsmethodenoberfläche der Bewegungserkennungs-Einstellungen aktivieren. Detaillierte Informationen finden Sie in *Aufgabe 1: Festlegen des Bewegungserkennungsbereichs in Abschnitt 10.1.1*.

### **Aufzeichnung durch Alarm ausgelöst**

Wenn Sie **Alarm** auswählen, wird das Video aufgenommen, wenn der Alarm über die externen Alarmeingangskanäle ausgelöst wird.

Neben dem Konfigurieren des Aufzeichnungszeitplans, müssen Sie den Alarm Typ einstellen und das Kontrollkästchen **Trigger Kanal** in der der Verbindungsmethodenoberfläche der Alarmeingangseinstellungen aktivieren. Detaillierte Informationen finden Sie in *Abschnitt* 错误*!*未找到引用源。.

### **Aufzeichnung durch Bewegung & Alarm ausgelöst**

Wenn Sie **Bewegung & Alarm** auswählen, wird das Video aufgenommen, wenn Bewegung und Alarm gleichzeitig ausgelöst werden.

Neben dem Konfigurieren des Aufzeichnungszeitplans, müssen Sie die Einstellungen in den Schnittstellen Bewegungserkennung und Alarmeingangseinstellungen konfigurieren. Detaillierte Informationen finden Sie in *Abschnitt 10.1.1 und Abschnitt 10.1.3*.

### **Aufzeichnung durch Bewegung | Alarm ausgelöst**

Wenn Sie **Bewegung | Alarm** wählen, wird Video aufgenommen, wenn der externe Alarm ausgelöst wird ODER eine Bewegung erkannt wird.

Neben dem Konfigurieren des Aufzeichnungszeitplans, müssen Sie die Einstellungen in der **Bewegungserkennung**- und **Alarmeingangs**oberfläche konfigurieren. Detaillierte Informationen finden Sie in *Abschnitt 10.1.1 und Abschnitt 10.1.3*.

### **Aufzeichnung durch Ereignisse ausgelöst**

Wenn Sie **Ereignis** auswählen, wird das Video aufgezeichnet, wenn ein Ereignis ausgelöst wird. Neben dem Konfigurieren des Aufzeichnungszeitplans, müssen Sie die Ereigniseinstellungen konfigurieren*.*

- **5.** Wählen Sie den Aufnahmetyp aus und klicken Sie mit der Maus in die Zeitleiste, um den Aufnahmezeitplan festzulegen.
- 6. Klicken Sie auf **Speichern**, um die Einstellungen zu speichern

# **Aufzeichnungszeitplan konfigurieren**

### *Funktion:*

*.*

Sie können *Zeitgesteuerter Snapshot* und *Durch Ereignis ausgelöster Snapshot* konfigurieren. Das aufgenommene Bild kann im lokalen Speicher oder im Netzwerkspeicher gespeichert werden.

### *Schritte:*

1. Rufen Sie die Oberfläche der Aufzeichnung (Capture)-Einstellungen auf: **Konfiguration> Storage> Storage Settings> Capture**.

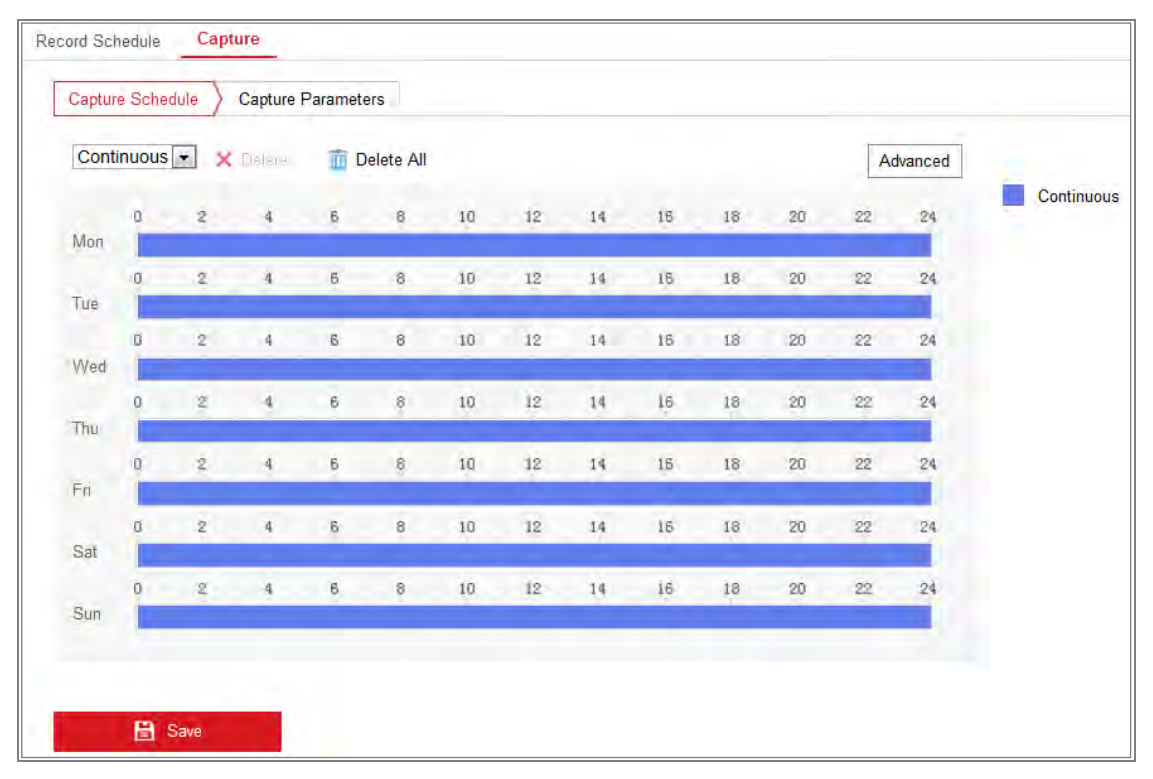

# Figure 11-3 Capture Konfiguration

- 2. Öffnen Sie die Registerkarte **Capture Zeitplan / Erfassungszeitplan**, um den Erfassungszeitplan zu konfigurieren, indem Sie mit der Maus auf die Zeitleiste klicken und ziehen. Sie können den Aufzeichnungszeitplan auf andere Tage übertragen, indem Sie auf das grüne Kopiersymbol rechts neben jeder Zeitleiste klicken.
- 3. Klicken Sie auf **Erweitert**, um den Stream-Typ auszuwählen.

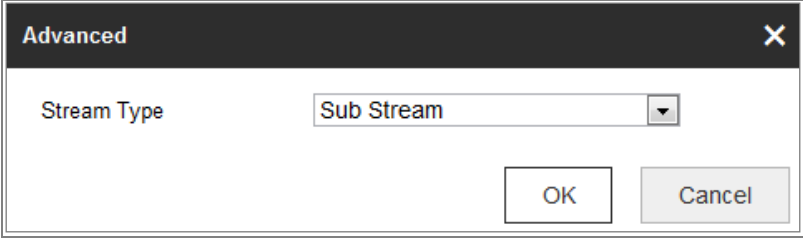

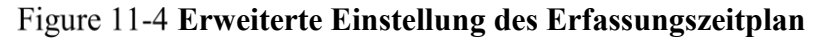

- 4. Klicken Sie auf **Speichern**, um die Einstellungen zu speichern
- 5. Öffnen Sie die Registerkarte **Capture-Parameter**, um die Capture-Parameter zu konfigurieren.
	- (1) Aktivieren Sie das Kontrollkästchen **Timing Snapshot aktivieren**, um einen kontinuierlichen Snapshot zu aktivieren.
	- (2) Wählen Sie das Bildformat, die Auflösung, die Qualität und das Aufnahmeintervall aus.
	- (3) Aktivieren Sie das Kontrollkästchen **Ereignisgesteuerter Snapshot aktivieren**, um den Ereignisgesteuerten Snapshot zu aktivieren.
	- (4) Wählen Sie Bildformat, Auflösung, Qualität, Aufnahmeintervall und Aufnahmen Nummer.

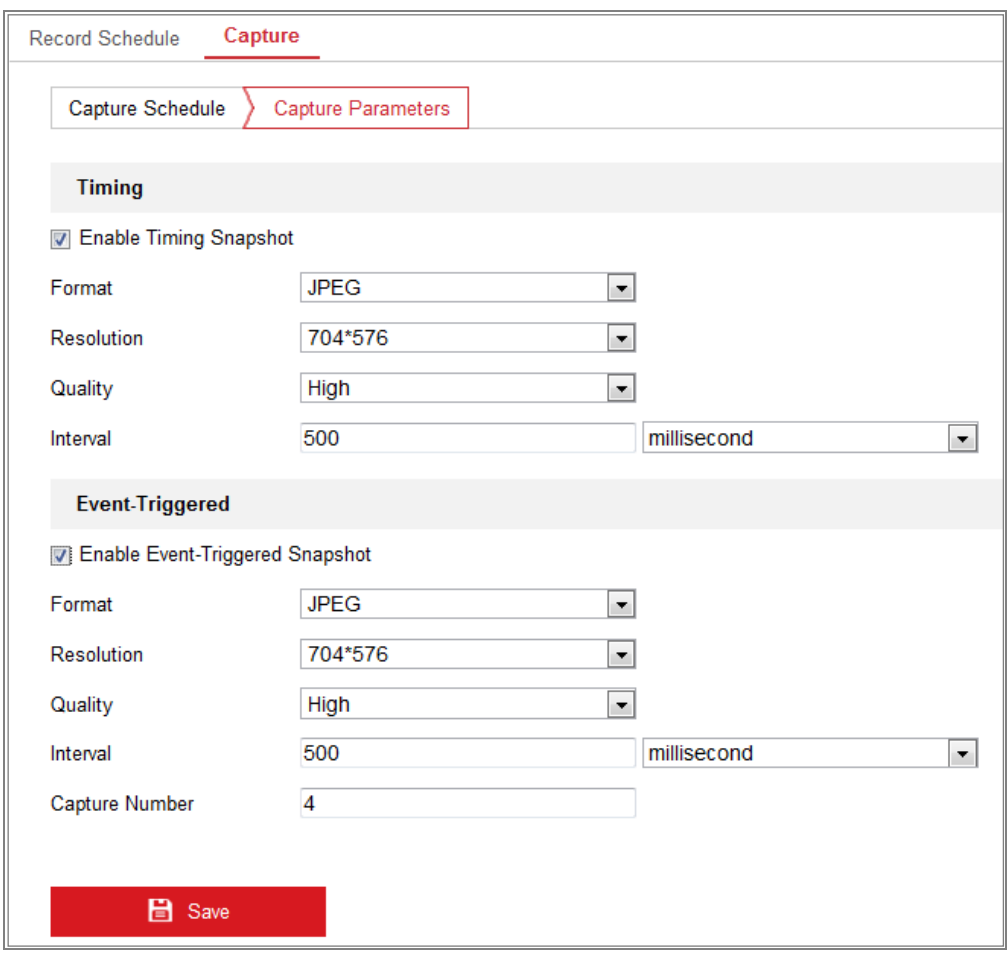

Figure 11-5 Capture-Parameters einstellen

- 6. Stellen Sie das Zeitintervall zwischen zwei Snapshots ein.
- 7. Klicken Sie auf Speichern, um die Einstellungen zu speichern

# **Netzwerkfestplatte Konfigurieren**

### *Bevor Sie beginnen:*

Die Netzwerkfestplatte sollte im Netzwerk verfügbar und ordnungsgemäß konfiguriert sein, um die aufgenommenen Dateien, Protokolldateien, Bilder usw. zu speichern.

### *Schritte:*

- 1. Netzwerkfestplatte hinzufügen.
	- (1) Rufen Sie die Oberfläche der Net HDD-Einstellungen auf, **Konfiguration>**

#### **Storage> Storage Management> Net HDD**.

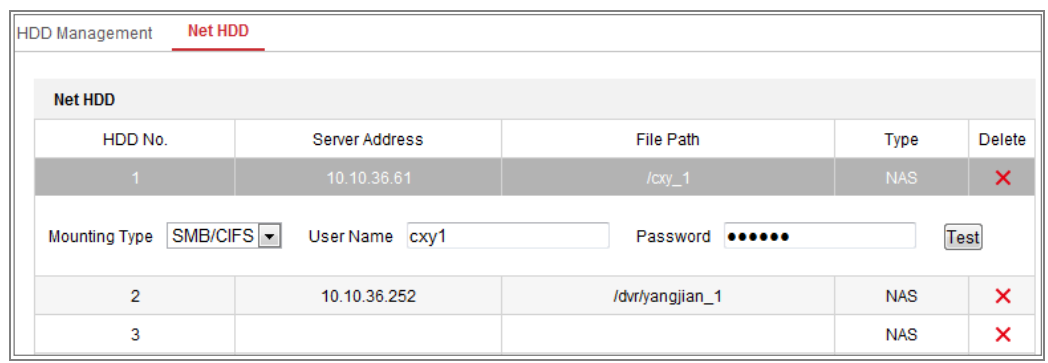

Figure 11-6 Netzwerkdiskette hinzufügen

- (2) Geben Sie die IP-Adresse der Netzwerkfestplatte und den Dateipfad ein.
- (3) Wählen Sie den Montagetyp. NFS und SMB / CIFS sind auswählbar. Sie können den Benutzernamen und das Kennwort festlegen, um die Sicherheit zu gewährleisten, wenn SMB / CIFS ausgewählt ist.

*Hinweis:* Informationen zum Erstellen des Dateipfads finden Sie im *NAS-Benutzerhandbuch*

- *Wir empfehlen Ihnen dringend, ein sicheres Passwort eigener Wahl zu erstellen (mit mindestens 8 Zeichen, einschließlich mindestens drei der folgenden Kategorien: Großbuchstaben, Kleinbuchstaben, Zahlen und Sonderzeichen) um die Sicherheit Ihres Produktes zu erhöhen. Wir empfehlen, dass Sie Ihr Passwort regelmäßig zurücksetzen, insbesondere im Hochsicherheitssystem. Durch das monatliche oder wöchentliche Zurücksetzen des Kennworts können Sie Ihr Produkt besser schützen.*
- *Die korrekte Konfiguration aller Passwörter und anderer Sicherheitseinstellungen liegt in der Verantwortung des Installationstechnikers und / oder des Endbenutzers.*
- (4) Klicken Sie auf **Speichern**, um die Netzwerkfestplatte hinzuzufügen.
- 2. Initialisieren Sie die hinzugefügte Netzwerkfestplatte.
	- (1) Rufen Sie die Benutzeroberfläche der Festplatteneinstellungen auf, **Konfiguration> Speicher> Speicherverwaltung> Festplattenverwaltung**. Hier können Sie die Kapazität, den freien Speicherplatz, den Status, den Typ

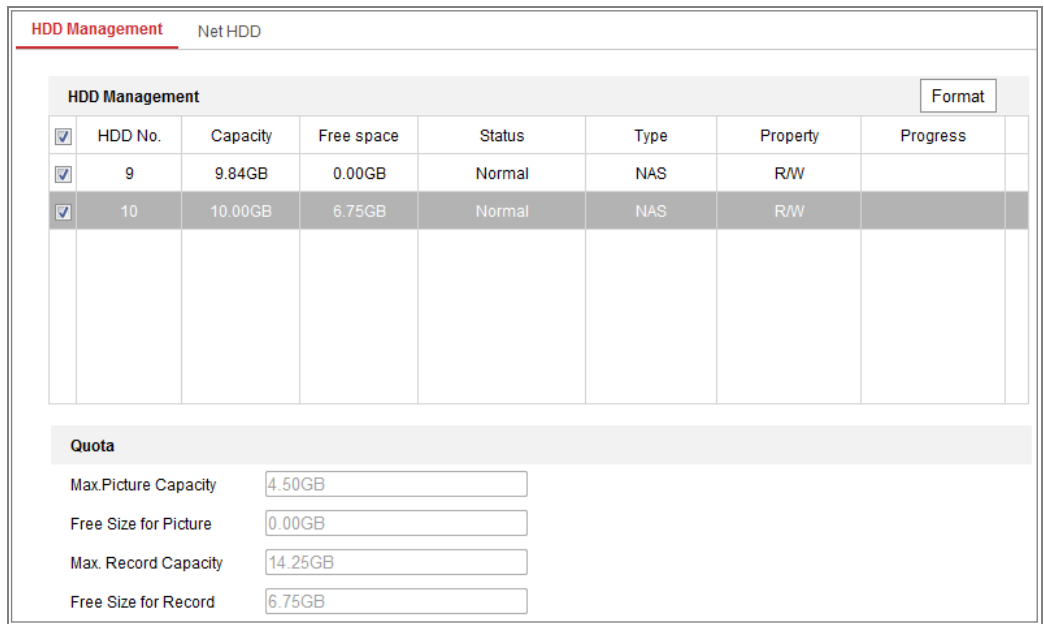

und die Eigenschaften der Festplatte einsehen.

Figure 11-7 Speicherverwaltungsschnittstelle

(2) Wenn der Status des Datenträgers **Nicht Initialisiert** ist, aktivieren Sie das entsprechende Kontrollkästchen, um den Datenträger auszuwählen, und klicken Sie auf **Formatieren**, um den Datenträger zu initialisieren.

Wenn die Initialisierung abgeschlossen ist, wird der Status der Festplatte auf **Normal** gesetzt.

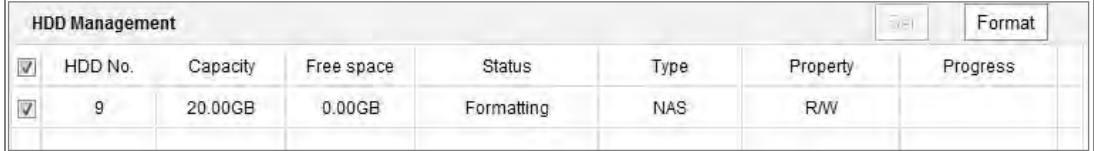

Figure 11-8 Festplattenstatus anzeigen

- 3. Legen Sie das Kontingent für Aufnahme und Bilder fest.
	- (1) Geben Sie den Quotenanteil für Bild und Aufzeichnung ein.
	- (2) Klicken Sie auf **Speichern** und aktualisieren Sie die Browserseite, um die Einstellungen zu aktivieren.
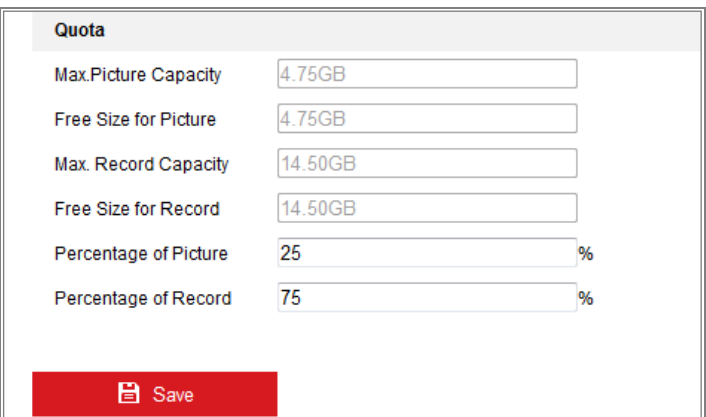

Figure 11-9 Quoteneinstellungen

#### *Hinweis:*

Bis zu 8 NAS-Festplatten können an die Kamera angeschlossen werden.

# **Speicherkartenerkennung**

#### *Funktion:*

Bei der Erkennung von Speicherkarten können Sie den Status der Speicherkarte anzeigen, Ihre Speicherkarte sperren und eine Benachrichtigung erhalten, wenn Ihre Speicherkarte einen Fehler meldet.

*Hinweis:* Die Speicherkartenerkennungsfunktion wird nur von bestimmten Arten von Speicherkarten und Kameramodellen unterstützt. Wenn diese Registerkarte nicht angezeigt wird, bedeutet dies, dass Ihre Kamera die Funktion nicht unterstützt oder Ihre installierte Speicherkarte diese Funktion nicht unterstützt. Sie können sich an Ihren Händler wenden, um Informationen über Speicherkarten zu erhalten, die diese Funktion unterstützen.

#### *Schritte:*

1. Rufen Sie die Konfigurationsoberfläche für die Speicherkartenerkennung auf:

**Konfiguration> Speicher> Speichermanagement> Erkennung von Speicherkarten**

#### Netzwerkkamera Bedienungsanleitung

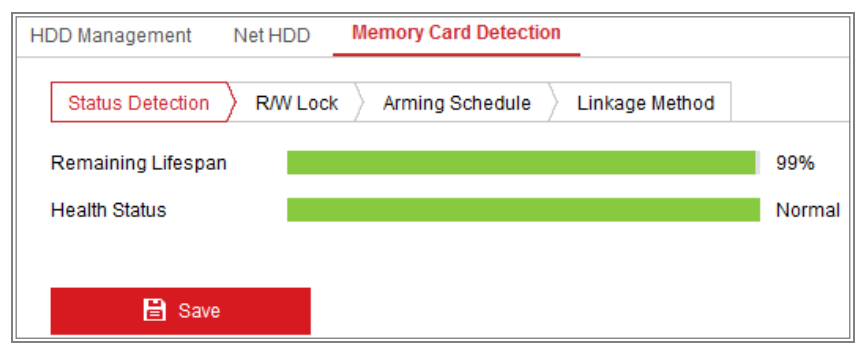

Figure 11-10 Speicherkartenerkennung

2. Der Status der Speicherkarte wird auf der Registerkarte **Statuserkennung** angezeigt.

**Restlebensdauer**: Zeigt den Prozentsatz der verbleibenden Lebensdauer an. Die Lebensdauer einer Speicherkarte kann durch Faktoren wie Kapazität und Bitrate beeinflusst werden. Sie müssen die Speicherkarte wechseln, wenn die verbleibende Lebensdauer nicht ausreicht.

**Health Status**: Zeigt den Zustand Ihrer Speicherkarte an. Es gibt drei Statusbeschreibungen: *gut, schlecht und beschädigt*. Wenn der **Aktivierungszeitplan** und die **Verknüpfungsmethode** eingestellt sind, erhalten Sie eine Benachrichtigung, wenn der Integritätsstatus *schlecht* oder *beschädigt* ist. *Hinweis:* Es wird empfohlen, die Speicherkarte zu wechseln, wenn der Integritätsstatus nicht "gut" ist.

3. Klicken Sie auf die Registerkarte **R / W Sperre**, um der Speicherkarte eine Sperre hinzuzufügen.

Wenn eine R / W-Sperre hinzugefügt wurde, kann die Speicherkarte nur gelesen und beschrieben werden, wenn sie nicht im Sperrmodus ist.

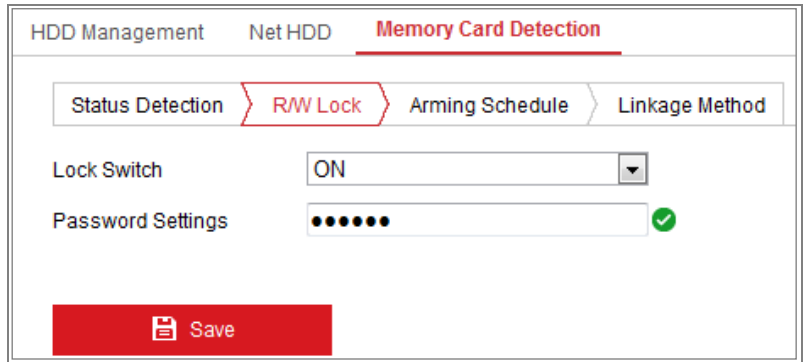

Figure 11-11 R/W Sperreinstellungen

- Eine Sperre hinzufügen
- (1) Stellen Sie den **Sperrschalter** auf EIN.
- (2) Geben Sie das Passwort ein.
- (3) Klicken Sie auf Speichern, um die Einstellungen zu speichern
- Entsperren
- (1) Wenn Sie die Speicherkarte in der Kamera verwenden, die sie gesperrt hat, erfolgt die Entsperrung automatisch und es sind keine Entsperrungsvorgänge seitens der Benutzer erforderlich.
- (2) Wenn Sie die Speicherkarte (mit einer Sperre) für eine andere Kamera verwenden, können Sie die **HDD-Verwaltungs**schnittstelle aufrufen, um die Speicherkarte manuell zu entsperren. Wählen Sie die Speicherkarte aus und klicken Sie auf die Schaltfläche **Entsperren** neben der Schaltfläche **Format**. Geben Sie dann das richtige Passwort ein, um die Karte zu entsperren.

#### *Hinweis:*

- **•** Die Speicherkarte kann nur gelesen und beschrieben werden, wenn sie nicht gesperrt ist.
- **•** Wenn die Kamera, durch die eine Speicherkarte gesperrt wird, auf die Werkseinstellungen zurückgesetzt wird, können Sie die HDD-Verwaltungsoberfläche aufrufen, um die Speicherkarte zu entsperren.
- Die Sperre deaktivieren
- (1) Stellen Sie den **Sperrschalter** auf **AUS**.
- (2) Geben Sie das richtige Kennwort in das Textfeld **Kennworteinstellungen** ein.
- (3) Klicken Sie auf Speichern, um die Einstellungen zu speichern
- 4. Legen Sie den **Aktivierungszeitplan** und die **Verknüpfungsmethode** fest, wenn Sie eine Benachrichtigung erhalten möchten, wenn der Integritätsstatus der Speicherkarte *schlecht* oder *beschädigt* ist. Siehe **Aufgabe 2: Festlegen des Aktivierungszeitplans für die Bewegungserkennung** und **Aufgabe 3: Die Verbindungsmethode für die Bewegungserkennung festlegen in Abschnitt** 错

误*!*未找到引用源。*.*

5. Klicken Sie auf **Speichern**, um die Einstellungen zu speichern

# **Lite Storage Konfigurieren**

### *Funktion:*

Wenn sich im Überwachungsszenario kein aktives Objekt befindet, können die Bildrate und die Bitrate des Videostroms reduziert werden, um die Speicherzeit der Speicherkarte zu verlängern.

## *Hinweis:*

- Die Lite-Speicherfunktion variiert je nach Kameramodell.
- Die im Lite-Speichermodus aufgenommenen Videodateien werden mit voller Bildrate (25 Bilder / Sekunde) abgespielt, was für das Auge, die Wiedergabe beschleunigt.
- Rufen Sie die Lite Storage-Schnittstelle auf:

### **Konfiguration> Speicher> Speicherverwaltung**> **> Lite Storage**

- 1. Aktivieren Sie das Kontrollkästchen **Aktivieren**, um die Lite-Speicherfunktion zu aktivieren.
- 2. Geben Sie die Speicherzeit in das Textfeld ein. Sie können den verfügbaren Speicherplatz der SD-Karte auf der Seite anzeigen.
- 3. Klicken Sie auf Speichern, um die Einstellungen zu speichern

# **Chapter 12 Wiedergabe**

### *Funktion:*

In diesem Abschnitt wird erläutert, wie Sie die fernaufgenommenen Videodateien zugreifen können, die auf den Netzwerkfestplatten oder SD-Karten gespeichert sind. *Schritte:*

1. Klicken Sie in der Menüleiste auf **Wiedergabe**, um die Wiedergabeschnittstelle aufzurufen.

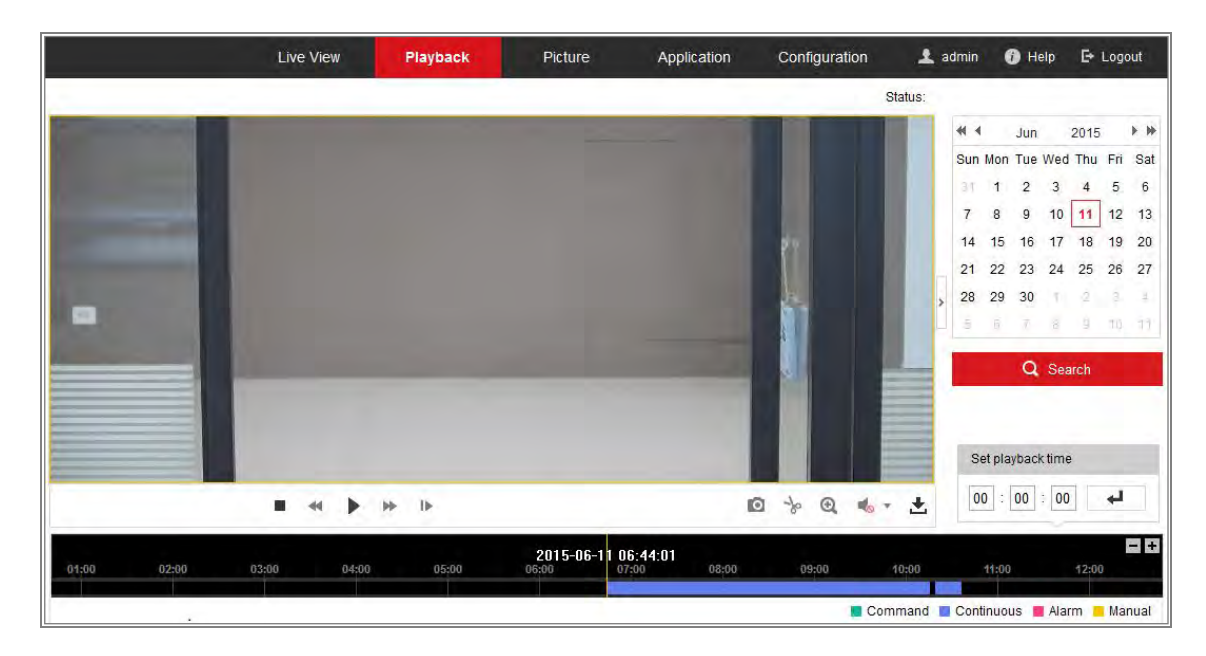

Figure 12-1 Wiedergabeschnittstelle

2. Wählen Sie das Datum aus und klicken Sie auf **Suchen**.

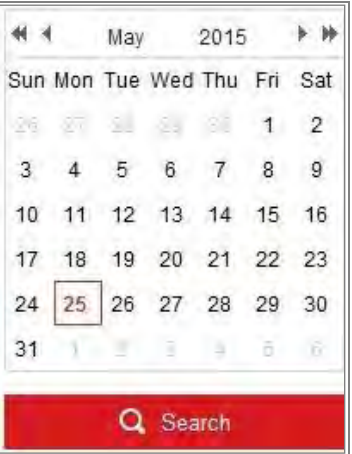

Figure 12-2 Video suchen

3. Klicken Sie auf um die an diesem Datum gefundenen Videodateien abzuspielen.

Die Symbolleiste am unteren Rand der Wiedergabeoberfläche kann zur Steuerung des Abspielvorgangs verwendet werden.

| I■ << II >> ⇒ |  |  |  |  |  |  |  | 0 % Q 6 . ± |  |
|---------------|--|--|--|--|--|--|--|-------------|--|
|---------------|--|--|--|--|--|--|--|-------------|--|

Figure 12-3 Wiedergabesymbolleiste

| <b>Symbol</b> | <b>Funktion</b>                             | Schaltflächen | <b>Funktion</b>                                           |  |  |
|---------------|---------------------------------------------|---------------|-----------------------------------------------------------|--|--|
|               | Play                                        | ō             | Ein Bild machen                                           |  |  |
| п             | Pause                                       | y∘<br>⁄ *ু    | Videodateien Clipping<br>Starten / Stoppen                |  |  |
|               | <b>Stop</b>                                 |               | Audio an und Lautstärke<br>einstellen /<br>Stummschaltung |  |  |
|               | Langsamer                                   | 츠             | Download                                                  |  |  |
|               | Schneller                                   | ⊪             | Wiedergabe pro Frame                                      |  |  |
|               | Digitalzoom<br>aktivieren /<br>deaktivieren |               |                                                           |  |  |

Table 12-1 Beschreibung der Schaltflächen

*Hinweis:* Sie können die Dateipfade lokal für Heruntergeladene Videodateien und Bildern in der Lokalen Konfigurationsoberfläche auswählen.

Sie können auch die Zeit eingeben und  $\boxed{\phantom{a} \downarrow \phantom{a}}$  klicken, um den Wiedergabepunkt im Feld **Wiedergabedauer festlegen** zu finden. Sie können auch **FF** klicken, um die Fortschrittsleiste zu vergrößern / verkleinern.

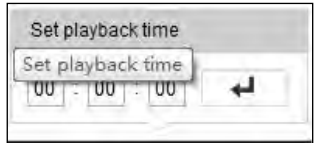

Figure 12-4 Wiedergabezeit einstellen

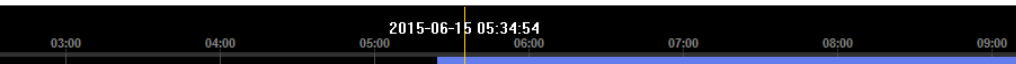

185 Figure 12-5 Fortschrittsleiste

Die verschiedenen Farben des Videos in der Fortschrittsleiste stehen für die

verschiedenen Videotypen.

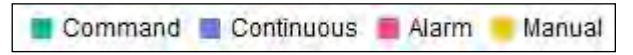

Figure 12-6 Videotypen

# **Chapter 13 Bild**

Klicken Sie auf Bild, um die Bildersuchoberfläche aufzurufen. Sie können die im lokalen Speicher oder im Netzwerkspeicher gespeicherten Bilder suchen, anzeigen und herunterladen.

#### *Hinweis:*

- Stellen Sie sicher, dass die Festplatte, NAS oder die Speicherkarte, richtig konfiguriert sind, bevor Sie die Bildersuche durchführen.
- Stellen Sie sicher, dass der Aufnahmezeitplan konfiguriert ist. Gehen Sie zu **Konfiguration> Speicher> Zeitplaneinstellungen> Erfassung**, um den Aufnahmezeitplan festzulegen.

|                                        |        | <b>Live View</b> | Playback               | <b>Picture</b>      | Application | Configuration    |                              |                           |
|----------------------------------------|--------|------------------|------------------------|---------------------|-------------|------------------|------------------------------|---------------------------|
| <b>Download by File</b>                |        |                  |                        |                     |             |                  |                              |                           |
| <b>Search Conditions</b>               |        | <b>File List</b> |                        |                     |             | 也 Download       | 志                            | Stop Downloading          |
| <b>File Type</b>                       |        | No.              | <b>File Name</b>       | Time                |             | <b>File Size</b> | Progress                     |                           |
| $\overline{\phantom{a}}$<br>Continuous | $\Box$ |                  | ch01_08000000000068600 | 2015-07-10 15:35:13 |             | <b>134 KB</b>    |                              | ▲                         |
| <b>Start Time</b>                      |        | $\overline{2}$   | ch01 08000000000068700 | 2015-07-10 15:35:18 |             | <b>134 KB</b>    |                              | $\equiv$                  |
| Ë<br>2015-07-02 00:00:00               |        | 3                | ch01 08000000000068800 | 2015-07-10 15:35:24 |             | <b>134 KB</b>    |                              |                           |
| <b>End Time</b>                        |        | 4                | ch01 08000000000068900 | 2015-07-10 15:35:29 |             | <b>132 KB</b>    |                              |                           |
| 體<br>2015-07-10 23:59:59               |        | 5                | ch01 08000000000069000 | 2015-07-10 15:35:34 |             | <b>132 KB</b>    |                              |                           |
|                                        |        | 6                | ch01 08000000000069100 | 2015-07-10 15:35:39 |             | 133 KB           |                              |                           |
| Q Search                               | $\Box$ | 7                | ch01 08000000000069200 | 2015-07-10 15:35:45 |             | <b>133 KB</b>    |                              |                           |
|                                        |        | 8                | ch01_08000000000069300 | 2015-07-10 15:35:50 |             | <b>131 KB</b>    |                              |                           |
|                                        |        | 9                | ch01 08000000000069400 | 2015-07-10 15:35:55 |             | <b>131 KB</b>    |                              |                           |
|                                        |        | 10               | ch01 08000000000069500 | 2015-07-10 15:36:01 |             | <b>132 KB</b>    |                              |                           |
|                                        | F      | 11               | ch01_08000000000069600 | 2015-07-10 15:36:06 |             | <b>132 KB</b>    |                              |                           |
|                                        |        |                  |                        |                     |             | Total 1285 Items | $\alpha <$ $\alpha$ $\alpha$ | $1/13$ ><br>$\Rightarrow$ |

Figure 13-1 Bildersuchoberfläche

### *Schritte:*

- 1. Wählen Sie den Dateityp aus der Dropdown-Liste. Kontinuierlich, Bewegung, Alarm, Bewegung | Alarm, Bewegung & Alarm, Linien-Überquerung, Einbruchserkennung und Szenenwechsel Erkennung sind wählbar.
- 2. Wählen Sie die Start- und Endzeit aus.
- 3. Klicken Sie auf **Suchen**, um nach übereinstimmenden Bildern zu suchen.
- 4. Aktivieren Sie das Kontrollkästchen der relevanten Bilder und klicken Sie auf **Herunterladen**, um die ausgewählten Bilder herunterzuladen.

# *Hinweis:*

Bis zu 4000 Bilder können gleichzeitig angezeigt werden.

# **Chapter 14 Anwendung**

Klicken Sie auf **Anwendung**, um die Statistikzähloberfläche aufzurufen. Sie können die im lokalen Speicher oder im Netzwerkspeicher gespeicherten Zähldaten suchen, anzeigen und herunterladen.

*Hinweis:* Die Anwendungsfunktion variiert je nach Kameramodell.

# **Gesichtserfassungsstatistiken**

Nachdem Sie die Gesichtserfassungsfunktion aktiviert haben, können Sie die erfassten Gesichtsdaten auf der Anwendungsregisterkarte anzeigen und herunterladen. Um intuitivere Ergebnisse zu erhalten, können Sie die Daten in verschiedenen Diagrammen anzeigen.

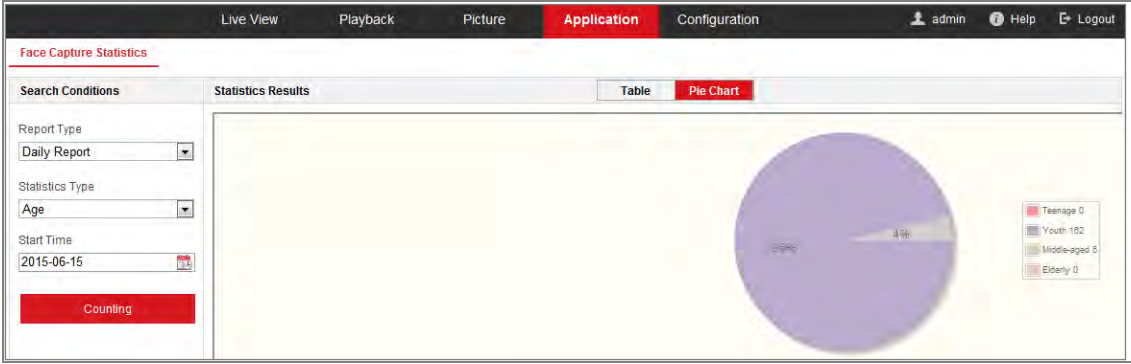

Figure 14-1 Anwendungsschnittstelle

# *Schritte:*

1. Wählen Sie den **Berichtstyp** aus. Tagesbericht, Wochenbericht, Monatsbericht und Jahresbericht sind auswählbar.

2. Wählen Sie den **Statistiktyp** aus.

3. Wählen Sie die Startzeit aus und klicken Sie auf **Zählen**.

Das Zählergebnis wird im Statistikergebnisbereich angezeigt. Klicken Sie auf *Tabelle* oder *Kreisdiagramm*, um das Ergebnis auf eine andere Weise anzuzeigen.

*Hinweis:* Wenn Sie die Zählergebnisse in einer Tabelle auflisten, können Sie die Daten in eine Excel-Datei exportieren.

# **Personenzählung Statistiken**

Nachdem Sie die Personenzählfunktion aktiviert haben, können Sie die Personenzählungsdaten auf der Registerkarte "Anwendung" anzeigen und herunterladen. Um intuitivere Ergebnisse zu erhalten, können Sie die Daten in verschiedenen Diagrammen anzeigen.

### *Schritte:*

1. Wählen Sie den **Berichtstyp** aus. Tagesbericht, Wochenbericht, Monatsbericht und Jahresbericht sind auswählbar.

*Hinweis:* Der Tagesbericht berechnet die Daten, zu dem von Ihnen ausgewählten Tag. Der Wochenbericht berechnet die Woche, zu der Ihr ausgewähltes Datum gehört. Der monatliche Bericht berechnet für den Monat, zu dem Ihr ausgewähltes Datum gehört; Der Jahresbericht berechnet das Jahr, zu dem Ihr ausgewähltes Datum gehört.

- 2. Wählen Sie den **Statistiktyp** aus. Wählbar sind *Personen die den Bereich betreten haben* und *Personen die den Bereich verlassen haben*.
- 3. Wählen Sie die Startzeit aus und klicken Sie auf **Zählen**.

Das Zählergebnis wird im Statistikergebnisbereich angezeigt. Klicken Sie auf Tabelle, Balkendiagramm oder Liniendiagramm, um das Ergebnis auf eine andere Weise anzuzeigen.

*Hinweis:* Wenn Sie eine Tabelle auswählen, gibt es die Schaltfläche **Exportieren**, um die Daten in eine Excel-Datei zu exportieren.

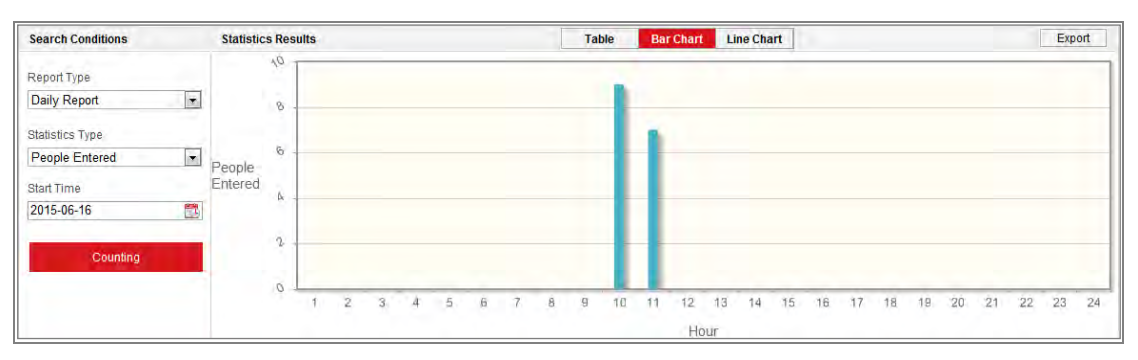

Figure 14-2 Personenzählung

# 14.3 Heat Map Statistiken

Nachdem Sie die Heatmap-Funktion aktiviert haben, können Sie die Heatmap-Daten auf der Anwendungsregisterkarte anzeigen und herunterladen. Um intuitivere Ergebnisse zu erhalten, können Sie die Daten in verschiedenen Diagrammen anzeigen.

### *Schritte:*

1. Wählen Sie den **Berichtstyp** aus. Tagesbericht, Wochenbericht, Monatsbericht und Jahresbericht sind auswählbar.

*Hinweis:* Der Tagesbericht berechnet die Daten, zu dem von Ihnen ausgewählten Tag. Der Wochenbericht berechnet die Woche, zu der Ihr ausgewähltes Datum gehört. Der monatliche Bericht berechnet für den Monat, zu dem Ihr ausgewähltes Datum gehört; Der Jahresbericht berechnet das Jahr, zu dem Ihr ausgewähltes Datum gehört.

- 2. Wählen Sie die Startzeit aus und klicken Sie auf **Zählen**, um die Heatmap-Daten aufzulisten.
- 3. Wählen Sie **Raum Heat Map** oder **Zeit Heat Map**, um die Ergebnisse anzuzeigen.

Wenn Sie die Time-Heat-Map zum Auflisten der Statistiken auswählen, wird die **Export**-Schaltfläche, zum Exportieren der Daten in eine Excel-Datei angezeigt.

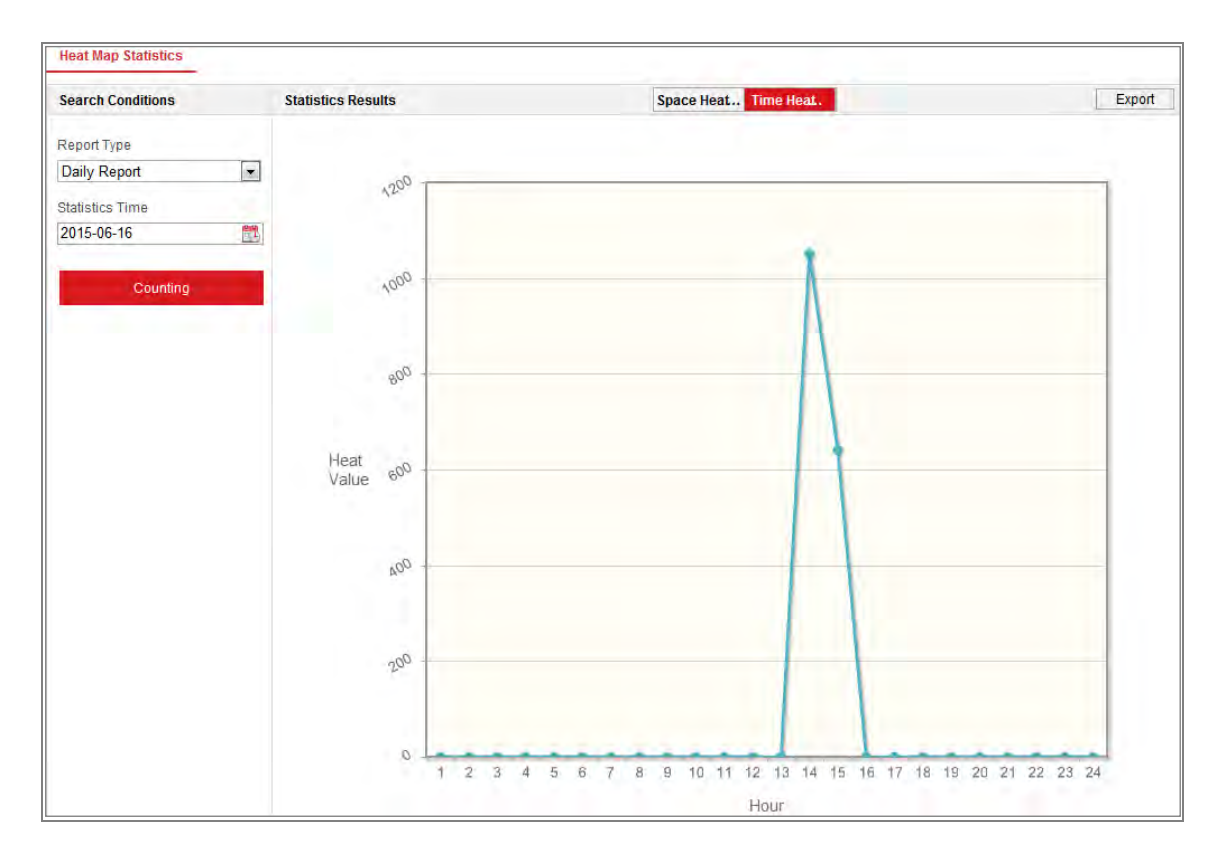

Netzwerkkamera Bedienungsanleitung

Figure 14-3 Zeit Heat Map

#### *Hinweis:*

Es wird empfohlen, das elektronische Objektiv nach Abschluss der Installation nicht anzupassen. Dies kann zu Ungenauigkeiten der Daten führen.

# **Zählstatistiken**

Nachdem Sie die Zählfunktion aktiviert haben, können Sie die Zähldaten auf der Registerkarte "Anwendung" anzeigen und herunterladen. Um intuitivere Ergebnisse zu erhalten, können Sie die Daten in verschiedenen Diagrammen anzeigen.

#### *Schritte:*

1. Wählen Sie den Berichtstyp aus. Tagesbericht, Wochenbericht, Monatsbericht und Jahresbericht sind auswählbar.

*Hinweis:* Der Tagesbericht berechnet die Daten, zu dem von Ihnen ausgewählten Tag. Der Wochenbericht berechnet die Woche, zu der Ihr ausgewähltes Datum gehört. Der monatliche Bericht berechnet für den Monat, zu dem Ihr ausgewähltes Datum gehört; Der Jahresbericht berechnet das Jahr, zu dem Ihr ausgewähltes Datum gehört..

- 2. Wählen Sie den **Statistiktyp** aus. Wählbar sind *Personen die den Bereich betreten haben* und *Personen die den Bereich verlassen haben*.
- 3. Wählen Sie die Startzeit aus und klicken Sie auf **Zählen**, um die Heatmap-Daten anzuzeigen.
- 4. Wählen Sie **Tabelle, Balkendiagramm oder Liniendiagramm** aus, um die Ergebnisse anzuzeigen.

Wenn Sie Tabelle zum Auflisten der Statistiken auswählen, wird die **Export**-Schaltfläche zum Exportieren der Daten in eine Excel-Datei angezeigt.

# **Warteschlangenmanagementstatistiken**

#### *Funktion:*

Die Warteschlangenverwaltung unterstützt die Datenanalyse und Berichtsausgabe aus mehreren Dimensionen.

#### *Häufig verwendete Datenanalyse*

- **•** Um die Anzahl der Personen, die sich während einer definierten Wartezeit, in einer Warteschlange / Region befinden anzuzeigen, verwenden Sie die Analyse der Warteschlangenzeit, stellen Sie die Zielregion ein und legen Sie eine Wartezeit fest.
- **•** Um die Anzahl der Personen in der Warteschlange einer bestimmten Wartezeit in mehreren Warteschlangen / Regionen zu vergleichen, verwenden Sie die Analyse der Warteschlangenzeit, stellen Sie die Zielregion ein und legen Sie eine Wartezeit fest.
- **•** Um die Anzahl der unterschiedlichen Wartezeitebenen in Warteschlangen in mehreren Warteschlangen / Regionen zu vergleichen, verwenden Sie die Analyse der Warteschlangenzeit, stellen Sie die Zielregion ein und legen Sie Wartezeiten fest.
- **•** Um Zeit und Dauer einer Warteschlange in einer Warteschlange / Region anzuzeigen, verwenden Sie die Analyse der Warteschlangenzeit, stellen Sie die Zielregion ein und legen Sie Wartezeiten fest.
- **•** Um die Zeit und die Dauer einer Warteschlange in mehreren Warteschlangen / Regionen zu vergleichen, verwenden Sie die Warteschlangenstatusanalyse, überprüfen Sie die Zielregionen und legen Sie eine Warteschlangenlänge fest.
- **•** Um die Zeit und Dauer zu vergleichen, die eine Warteschlange in mehreren Warteschlangen / Regionen unterschiedlich lang ist, verwenden Sie die Warteschlangenstatusanalyse, überprüfen Sie die Zielregionen und legen Sie die Länge der Warteschlangenlänge fest.

### **Wartezeitanalyse**

#### *Funktion:*

Die Warteschleifenanalyse berechnet die Personen Anzahl für verschiedene Wartezeiten. Regionaler Vergleich und Vergleich mehrerer Wartezeiten werden unterstützt.

#### *Schritte:*

1. Wählen Sie den **Statistiktyp**.

**Regionaler Vergleich**: Vergleicht die Anzahl der Personen in einer Warteschlange in verschiedenen Regionen.

- a) Vergleichen Sie eine oder mehrere Regionen.
- b) Wartezeit einstellen. Aktivieren Sie das Optionsfeld Definierte Wartezeit und geben sie den entsprechenden Wert ein.

Wenn Sie beispielsweise die Anzahl der Personen sehen möchten, die länger als 10 Minuten warten, aktivieren Sie das dritte Optionsfeld und geben Sie 600 in das entsprechende Textfeld ein.

**Multi-Level Vergleich:** Vergleicht die Anzahl der Personen in einer Warteschlange zu verschiedenen Zeiten.

- a) Wählen Sie eine oder mehrere Regionen aus.
- b) Wartezeit einstellen. Aktivieren Sie ein oder mehrere Kontrollkästchen für den gewünschten Zeitbereich und Eingabewerte.

Wenn Sie beispielsweise die Anzahl der Personen vergleichen möchten, die

länger als 10 Minuten warten und weniger als 3 Minuten warten, aktivieren Sie das erste und das dritte Optionsfeld und geben Sie 600 und 180 in das entsprechende Textfeld ein.

- 2. Wählen Sie den **Berichtstyp**. Tagesberichte, Wochenberichte und Monatsberichte werden unterstützt.
- 3. Wählen Sie **Statistikzeit**.
- 4. Klicken Sie auf **Zählen**, um einen Bericht zu erstellen.
- 5. (Optional) Klicken Sie in der rechten oberen Ecke auf **Exportieren**, um die Daten im gewünschten Format zu exportieren (.txt und xls. Sind auswählbar.).

## **Warteschlangenstatusanalyse**

#### *Funktion:*

Die Warteschlangenstatusanalyse berechnet die Zeit und Dauer, in der eine Warteschlange eine bestimmte Länge hat. Der regionale Vergleich und der Vergleich mehrerer Warteschlangenlängen werden unterstützt.

#### *Schritte:*

1. Wählen Sie den **Statistiktyp**.

**Regionaler Vergleich**: Vergleicht die Zeit und Dauer, die eine Warteschlange in verschiedenen Regionen auf einer bestimmten Länge bleibt.

- a) Wählen Sie eine oder mehrere Regionen aus.
- b) Legen Sie die Warteschlangenlänge fest.

In diesem Fall bedeutet Warteschlangenlänge, die Anzahl der Personen in der Region.

Wenn Sie beispielsweise sehen möchten, wie lange die Warteschlange mehr als 10 Personen in einer Region hält, aktivieren Sie das dritte Optionsfeld und geben Sie in das entsprechende Textfeld 10 ein.

**Multi-Level Vergleich:** Vergleicht die Zeit und Dauer der Warteschlange mit verschiedenen Warteschlangenlängen.

a) Wählen Sie eine oder mehrere Regionen aus.

- b) Legen Sie die Warteschlangenlänge fest. Aktivieren Sie ein oder mehrere Kontrollkästchen für den gewünschten Bereich und die Eingabewerte.
- 2. Wählen Sie den **Berichtstyp**. Tagesberichte, Wochenberichte und Monatsberichte werden unterstützt.
- 3. Wählen Sie **Statistikzeit**.
- 4. Klicken Sie auf **Zählen**, um einen Bericht zu erstellen.
- 5. (Optional) Klicken Sie in der rechten oberen Ecke auf **Exportieren**, um die Daten im gewünschten Format zu exportieren (.txt und xls. Sind auswählbar.).

## 14.5.3 Rohdaten

#### **Speicherung von Rohdaten**

Mit einer integrierten Speicherkarte kann das Gerät bis zu einem Monat Daten speichern.

Wenn keine Speicherkarte installiert ist, kann das Gerät nur bis zu einer Woche Daten speichern.

#### **Roh Daten Exportieren**

Der Rohdatenexport der Warteschlangenverwaltung ist im Webbrowser nicht verfügbar. Zur weiteren Analyse können Sie die Daten über das RTSP-Protokoll abrufen.

# **Anhang**

# **Anhang 1 SADP-Software Einführung**

# **Beschreibung der SADP**

SADP (Search Active Devices Protocol) ) ist eine benutzerfreundliche und installationsfreie Online-Gerätesuche. Es durchsucht die aktiven Online-Geräte in Ihrem Subnetz und zeigt die Informationen der Geräte an. Mit dieser Software können Sie auch die grundlegenden Netzwerkinformationen der Geräte ändern.

# **Aktive Geräte online suchen**

### **Online-Geräte automatisch suchen**

Nach dem Start der SADP-Software, werden die Online-Geräte automatisch alle 15 Sekunden in dem Subnetz durchsucht, in dem sich Ihr Computer befindet. Die Gesamtzahl und Informationen zu den gesuchten Geräten werden in der Online-Geräte-Oberfläche angezeigt. Geräteinformationen wie Gerätetyp, IP-Adresse und Portnummer usw. werden angezeigt.

| <b>SADP</b>         |                                       |          |              |             |                                                                 |     |                           | $-$ D $\times$<br>$\circ$                   |
|---------------------|---------------------------------------|----------|--------------|-------------|-----------------------------------------------------------------|-----|---------------------------|---------------------------------------------|
|                     | 10<br>Total number of online devices: |          |              |             |                                                                 |     | Refresh<br>Export         | Activate the Device                         |
| $\blacksquare$   ID | -   Device Type                       | Security | IPv4 Address | <b>Port</b> | Software Version   IPv4 Gateway   HTTP Port   Device Serial No. |     |                           |                                             |
| $\Box$ 001          | XX XXXXXXXX-X                         | Active   | 10.16.6.21   | 8000        | VXXXbuild xxxxxx 10.16.6.254                                    | 80  | 300-3000000-3000000000000 |                                             |
| 002<br>o            | KN - KKXXXXXXX-X                      | Active   | 10.16.6.20   | 8000        | Vx.x.xbuild issoors: 10.16.6.254                                | 80  | EX-XXXXXX-XXXXXXXXXXX     |                                             |
| ъ<br>003            | XX-XXXXXXXXX-X                        | Active   | 10.16.6.171  | 8000        | Vs.s.sbuild 300000 10.16.6.254                                  | 80  | KX-KKKKKX-KXXXXXXXX       |                                             |
| 004<br>о            | KX-XXXXXXXXX-X                        | Active   | 10.16.6.22   | 8000        | Vx x xbuild xxxxx 10.16.6.254                                   | N/A | 500-1000006-1000000000    | The device is not activated.                |
| D.<br>005           | 806-8300000000-3                      | Active   | 10.16.6.127  | 8000        | Valuebuild appears 10,16,6,254                                  | N/A | RX-XXXXX-XXXXXXXXXXXX     |                                             |
| 006<br>o.           | EG-REDECCIOUS                         | Active   | 10.16.6.179  | 8000        | Vanabuild groups 10.16.6.254                                    | N/A | 101-3000000-300000000000  |                                             |
| O.<br>007           | XX-XXXXXXXX-X                         | Active   | 10.16.6.250  | 8000        | Vx x xbuild execer 10.16.6.254                                  | 80  | 301-3000001-3000000000000 |                                             |
| 500 图               | and rest my trie too at               | Inactive | 192.168.1.64 | 8000        | Van abuild RETTIC 192.168.1.1                                   | 80  | so contra societational   | You can modify the network parameters after |
| E.<br>009           | XX-XXXXXXXX-X                         | Active   | 10.16.6.111  | 8000        | Vx.x.xbuild xxxxxx 10,16,6,254                                  | 80  | 3DI-XXXXXX-3XXXXXXXXXXXX  | the device activation.                      |
| о.<br>010           | 22-XXXXXXXX-X                         | Active   | 10.16.6.177  | 8000        | Vs wabuild assessy 10.16.6.254                                  | 80  | KR-XXXXXX-RXXXXXXXXXXXX   | <b>Activities Resi-</b>                     |
|                     |                                       |          |              |             |                                                                 |     |                           | New Password: <b>BERESSEE</b>               |
|                     |                                       |          |              |             |                                                                 |     |                           | Strong                                      |
|                     |                                       |          |              |             |                                                                 |     |                           | Confirm Password: 00000000                  |
|                     |                                       |          |              |             |                                                                 |     |                           |                                             |
|                     |                                       |          |              |             |                                                                 |     |                           | Activate                                    |
|                     |                                       |          |              |             |                                                                 |     |                           |                                             |

Figure A.1. Online-Geräte suchen

### *Hinweis:*

Das Gerät kann innerhalb von 15 Sekunden, nachdem es online ist, gesucht und in der Liste angezeigt werden. Es wird innerhalb von 45 Sekunden, nachdem es

offline geschaltet wurde, aus der Liste entfernt.

#### **Online-Geräte manuell suchen**

Klicken Sie **Klicken Sie in die Online-Geräteliste manuell zu aktualisieren.** Die neu gesuchten Geräte werden der Liste hinzugefügt.

NOTE Sie können • oder • auf jeder Spaltenüberschrift klicken, um die Informationen neu zu sortieren; Sie können klicken, um die Gerätetabelle zu erweitern und den Netzwerkparameterbereich auf der rechten Seite auszublenden,, oder klicken Sie um den Netzwerkparameterbereich anzuzeigen.

## **Netzwerkparameter ändern**

#### *Schritte:*

- 1. Wählen Sie das zu ändernde Gerät in der Geräteliste aus. Die Netzwerkparameter des Geräts werden im Bereich **Netzwerkparameter ändern** auf der rechten Seite angezeigt.
- 2. Bearbeiten Sie die modifizierbaren Netzwerkparameter, z. IP-Adresse und Portnummer.
- 3. Geben Sie das Passwort des Administratorkontos des Geräts in das Feld **Admin**  Passwort ein und klicken Sie **um die Anderungen** um die Änderungen zu speichern.

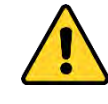

 *Wir empfehlen Ihnen dringend, ein sicheres Passwort eigener Wahl zu erstellen (mit mindestens 8 Zeichen, einschließlich mindestens drei der folgenden Kategorien: Großbuchstaben, Kleinbuchstaben, Zahlen und Sonderzeichen) um die Sicherheit Ihres Produktes zu erhöhen. Wir empfehlen, dass Sie Ihr Passwort regelmäßig zurücksetzen, insbesondere im Hochsicherheitssystem. Durch das monatliche oder wöchentliche Zurücksetzen des Kennworts können Sie Ihr Produkt besser schützen.*

 Die korrekte Konfiguration aller Passwörter und anderer Sicherheitseinstellungen liegt in der Verantwortung des Installationstechnikers und / oder des Endbenutzers*.*

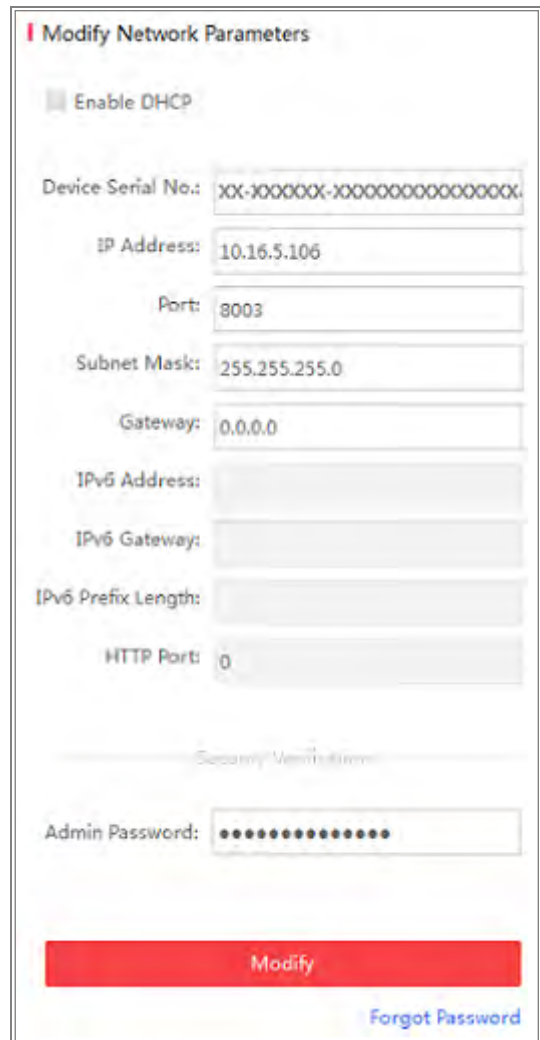

Figure A.1.2 Netzwerkparameter ändern

# **Anhang 2 Port Mapping**

Die folgenden Einstellungen gelten für den TP-LINK-Router (TL-WR641G). Die

Einstellungen variieren je nach Router Modell.

#### *Schritte:*

1. Wählen Sie den **WAN-Verbindungstyp** aus, wie unten gezeigt:

| 108M<br><b>Wireless Router</b><br>Model No.:<br>TL-WR641G / TL-WR642G                                   | WAN                                                           |                                                                                                    |  |  |  |  |
|----------------------------------------------------------------------------------------------------|---------------------------------------------------------------|----------------------------------------------------------------------------------------------------|--|--|--|--|
| • Status<br>• Quick Setup<br>--- Basic Settings ---<br>- Network<br>$\cdot$ LAN<br>• WAN<br>• MAC Clone | <b>WAN Connection Type:</b><br><b>User Name:</b><br>Password: | PPP <sub>o</sub> E<br>w<br>Dynamic IP<br>Static IP<br><b>PPP<sub>o</sub>F</b><br>802.1X + Dynamic IP<br>$802.1X + State IP$<br><b>BigPond Cable</b><br>L <sub>2</sub> TP |  |  |  |  |

Figure A.2.1 WAN-Verbindungstyp auswählen

2. Stellen Sie die **LAN-Parameter** des Routers wie in der folgenden Abbildung ein,

einschließlich der Einstellungen für die IP-Adresse und die Subnetzmaske.

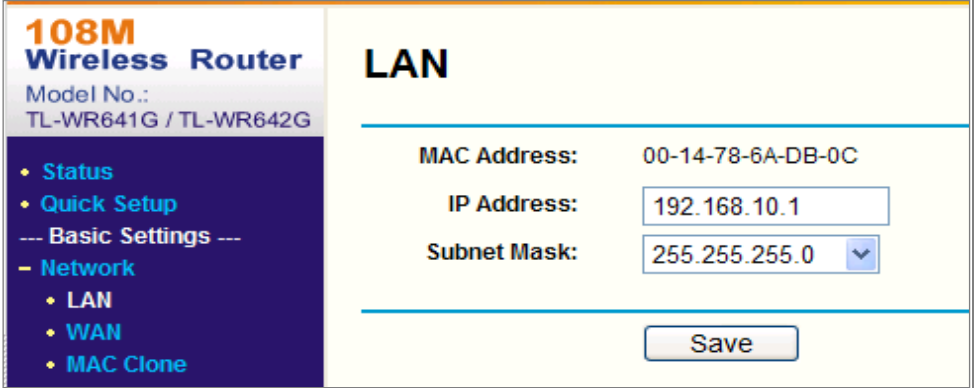

Figure A.2.2 LAN-Parameter einstellen

3. Legen Sie die Portzuordnung in den virtuellen Servern auf **Weiterleiten**. Standardmäßig verwendet die Kamera die Ports 80, 8000 und 554. Sie können diese Portwerte mit dem Webbrowser oder der Client-Software ändern.

#### *Beispiel:*

Wenn die Kameras an denselben Router angeschlossen sind, können Sie die Anschlüsse einer Kamera als 80, 8000 und 554 mit der IP-Adresse 192.168.1.23 und die Anschlüsse einer anderen Kamera als 81, 8001, 555, 8201 mit IP

192.168.1.24. konfigurieren. Befolgen Sie die folgenden Schritte:

*Schritte:*

- 1. Wie oben erwähnt, ordnen Sie den Port auf 80, 8000, 554 und 8200 für die Netzwerkkamera bei 192.168.1.23
- 2. Ordnen Sie den Port 81, 8001, 555 und 8201 für die Netzwerkkamera unter 192.168.1.24 zu.
- 3. Aktivieren Sie **ALLE** oder **TCP**-Protokolle.
- 4. Aktivieren Sie das Kontrollkästchen **Aktivieren** und Klicken Sie auf **Speichern**, um die Einstellungen zu speichern

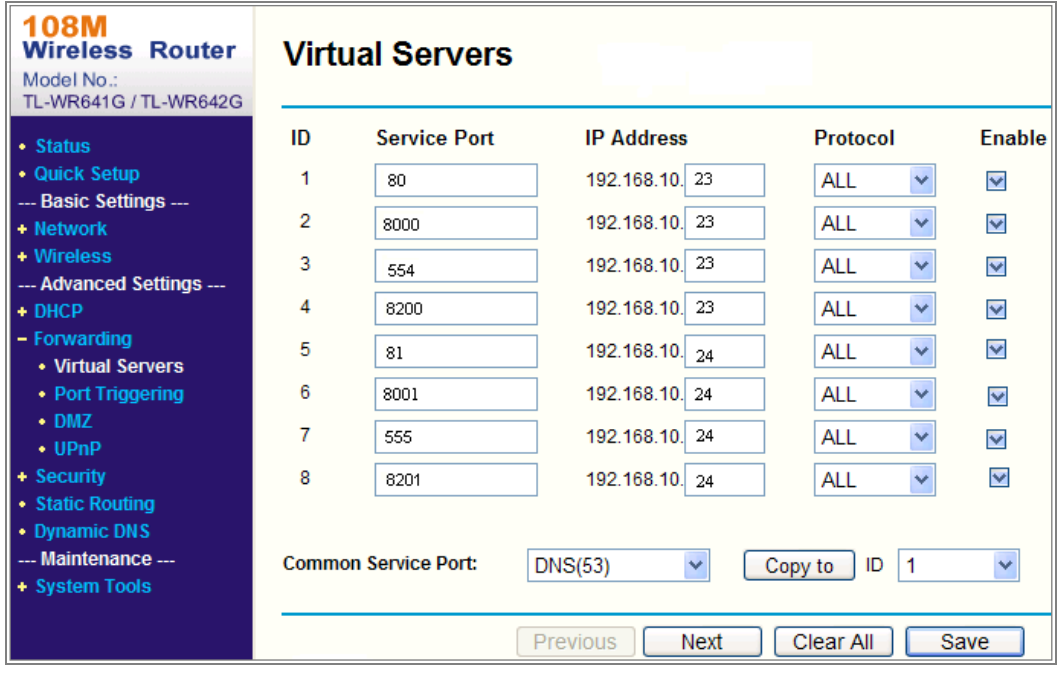

Figure A.2.3 Port Mapping

*Hinweis:* Der Port der Netzwerkkamera kann nicht mit anderen Ports in Konflikt stehen. Beispielsweise, ist ein bestimmter Web-Management-Port des Routers 80, kann der Kamera-Port nicht denselben Wer haben. Ändern Sie den Kamera-Port, wenn er mit dem Management-Port identisch ist.

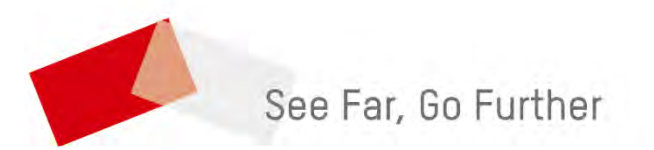